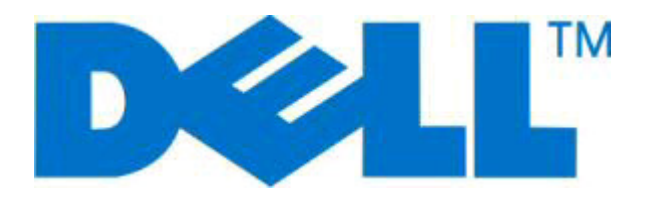

# **Dell 2230d Laser Printer**

## **Kullanıcı Kılavuzu**

**Kasım 2008 [www.dell.com](http://www.dell.com) | [support.dell.com](http://support.dell.com)**

#### **Ticari markalar**

Bu belgedeki bilgiler bildirimde bulunulmaksızın değiştirilebilir.

Dell Inc.firmasının yazılı izni olmaksızın herhangi bir şekilde çoğaltılması kesinlikle yasaktır. Bu metinde kullanılan ticari markalar: *Dell*, *DELL* logosu, ve *Dell Toner Management System* Dell Inc. şirketine ait ticari markalardır; *Microsoft* ve *Windows*, Microsoft Corporation şirketinin tescilli ticari markalarıdır. Bu belgedeki diğer ticari markalar veya ürün adları, marka veya adlara sahip olduğunu iddia eden varlıklara, bunlara ait ürünlere atıfta bulunmak için kullanılmış olabilir. Dell Inc., kendi ticari markaları ve ticari adları dışındaki ticari markalar ve ticari adlar üzerinde herhangi bir hak ve ilgi iddiasını reddeder.

# İçindekiler

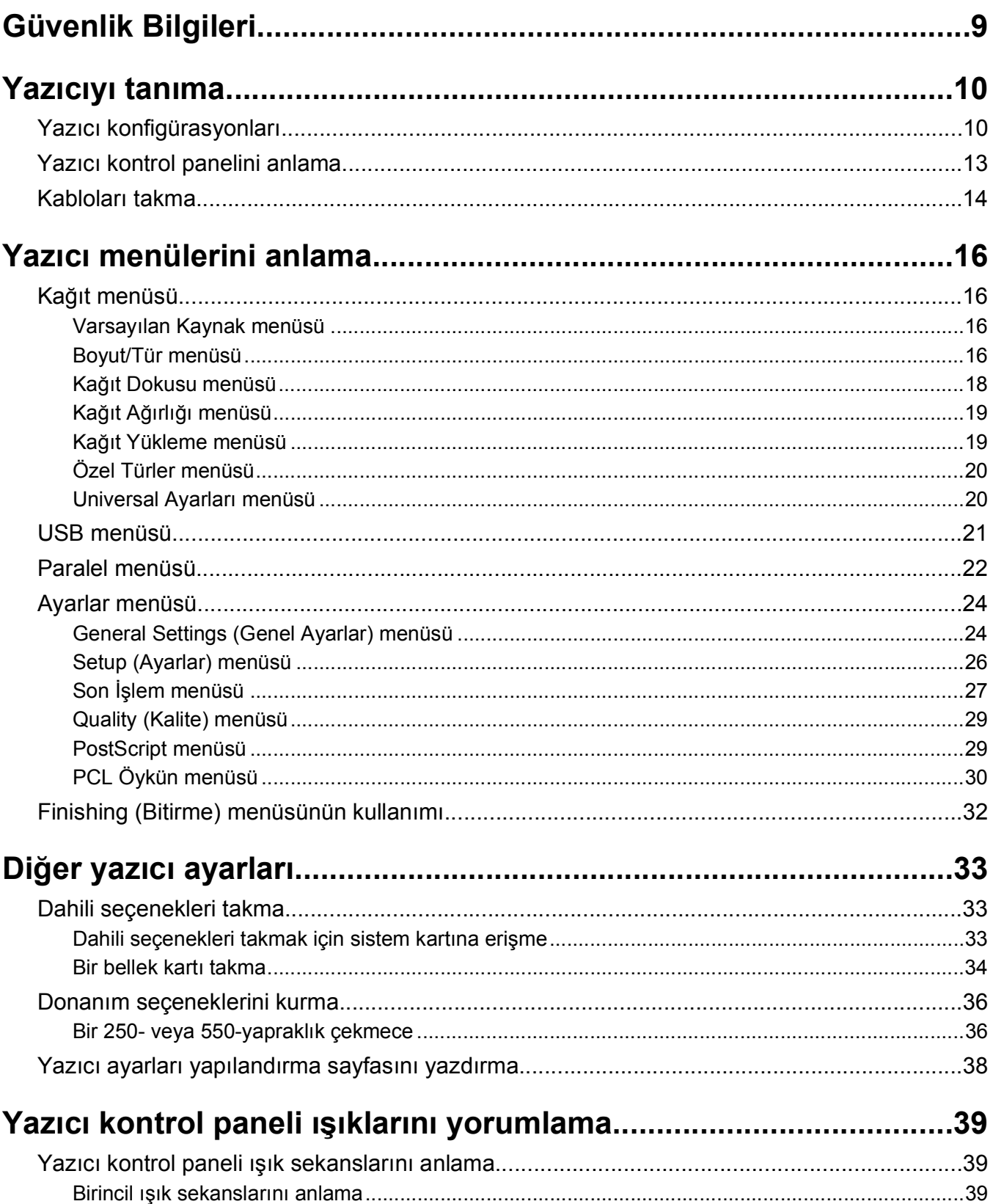

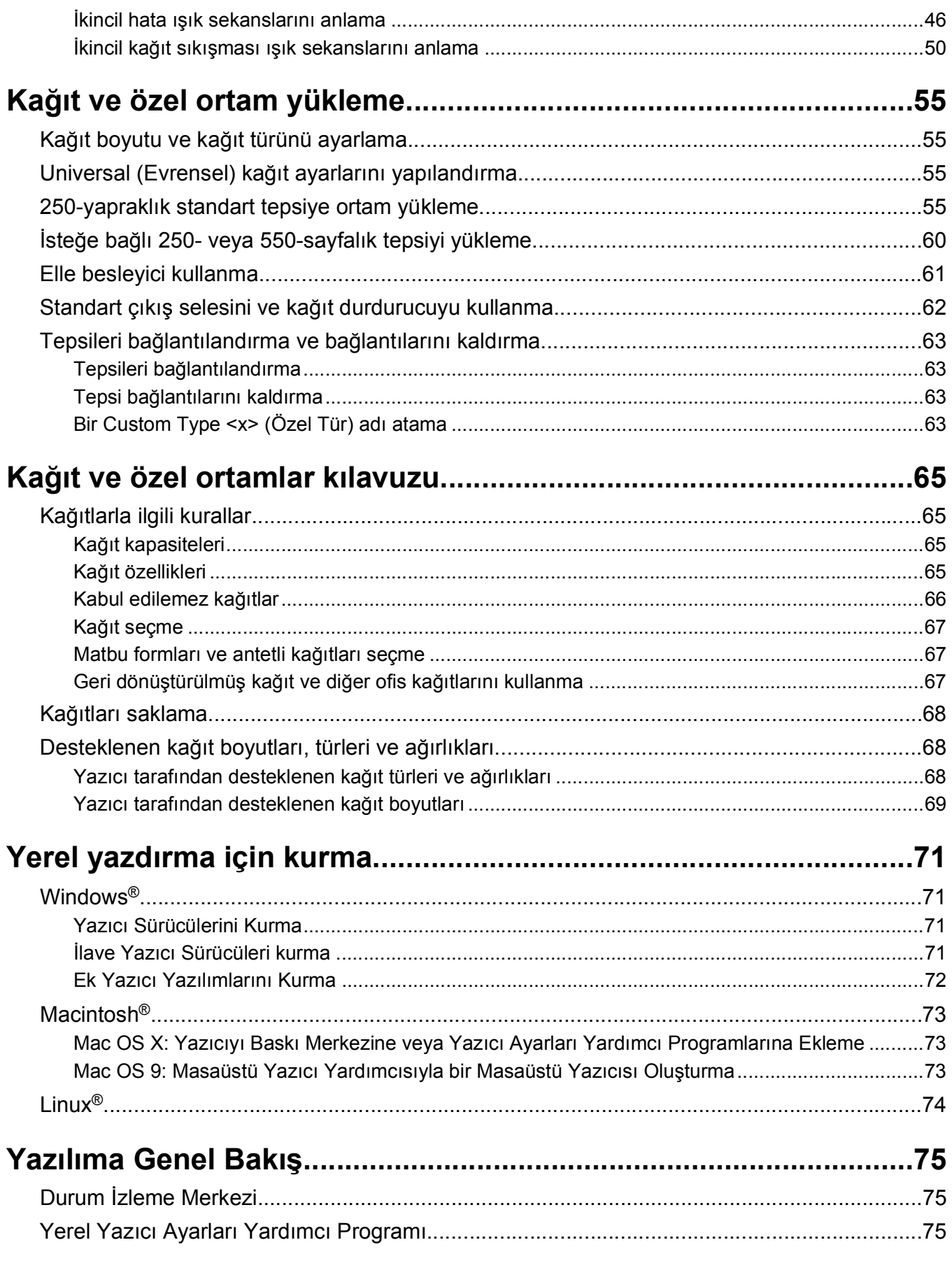

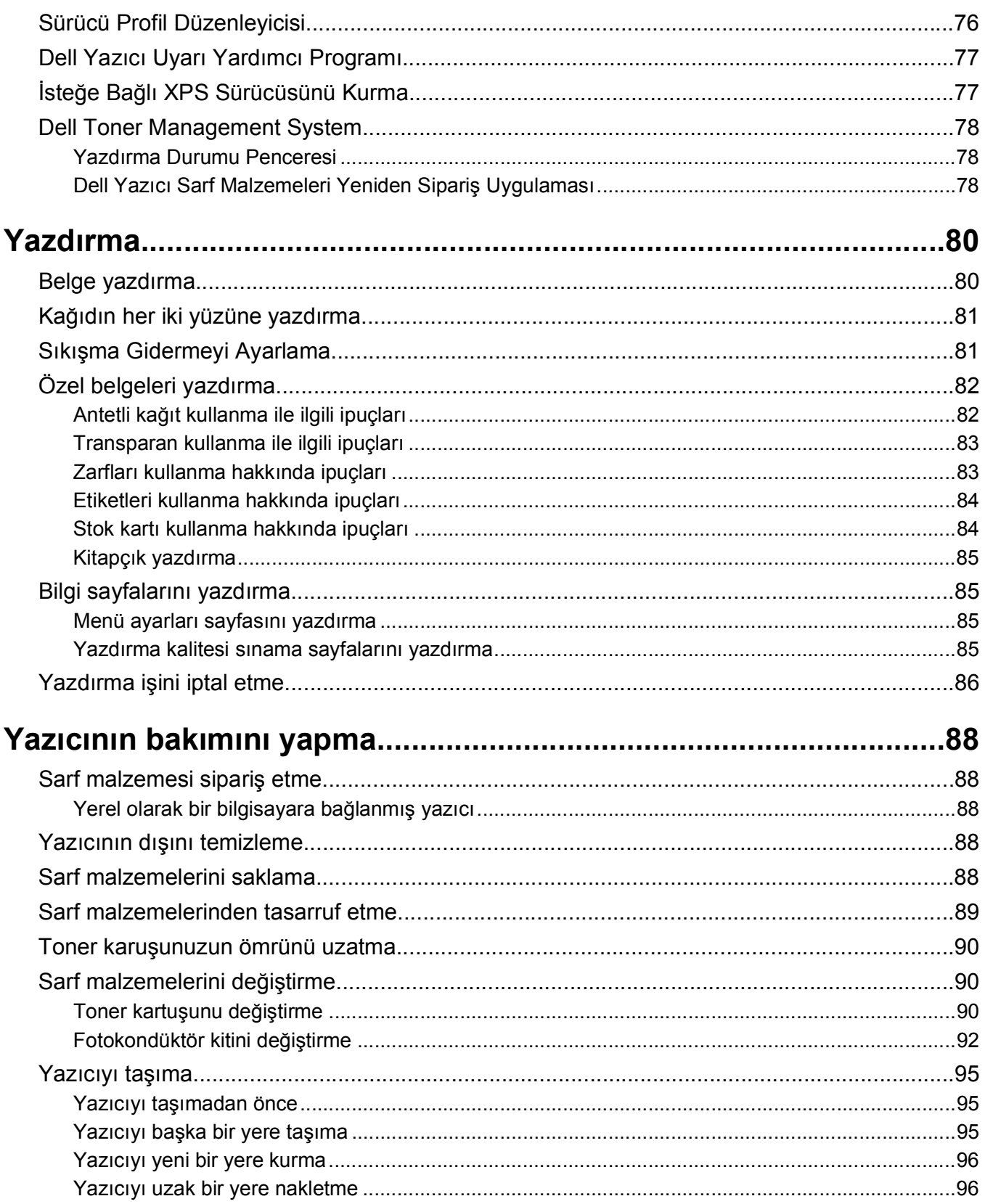

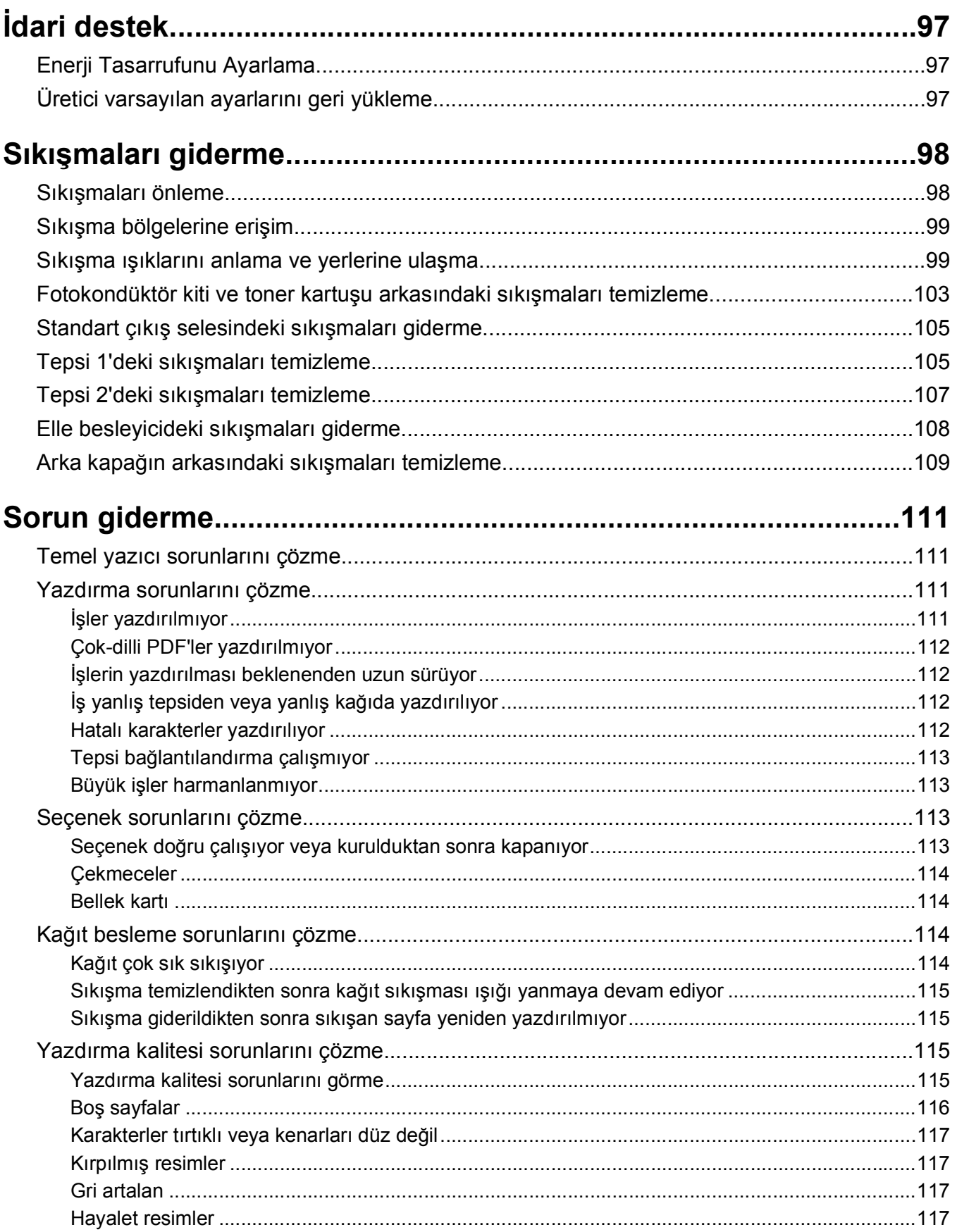

#### İçindekiler

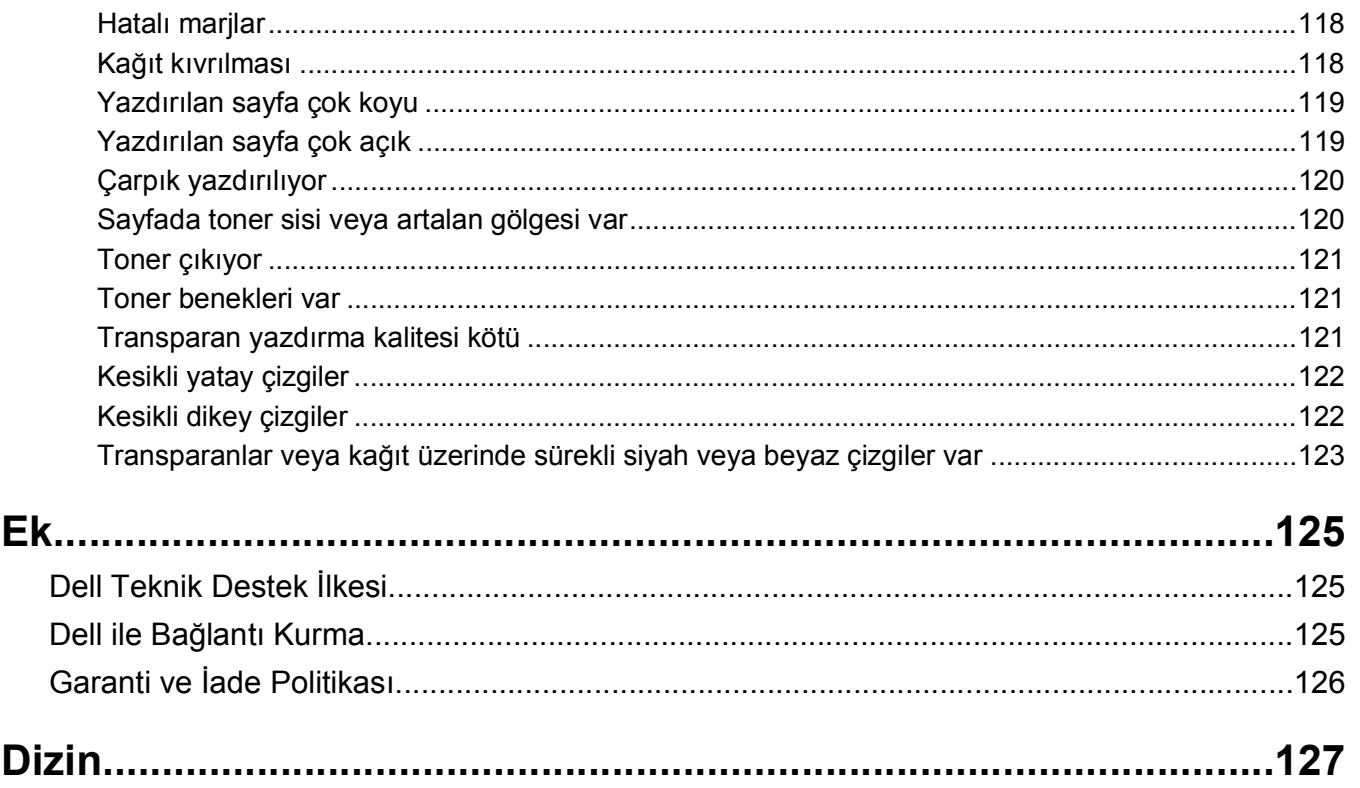

## <span id="page-8-0"></span>**Güvenlik Bilgileri**

Güç kaynağı kablosunu, ürünün yakınında bulunan ve kolayca erişilebilen düzgün topraklanmış bir elektrik prizine takın.

**DİKKAT—ELEKTRİK ÇARPMA TEHLİKESİ:** Şimşekli havalarda, bu ürünü kurmayın veya güç kaynağı kablosu veya telefon gibi elektrik tesisatı veya kablo döşeme işlemlerini yapmayın.

Bu elkitabında açıklananlar dışındaki hizmet ve onarımlar için yetkili servise başvurun.

Bu ürün, üreticiye ait parçalar kullanılarak sıkı küresel güvenlik standartlarına uygun olacak şekilde tasarlanmış, test edilmiş ve bu standartlara uygun olduğu onaylanmıştır. Bazı parçaların güvenlik özellikleri daima açık olmayabilir. Üretici, başka yedek parçaların kullanılmasından sorumlu değildir.

**DİKKAT—ELEKTRİK ÇARPMA TEHLİKESİ:** Tüm dış bağlantıların (Ethernet ve telefon sistem bağlantıları gibi) işaretli eklenti bağlantı noktalarına doğru yapılmış olduğundan emin olun.

**DİKKAT—YARALANMA TEHLİKESİ:** Bu üründe bir lazer düzeneği kullanılmaktadır. Burada belirtilenler dışında kontrol veya ayar veya prosedür kullanımı tehlikeli radyasyon enerjisi yayılmasına neden olabilir.

Bu ürün yazdırma ortamını ısıtan bir yazdırma prosesi kullanır ve ısınma bazı ortamların emisyon yaymasına neden olabilir. Muhtemel zararlı emisyonların önüne geçmek için, kullanım kılavuzunda yazdırma ortamı seçimi ile ilgili bölümü anlamanız gerekir.

**DİKKAT—SICAK YÜZEY:** Yazıcının içi sıcak olabilir. Sıcak bir yüzeyin neden olabileceği bir yaralanma riskini azaltmak için, dokunmadan önce yüzeyin soğumasını bekleyin.

**DİKKAT—YARALANMA TEHLİKESİ:** Yazıcıyı kaldırmak için iki yanındaki tutma yerlerini kullanın ve yazıcıyı yere koyarken parmaklarınızın altında kalmadığından emin olun.

**DİKKAT—YARALANMA TEHLİKESİ:** Güç kablosunu bükmeyin, eğmeyin, çarpmayın veya üzerine ağır nesneler koymayın. Güç kablosunu aşınma veya baskıya maruz bırakmayın. Güç kablosunu mobilya ve duvarlar gibi nesnelerin arasına sıkıştırmayın. Güç kablosu hatalı kullanılırsa, yangın veya elektrik çarpması riski oluşabilir. Hatalı kullanım işaretleri olup olmadığını kontrol etmek için güç kablosunu düzenli olarak inceleyin. İncelemeden önce güç kablosunu elektrik prizinden çıkartın.

**DİKKAT—ELEKTRİK ÇARPMA TEHLİKESİ:** Sistem kartına erişirken yazıcının gücünü kapatın ve devam etmeden önce güç kablosunu prizden çıkarın. Yazıcıya bağlı başka aygıtlarınız varsa, bu aygıtları kapatın ve yazıcıya giden tüm kabloları prizden çıkarın.

**DİKKAT—ELEKTRİK ÇARPMA TEHLİKESİ:** Yazıcıyı kurduktan sonra sistem katına erişiyor veya isteğe bağlı donanım ya da bellek aygıtları takıyorsanız, devam etmeden önce yazıcıyı kapatın ve güç kablosunu prizden çıkarın. Yazıcıya bağlı başka aygıtlarınız varsa, bu aygıtları kapatın ve yazıcıya giden tüm kabloları çıkarın.

**DİKKAT—ELEKTRİK ÇARPMA TEHLİKESİ:** Yazıcının dış yüzeyini temizlerken elektrik çarpması riskini önlemek için, devam etmeden önce güç kablosunu prizden çıkarın ve yazıcının tüm kablolarını sökün.

**DİKKAT—YARALANMA TEHLİKESİ:** Yaralanmamak veya yazıcıya zarar vermemek için yazıcıyı taşımadan önce aşağıdaki kurallara uyun:

- **•** Güç düğmesini kullanarak yazıcıyı kapatın ve güç kablosunun fişini prizden çekin.
- **•** Yazıcıyı taşımadan önce tüm kablolarını çıkarın.
- **•** Çekmeceyi ve yazıcıyı aynı anda kaldırmaya çalışmak yerine, yazıcıyı isteğe bağlı çekmeceden kaldırın ve bir kenara koyun.

**Not:** Yazıcıyı isteğe bağlı çekmeceden kaldırmak için yazıcının iki yanındaki tutma yerlerini kullanın.

Güvenlik Bilgileri

## <span id="page-9-0"></span>**Yazıcıyı tanıma**

## **Yazıcı konfigürasyonları**

#### **Temel model**

Aşağıdaki şekilde yazıcının ön kısmı, temel özellikleri veya parçalarıyla gösterilmektedir:

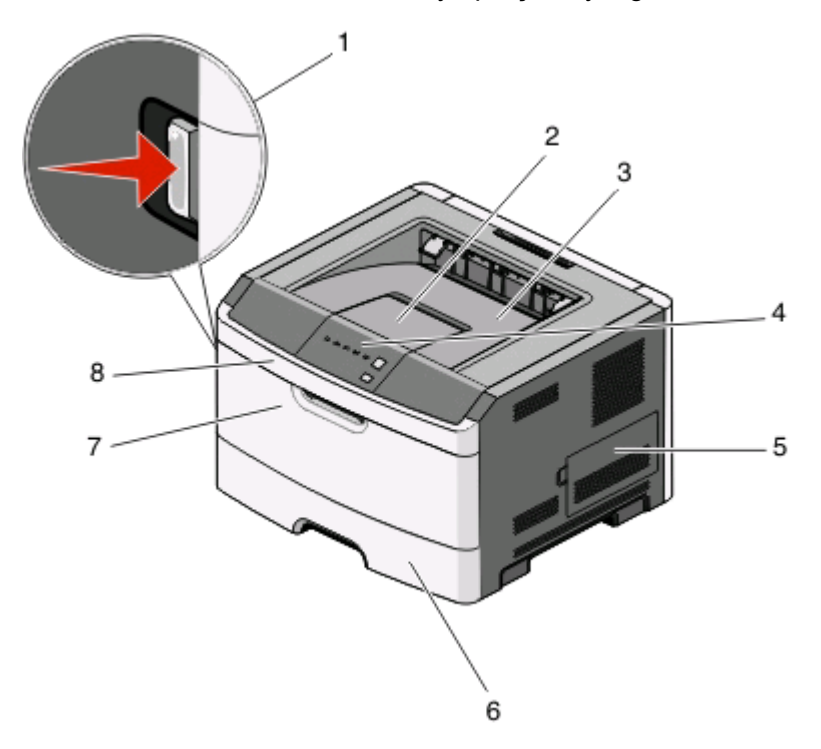

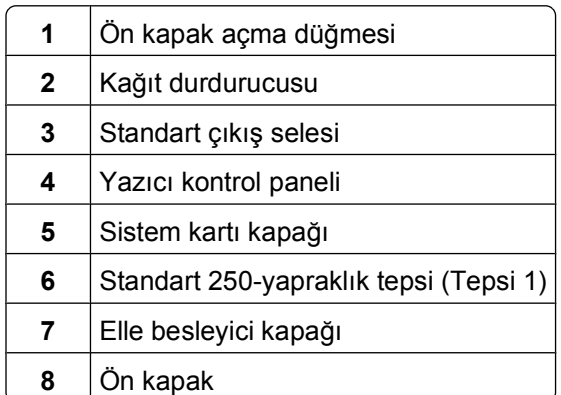

Aşağıdaki şekilde yazıcının arka kısmı, temel özellikleri veya parçalarıyla gösterilmektedir:

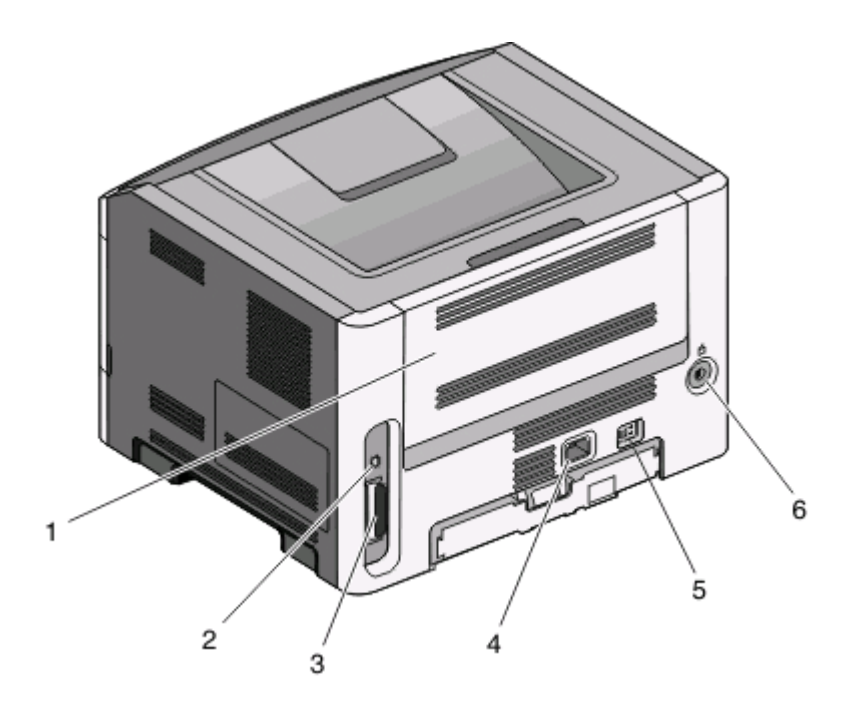

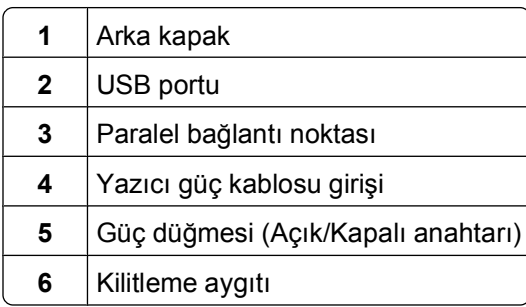

#### **Yapılandırılmış modeller**

Aşağıdaki şekilde isteğe bağlı bir 250-yapraklık çekmeceyle yapılandırılmış yazıcı gösterilmektedir:

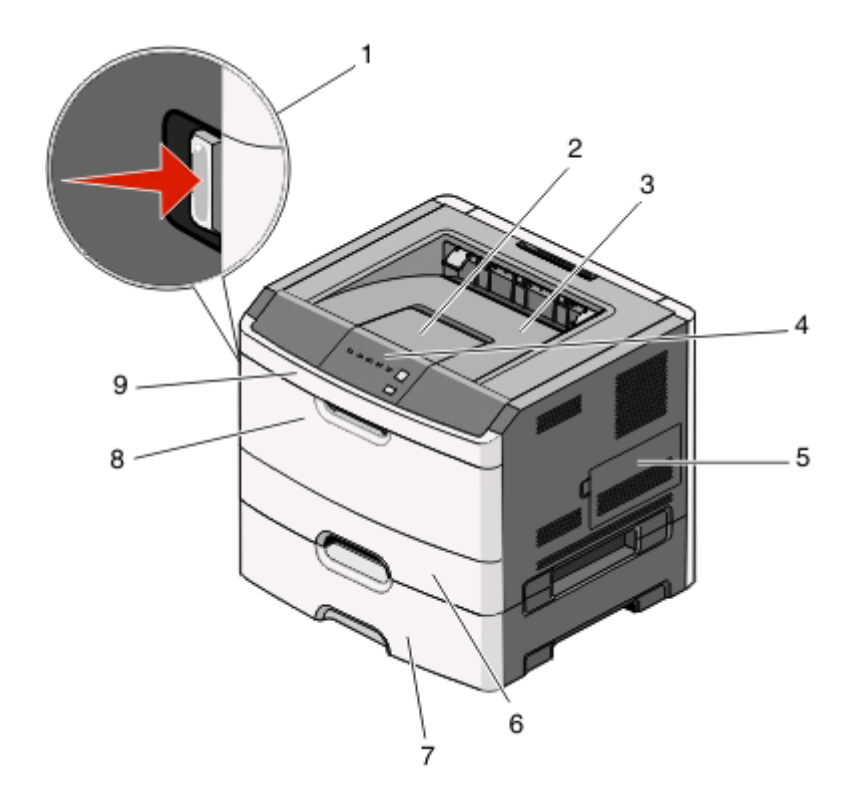

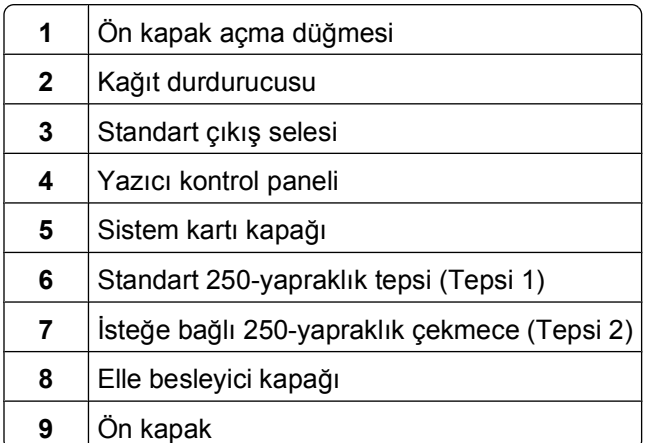

Aşağıdaki şekilde isteğe bağlı bir 550-yapraklık çekmeceyle yapılandırılmış yazıcı gösterilmektedir:

<span id="page-12-0"></span>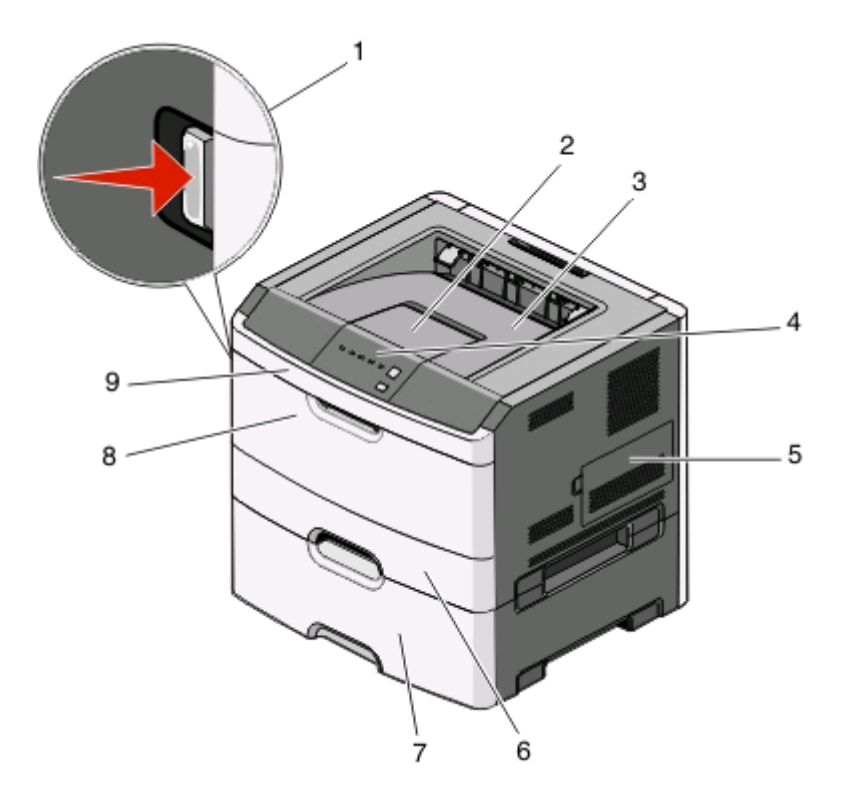

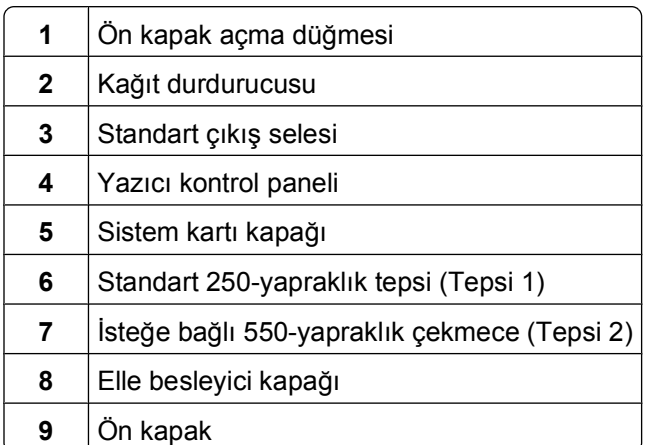

## **Yazıcı kontrol panelini anlama**

Yazıcı kontrol panelinde altı ışık ve iki düğme bulunur.

<span id="page-13-0"></span>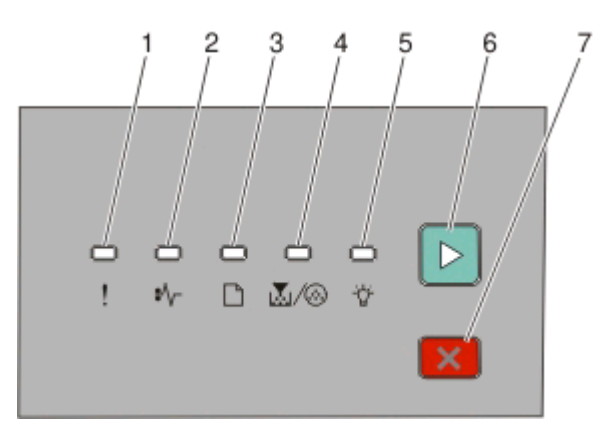

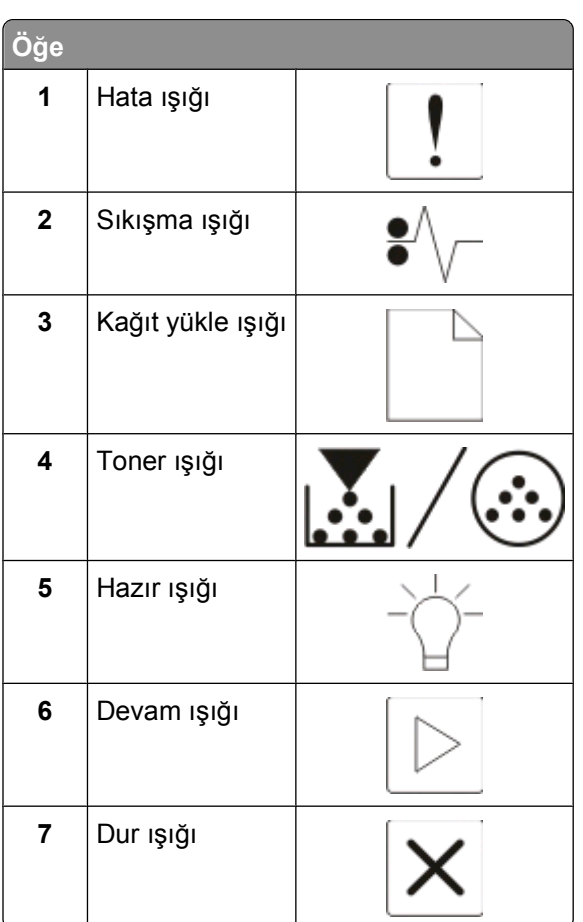

## **Kabloları takma**

- Yazıcıyı USB veya paralel bağlantı kablosu kullanarak bir bilgisayara bağlayın.
- Güç kablosunu önce yazıcıya ve ardından bir duvar prizine bağlayın.

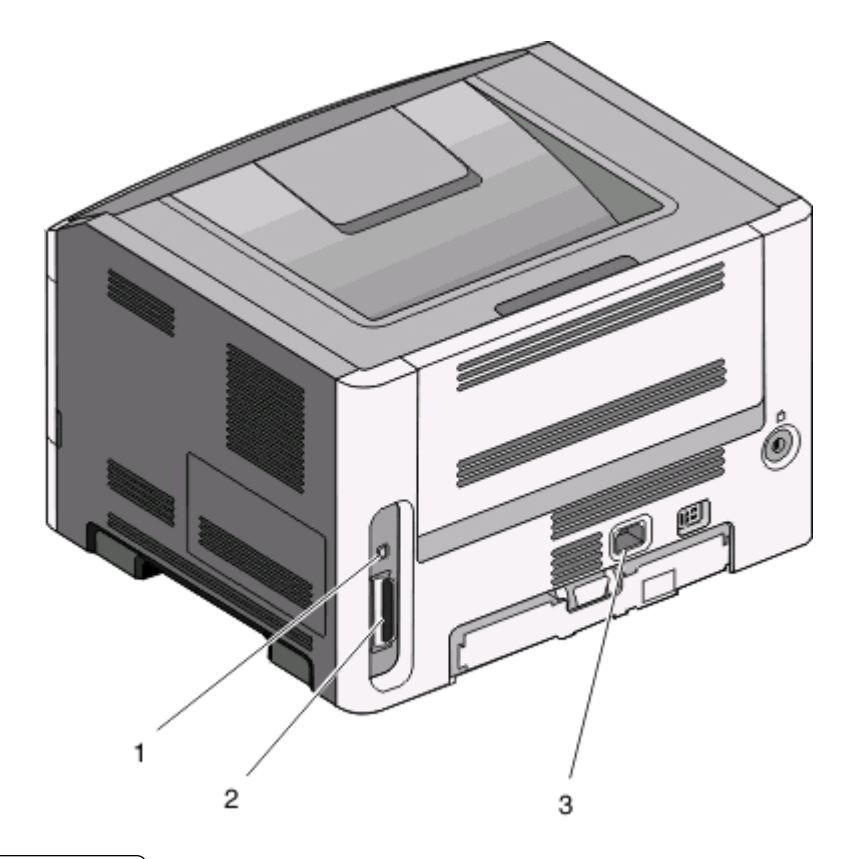

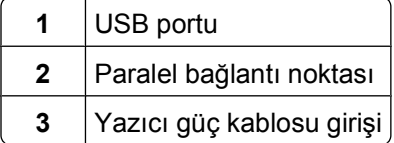

## <span id="page-15-0"></span>**Yazıcı menülerini anlama**

Yazıcının ayarlarınızı kolay değiştirebilmeniz için bir dizi menüsü vardır. Menü ayarları sayfasını yazdırarak bir menü listesi de yazdırmış olursunuz. USB veya paralel kablo bağlantısıyla bağlı bir yazıcıdan menülere, Microsoft® Windows® için Yerel Yazıcı Ayarları Yardımcı Programını veya Macintosh® için Yazıcı Ayarlarını kullanarak erişin.

## **Kağıt menüsü**

#### **Varsayılan Kaynak menüsü**

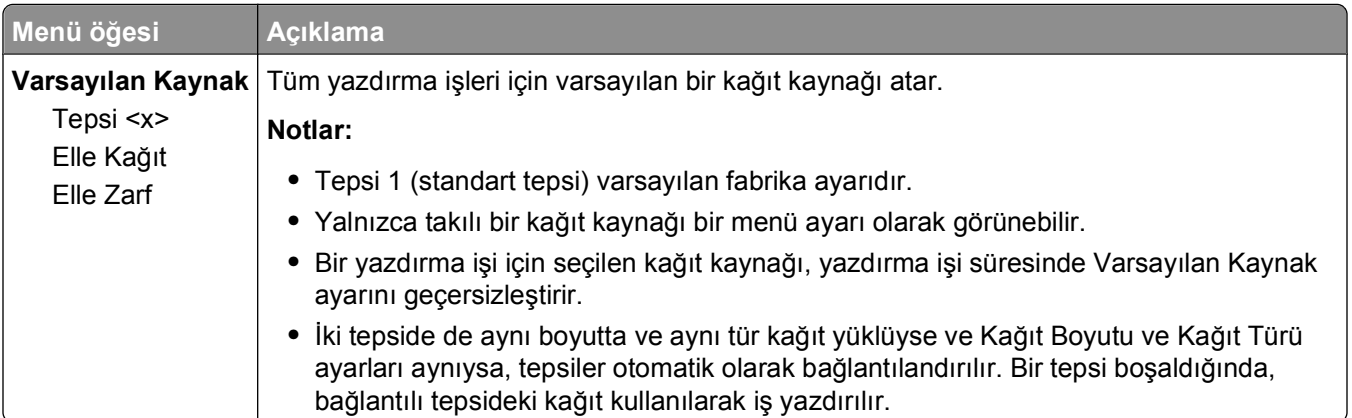

#### **Boyut/Tür menüsü**

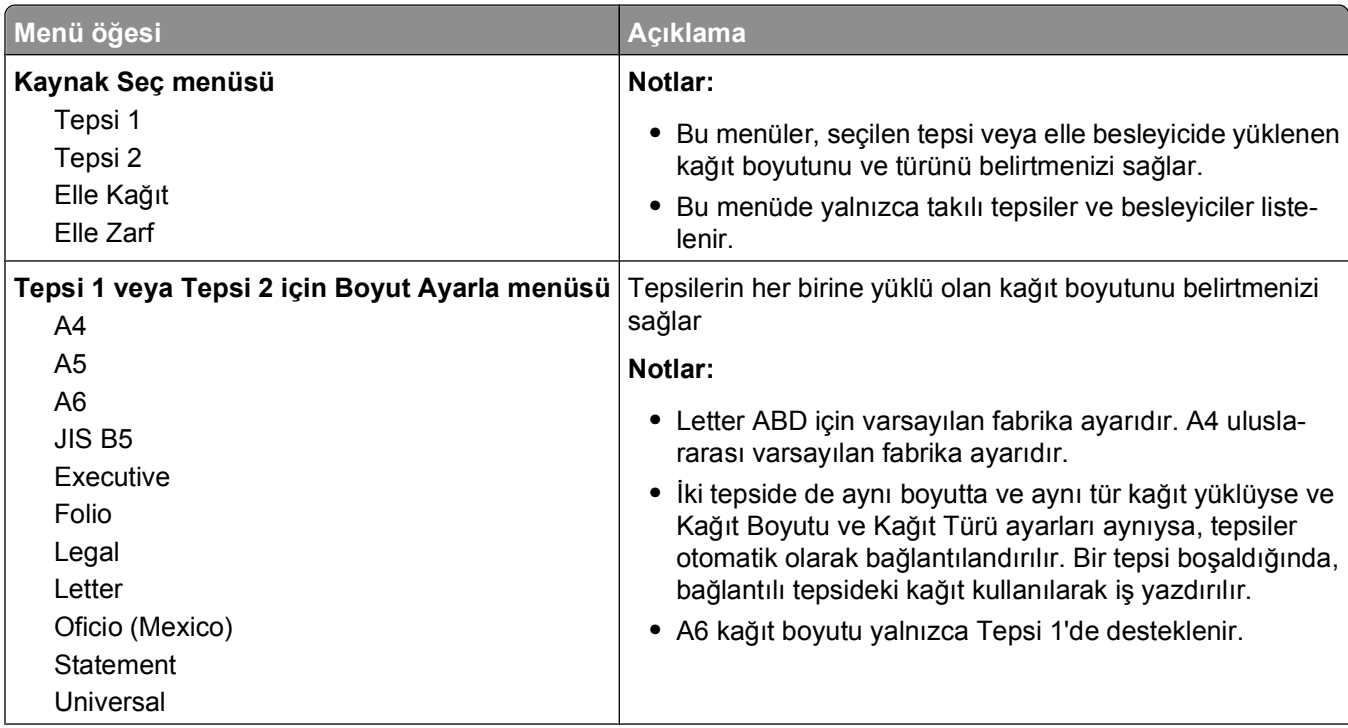

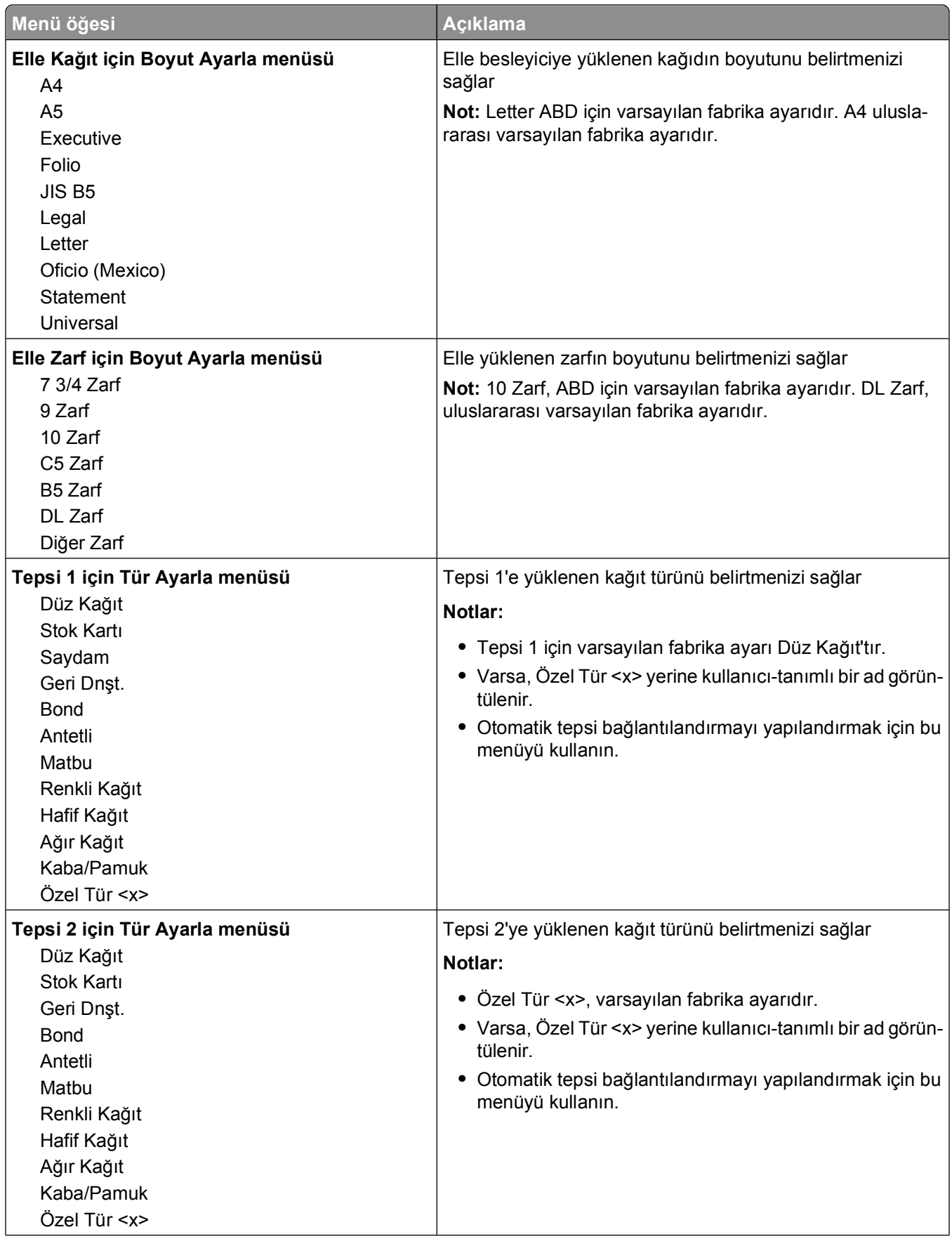

<span id="page-17-0"></span>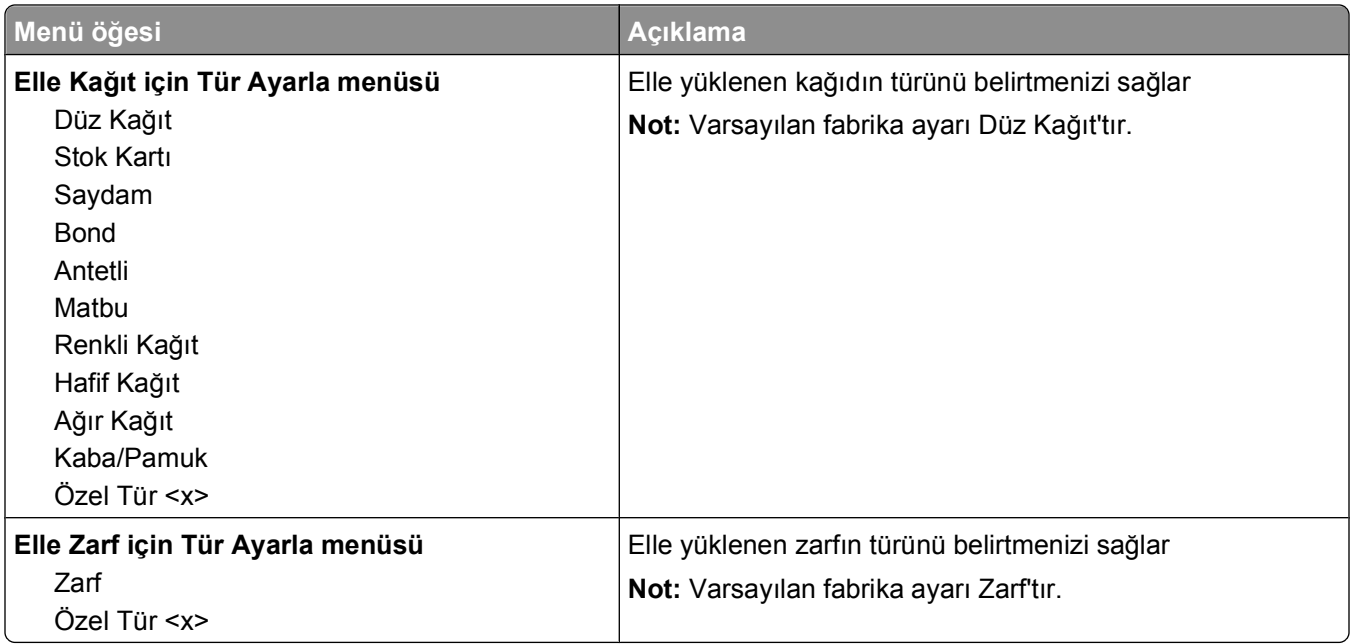

#### **Kağıt Dokusu menüsü**

Kağıt Dokusu menüsünde, belirli bir kağıt türünün dokusunu seçmeniz için Tür Seç ve Doku Seç özellikleri birlikte çalışır.

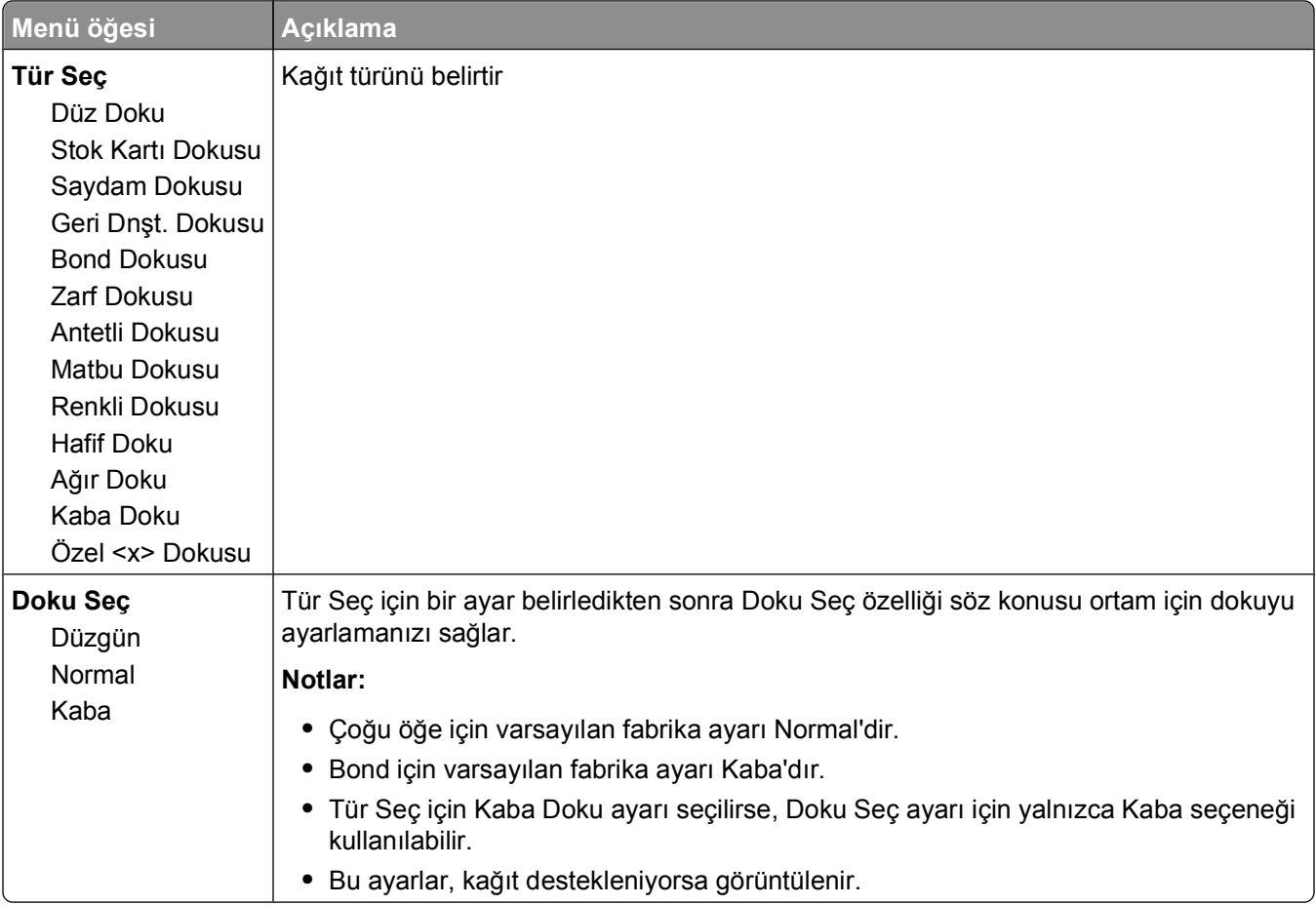

#### <span id="page-18-0"></span>**Kağıt Ağırlığı menüsü**

Kağıt Ağırlığı menüsünde, belirli bir kağıt türünün ağırlığını seçmeniz için Tür Seç ve Ağırlık Seç özellikleri birlikte çalışır.

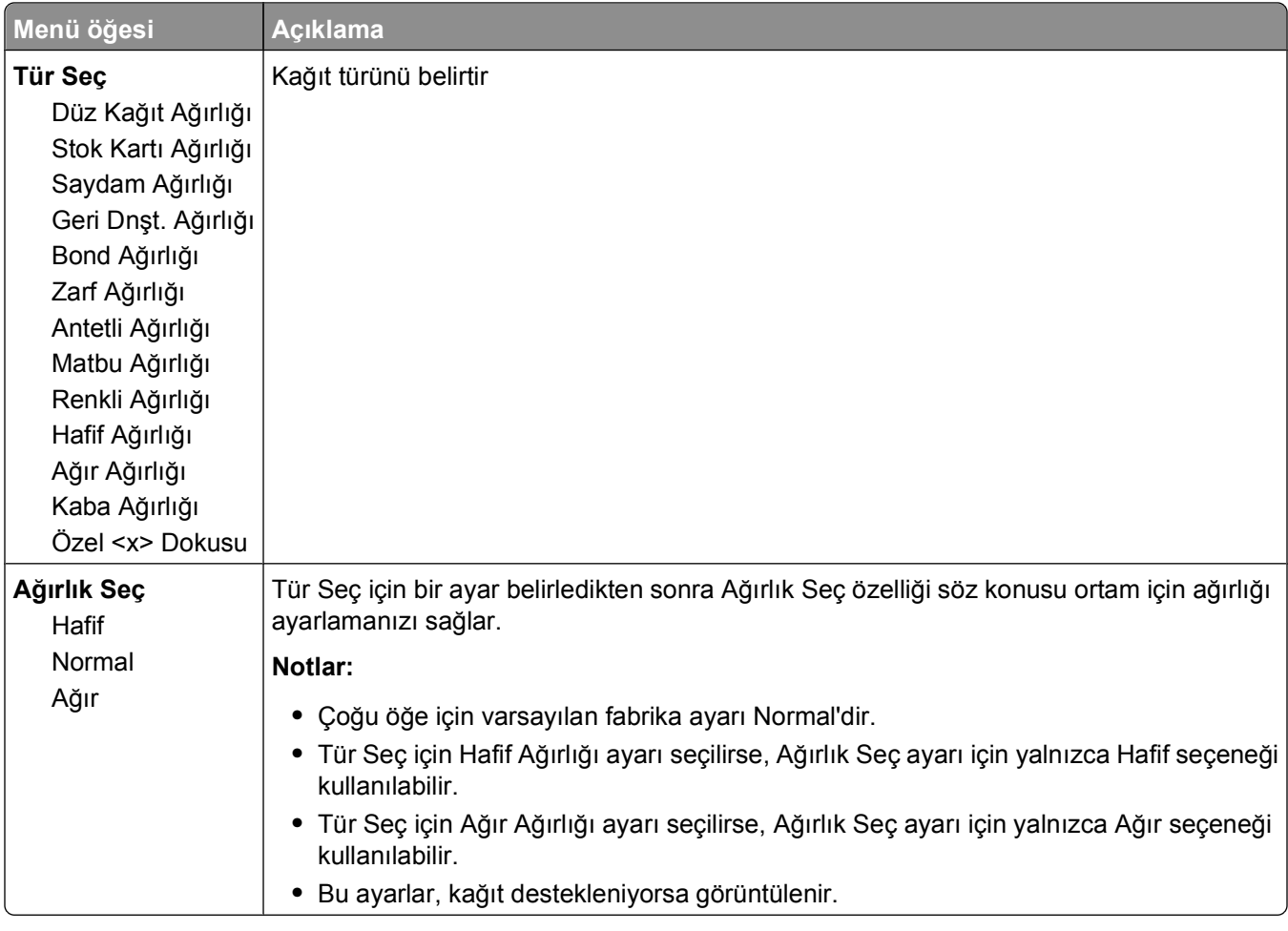

#### **Kağıt Yükleme menüsü**

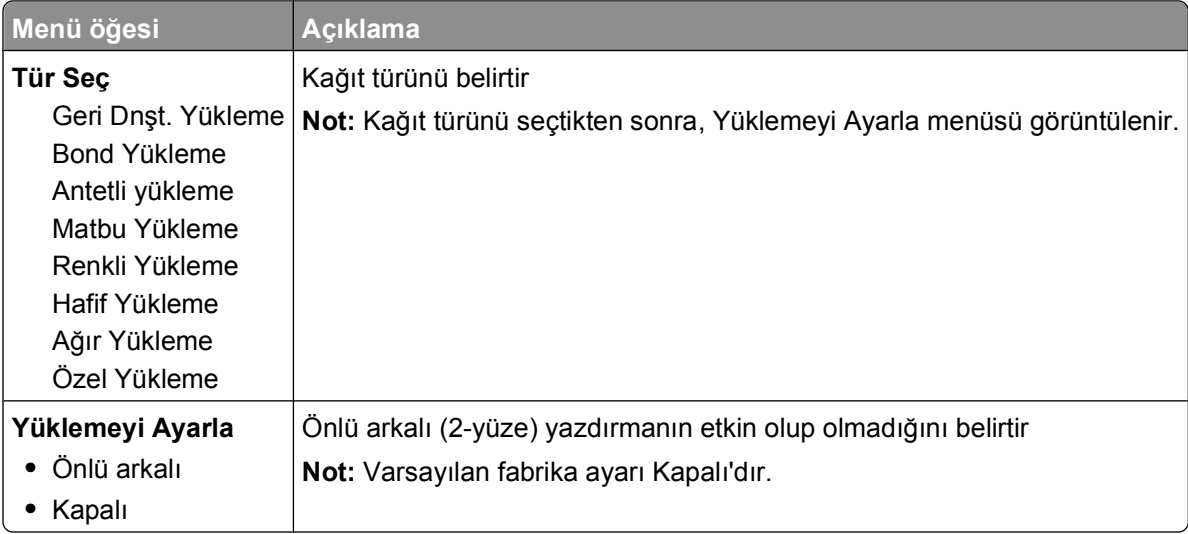

#### Yazıcı menülerini anlama

#### <span id="page-19-0"></span>**Özel Türler menüsü**

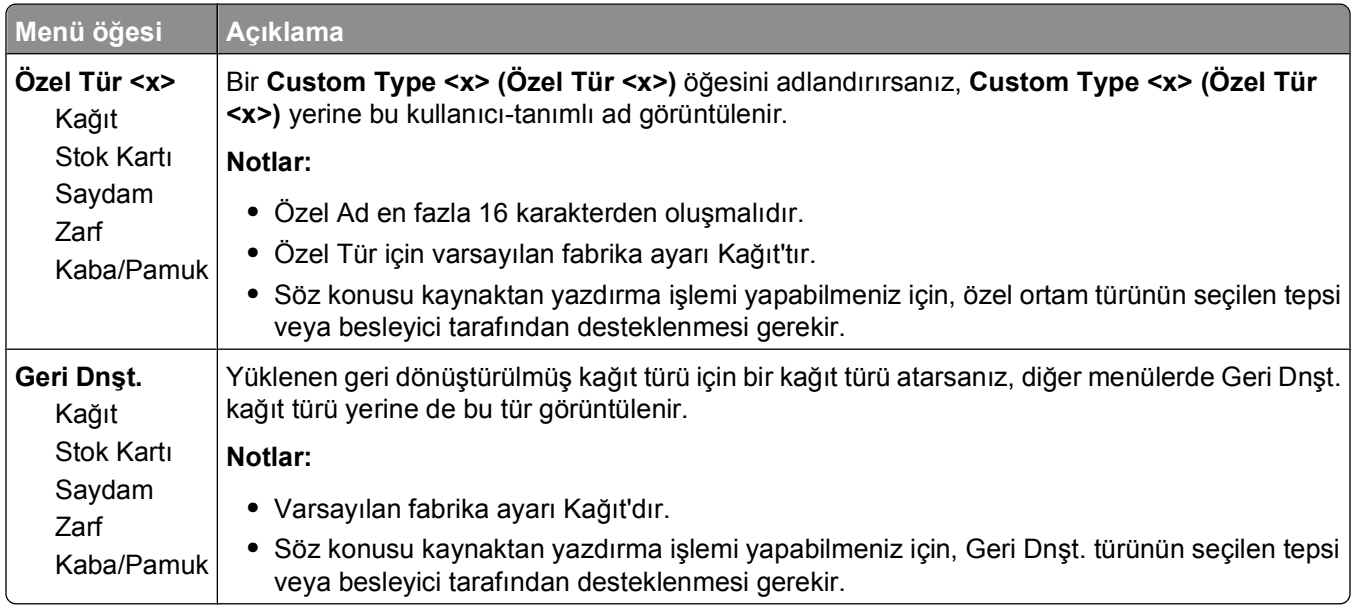

#### **Universal Ayarları menüsü**

Bu menü öğeleri Universal Kağıt Boyutunun yüksekliğini, genişliğini ve besleme yönünü belirtmek için kullanılır. Universal Kağıt Boyutu kullanıcı-tanımlı bir kağıt boyutudur. Diğer kağıt boyutlarıyla birlikte listelenir ve önlü arkalı yazdırma ve tek sayfaya birden çok sayfa yazdırma desteği gibi benzer seçenekleri içerir.

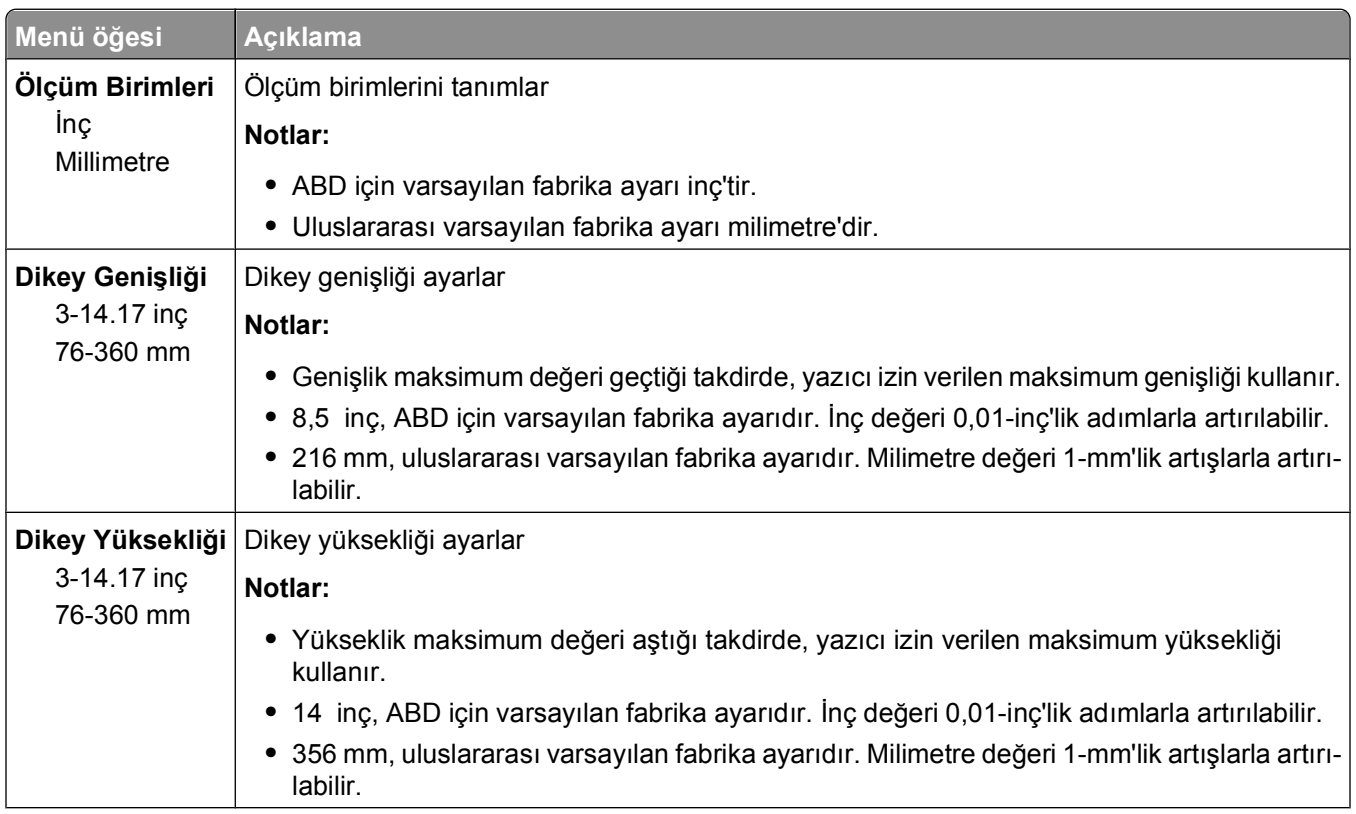

<span id="page-20-0"></span>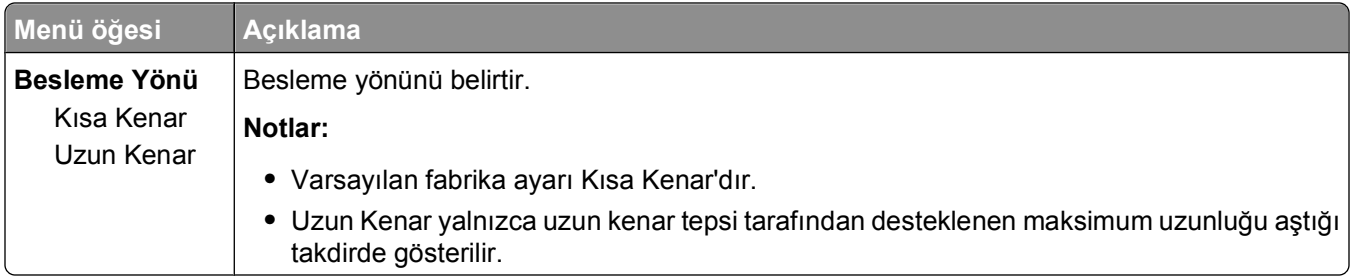

## **USB menüsü**

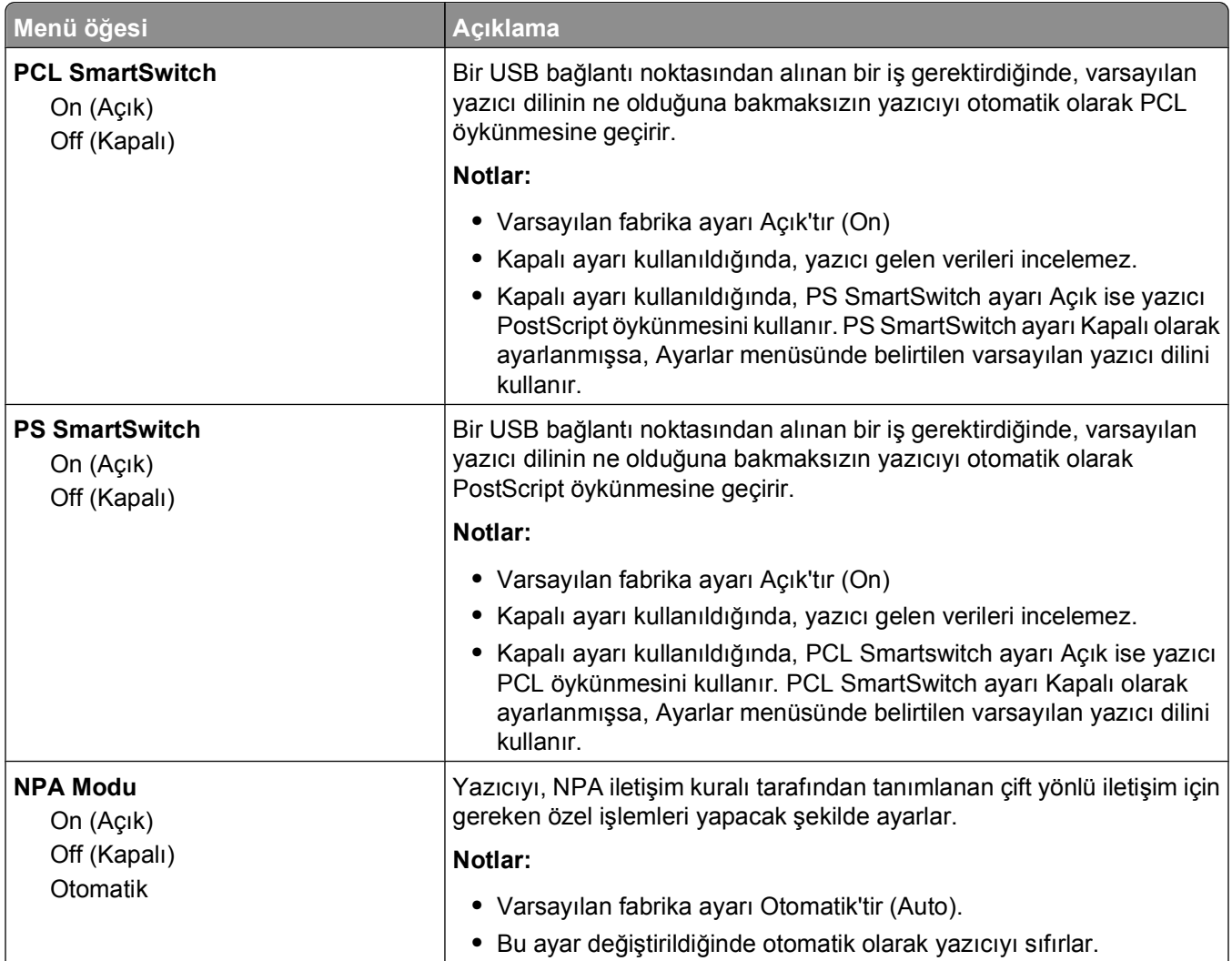

<span id="page-21-0"></span>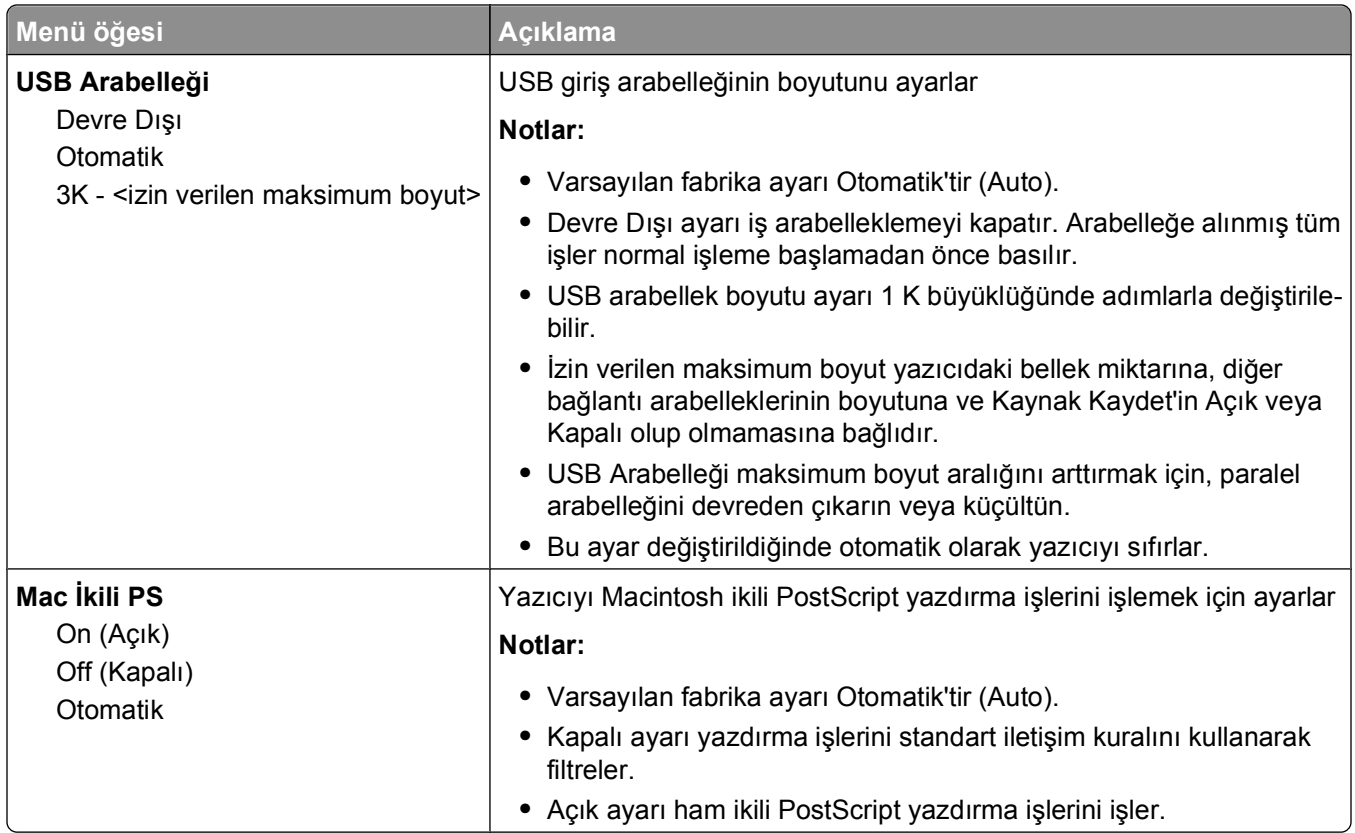

## **Paralel menüsü**

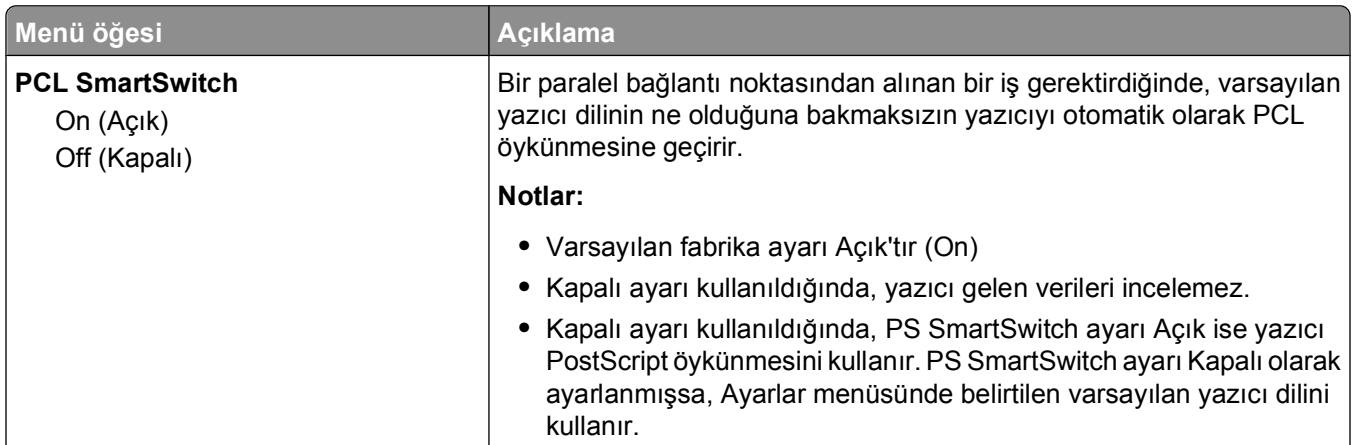

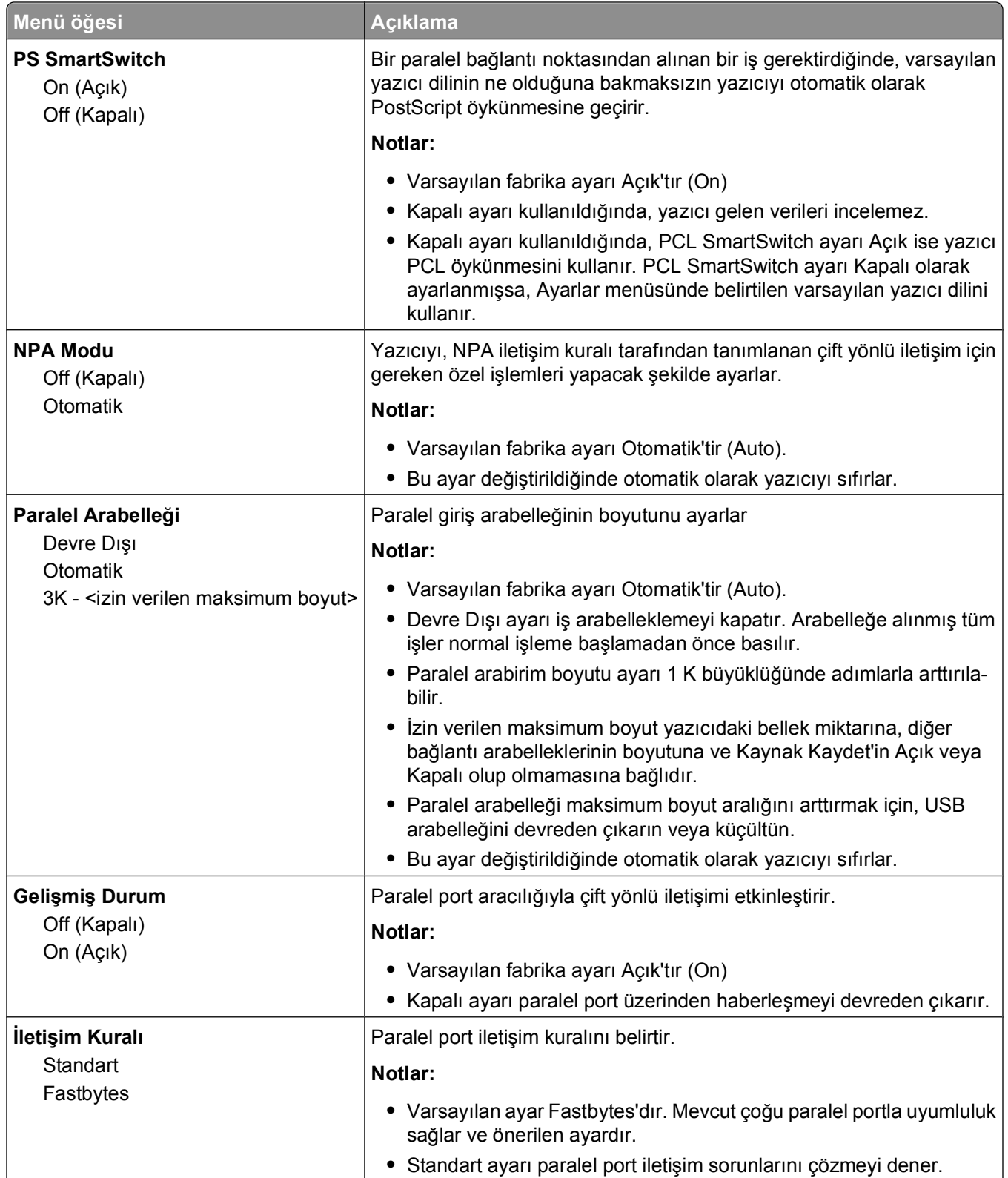

<span id="page-23-0"></span>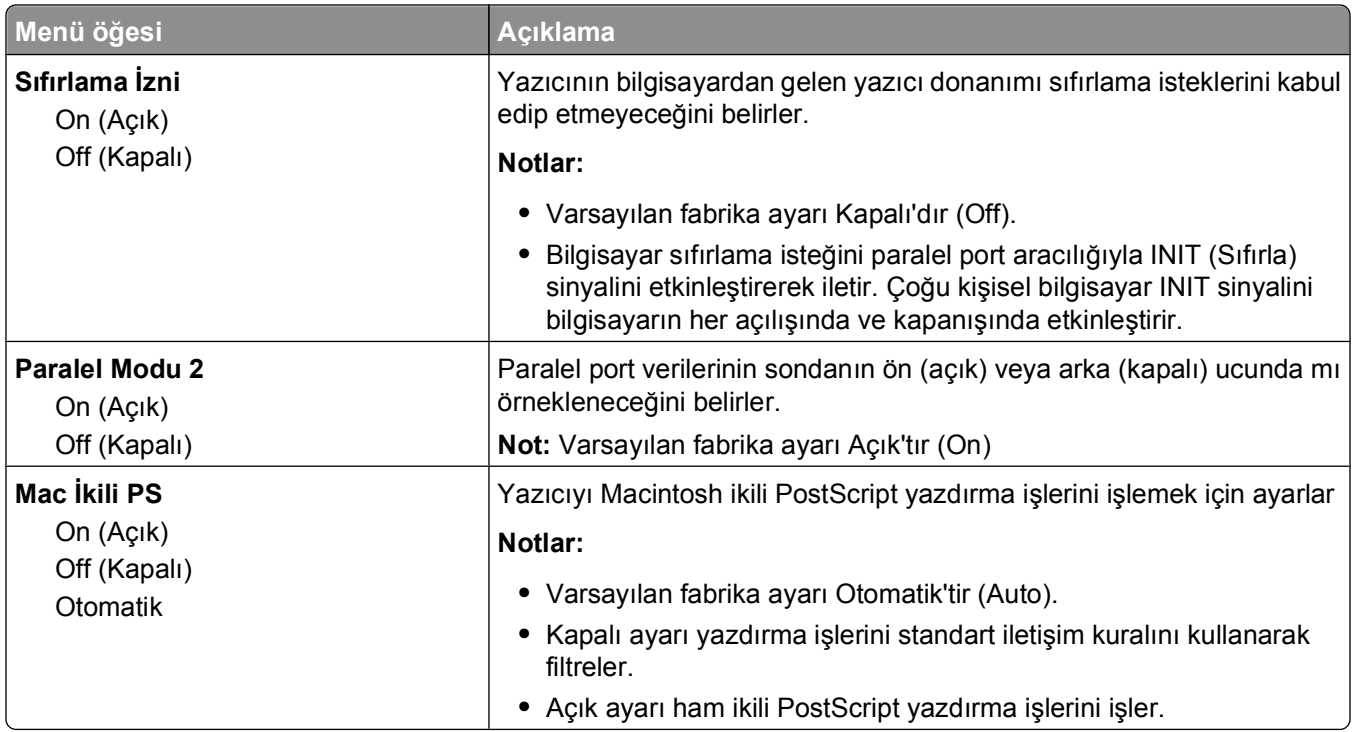

## **Ayarlar menüsü**

### **General Settings (Genel Ayarlar) menüsü**

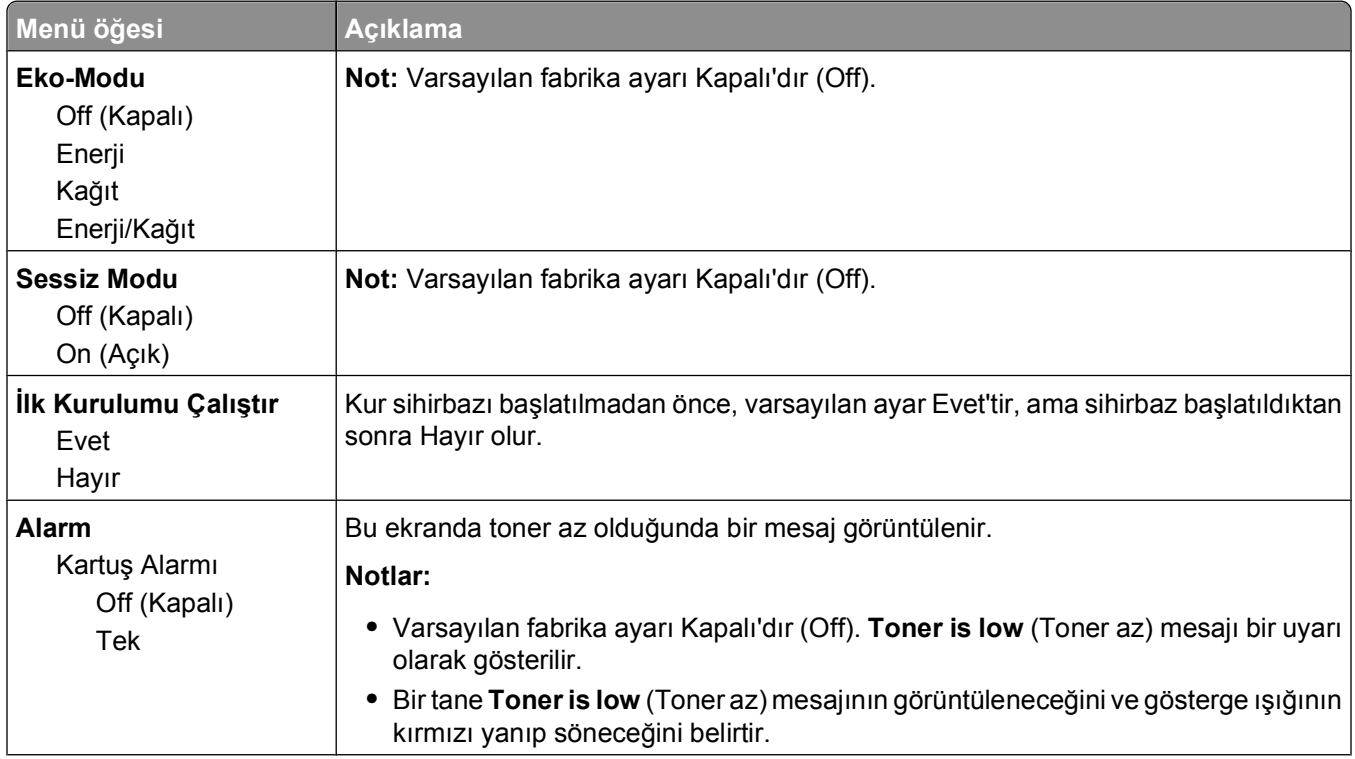

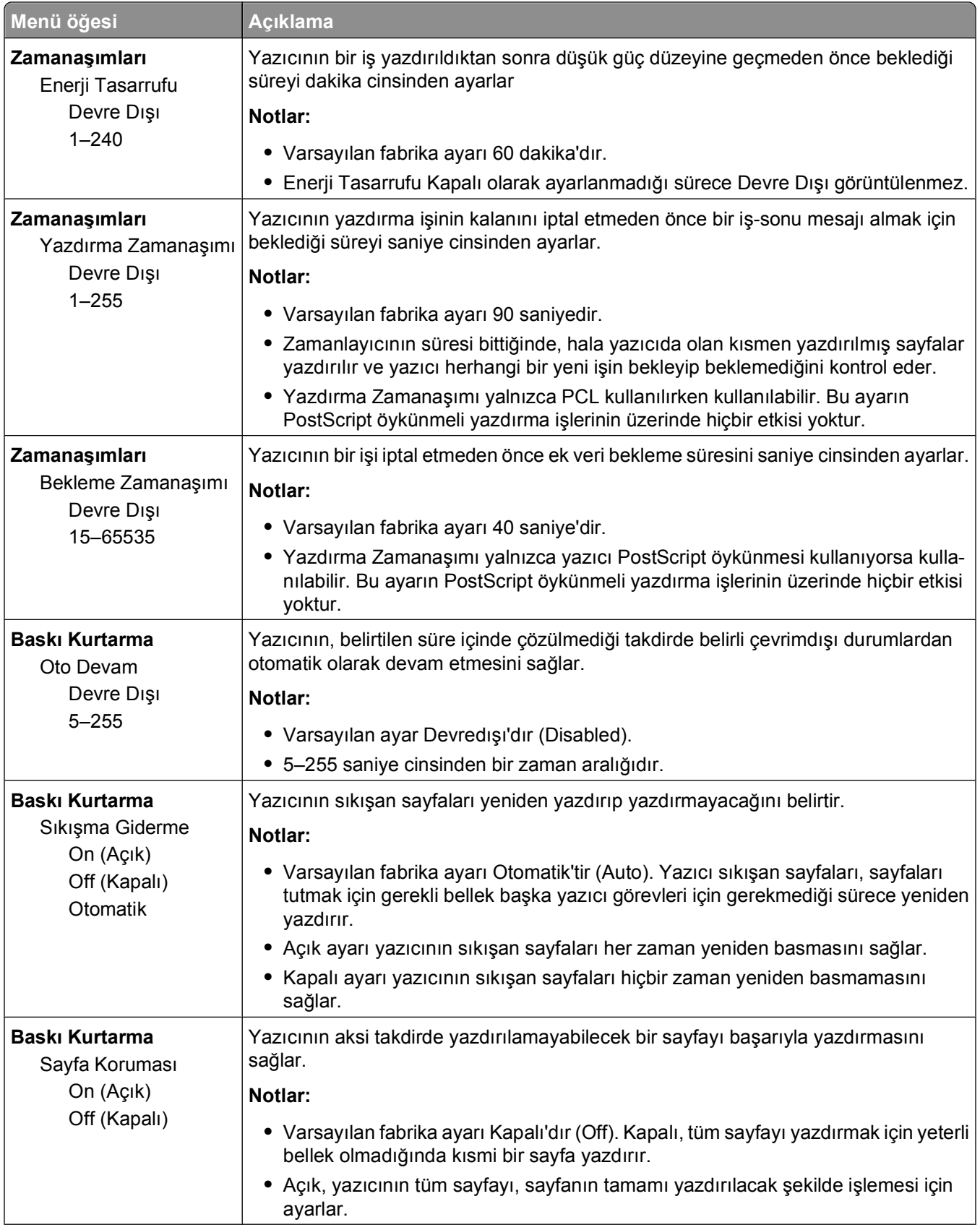

<span id="page-25-0"></span>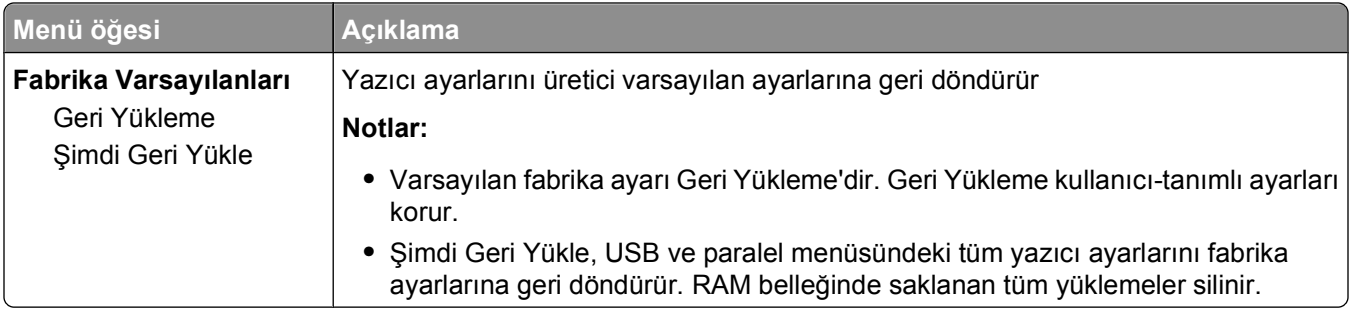

### **Setup (Ayarlar) menüsü**

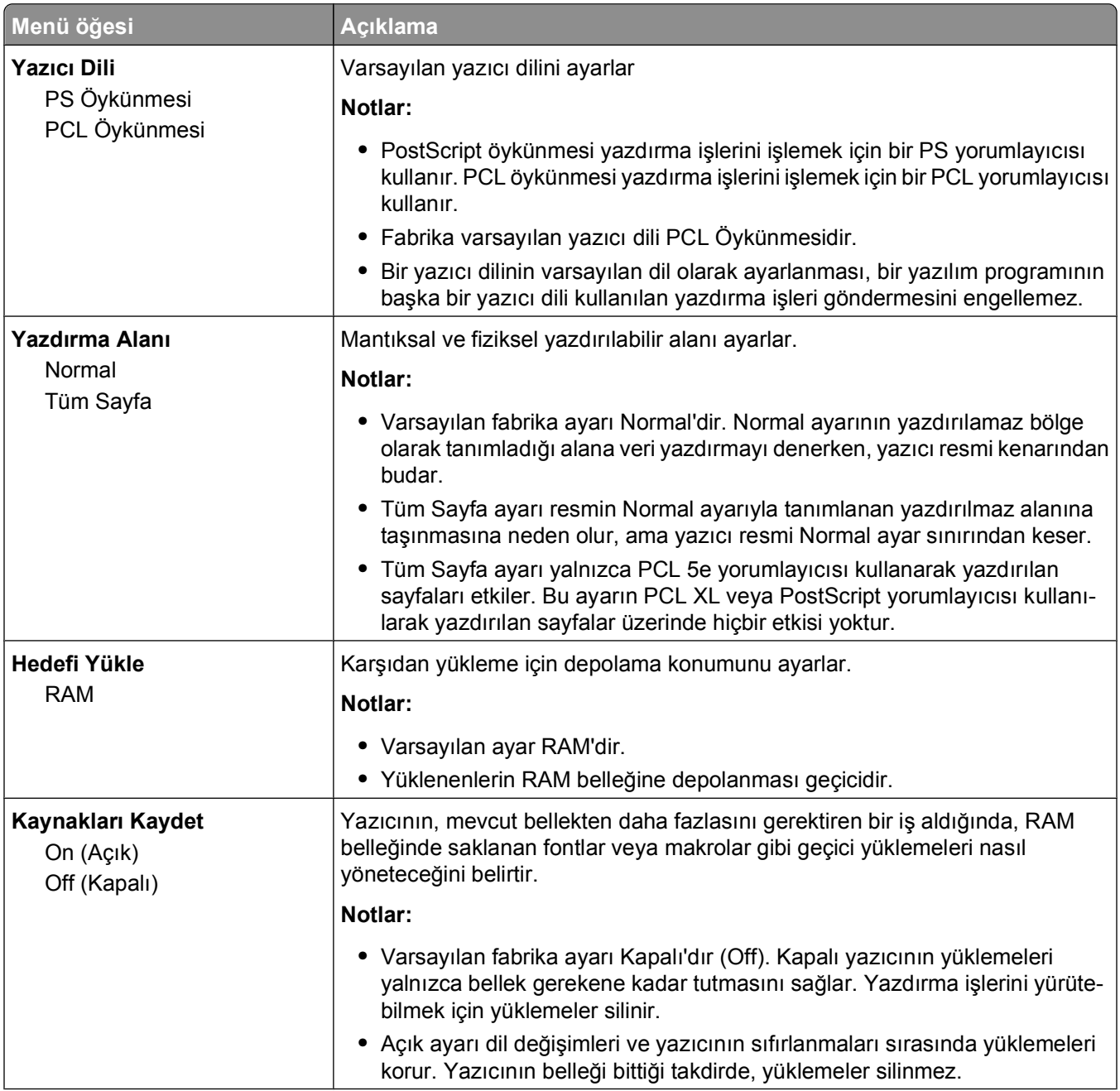

<span id="page-26-0"></span>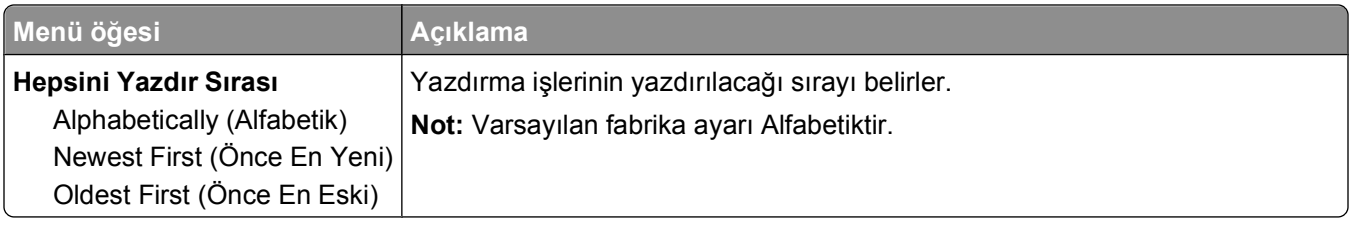

### **Son İşlem menüsü**

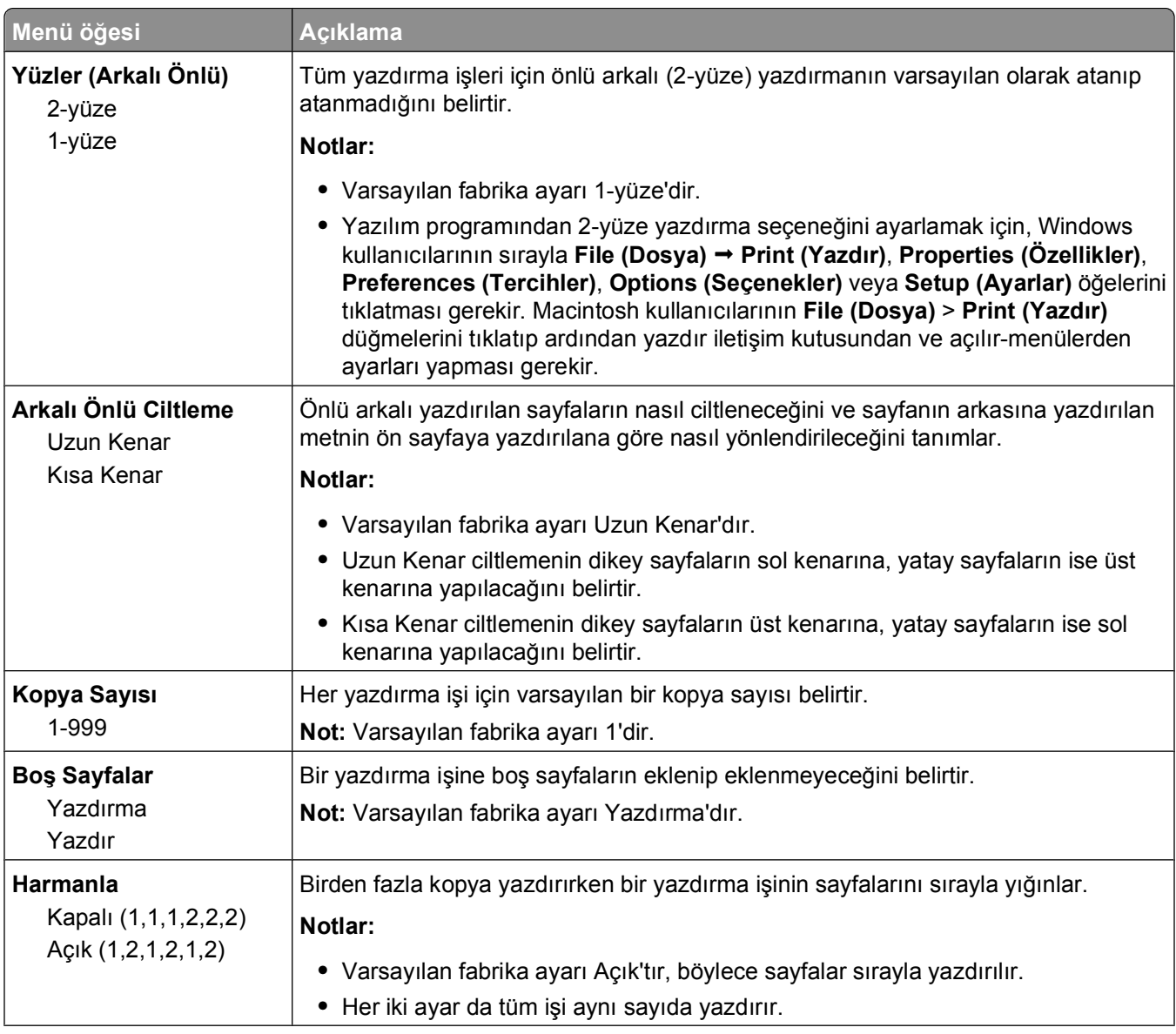

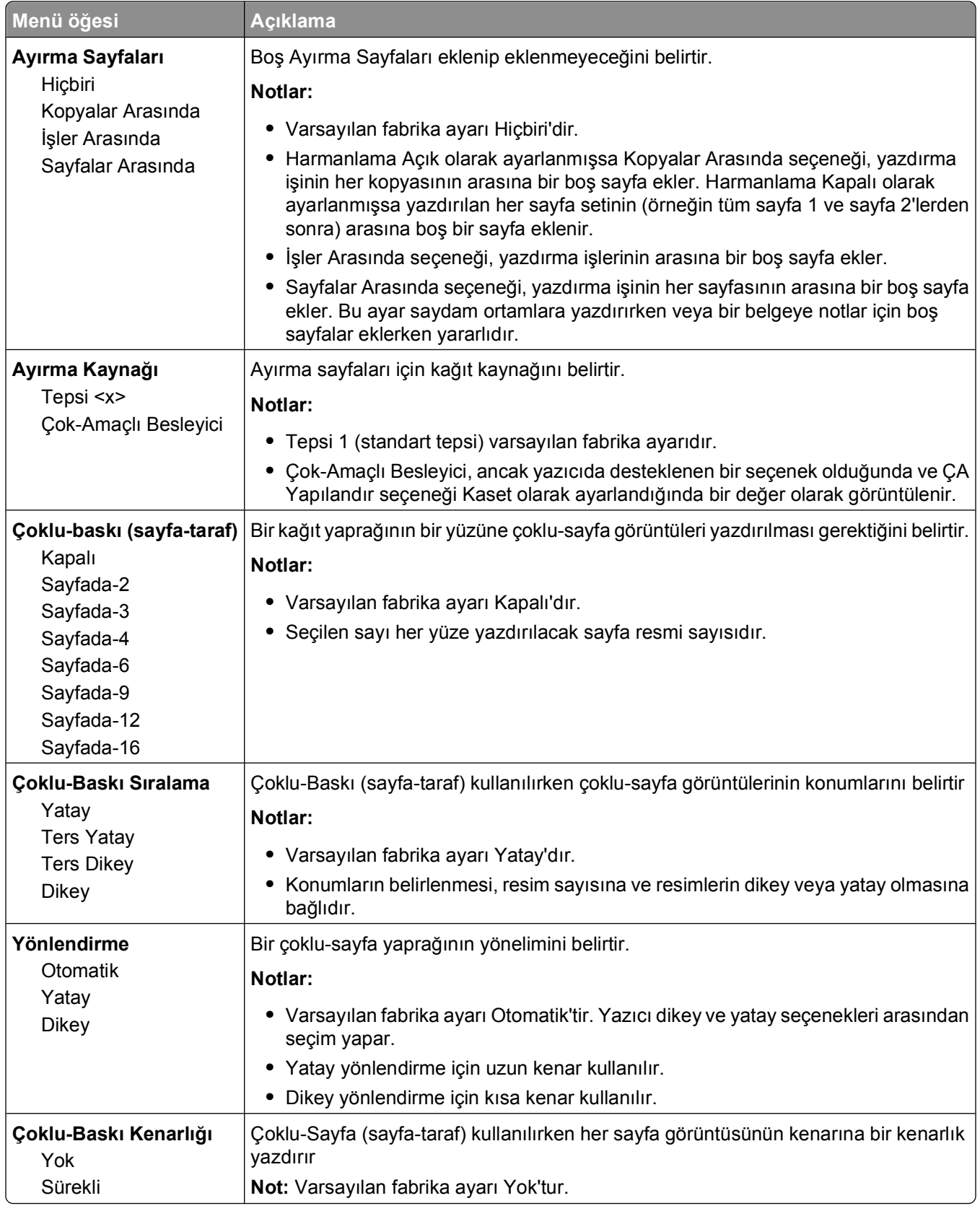

#### <span id="page-28-0"></span>**Quality (Kalite) menüsü**

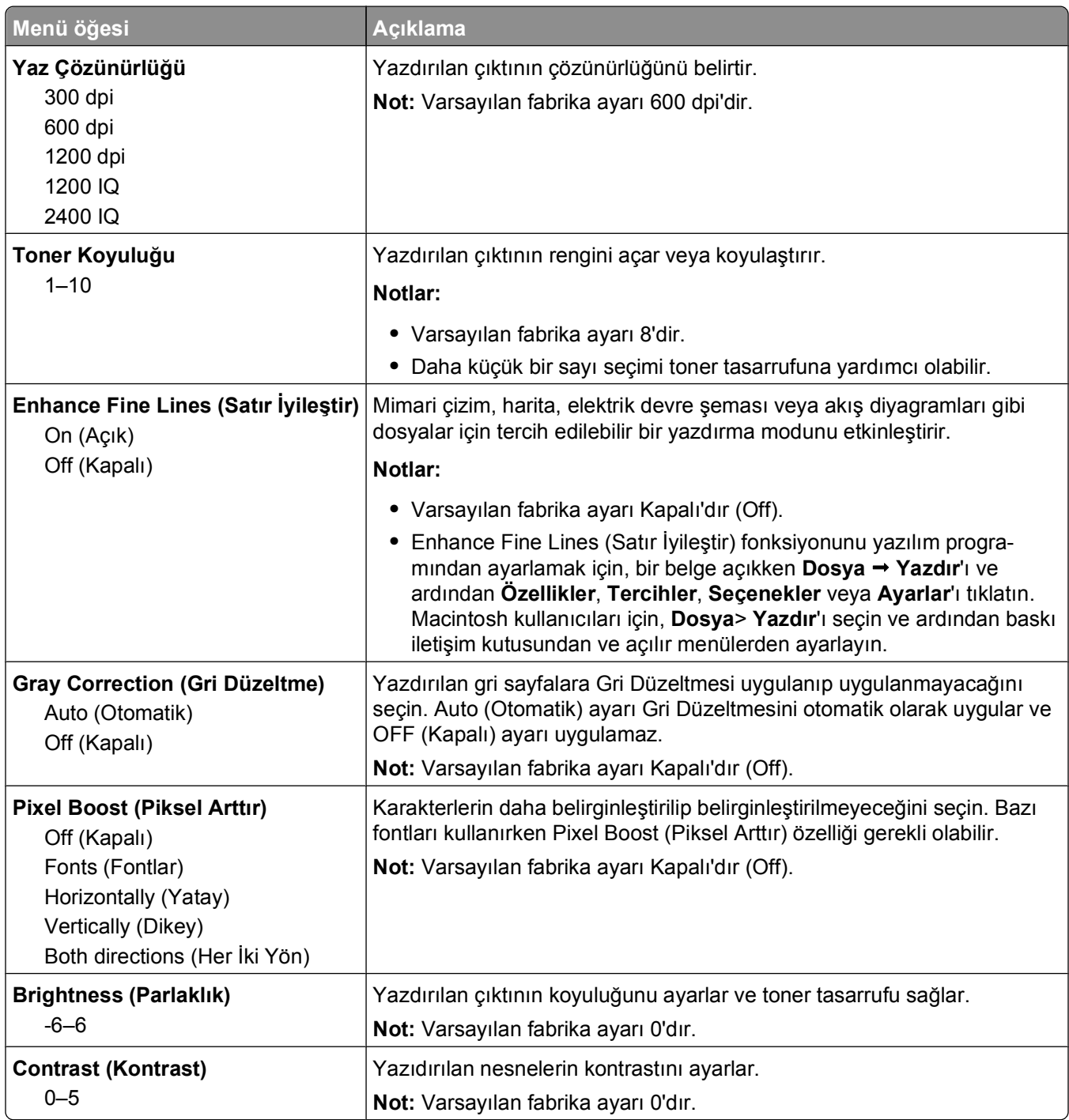

#### **PostScript menüsü**

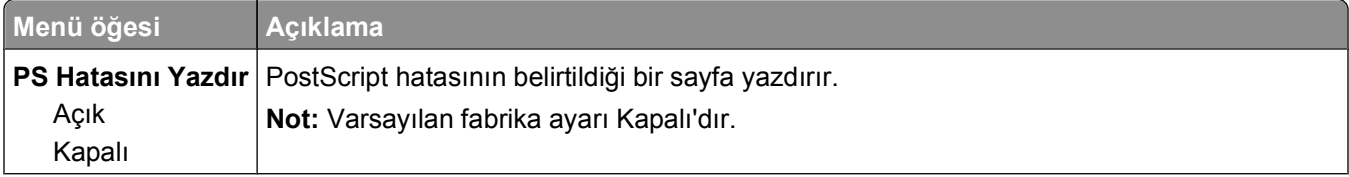

<span id="page-29-0"></span>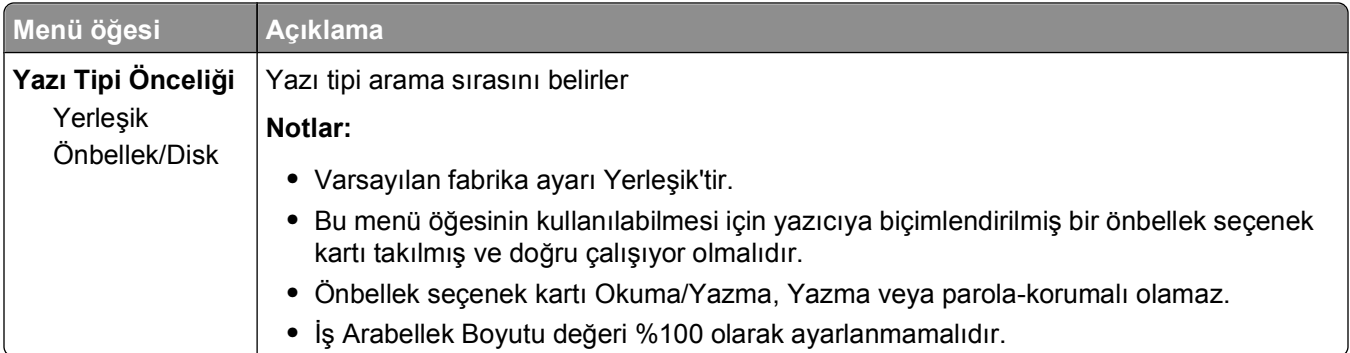

## **PCL Öykün menüsü**

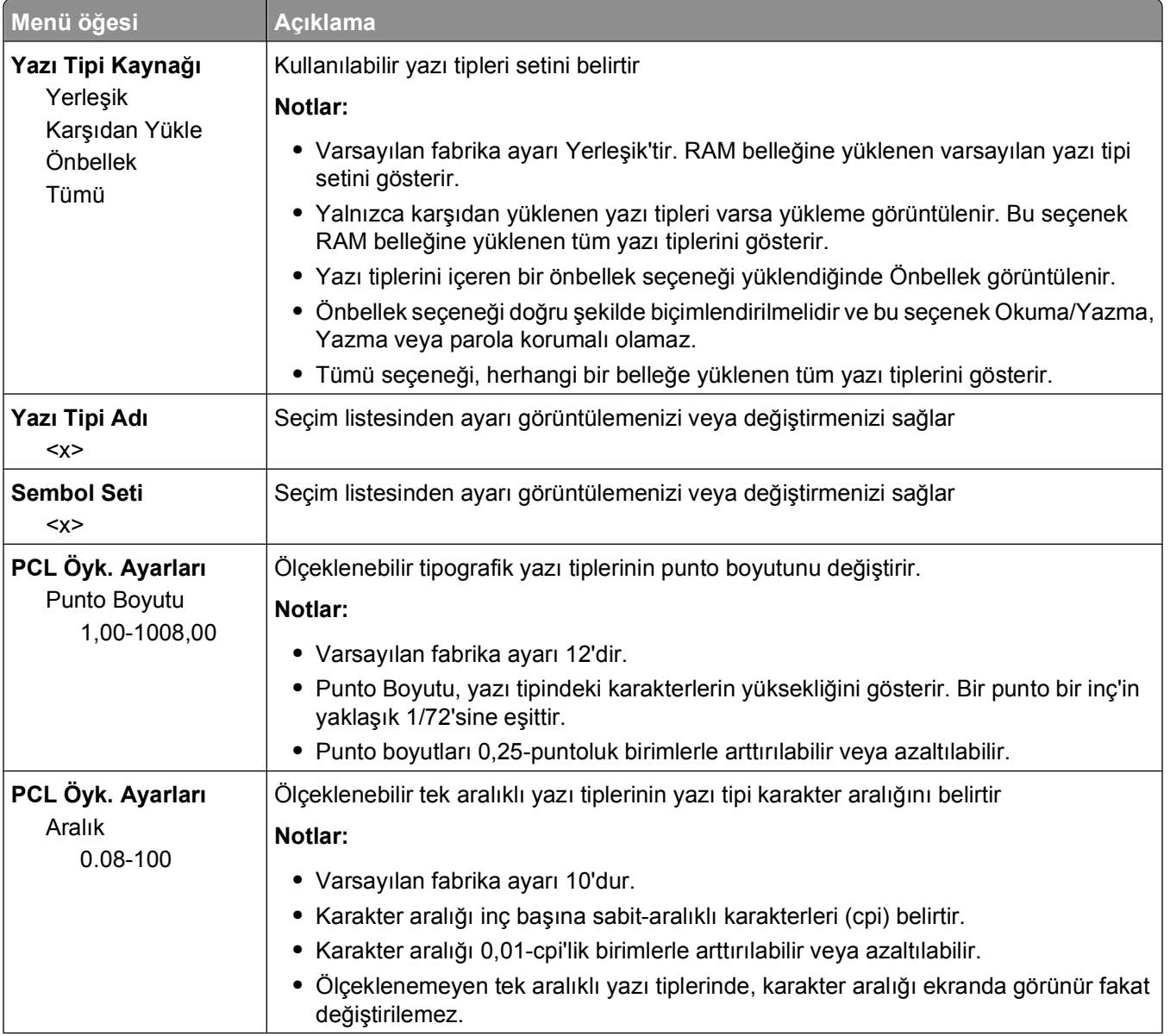

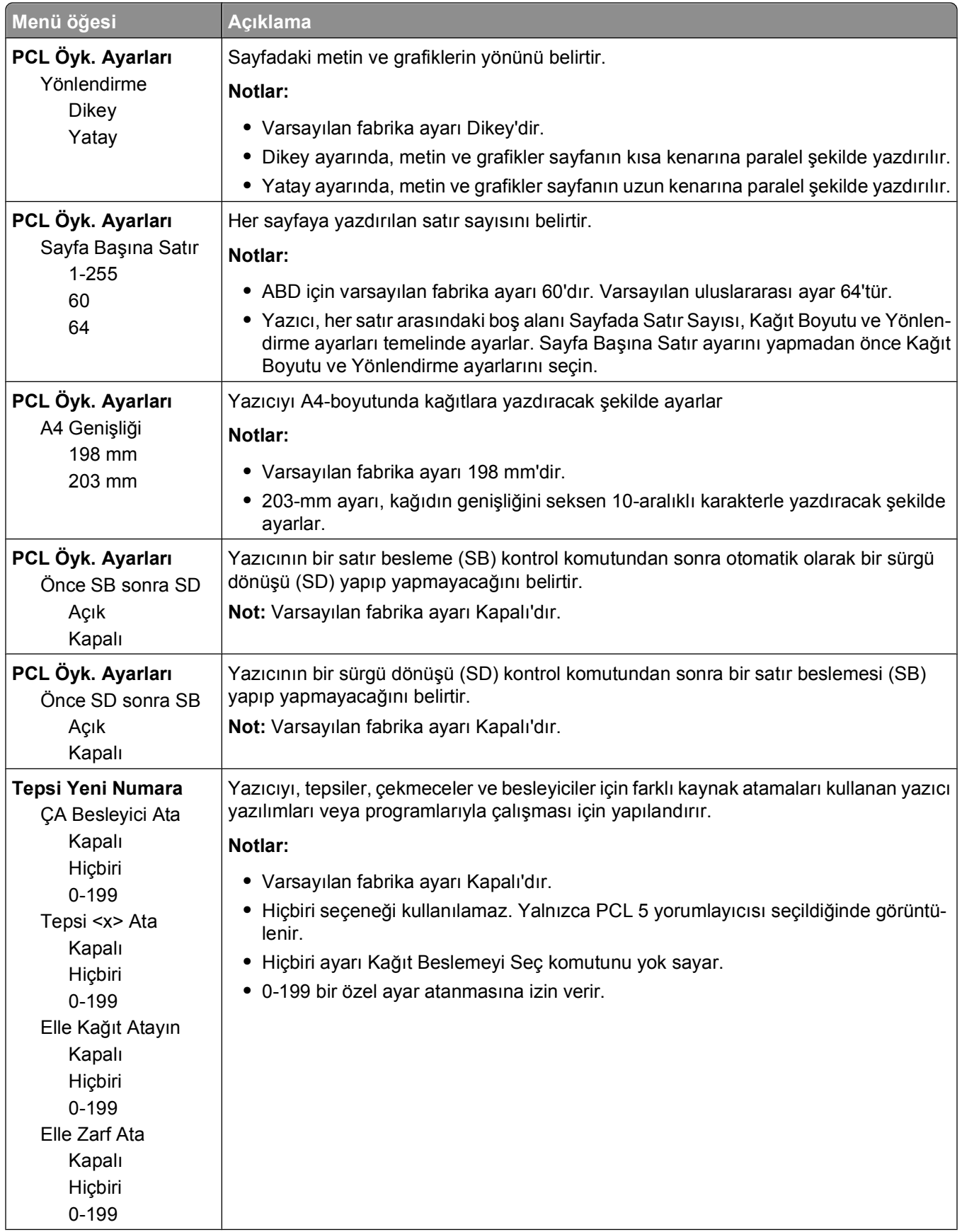

<span id="page-31-0"></span>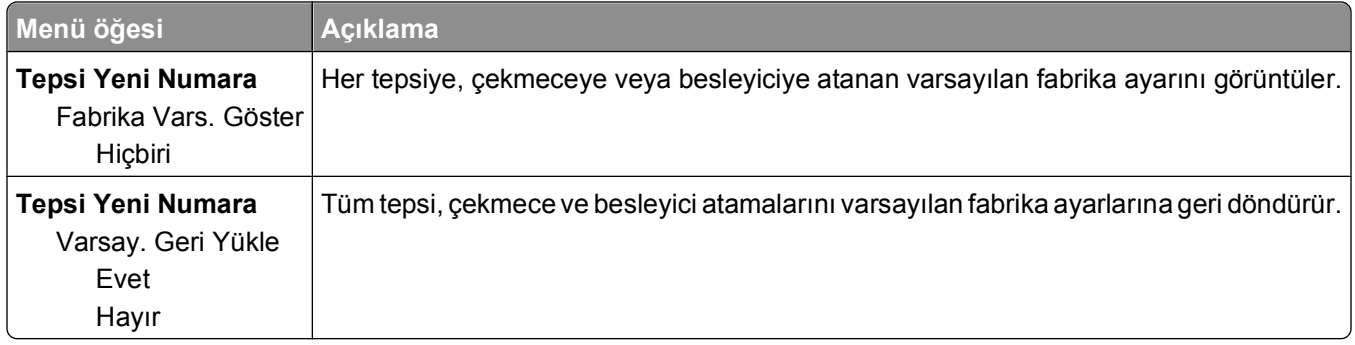

## **Finishing (Bitirme) menüsünün kullanımı**

Finishing (Bitirme) menüsünü, Collate (Harmanlama), Separator Sheets (Ayırma Sayfaları) ve N-up (Çoklu sayfa) yazdırma gibi özelliklerin ayarlarını değiştirmek için kullanabilirsiniz. Bu ayarları sayfaları ayarlamak, yazdırma işlerini arasına ayırma sayfaları koymak ve bir sayfaya 16 sayfa görüntüsü yazırmak için kullanabilirsiniz.

Yazıcı USB veya paralel bağlantı kablosuyla bir bilgisayara bağlıysa, Windows için Yerel Yazıcı Ayarları Yardımcı Programını veya Macintosh için Yazıcı Ayarları'nı açın. Yazıcı yazılımıyla birlikte bu yardımcı programlardan birisi kurulacaktır.

## <span id="page-32-0"></span>**Diğer yazıcı ayarları**

## **Dahili seçenekleri takma**

#### **Dahili seçenekleri takmak için sistem kartına erişme**

- **DİKKAT—ELEKTRİK ÇARPMA TEHLİKESİ:** Sistem kartına erişirken, devam etmeden önce yazıcıyı kapatın ve güç kablosunu prizden çekin. Yazıcıya bağlı başka aygıtlarınız varsa, bu aygıtları kapatın ve yazıcıya giden tüm kablolarını çıkarın.
- **1** Yazıcının karşısında durduğunuzda sistem kartı sağ taraftadır. Sistem kartının kapağını açın.

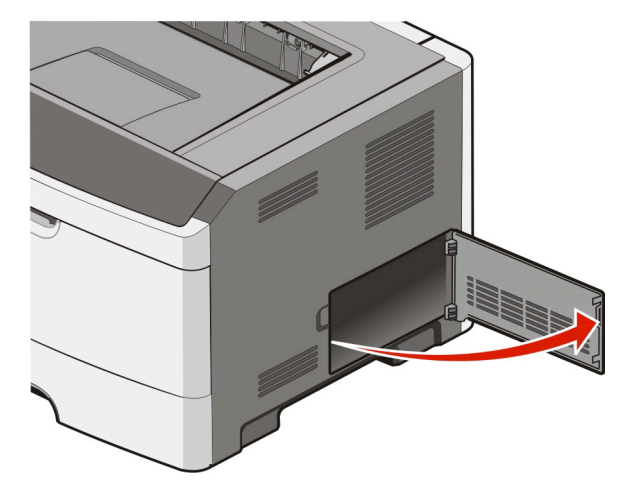

**2** Doğru konektörü belirlemek için aşağıdaki şekli kullanın.

**Uyarı—Hasar Tehlikesi:** Sistem kartının elektronik bileşenleri statik elektrikten kolaylıkla zarar görür. Sistem kartının elektronik bileşenlerine dokunmadan önce yazıcının üzerindeki bir metal yüzeye dokunun.

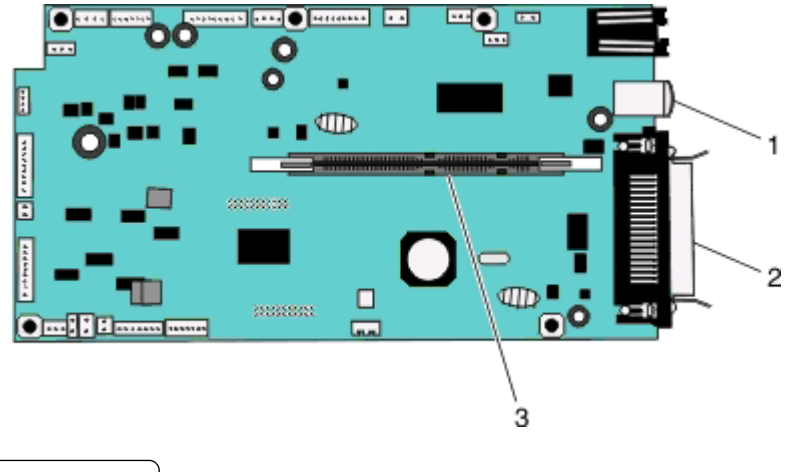

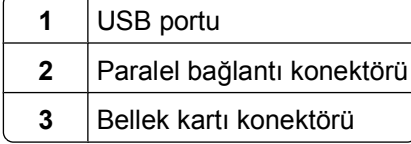

#### <span id="page-33-0"></span>**Bir bellek kartı takma**

**DİKKAT—ELEKTRİK ÇARPMA TEHLİKESİ:** Yazıcıyı kurduktan bir süre sonra sistem kartına erişiyorsanız veya isteğe bağlı donanım veya bellek kartları takıyorsanız, devam etmeden önce yazıcının gücünü kapatın ve elektrik kablosunu prizden çekin. Yazıcıya bağlı başka aygıtlarınız varsa, bu aygıtları kapatın ve yazıcıya giden tüm kablolarını çıkarın.

**Uyarı—Hasar Tehlikesi:** Sistem kartının elektronik bileşenleri statik elektrikten kolaylıkla zarar görür. Sistem kartının elektronik bileşenlerine dokunmadan önce yazıcının üzerindeki bir metal yüzeye dokunun.

İsteğe bağlı bir bellek kartı ayrıca satın alınabilir ve sistem kartına takılabilir. Bellek kartını takmak için:

- **1** Yazıcıyı kapatın.
- **2** Sistem kartına erişim.

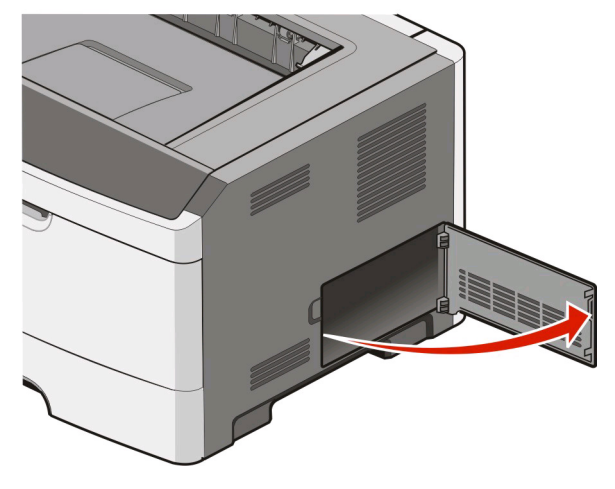

**3** Bellek kartını ambalajından çıkarın.

**Not:** Kartın kenarındaki bağlantı noktalarına dokunmaktan kaçının.

- **4** Bellek kartını konektörü sistem kartının üzerine gelecek şekilde hizalayın.
- **5** Bellek yuvasının her iki ucundaki mandalları bastırarak açın.

**Uyarı—Hasar Tehlikesi:** Bellek kartları statik elektrikten kolayca zarar görebilir. Bir bellek kartına dokunmadan önce metal bir yüzeye dokunun.

**Not:** Diğer yazıcılar için tasarlanan bellek kartları yazıcınızla çalışmayabilir.

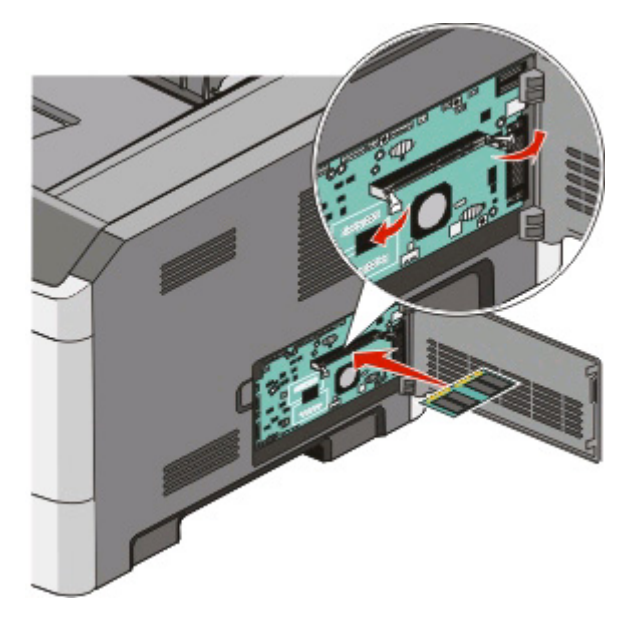

**6** Bellek kartını mandalları yerine *geçene* kadar itin. Kartı tam olarak yerine oturtmak için biraz güç uygulamak gerekebilir.

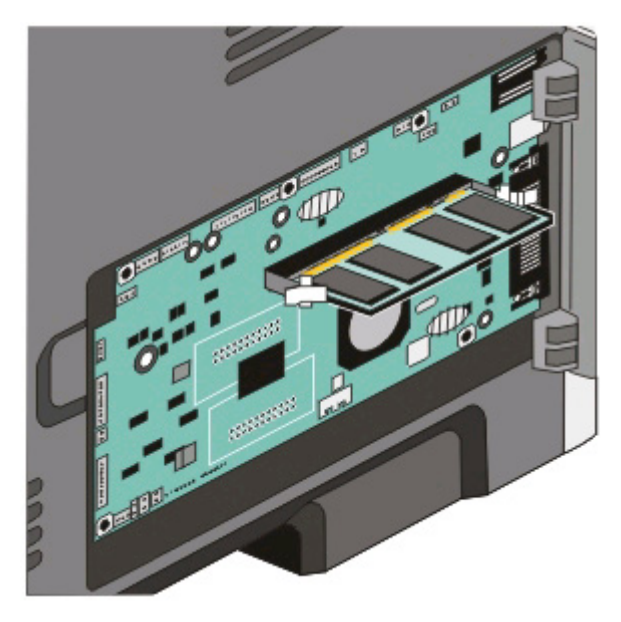

- **7** Her tırnağın kartın uçlarındaki çentiklere oturduğundan emin olun.
- **8** Sistem kartının kapağını kapatın.
- **9** Yazıcıyı yeniden açın.
- **10** *Windows Vista*®:
	- **a Denetim Masası**'nı tıklatın.
	- **b Donanım ve Ses**'i tıklatın.
	- **c Yazıcılar**'ı tıklatın.

<span id="page-35-0"></span>*Windows*® *XP ve 2000*:

- **a Başlat Denetim Masası**'nı tıklatın.
- **b Yazıcılar ve Diğer Donanımlar**'ı çift tıklatın.
- **c Yazıcılar ve Fakslar**'ı çift tıklatın.
- **11 Dell 2230d Laser Printer** simgesini sağ tıklatın.
- **12 Özellikler** öğesini tıklatın.
- **13 Seçenekleri Kur**'u tıklatın.

**Not:** Diğer yazıcılar için tasarlanan bellek kartları yazıcınızla çalışmayabilir.

- **14 Yazıcıya Sor** düğmesini tıklatın.
- **15 Tamam** düğmesine tıklayın.
- **16 Tamam** düğmesini tıklatın ve ardından Yazıcılar klasörünü kapatın.

### **Donanım seçeneklerini kurma**

#### **Bir 250- veya 550-yapraklık çekmece**

İsteğe bağlı çekmece yazıcının altına takılır. Bir çekmecede iki parça bulunur: bir tepsi ve bir destek ünitesi Yazıcı bir isteğe bağlı çekmeceyi destekler; bir 250- veya 550-yapraklık çekmece takabilirsiniz.

**DİKKAT—ELEKTRİK ÇARPMA TEHLİKESİ:** Yazıcıyı kurduktan sonra bir çekmece takıyorsanız, devam etmeden önce yazıcıyı kapatın ve elektrik kablosunun fişini prizden çekin.

- **1** Yazıcıyı kapatın.
- **2** Çekmeceyi ambalajından çıkarın ve ambalaj malzemelerini sökün.
- **3** Tepsiyi destek ünitesinden çıkarın.

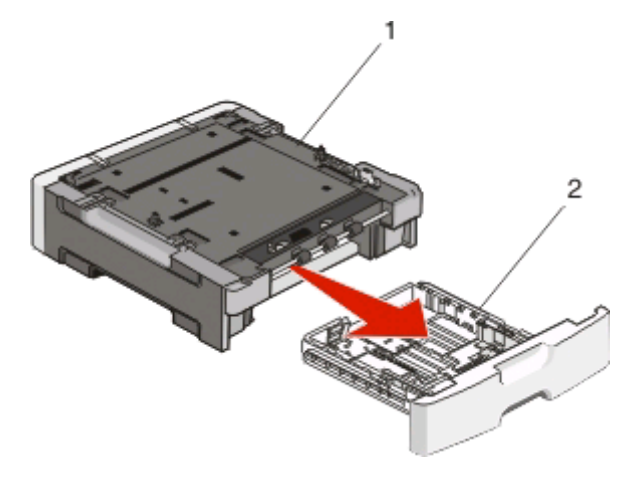

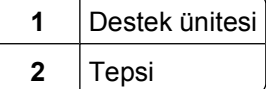

**4** Tepsini içinden tüm ambalaj malzemelerini ve bantları çıkarın.
- **5** Tepsiyi destek ünitesine sokun.
- **6** Çekmeceyi yazıcı için seçtiğiniz konuma yerleştirin.
- **7** Yazıcıdaki delikleri çekmecenin yerleştirme konumlarıyla hizalayın ve yazıcıyı yerine indirin.

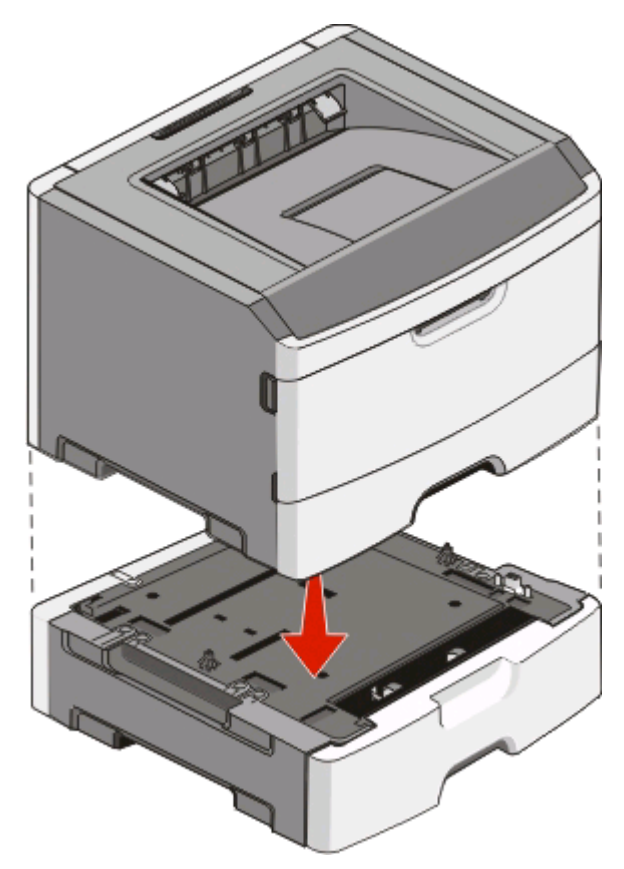

- **8** Yazıcıyı yeniden açın.
- **9** *Windows Vista*®:
	- **a Denetim Masası**'nı tıklatın.
	- **b Donanım ve Ses**'i tıklatın.
	- **c Yazıcılar**'ı tıklatın.

*Windows*®*XP ve 2000*:

- **a BaşlatDenetim Masası**'nı tıklatın.
- **b Yazıcılar ve Diğer Donanımlar**'ı çift tıklatın.
- **c Yazıcılar ve Fakslar**'ı çift tıklatın.
- **10 Dell 2230d Laser Printer** simgesini sağ tıklatın.
- **11 Özellikler** öğesini tıklatın.
- **12 Seçenekleri Kur**'u tıklatın.
- **13 Yazıcıya Sor** düğmesini tıklatın.
- **14 Tamam** düğmesine tıklayın.
- **15 Tamam** düğmesini tıklatın ve ardından Yazıcılar klasörünü kapatın.

## **Yazıcı ayarları yapılandırma sayfasını yazdırma**

Yazıcı ayarları yapılandırma sayfasında geçerli yapılandırma ayarları gösterilir. Bu sayfada aynı zamanda yeni ayarları seçip kaydetmek için yapılandırma menülerinde gezinmeye ilişkin yönergeler de bulunur. Yazıcı ayarları yapılandırma sayfasını yazdırmak için

- **1** Yazıcıyı kapatın.
- **2** Ön kapağı açın.
- **3** Yazıcıyı açarken **düğmesini basılı tutun**.

Tüm ışıklar sırayla yanıp sönecektir.

- **4 ▷** düğmesini serbest bırakın.
- **5** Ön kapağı kapatın.

Ana menüyü temsil eden ışık dizisi görüntülenir.

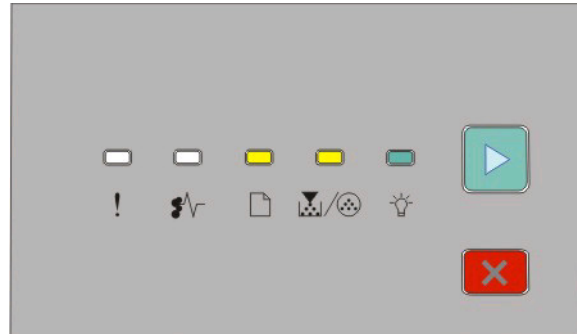

Ana Menü

- $\Box$  Açık
- Ma∫⊛- Açık
- Açık
- $\triangleright$  Açık
- **6** Tüm ışıklar sırayla yanıncaya kadar **düğmesine basın.** Yazıcı ayarları yapılandırma sayfası yazdırılır.

**Not:** Bu sayfa yalnızca ana menü ışık dizisi açıkken yazdırılır.

# **Yazıcı kontrol paneli ışıklarını yorumlama**

## **Yazıcı kontrol paneli ışık sekanslarını anlama**

#### **Birincil ışık sekanslarını anlama**

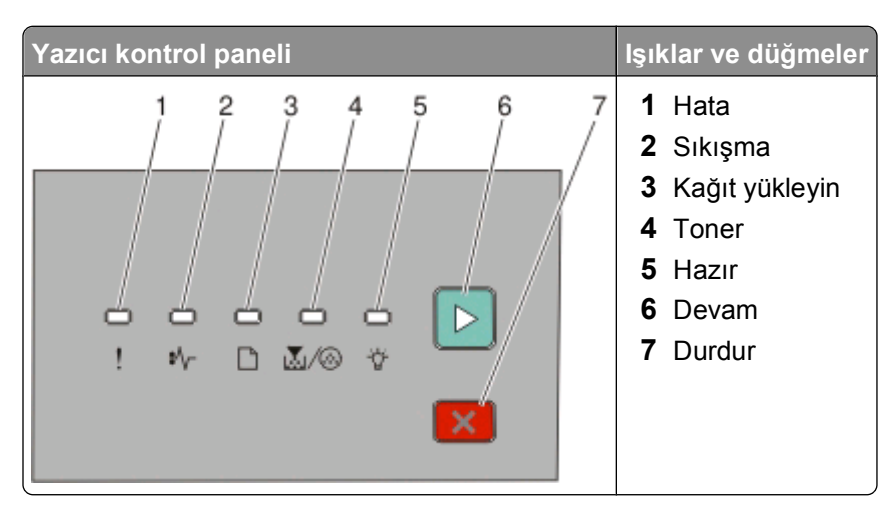

Yazıcı kontrol panelinde altı ışık ve iki düğme vardır. Işıklar açık, kapalı olabilir veya hızlı ya da yavaş yanıp sönebilir.

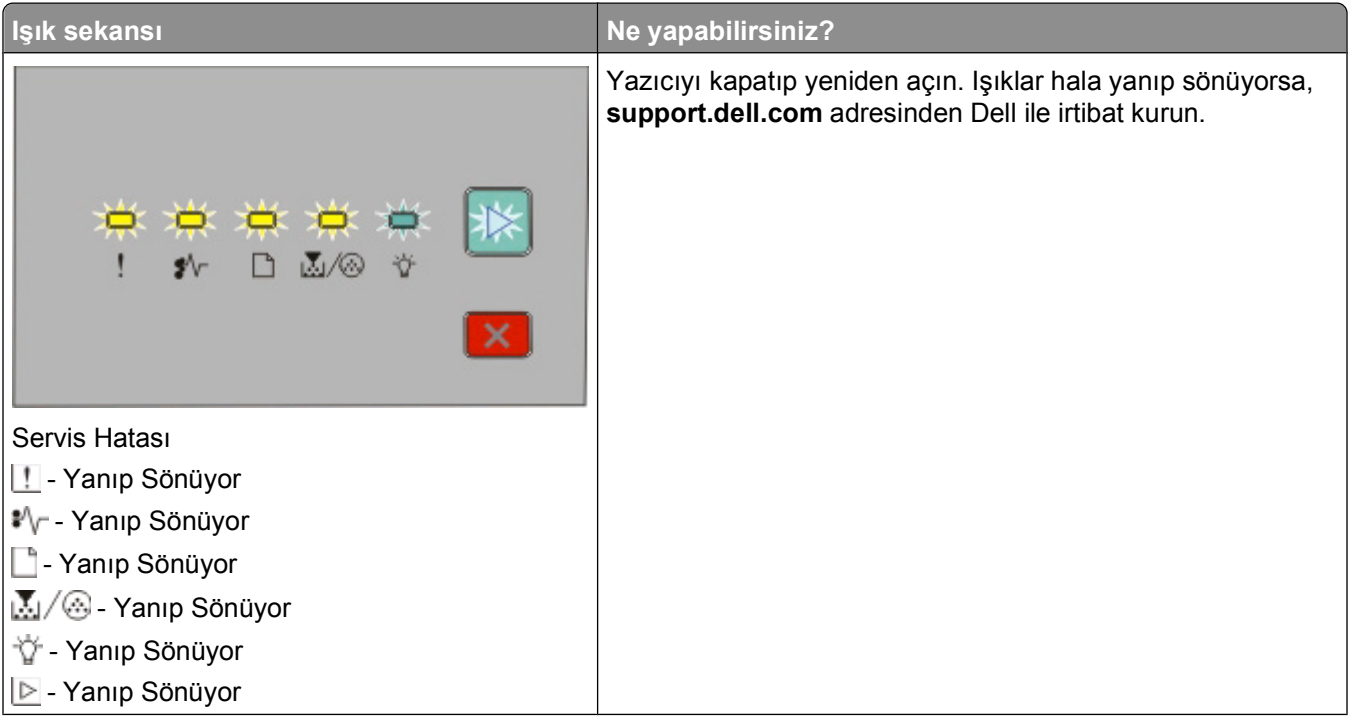

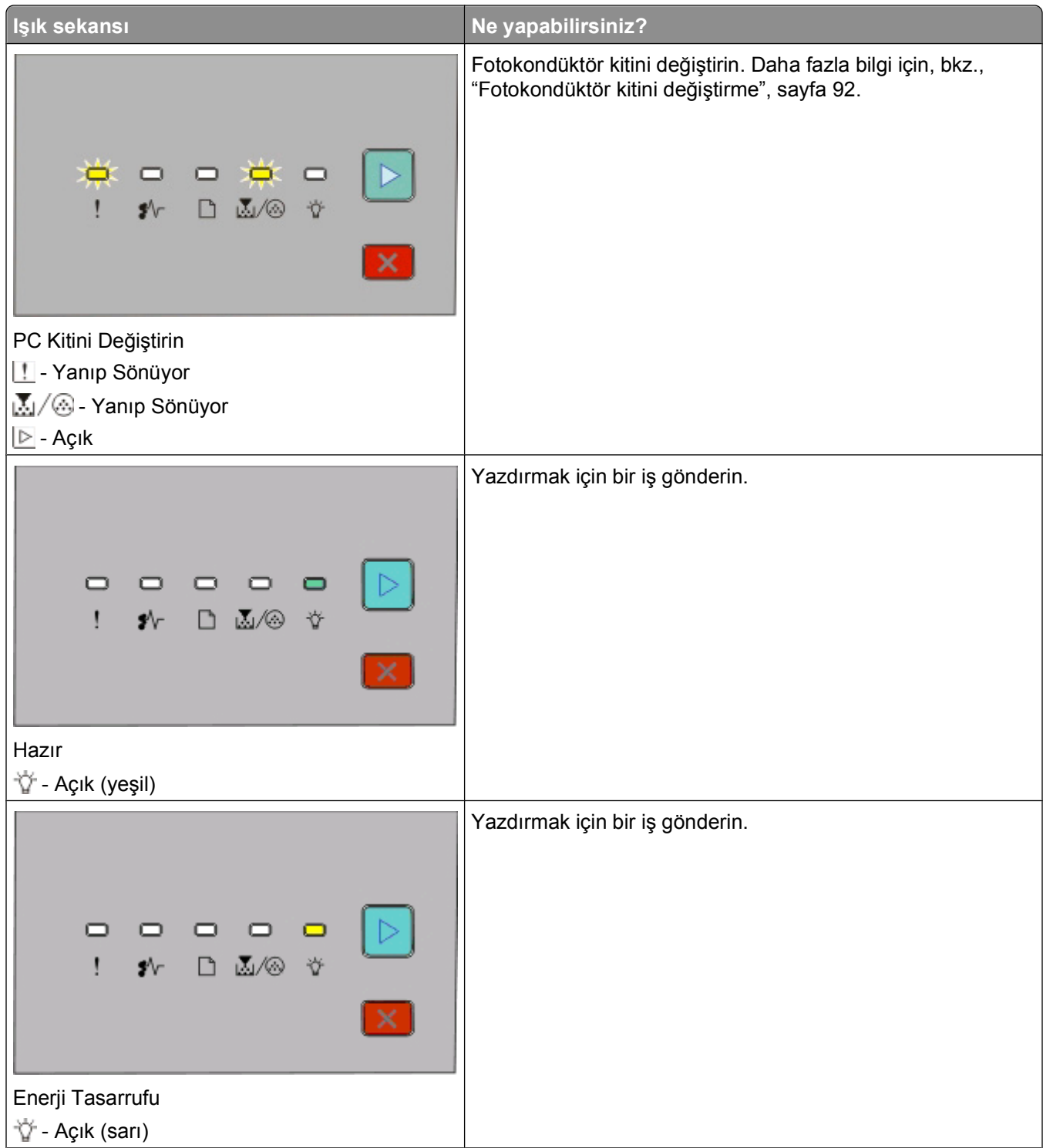

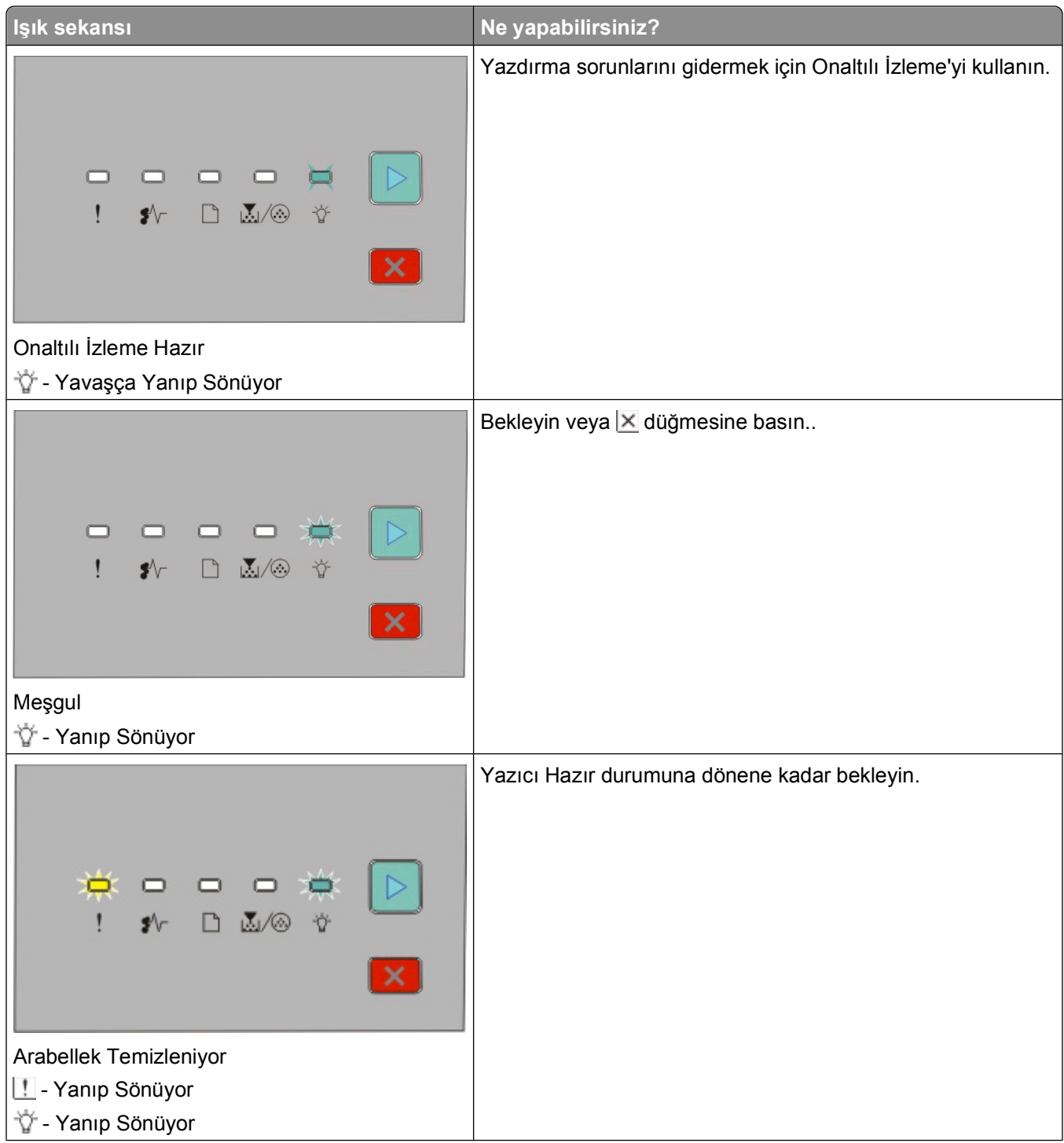

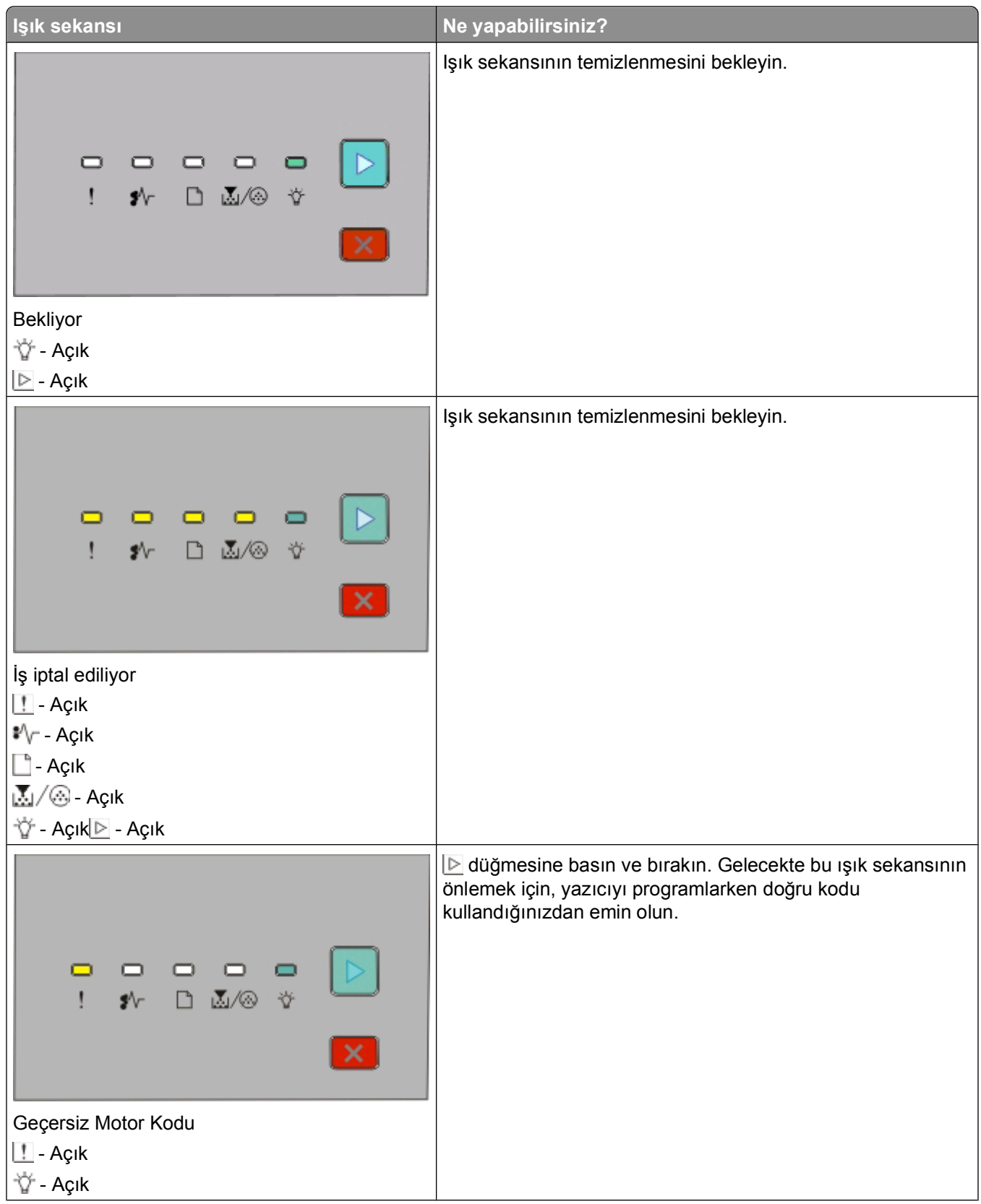

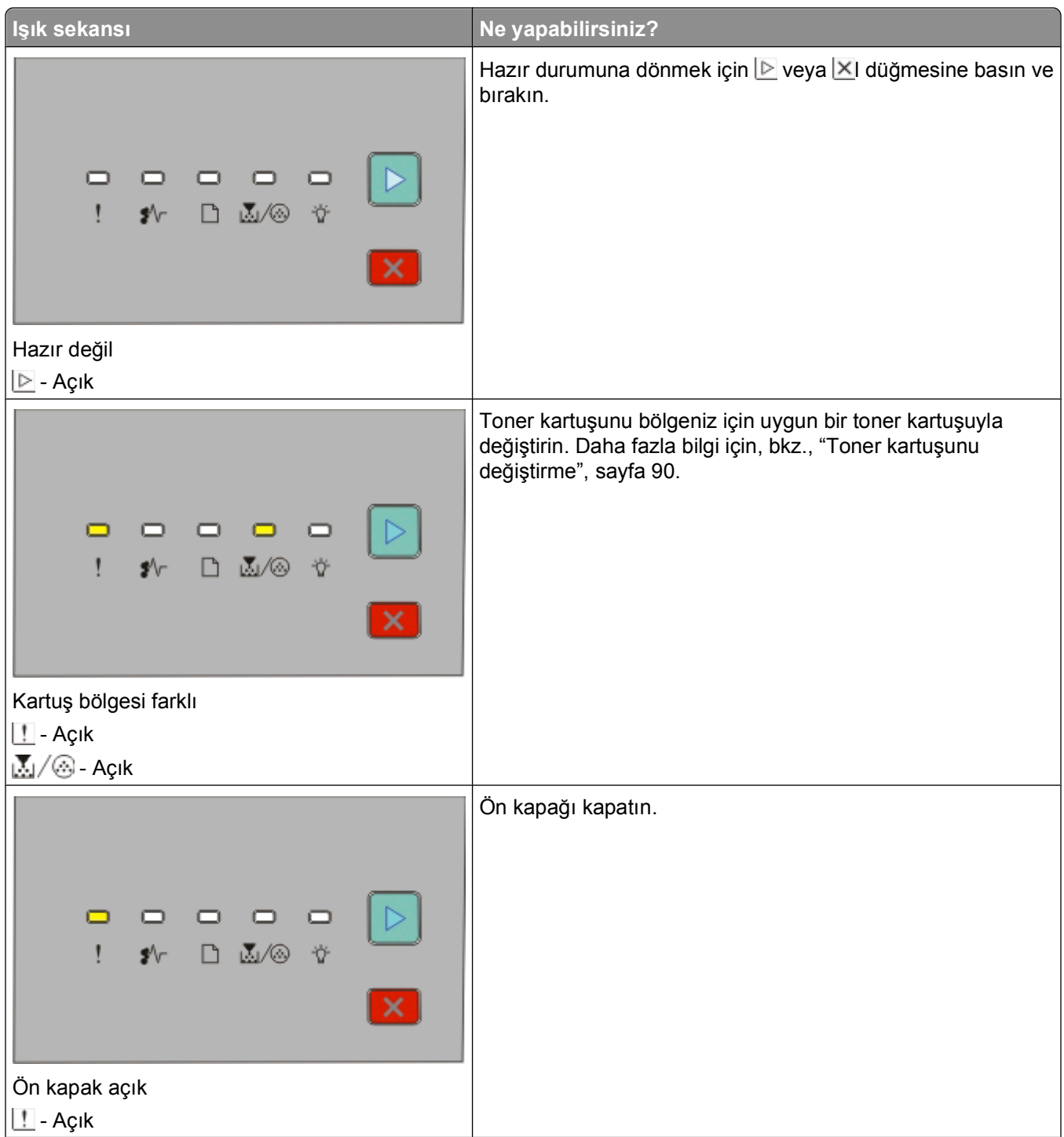

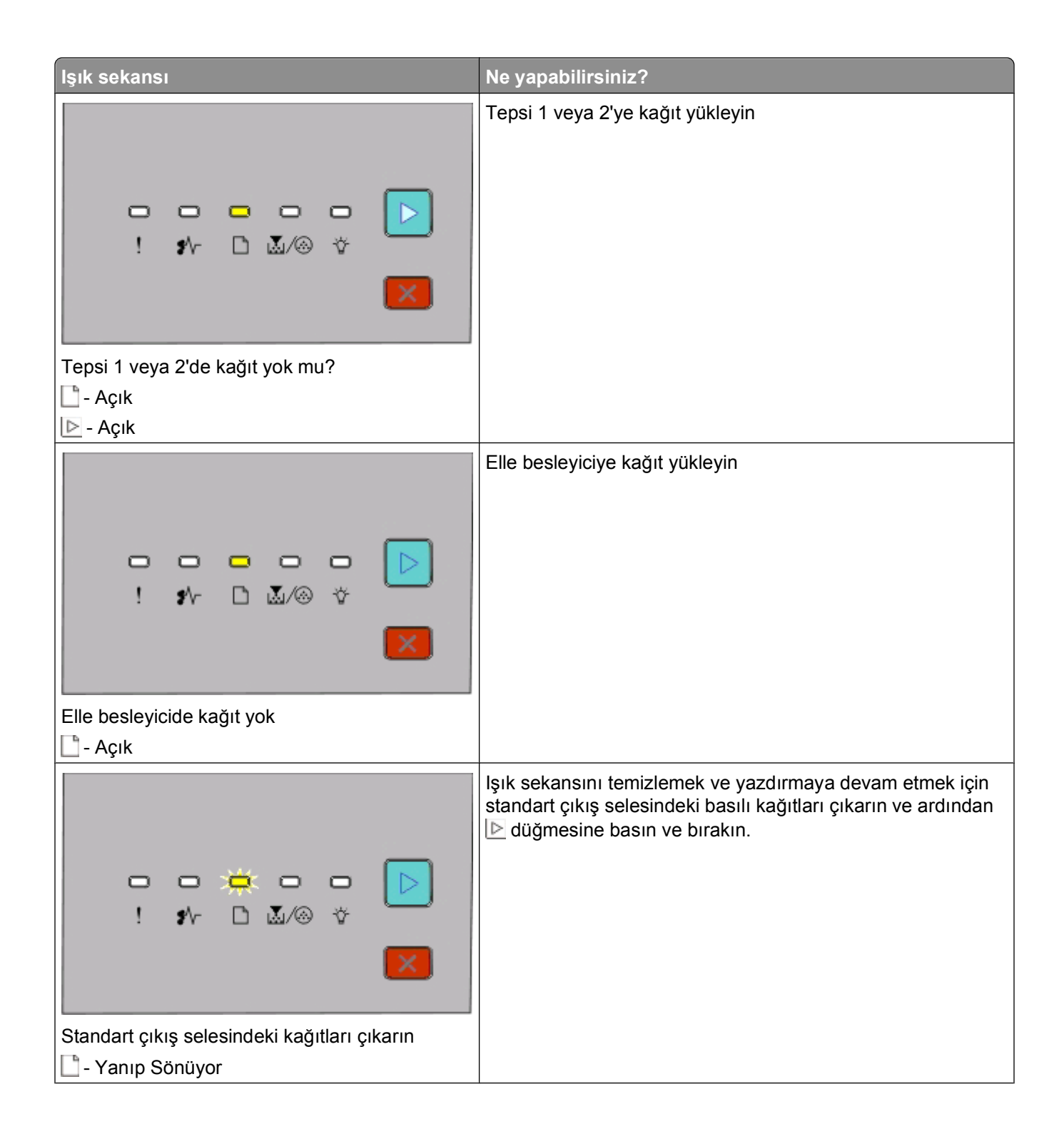

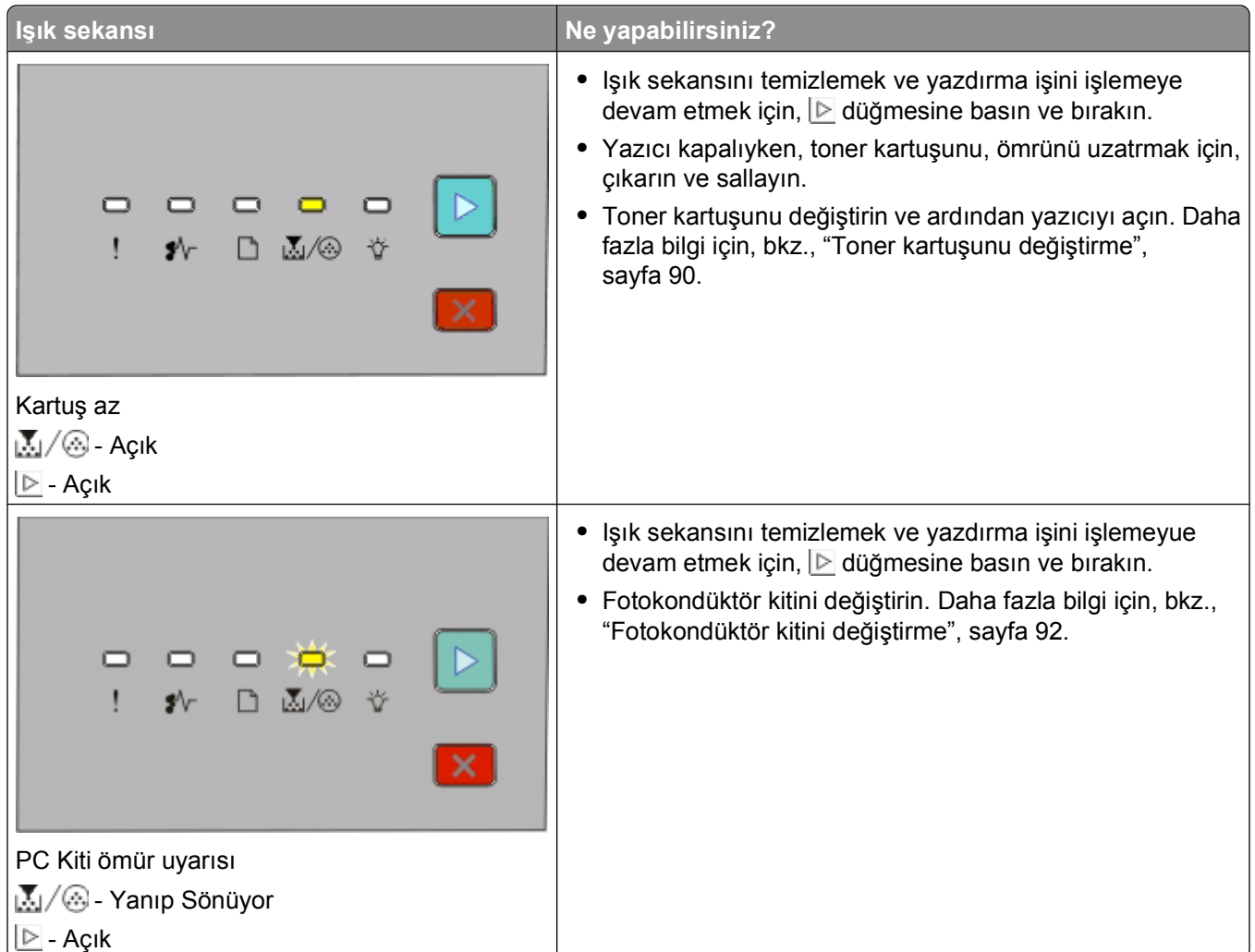

Aşağıdaki ışık sekansları ikincil bir hata kodunu veya ikincil sıkışma kodunu belirtir.

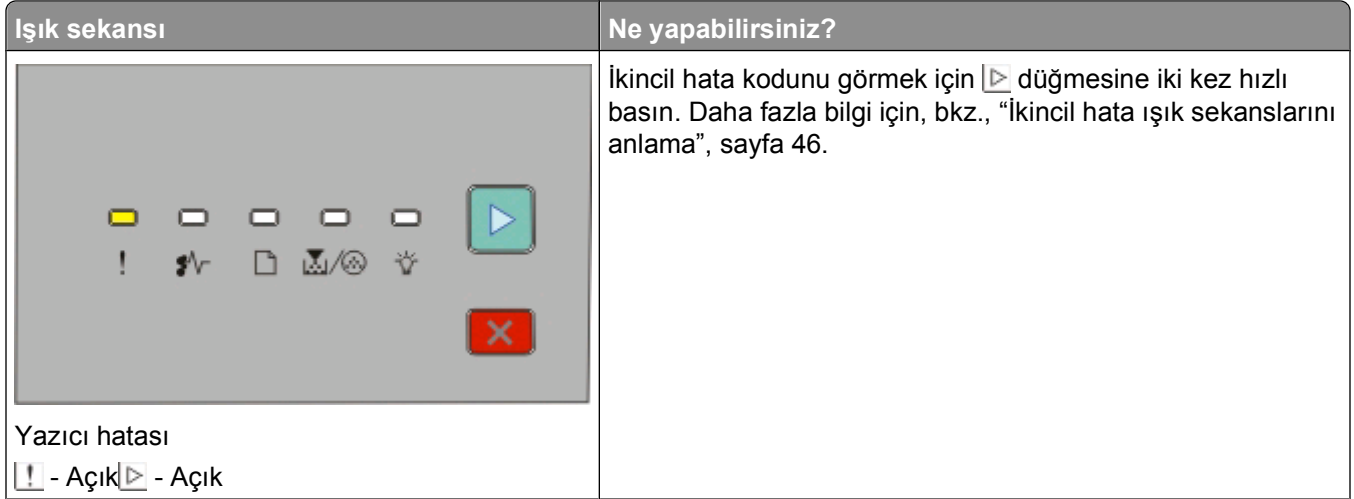

<span id="page-45-0"></span>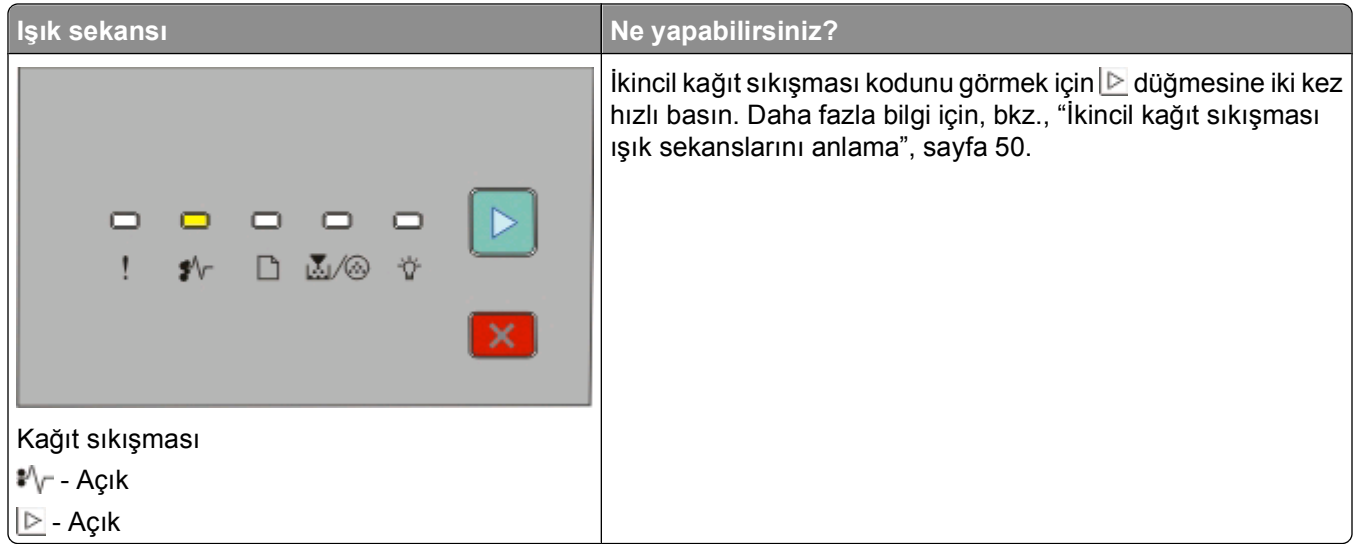

### **İkincil hata ışık sekanslarını anlama**

**D** ve **!!** ışık sekansları eşzamanlı olarak yandığında, ikincil hata kodunu görmek için **D** düğmesine hızla iki kez basın.

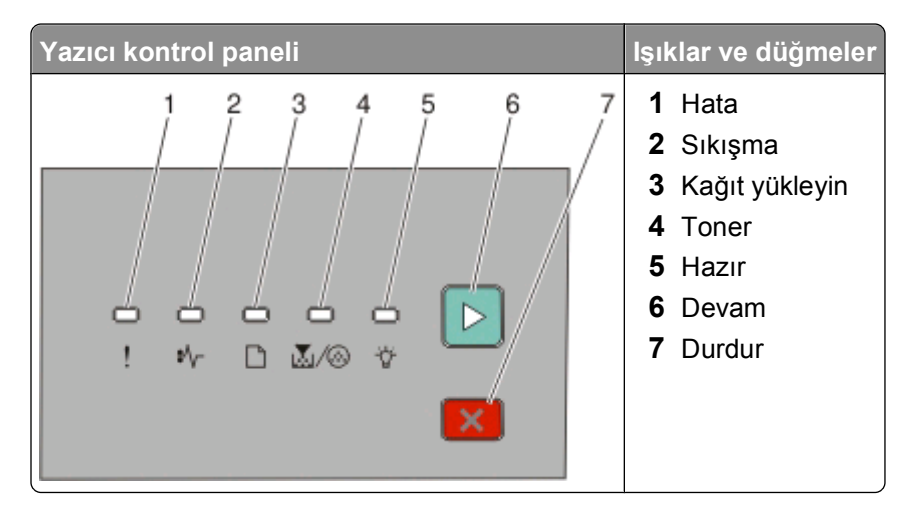

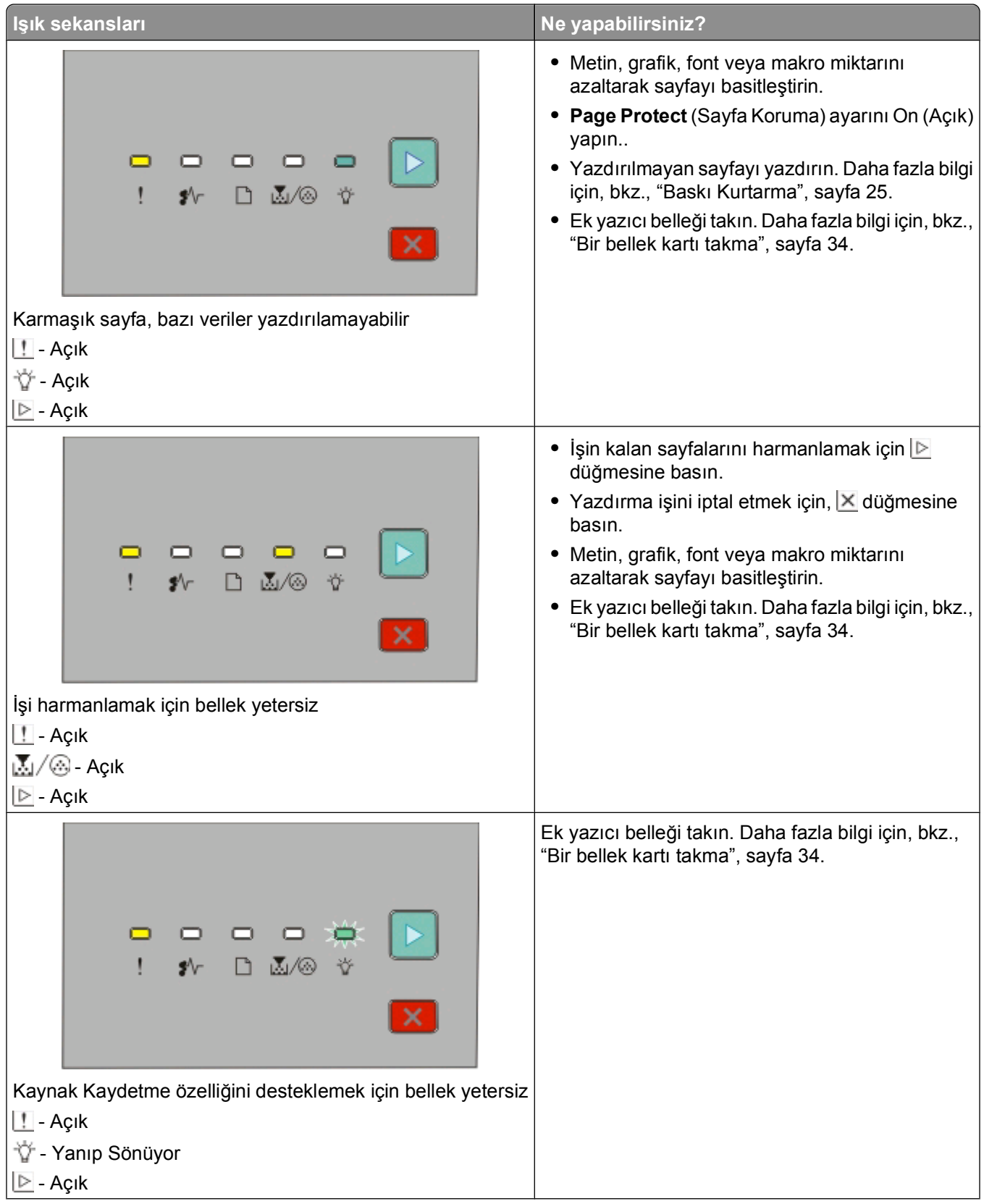

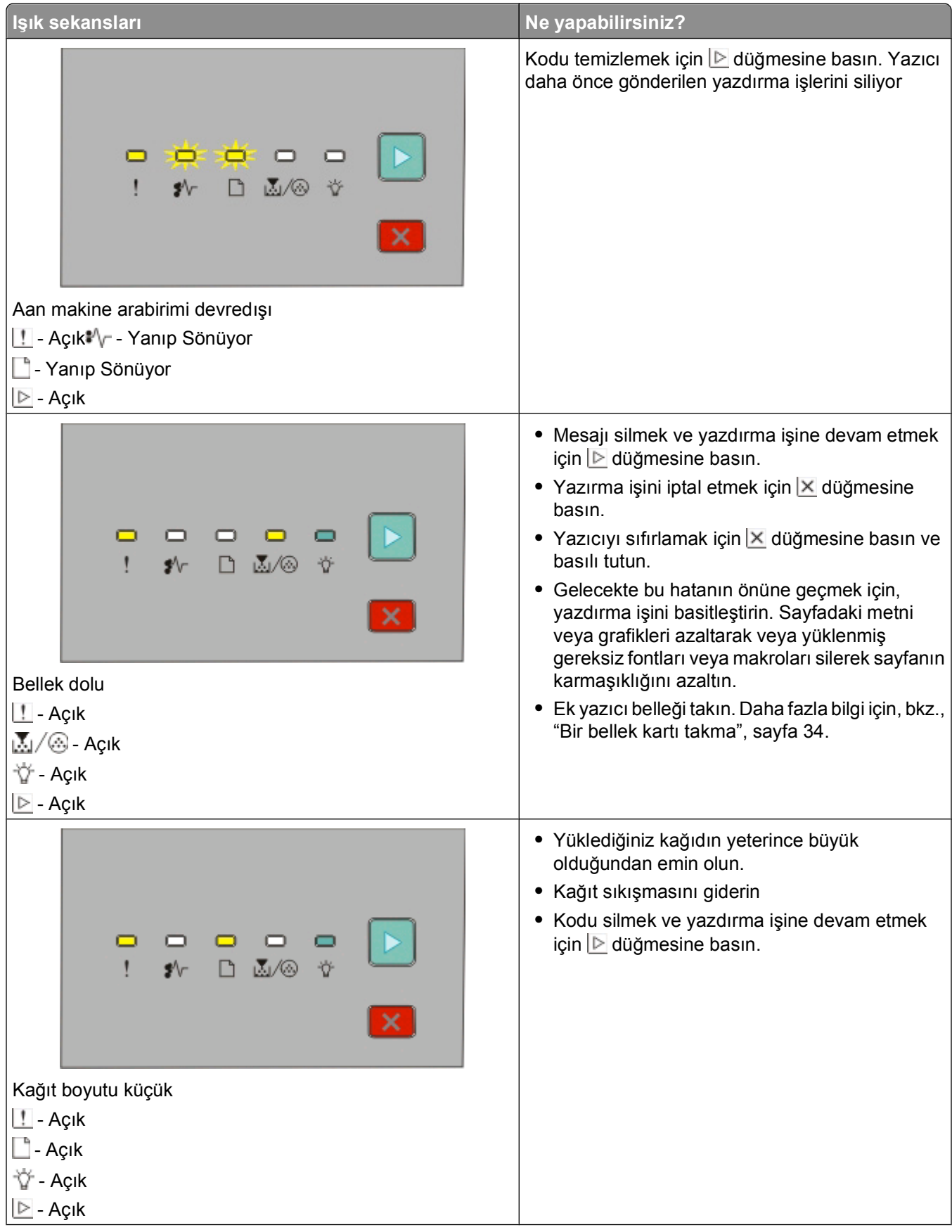

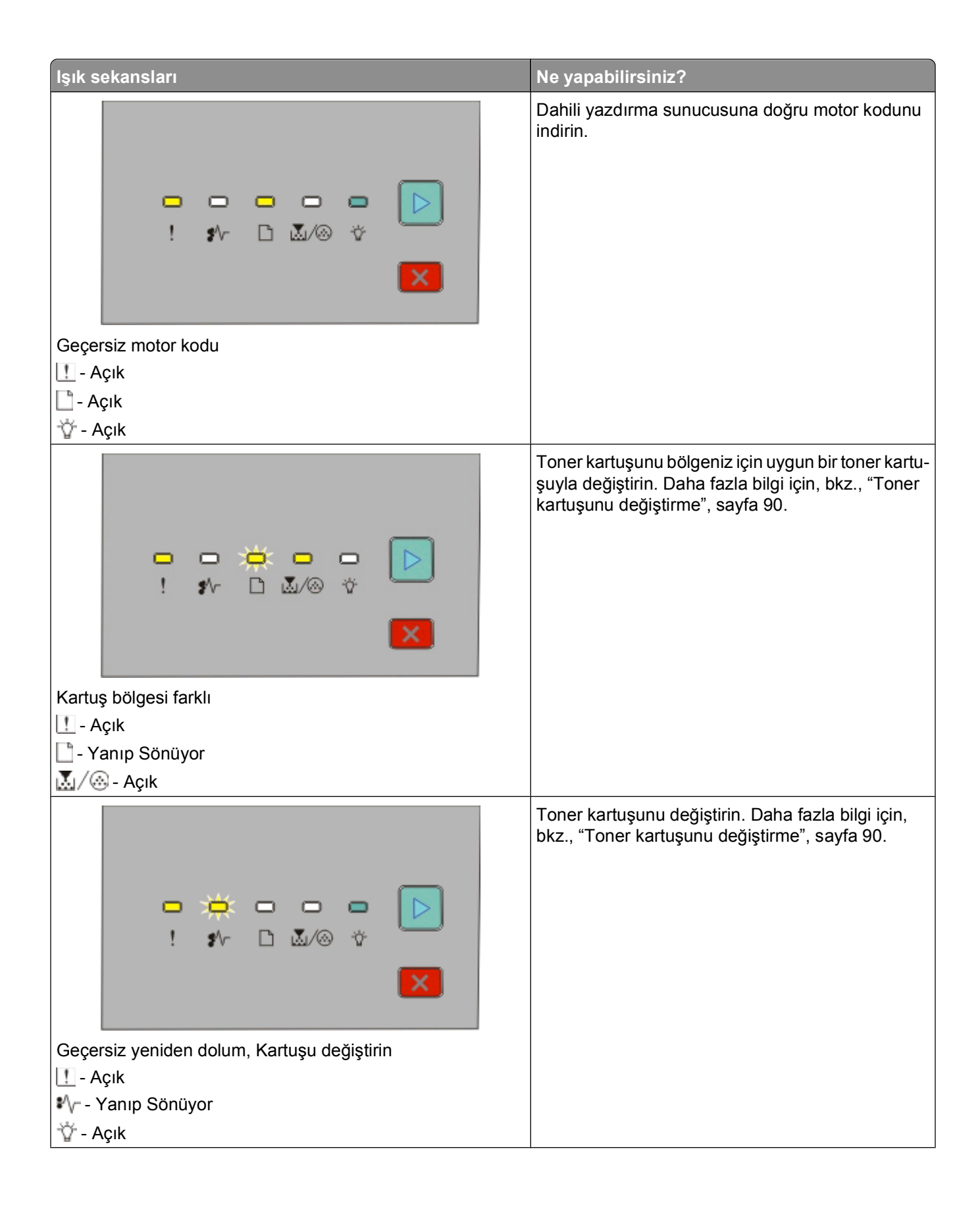

<span id="page-49-0"></span>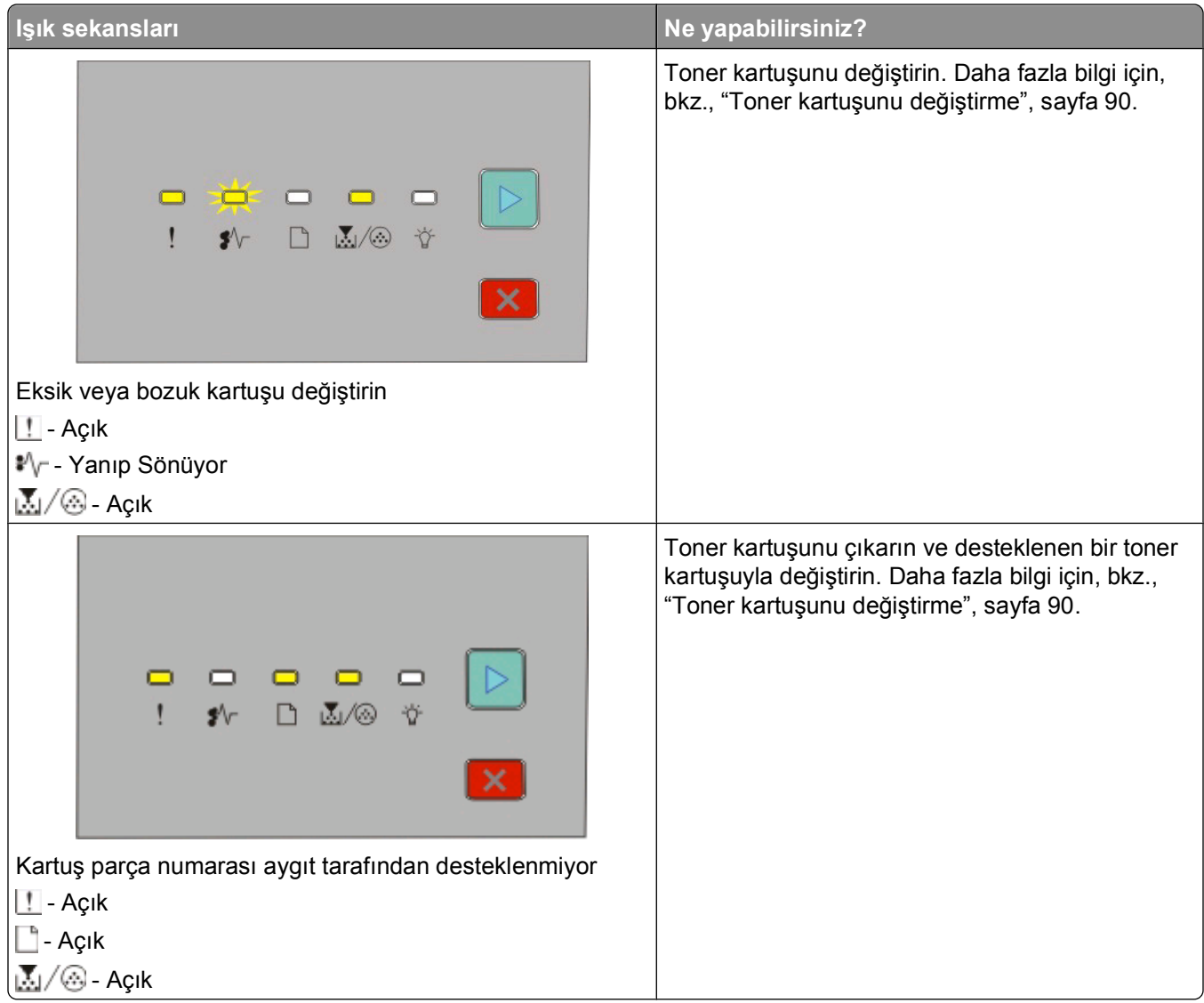

### **İkincil kağıt sıkışması ışık sekanslarını anlama**

 $\blacklozenge$  ışıkları yandığında, bir kağıt sıkışması var demektir. Sıkışmanın yerini belirtecek ikincil ışık sekansını görüntülemek için  $\triangleright$  düğmesine iki kez hızla basın ve bırakın. Tüm kağıdın çıkarıldığından emin olmak için yazıcının tüm bölgelerini kontrol ettiğinizden emin olun. Sıkışma giderildikten sonra, yazdırmaya devam etmek için  $\triangleright$  düğmesine basın.

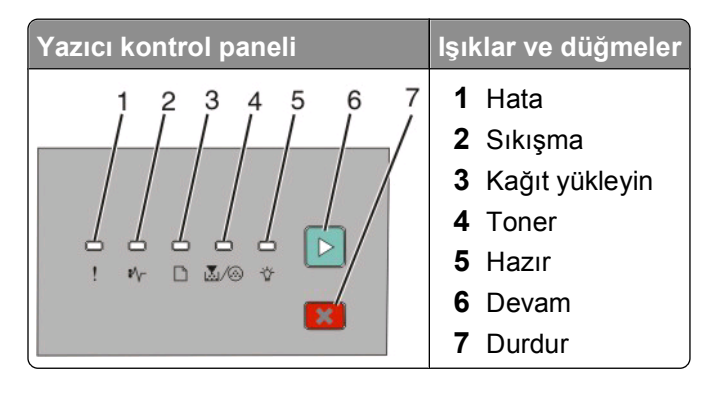

Yazıcı kontrol paneli ışıklarını yorumlama

#### **Yazıcı kontrol panelindeki ikincil kağıt sıkışma sekansları**

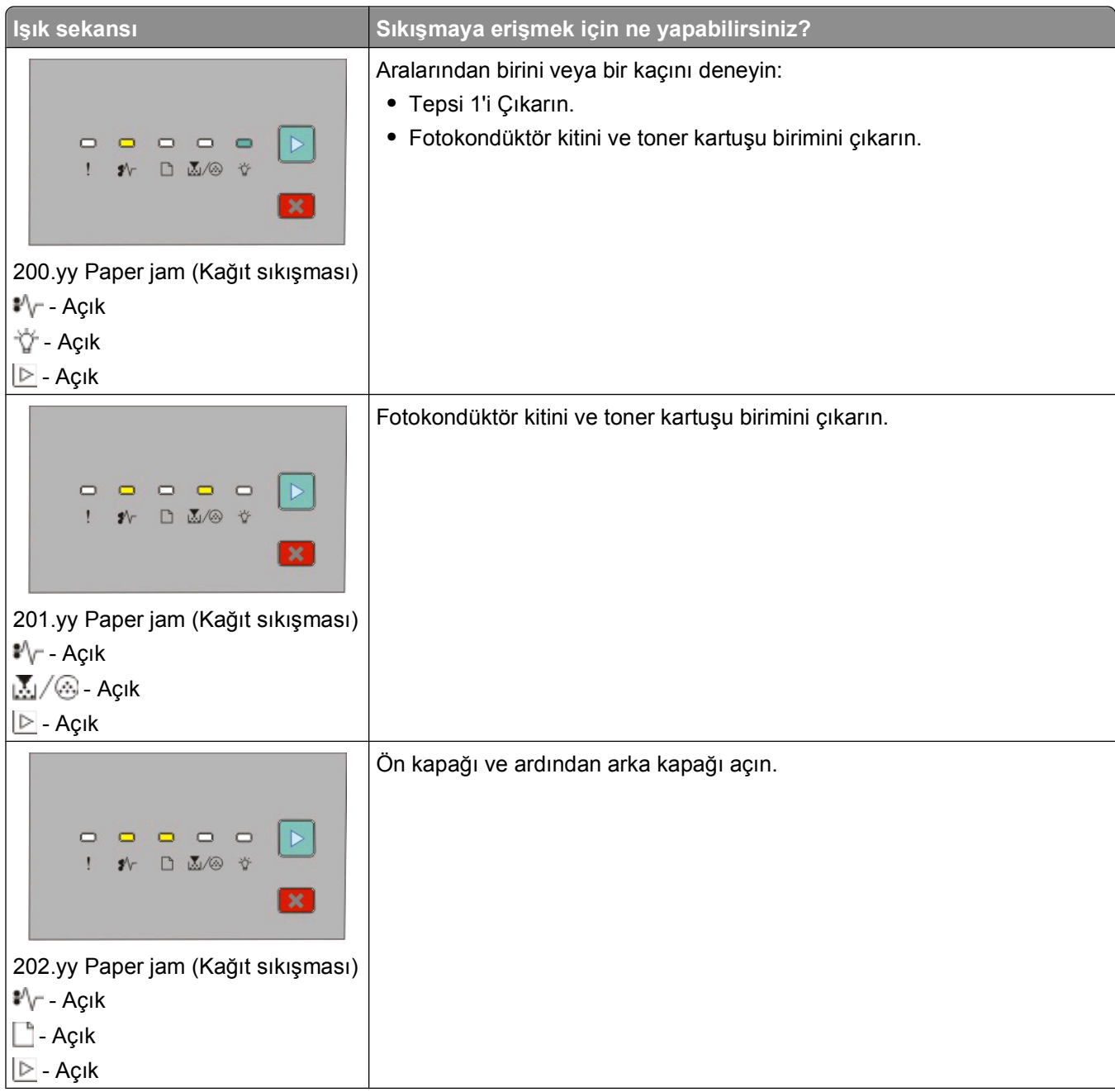

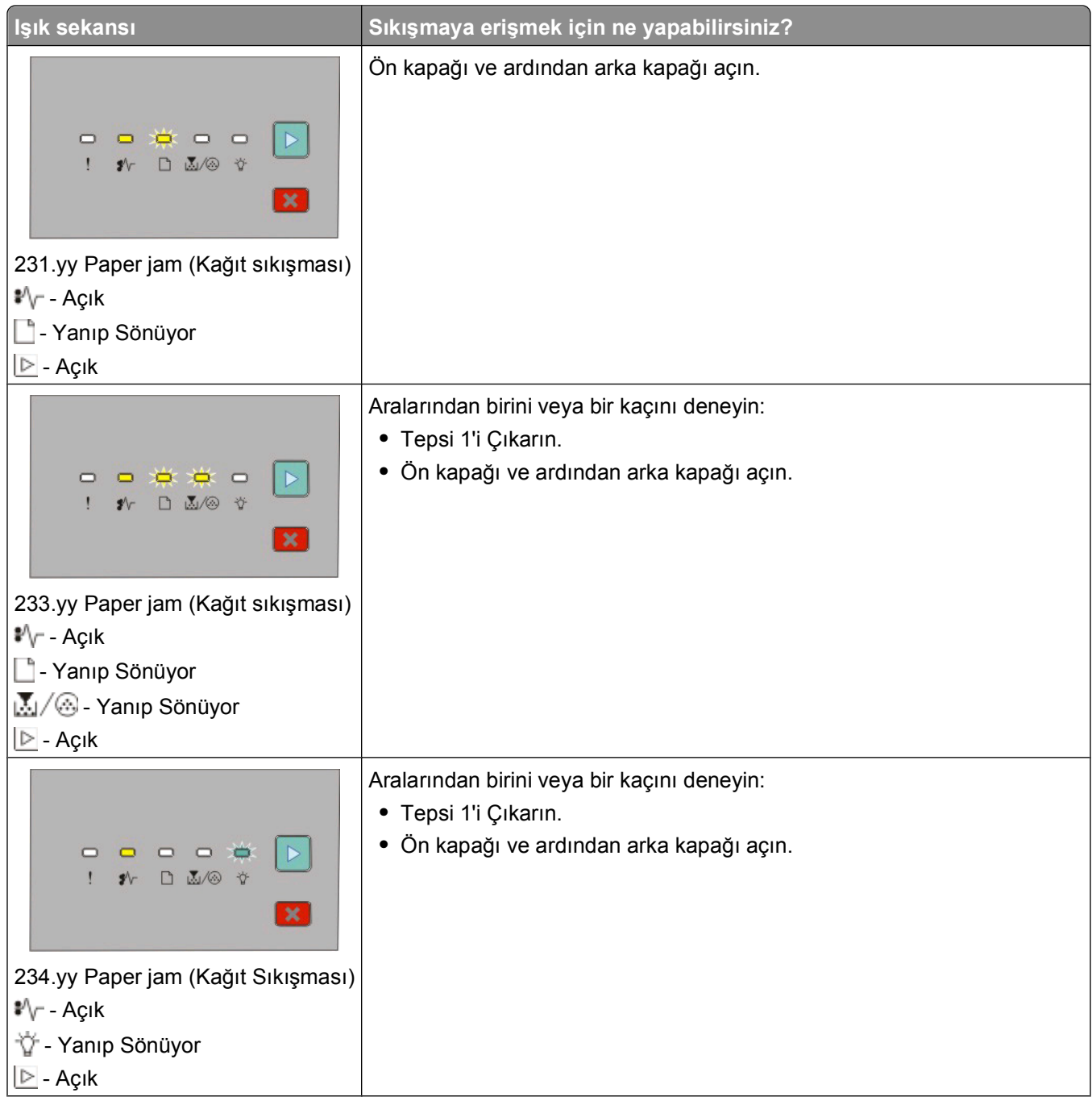

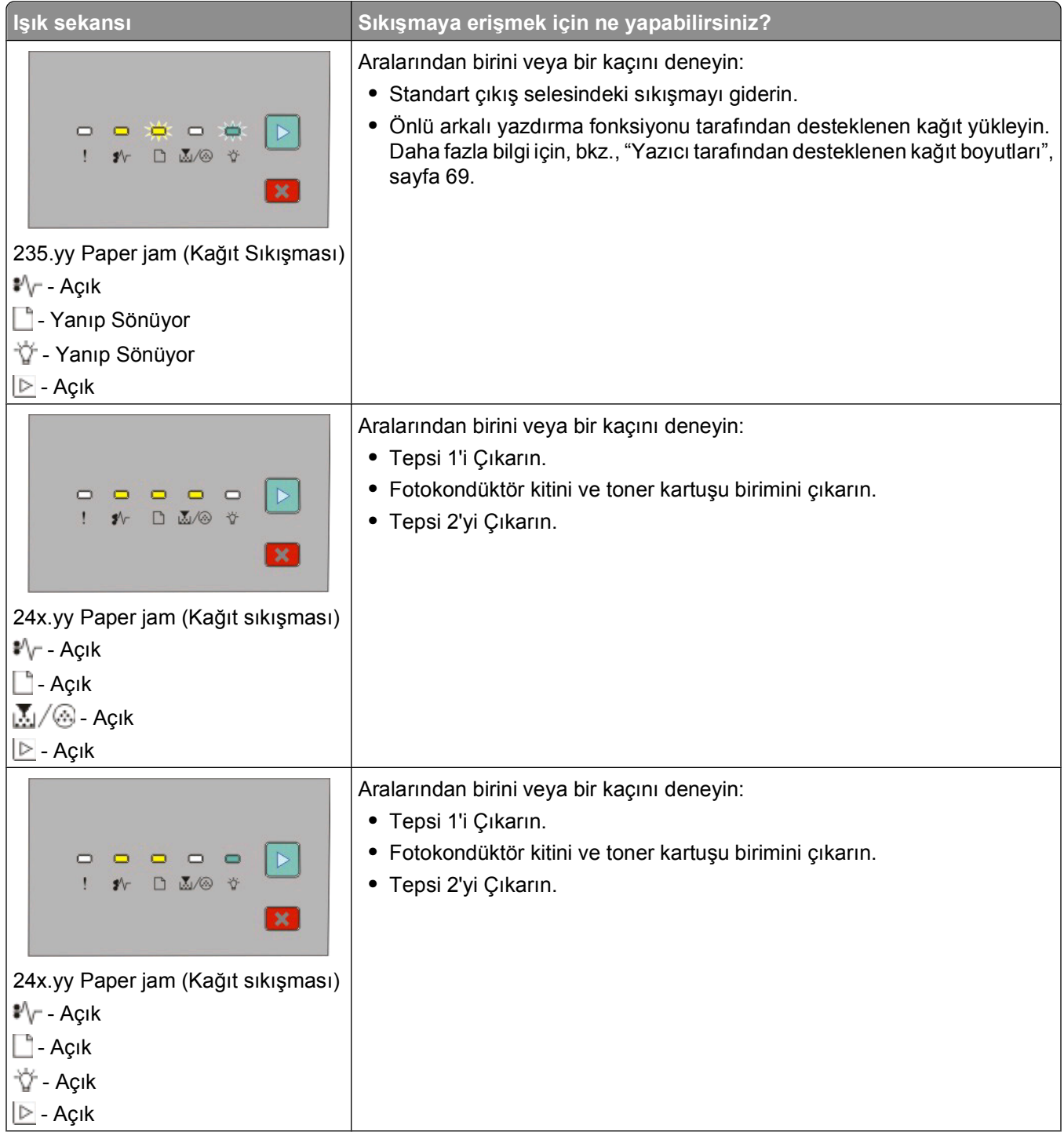

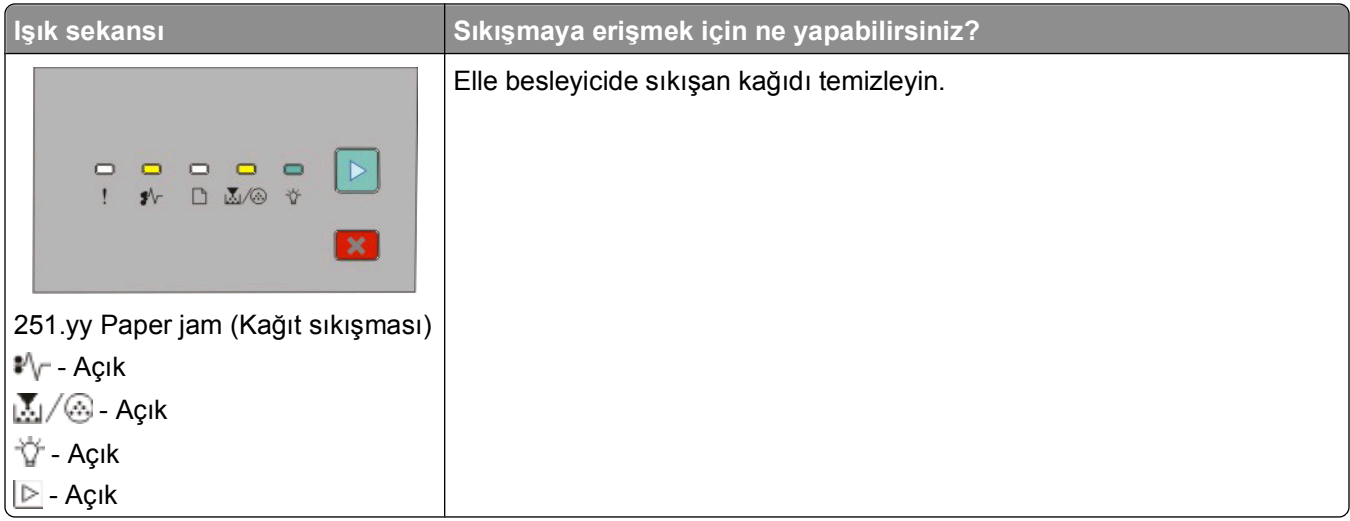

**Not:** Daha fazla bilgi için, bkz., "Sıkış[maları giderme", sayfa 98.](#page-97-0)

Yazıcı kontrol paneli ışıklarını yorumlama

# <span id="page-54-0"></span>**Kağıt ve özel ortam yükleme**

Bu bölümde 2540 ve 550 yapraklık tepsilerinin ve elle besleyicinin nasıl yükleneceği açıklanmaktadır. Ayrıca kağıt boyutu ve kağıt türünü ayarlama ile ilgili bilgiler de verilmektedir.

## **Kağıt boyutu ve kağıt türünü ayarlama**

Tepsilerin ayarlarının tepsilere yüklü kağıt boyutu ve türü ile aynı olduğundan emin olun. Kağıt türü ayarı için varsayılan yar düz kağıttır, dolayısıyla düz kağıt bulunmayan tüm tepsiler için kağıt türü ayarı elle yapılmalıdır.

Yazıcı bir USB veya paralel bağlantı kablosuyla bir bilgisayara bağlıysa, Paper (Kağıt) menüsüne erişmek için işletim sisteminize bağlı olarak aşağıdaki yardımcı programlardan birini kullanın.

- **•** Bir Windows bilgisayarında, Paper (Kağıt) menüsüne Yerel Yarıdmcı Ayarları Yardımcı programını kullanarak erişin.
- **•** Bir Macinosh bilgisayarında, Paper (Kağıt) menüsüne Yazıcı Ayarlarını kullanarak erişin.

**Not:** Kağıt Boyutu ve Türü ayarları fabrika varsayılan ayarlarına sıfırlanana kadar korunur. Belirli bir yazdırma işi için Kağıt Boyutu ve Türü ayarlarını değiştirmek istiyorsanız, aşağıdakilerden birini yapın:

- **•** Windows kullanıcıları için, **Dosya Yazdır** ve ardından **Özelliker**, **Tercihler**, **Seçenekler** veya **Ayarlar**'ı tıklatın.
- **•** Macintosh kullanıcıları için, **Dosya** > **Yazdır**'ı seçin ve ardından baskı iletişim kutusundan ve açılır menülerden ayarlayın.

## **Universal (Evrensel) kağıt ayarlarını yapılandırma**

Universal (Evrensel) Kağıt Boyutu yazıcı menülerinde bulunmayan kağıt boyutlarına yazdırmanızı sağlayan kullanıcı-tanımlı bir ayardır. Universal (Evrensel) kağıt boyutu için dikey yönde belirli bir yükseklik ve genişlik ölçüsü girmeniz yazıcının bu boyutu desteklemesini sağlar. Kağıdınız için aşağıdaki Universal (Evrensel) boyut ayarlarını belirtin.

- **•** Ölçü birimi (inç veya milimetre)
- **•** Portrait (Dikey) Genişliği
- **•** Portrait (Dikey) Yüksekliği

**Not:** Desteklenen en küçük Universal (Evrensel) boyutu: 76.2 x 127 mm (3 x 5 inç); en büyük boyutu: 216 x 356 mm (8.5 x 14 inç).

**•** Yazıcı USB veya paralel bağlantı kablosuyla bir bilgisayara bağlıysa, Windows için Yerel Yazıcı Ayarları Yardımcı Programını veya Macintosh için Yazıcı Ayarları'nı açın. Yazıcı yazılımıyla birlikte bu yardımcı programlardan birisi kurulur. Paper (kağıt) menüsünün altında, Universal (Evrensel) kağıt boyutunu içeren tepsi için Kağıt Boyutu seçim kutusunda **Universal** (Evrensel) ayarını seçin.

## **250-yapraklık standart tepsiye ortam yükleme**

Yazıcının aralarından seçim yapılabilecek iki tepsisi vardır: 250-yapraklık tepsi olarak da bilinen standart tepsi (Tepsi 1) ve isteğe bağlı 250-yapraklık tepsi veya isteğe bağlı 550-yapraklık tepsi (Tepsi 2). Yazıcıya bir kereden yalnızca bir tepsi (isteğe bağlı bir tepsi dahil) takılabilir.

Doğru kağıt yükleme sıkışmaları önler ve sorunsuz yazdırmayı kolaylaştırır.

**1** Tepsiyi tamamen dışarı çekin.

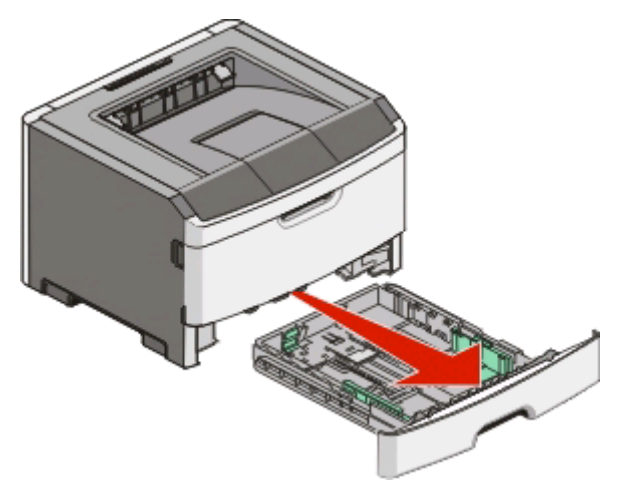

Tepsileri bir iş yazdırılırken veya yazıcının kontrol panelinde Meşgul ışık dizisi yanıp sönerken çıkarmayın. Aksi takdirde kağıt sıkışabilir.

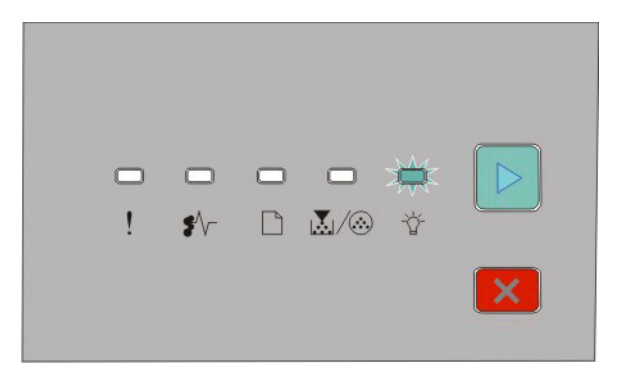

#### Meşgul

- Yanıp Sönüyor

**2** Genişlik kılavuz çıkıntılarını sıkıştırın ve ardından tepsinin yanlarına doğru kaydırın. Genişlik kılavuzları birlikte hareket eder.

Kağıt ve özel ortam yükleme

**3** Uzunluk kılavuz çıkıntılarını sıkıştırın ve uzunluk kılavuzunu yüklenen kağıt boyutu için doğru konuma kaydırın.

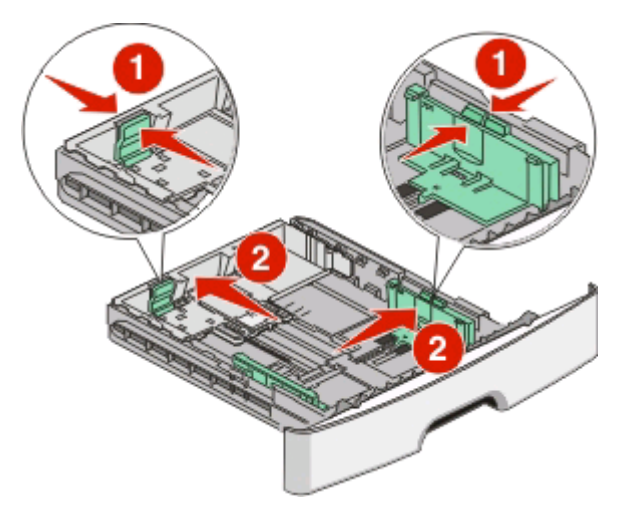

A4 veya legal gibi daha uzun boyutlu kağıtla yüklüyorsanız, uzunluk kağıt kılavuzlarını sıkıştırın ve uzunluk kağıt kılavuzlarını yüklediğiniz kağıdın uzunluğunun konumuna kaydırın. Tepsi geriye doğru uzar.

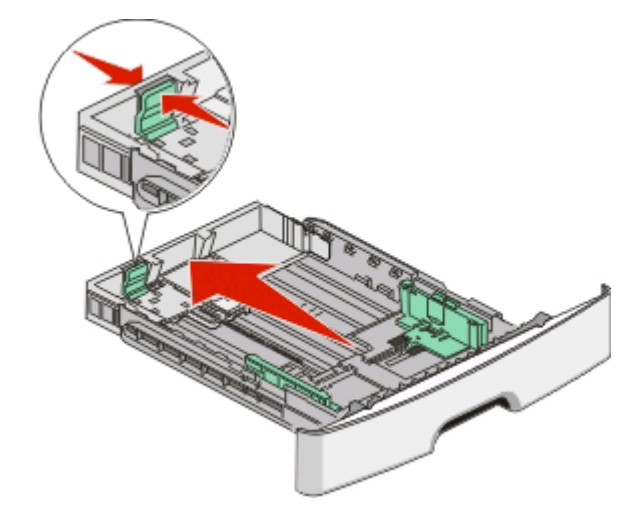

A6-boyutu kağıt yüklüyorsanız:

- **a** Uzunluk kılavuzlarını gösterilen şekilde birlikte sıkıştırın ve tepsinin ortasında A6 boyutunun konumuna kaydırın.
- **b** A6 uzunluk kılavuzunu yükseltin.

**Not:** Standart tepsi yalnızca 150 yaprak A6-boyutu kağıt alır.

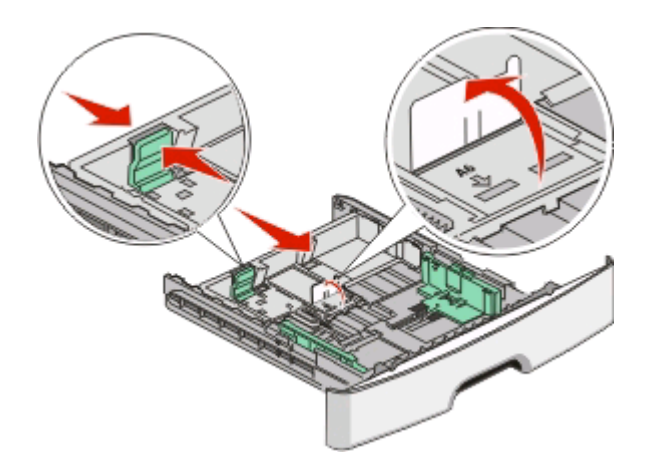

**4** Kağıtları ileri geri esnetip gevşetin ve ardından havalandırın. Kağıtları katlamayın veya buruşturmayın. Kenarları düz bir yüzeyde düzleştirin.

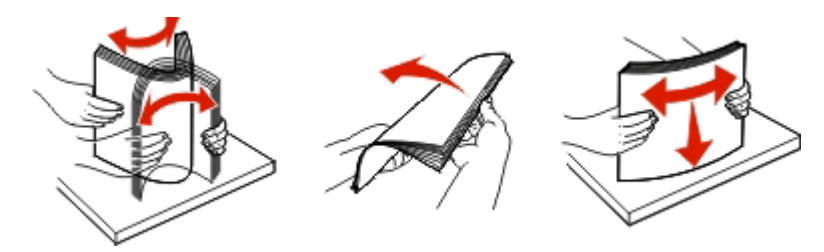

**5** Kağıt yığınını tepsinin arkasına doğru ve önerilen yazdırma yüzü aşağıya bakacak şekilde yerleştirin.

**Not:** Maksimum doldurma çizgisine dikkat edin. Tepsiyi aşırı yüklemeyi denemeyin. Maksimum doldurma çizgisine kadar A6-boyutu kağıt yüklemeyin, tepsiye yalnızca 150 yaprak A6-boyutu kağıt yüklenebilir.

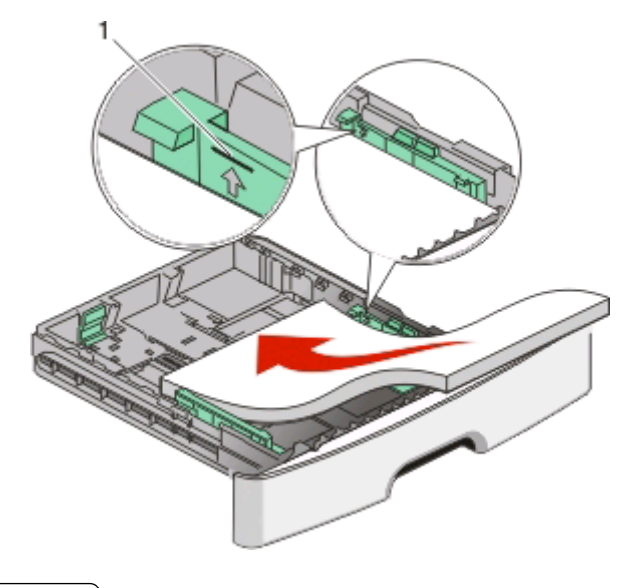

**1** Maksimum doldurma çizgisi

**Not:** Antetli kağıt yüklerken, kağıdın üst kenarını tepsinin önüne doğru yerleştirin. Antetli kağıtları antetli yüzü aşağıya bakacak şekilde yükleyin.

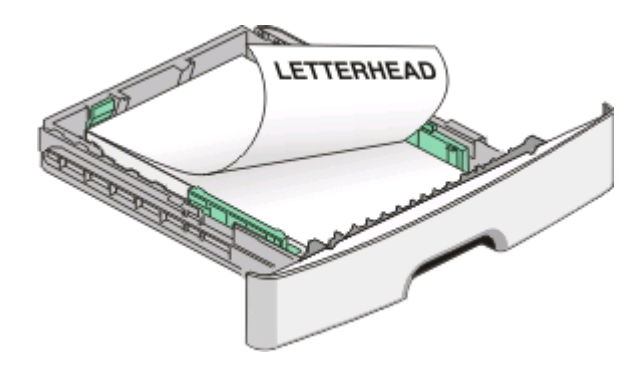

**6** Genişlik kılavuz çıkıntılarını sağ tarafa sıkıştırın ve genişlik kılavuzlarını yığının kenarına hafifçe dokunacak şekilde kaydırın.

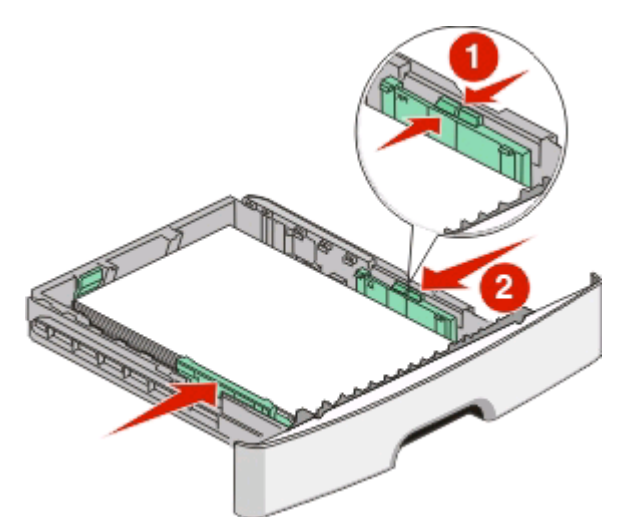

**7** Tepsiyi içeri sokun.

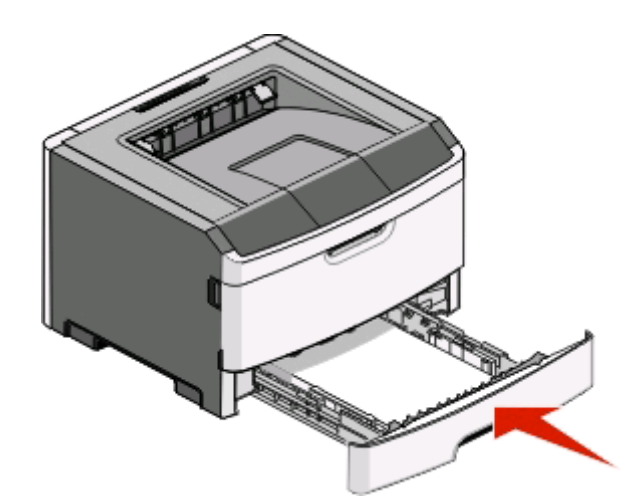

**8** Tepsiye daha önce yüklenende farklı bir kağıt türü yüklenmişse, Kağıt Türü ayarını değiştirin. Daha fazla bilgi için, bkz., "Kağıt boyutu ve kağ[ıt türünü ayarlama", sayfa 55](#page-54-0).

**Not:** Standart 250-sayfalık tepsi ve isteğe bağlı 250- ve 550-sayfalık tepsiler arasındaki fark, standart tepsinin 150 sayfaya kadar ve A6-boyutu kağıt alabilmesi ve bu nedenle, genişlik kılavuzlarının tepsinin ortasından öteye kayabilmesidir.

## **İsteğe bağlı 250- veya 550-sayfalık tepsiyi yükleme**

Yazıcıya bir defada 250- veya 550-sayfalık tepsi içeren yalnızca bir isteğe bağlı çekmece takılabilir. İsteğe bağlı tepsideki sayfa sayısına bakılmaksızın buna Tepsi 2 adı verilir.

**1** Tepsiyi tamamen dışarı doğru çekin.

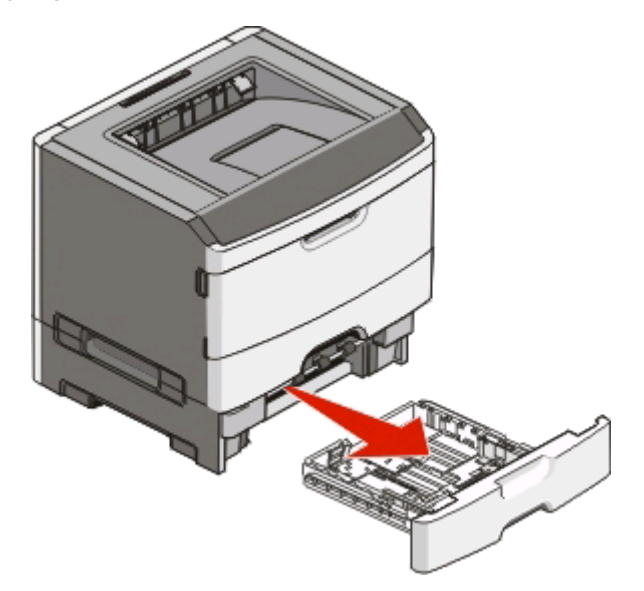

- **2** Tepsi yüklemeye yönelik adımları tamamlamak için bkz. ["250-yapraklık standart tepsiye ortam yükleme",](#page-54-0) [sayfa 55.](#page-54-0) İsteğe bağlı bir tepsi standart tepsi ile aynı şekilde yüklenir.
- **3** Tepsiyi içeri sokun.

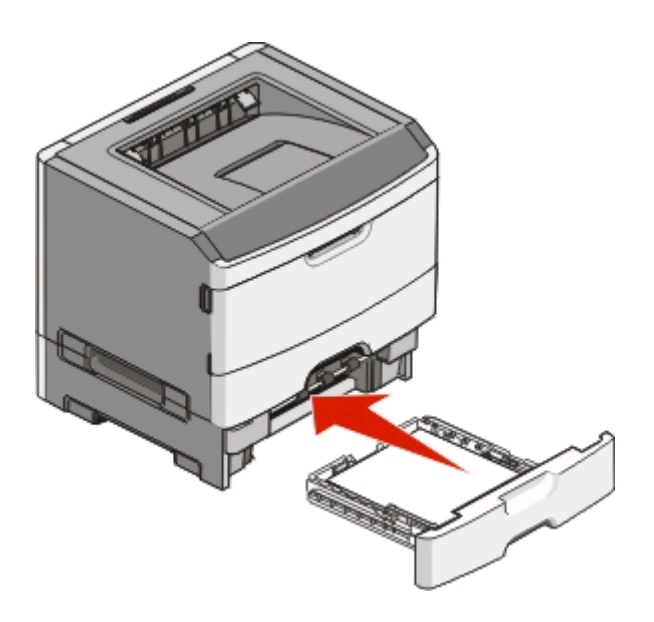

Kağıt ve özel ortam yükleme

# **Elle besleyici kullanma**

Elle besleyici, yazıcının elle besleyici kapağının içinde bulunup bir defada yalnızca bir sayfa kağıt besleyebilir. Elle besleyiciyi tepside yüklü olmayan kağıt türleri veya boyutlarının üzerine yazdırma işlemi yapmak için kullanabilirsiniz.

**1** Elle besleyici kapağını açın.

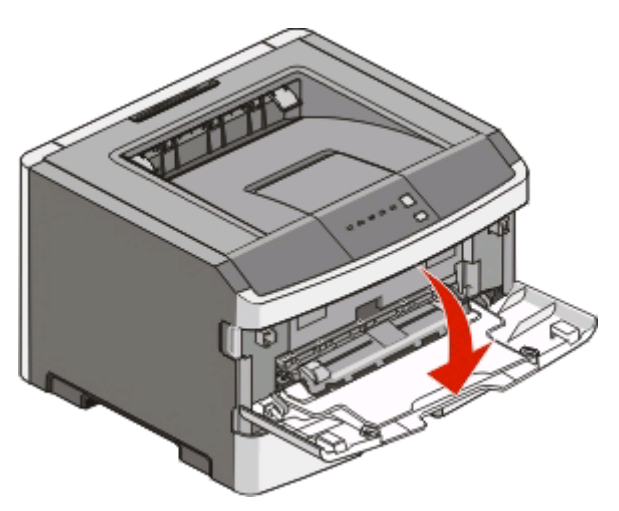

**2** ışığı yandığında kağıdı ön yüzü yukarı bakacak şekilde elle besleyicinin ortasına yükleyin.

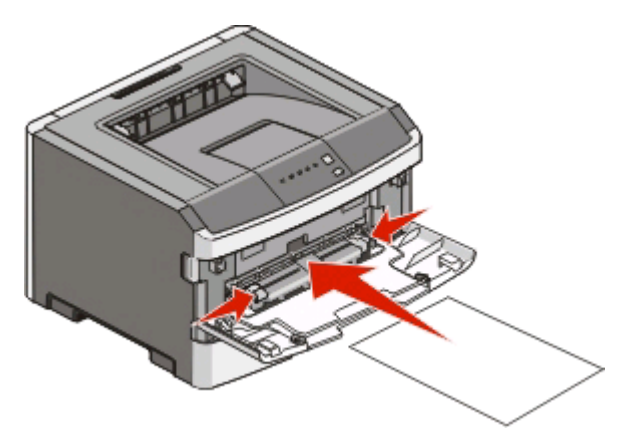

#### **Notlar:**

- **•** Antetli kağıtları, sayfanın üst kısmı yazıcıya önce girecek ve önyüzü yukarı bakacak şekilde yükleyin.
- **•** Zarfları, kapak tarafı aşağı bakacak ve pul bölgesi gösterildiği konumda olacak şekilde yükleyin.

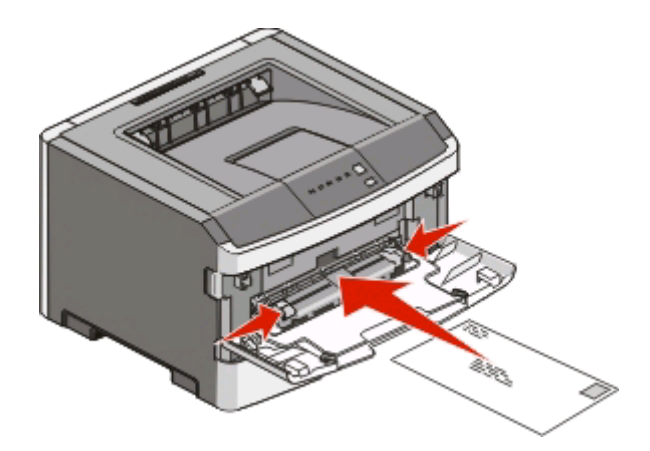

- **3** Kağıdı elle besleyiciye önce giren kenarı kağıt kılavuzlarına değebildiği noktaya kadar besleyin.
- **4** Kağıt kılavuzlarını kağıt genişliğine göre ayarlayın.

**Uyarı—Hasar Tehlikesi:** Besleyiciye kağıdı zorlayarak sokmayın. Kağıdın zorlanması sıkışmaya neden olabilir.

## **Standart çıkış selesini ve kağıt durdurucuyu kullanma**

Standart çıkış selesi 150 sayfaya kadar 9,07 kg ağırlığında kağıt alır. Yazdırma işlerini ön yüzü aşağı bakacak şekilde alır. Standart çıkış selesinde kağıdın yığılırken selenin önünden kaymasını önleyen bir kağıt durdurucu bulunur. Kağıt durdurucu kağıdın daha tertipli yığılmasına da yardımcı olur.

Kağıt durdurucuyu açmak için ileri dönecek şekilde çekin.

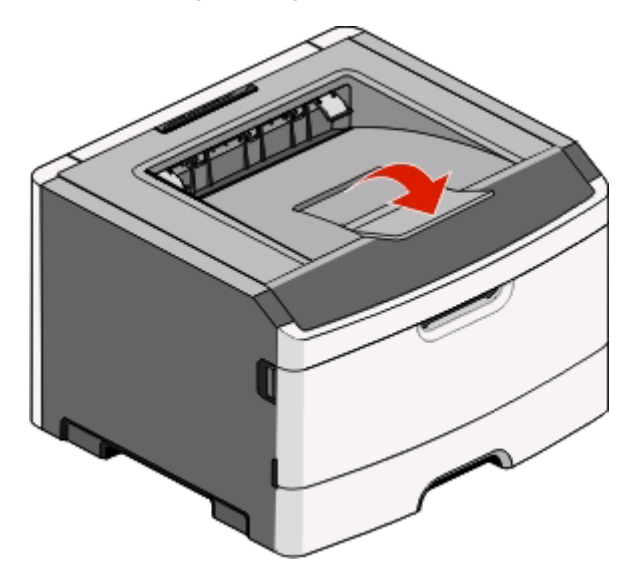

#### **Notlar:**

- **•** Saydamların üzerine yeniden yazdırma işlemi yapıyorsanız kağıt durdurucuyu açık konumda bırakmayın. Aksi takdirde saydamlar kırışabilir.
- **•** Yazıcıyı başka bir konuma taşırken kağıt durdurucunun kapalı olduğundan emin olun.

## **Tepsileri bağlantılandırma ve bağlantılarını kaldırma**

#### **Tepsileri bağlantılandırma**

Tepsi bağlantılandırma büyük yazdırma işleri veya birden fazla kopya yazdırmak için yararlıdır. Bağlantılı tepsilerden biri boşaldığında, kağıt bir sonraki bağlantılandırılmış tepsiden beslenir. Kağıt Boyutu ve Türü ayarları aynı olan tepsiler otomatik olarak bağlantılandırılır. Tüm tepsilerin Boyut ve Tür ayarları Kağıt menüsünden ayarlanmalıdır.

Yerel olarak bağlı bir bilgisayardan tepsi bağlantılandırmayı etkinleştirmek için:

- **•** Bir Windows bilgisayarında, Paper (Kağıt) menüsüne Yerel Yarıdmcı Ayarları Yardımcı programını kullanarak erişin.
- **•** Bir Macintosh bilgisayarında, Paper (Kağıt) menüsüne Yazıcı Ayarlarını kullanarak erişin.

#### **Tepsi bağlantılarını kaldırma**

Bağlantısız tepsilerin ayarları diğer tepsilerin ayarları ile aynı *değildir*. Bir tepsinin bağlantısını Paper (Kağıt) menüsünü kullanarak kaldırmak için, söz konusu tepsinin Paper Type (Kağıt Türü) ve Paper Size (Kağıt Boyutu) ayarlarını diğer tepsilern ayarlarından farklı olacak şekilde değiştirin.

Yepsilerin bağlantılarını yerel olarak bağlı bir bilgisayardan kaldırmak için, aşağıdakilerden birini yapın.

- **•** Bir Windows bilgisayarında, Paper (Kağıt) menüsüne Yerel Yardımcı Ayarları Yardımcı programını kullanarak erişin. Ardından, bu tepsinin Paper Type (Kağıt Türü) ve Paper Size (Kağıt Boyutu) ayarlarını diğer tepsilerden farklı olacak şekilde değiştirin.
- **•** Bir Macintosh bilgisayarında, Paper (Kağıt) menüsüne Yazıcı Ayarlarını kullanarak erişin. Ardından, bu tepsinin Paper Type (Kağıt Türü) ve Paper Size (Kağıt Boyutu) ayarlarını diğer tepsilerden farklı olacak şekilde değiştirin.

**Uyarı—Hasar Tehlikesi:** Tepside yüklü kağıt türünü doğru tanımlamayan bir Kağıt Türü adı kullanmayın. Isıtıcının sıcaklığı belirtilen Kağıt Türüne göre değişir. Yanlış bir Kağıt Türü seçildiği takdirde Kağıt Türü doğru işlenmeyebilir.

### **Bir Custom Type <x> (Özel Tür) adı atama**

Bir tepsiye bir Custom Type <x> (Özel Tür) adı atamanız bu tepsiyi bağlantılandırmanızı veya bağlantısını kaldırmanızı sağlar. Bağlantılandırmak istediğiniz her tepsi için aynı Custom Type <x> (Özel Tür) adını kullanın. Yalnızca aynı özel tür adlarını kullanan tepsiler bağlantılandırılır.

Yazıcı bir USB veya paralel bağlantı kablosuyla bir bilgisayara bağlıysa, Paper (Kağıt) menüsüne erişmek ve bir Özel Tür atamak için işletim sisteminize bağlı olarak aşağıdaki yardımcı programlardan birini kullanın.

- **•** Bir Windows bilgisayarında, Paper (Kağıt) menüsüne Yerel Yardımcı Ayarları Yardımcı programını kullanarak erişin.
- **•** Bir Macintosh bilgisayarında, Paper (Kağıt) menüsüne Yazıcı Ayarlarını kullanarak erişin.
- **1** Önce **Settings** (Ayarlar) ve ardından **Paper Menu** (Kağıt Menüsü) öğesini tıklatın.
- **2 Custom Name** (Özel Tür) öğesini tıklatın ve ardından kağıdın adını girin.
- **3 Submit** (İlet) öğesini tıklatın.
- **4** Bir Özel Tür seçin.

**5** Özel tür adıyla doğru Kağıt Türünün ilişkilendirildiğinden emin olun.

**Not:** Plain Paper (Düz Kağıt) tüm Custom Type <x> (Özel Tür) adlarıyla ve kullanıcı-tanımlı adlarla ilişkilendirilmiş varsayılan Kağıt Türüdür.

**6 Submit** (İlet) öğesini tıklatın.

Kağıt ve özel ortam yükleme

# **Kağıt ve özel ortamlar kılavuzu**

# **Kağıtlarla ilgili kurallar**

## **Kağıt kapasiteleri**

Tepsilerin ve elle besleyicinin kapasitesi 75 g/m<sup>2</sup> (20 lb) kağıt temel alınarak hesaplanmıştır.

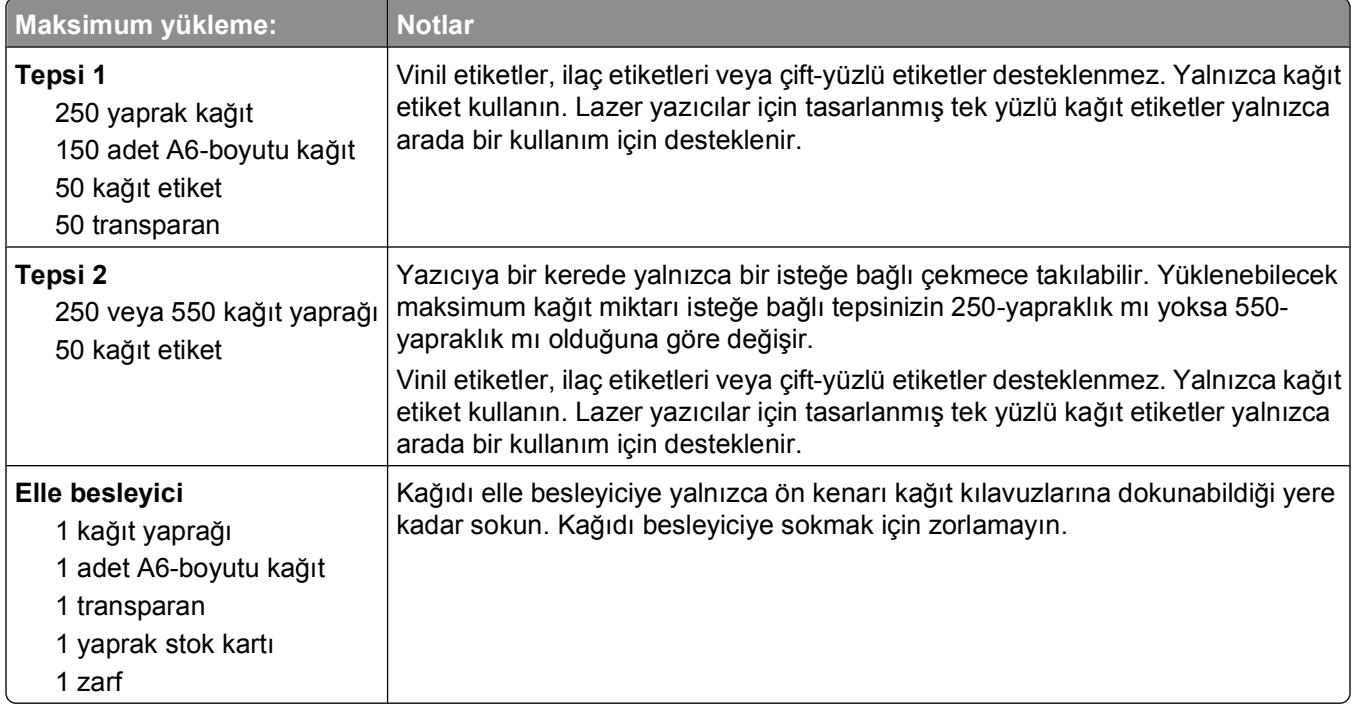

## **Kağıt özellikleri**

Aşağıdaki kağıt özellikleri yazdırma kalitesini ve güvenilirliğini etkiler. Yeni kağıt stokunu değerlendirirken bu özellikleri dikkate alın.

#### **Ağırlık**

Yazıcı tepsileri en fazla 90 g/m<sup>2</sup> (24 lb bond) ağırlığında uzun grenli kağıdı otomatik olarak besleyebilir. Elle besleyiciler en fazla 163 g/m2 (43 lb bond) ağırlığında uzun grenli kağıdı otomatik olarak besleyebilir. Ağırlığı 60 g/m2 (16 lb) altındaki kağıtlar doğru beslenmek için yeterince sert olmayabilir ve sıkışmalara neden olabilir. En iyi performans için, 75 g/m<sup>2</sup> (20 lb bond) ağırlığında uzun grenli kağıt kullanın. 182 x 257 mm'den (7,2 x 10,1 inç) daha küçük kağıtlar için, 90 g/m2 (24 lb) veya daha ağır kağıtları öneririz.

**Not:** Arkalı önlü yazdırma yalnızca 60-90 g/m2 (16-24 lb bond) kağıtlar için desteklenir.

#### **Kıvrılma**

Kıvrılma kağıdın kenarlarından bükülme eğilimidir. Aşırı kıvrılma besleme sorunlarına yol açabilir. Kağıt aşırı sıcaklığa maruz kaldığı yazıcıdan geçtikten sonra da kıvrılma oluşabilir. Kağıdın sıcak, nemli, soğuk veya kuru ortamlarda açıkta saklanması yazdırmadan önce kağıdın kıvrılmasına katkıda bulunabilir ve besleme sorunlarına yol açabilir.

#### **Düzgünlük**

Kağıdın düzgünlüğü yazdırma kalitesini etkiler. Kağıt çok kabaysa, ısıtıcı doğru ısıtamayabilir. Kağıt çok düzgünse, kağıt besleme veya yazdırma kalitesi sorunlarına neden olabilir. Her zaman 100-300 Sheffield noktası aralığındaki kağıtları kullanın; ancak yüksek düzgünlük seviyesi 150-250 Sheffield noktası arasında elde edilir.

#### **Nem içeriği**

Nem içeriği hem yazdırma kalitesini hem yazıcının kağıdı doğru besleme yeteneğini etkiler. Kağıdı kullanma zamanı gelene kadar orijinal ambalajında tutun. Bu, kağıdın performansını düşürebilecek nem değişikliklerine maruz kalmasını sınırlar.

Kağıdı yazdırmadan önceki 24-48 saat içinde orijinal ambalajıyla yazıcıyla aynı ortamda saklayarak hazırlayın. Kağıdı sakladığınız veya depoladığınız ortam yazıcının bulunduğu ortamdan çok farklıysa, bu bekletme süresini birkaç güne çıkarın. Kalın kağıtlar için daha uzun bir hazırlama süresi gerekebilir.

#### **Gren yönü**

Gren kağıt liflerinin bir kağıt yaprağı yönündeki hizalanmasını belirtir. Gren, ya kağıt uzunluğu yönünde *grain long (uzun grenli)* ya da kağıt genişliği yönünde *grain short (kısa grenli)* olur.

60-90 g/m2 (16-24 lb bond) kağıt, uzun grenli kağıt önerilir.

#### **Lif içeriği**

Çoğu yüksek-kaliteli fotokopi kağıdı % 100 kimyasal olarak işlenmiş odun hamurundan yapılır. Bu içerik kağıda yüksek bir kararlılık sağlar ve bu sayede daha az besleme sorunu oluşur ve daha yüksek bir yazdırma kalitesi elde edilir. Pamuk gibi lif içeren kağıtlar, kağıt kullanımını olumsuz etkileyen özelliklere sahiptir.

#### **Kabul edilemez kağıtlar**

Aşağıdaki kağıt türlerinin bu yazıcıyla kullanılması önerilmez:

- **•** Karbonsuz kağıt, karbonsuz kopya kağıdı (CCP) veya karbon gerektirmeyen kağıt (NCR) olarak da bilinen, karbon kağıdı kullanmadan kopya çıkarmak için kullanılan kimyasal olarak işlenmiş kağıtlar
- **•** Yazıcıya bulaşabilecek kimyasallar içiren matbu kağıtlar
- **•** Yazıcının ısıtıcısının sıcaklığından etkilenebilecek matbu kağıtlar
- **•** Optik karakter tanıma (OCR) formları gibi ±2.3 mm'den (±0.9 inç'ten) daha büyük hedef alanları (sayfa üzerinde belirli bir yazdırma konumu) gerektiren matbu kağıtlar Bazı durumlarda, yazdırma konumu bir yazılım uygulaması tarafından ayarlanarak bu formlara başarıyla yazdırılabilir.
- **•** Kaplamalı kağıtlar (silinebilir bond), sentetik kağıtlar, termal kağıtlar
- **•** Kaba-kenarlı, kaba veya ağır dokulu yüzeyi olan kağıtlar veya kıvrılmış kağıtlar
- **•** EN12281:2002 (Avrupa) yönergelerine uygun olmayan geri dönüştürülmüş kağıtlar
- **•** Ağırlığı 60 g/m2 (16 lb'den) düşük kağıtlar
- **•** Çok-parçalı formlar veya belgeler

### **Kağıt seçme**

Doğru kağıt kullanımı sıkışmaları önler ve sorunsuz yazdırılmasını sağlar.

Sıkışmaların ve düşük yazdırma kalitesinin önüne geçmek için:

- **•** *Her zaman* yeni ve hasarsız kağıt kullanın.
- **•** Kağıt yüklemeden önce, kağıdın önerilen yazdırma yüzünü öğrenin. Bu bilgi genellikle kağıt paketinin üzerinde bulunur.
- **•** Kesilmiş veya elle koparılmış kağıt *kullanmayın*.
- **•** Farklı boyut, tür ve ağırlıklardaki kağıtları aynı kaynakta *kullanmayın*, aksi takdirde kağıt sıkışabilir.
- **•** Fotokopi makineleri veya yazıcılar için özel olarak tasarlanmamış kaplamalı kağıtları *kullanmayın*.

#### **Matbu formları ve antetli kağıtları seçme**

Matbu form ve antetli kağıt seçerken bu kuralları kullanın.

- **•** 60 90 g/m2 ağırlığında kağıt için uzun gren kullanın.
- **•** Offset taş baskısı veya kabartma yazdırma prosedürleri için yalnıza matbu form veya antetli kağıt kullanın.
- **•** Kaba veya ağır dokulu yüzeyi olan kağıtlardan kaçının.

Fotokopi makinelerinde kullanılmak üzere tasarlanmış ısıya-dayanıklı mürekkeplerle baskı yapılmış kağıtları kullanın. Mürekkep erimeksizin veya zararlı emisyon yaymaksızın 230°C (446°F) sıcaklığa dayanabilecek özellikte olmalıdır. Tonerin içindeki reçineden etkilenmeyen mürekkepleri kullanın. Oksidasyonla-kuruyan veya yağ-esaslı mürekkepler bu şartlara genellikle uygundur, ama bu durum lateks mürekkepleri için geçerli olmayabilir. Emin değilseniz, kağıt tedarikçinize başvurun.

Antetli kağıtlar gibi matbu kağıtlar erimeksizin veya zararlı emisyon yaymaksızın 230°C (446°F) sıcaklığa dayanabilecek özellikte olmalıdır.

## **Geri dönüştürülmüş kağıt ve diğer ofis kağıtlarını kullanma**

- **•** Düşük nem içeriği (%4-5)
- **•** Uygun düzgünlük (100-200 Sheffield noktası veya 140-350 Bendtsen noktası, Avrupa)

**Not:** Daha düzgün kağıtların bazıları (örn. premium 24 lb lazer kağıtlar, 50-90 Sheffield noktası) ve daha pürüzlü kağıtlar (örn. premium pamuklu kağıtlar, 200-300 Sheffield noktası), yüzey dokusuna rağmen lazer yazıcılarda düzgün çalışacak şekilde tasarlanmıştır. Bu tür kağıtları kullanmadan önce kağıt üreticisine danışın.

- **•** Uygun yapraktan yaprağa sürtünme katsayısı (0.4-0.6)
- **•** Besleme yönündeki yeterli bükülme direnci

Geri dönüştürülmüş kağıt, düşük ağırlıklı (<60 g/m2 [16 lb bond]) ve/veya daha düşük kompaslı (<3,8 mil [0,1 mm]) kağıt ve portre (veya kısa kenar) için kısa grenli kesilmiş kağıtlarla beslenen yazıcılarda güvenilir kağıt beslemesi için gereken dirençle karşılaştırıldığında daha düşük bir bükülme direnci görülebilmektedir. Lazer (fotokopi makinesi) yazdırma işlemlerinde bu tür kağıtları kullanmadan önce kağıt üreticisine danışın. Bunların yalnızca genel kurallar olduğunu ve bu kurallara uygun kağıdın yine de herhangi bir lazer yazıcıda kağıt besleme sorunlarına yol açabileceğini unutmayın (örneğin normal yazdırma koşullarında kağıt aşırı derecede kıvrıldığında).

# **Kağıtları saklama**

Sıkışmaların ve baskı kalitesi eşitsizliklerini gidermeye katkıda bulunmak için bu kağıt saklama kurallarını uygulayın.

- **•** En iyi sonuçlar için, kağıtlarınızı 21°C (70°F) sıcaklıkta ve bağıl nemin % 40 olduğu bir ortamda saklayın. Çoğu etiket üreticisi 18 - 24°C (65 - 75°F) arasında bir sıcaklıkta ve bağıl nemi % 40 ile 60 derecesinde bir ortamda yazdırmanızı önermektedir.
- **•** Kağıtlarınızı mümkünse kartonlarında tutarak, zemin yerine bir palet veya raf üzerinde saklayın.
- **•** Kağıt paketlerini düz bir zeminde saklayın.
- **•** Kağıt paketlerinin üzerine hiçbir şey koymayın.

## **Desteklenen kağıt boyutları, türleri ve ağırlıkları**

Aşağıdaki tablolarda standart ve isteğe bağlı kağıt kaynakları ve destekledikleri kağıtlar hakkında bilgi verilmektedir.

**Not:** Listelenmeyen bir kağıt boyutu için, listelenen en yakın *büyük* boyutu seçin.

#### **Yazıcı tarafından desteklenen kağıt türleri ve ağırlıkları**

Yazıcının motoru ve çift yüzlü kağıt yolu 60–90 g/m<sup>2</sup> (16–24 lb) kağıt ağırlıklarını destekler. Elle besleyici 60– 163 g/m2 (16–43 lb) kağıt ağırlıklarını destekler.

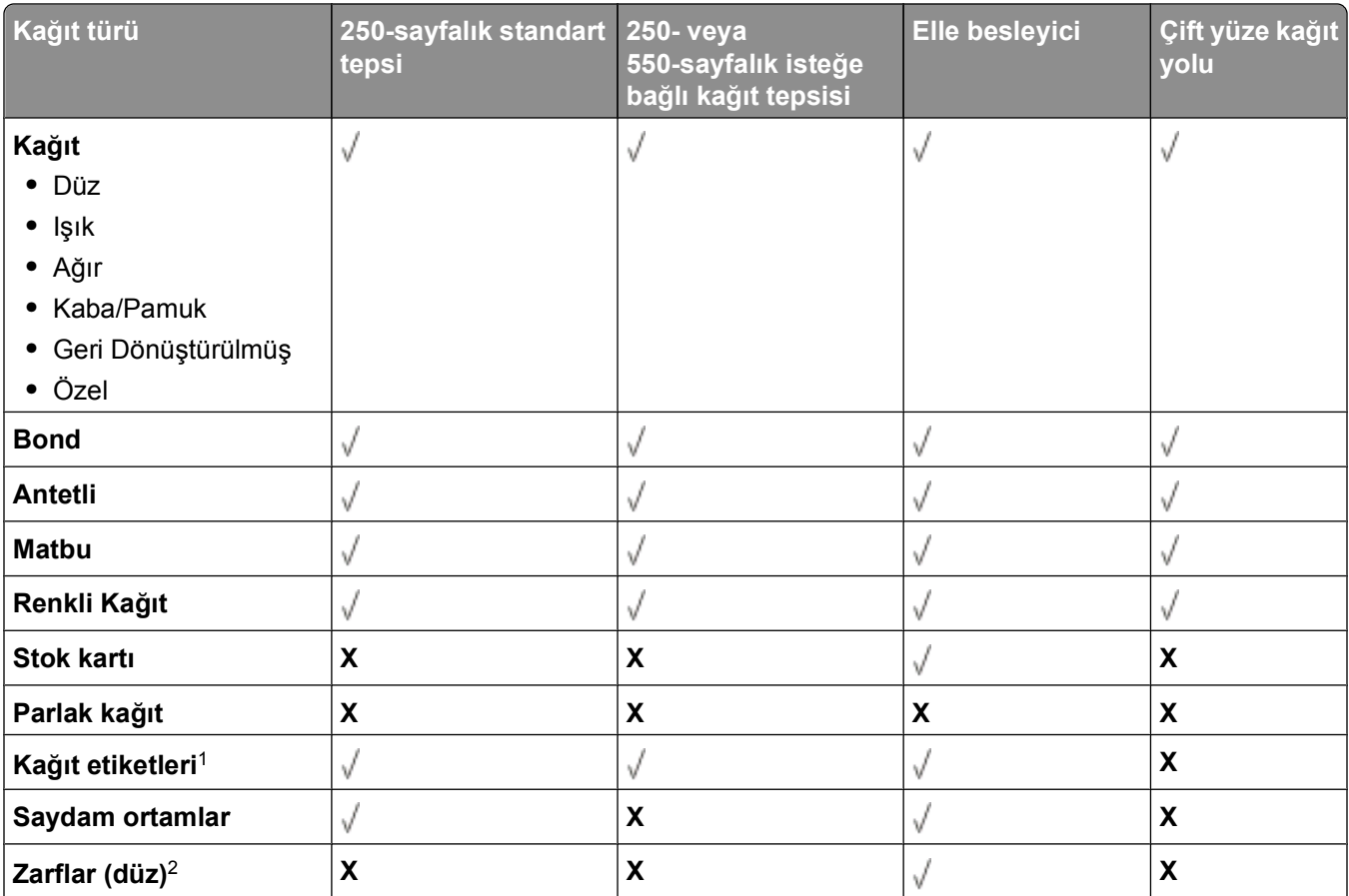

<span id="page-68-0"></span>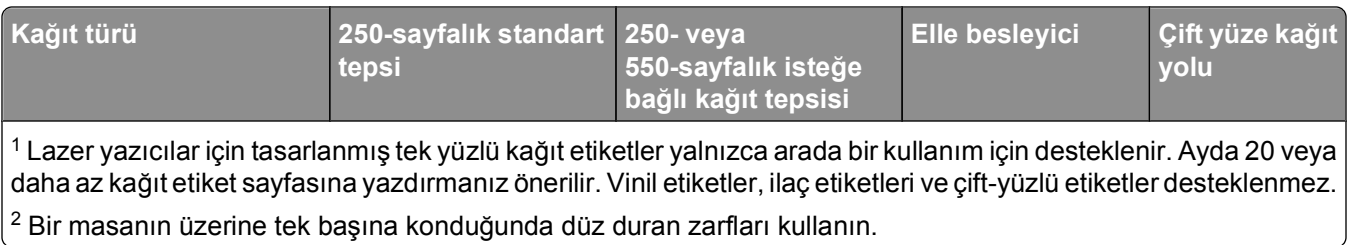

## **Yazıcı tarafından desteklenen kağıt boyutları**

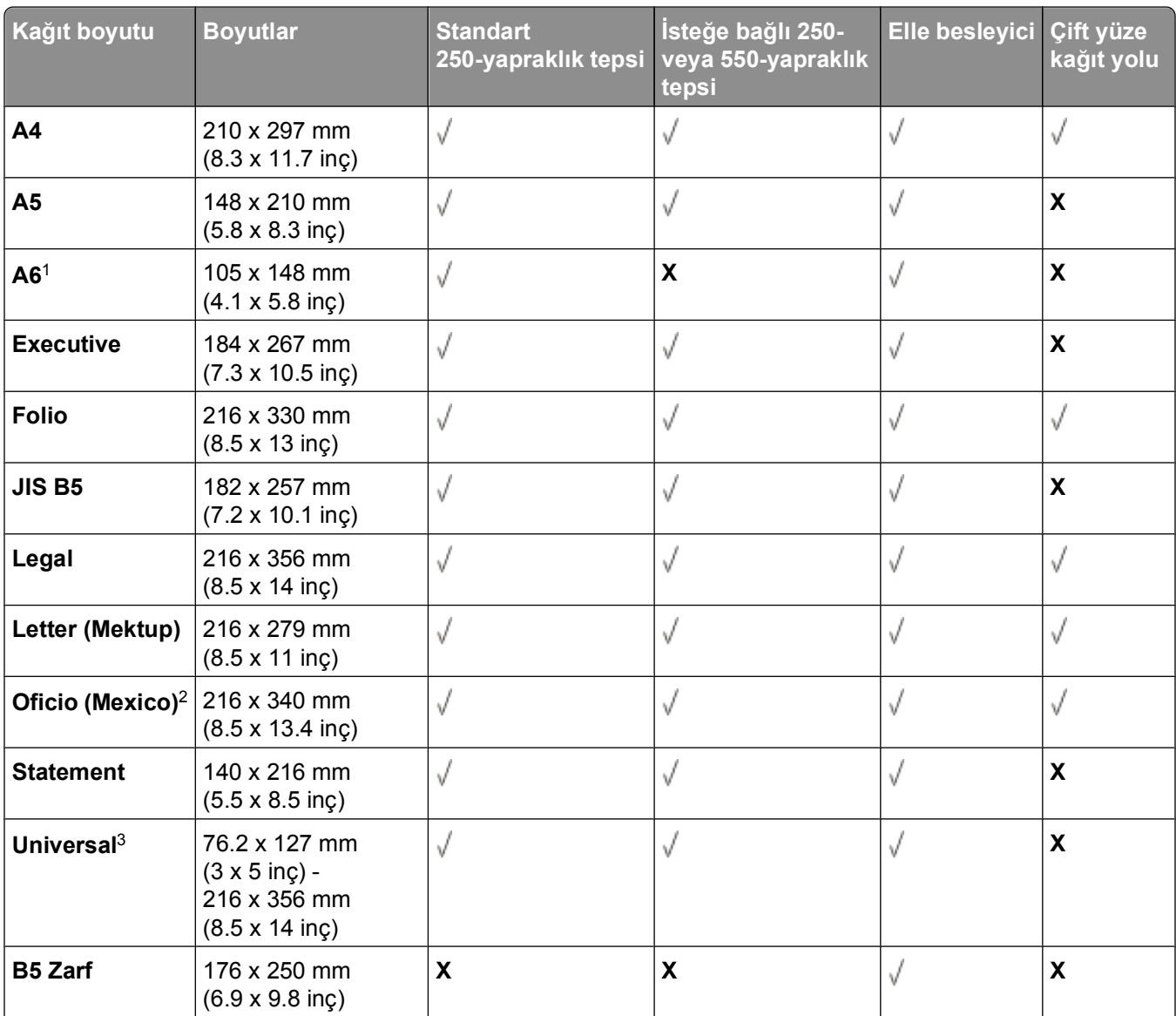

1 A6 yalnızca uzun grenli kağıtlar için desteklenir.

2 Bu boyut ayarı, boyut yazılım uygulaması tarafından belirtilmediği sürece sayfayı 216 x 356 mm (8.5 x 14 inç) için biçimlendirir.

3 Kullanmak istediğiniz bir kağıt boyutu listede yoksa, bir Universal kağıt boyutu yapılandırın. Daha fazla bilgi için, bkz., "Universal (Evrensel) kağ[ıt ayarlarını yapılandırma", sayfa 55.](#page-54-0)

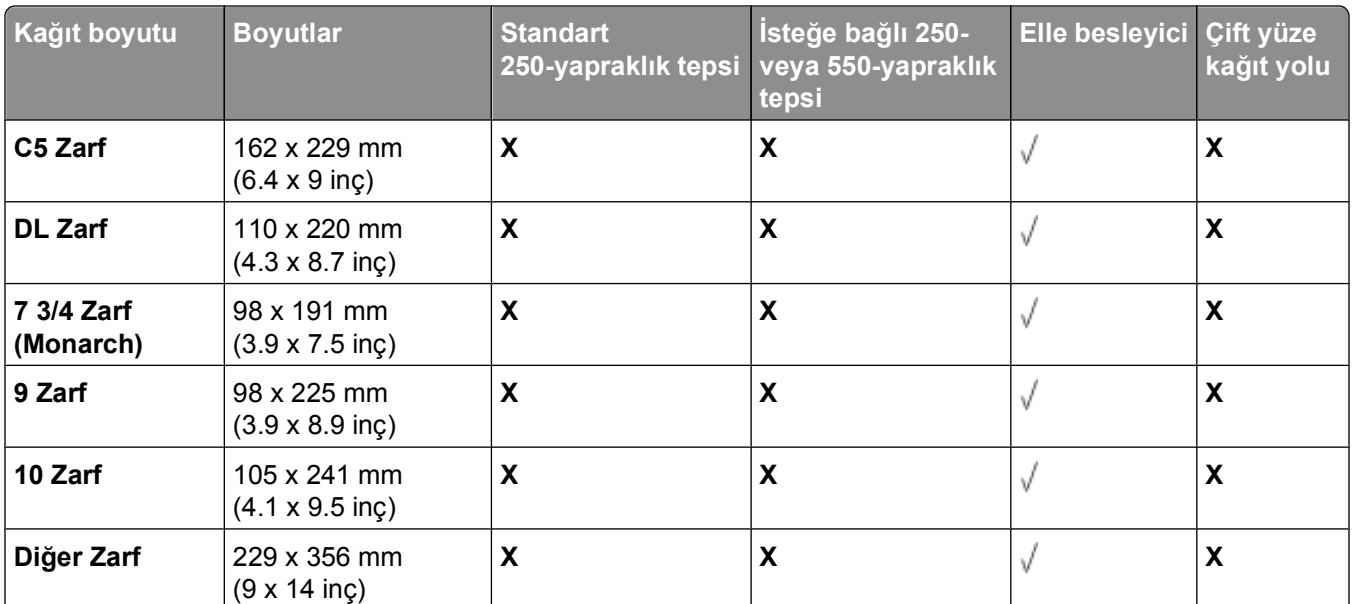

1 A6 yalnızca uzun grenli kağıtlar için desteklenir.

2 Bu boyut ayarı, boyut yazılım uygulaması tarafından belirtilmediği sürece sayfayı 216 x 356 mm (8.5 x 14 inç) için biçimlendirir.

3 Kullanmak istediğiniz bir kağıt boyutu listede yoksa, bir Universal kağıt boyutu yapılandırın. Daha fazla bilgi için, bkz., "Universal (Evrensel) kağ[ıt ayarlarını yapılandırma", sayfa 55.](#page-54-0)

# **Yerel yazdırma için kurma**

# **Windows®**

Bazı Windows işletim sistemlerinde bu yazıcıyla uyumlu bir yazıcı sürücüsü bulunabilir.

**Not:** Özel sürücüler kurulduğunda sistem sürücüsünün yerini almaz. Ayrı bir yazıcı nesnesi oluşturulur ve Yazıcılar klasöründe gösterilir.

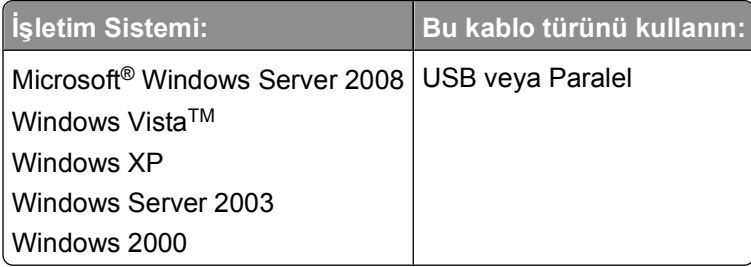

#### **Yazıcı Sürücülerini Kurma**

**Not:** Windows Server 2008, Windows Vista, Windows XP, Windows Server 2003 ve Windows 2000'de, bilgisayarınıza yazıcı sürücülerini kurabilmek için yönetici haklarınızın olması gerekir.

**1** *Drivers and Utilities* (Sürücüler ve Yardımcı Programlar) CD'sini yerleştirin.

*Drivers and Utilities* (Sürücüler ve Yardımcı Programlar) CD'si kurma yazılımını otomatik olarak başlatır.

- **2** *Drivers and Utilities* (Sürücüler ve Yardımcı Programlar) CD'sinin ekranı görüntülendiğinde, **Personal Installation — Install the printer for use on this computer only** (Kişisel Kurulum - Yazıcıyı yalnızca bu bilgisayarda kullanmak için kur) seçeneğini ve ardından **İleri** düğmesini tıklatın.
- **3** Aşağı açılır menüden yazıcınızı seçin.
- **4 Typical Installation (recommended)** [Tipik Kurulum (önerilen) seçeneğini seçin ve ardından **Kur** düğmesini tıklatın.
- **5 Finish** (Son) düğmesini tıklatın, yazıcıyı bir USB veya paralel bağlantı kablosuyla bilgisayara bağlayın ve ardından yazıcıyı açın.

Kurma programı kurulumun tamamlandığını bildirecektir.

#### **İlave Yazıcı Sürücüleri kurma**

- **1** Bilgisayarınızı açın ve *Drivers and Utilities* (Sürücüler ve Yardımcı Programlar) CD'sini takın. *Drivers and Utilities* (Sürücüler ve Yardımcı Programlar) CD'si başladığında, **İptal**'i tıklatın.
- **2** *Windows Vista (varsayılan Başlat menüsü)*:
	- **a Denetim Masası**'nı tıklatın.
	- **b Donanım ve Ses**'i tıklatın.
	- **c Yazıcılar**'ı tıklatın.

*Windows XP (varsayılan Başlat menüsü)*:

- **a Başlat Denetim Masası**'nı tıklatın.
- **b Yazıcılar ve Diğer Donanımlar**'ı çift tıklatın.
- **c Yazıcılar ve Fakslar**'ı çift tıklatın.

*Windows XP (Klasik Başlatma Menüsü:* **Başlat Ayarlar Yazıcılar ve Fakslar** düğmelerini tıklatın.

*Windows Vista (Klasik Başlat menüsü) ve tüm diğer Windows sürümleri:* **Başlat Ayarlar Yazıcılar**'ı tıklatın.

#### **3 Yazıcı Ekle**'yi çift tıklatın.

**Yazıcı Ekle Sihirbazı** başlayacaktır.

- **4 İleri** düğmesini tıklatın.
- **5 Bu bilgisayara bağlı yerel yazıcı**'yı seçin ve **İleri** düğmesini tıklatın.

Yazıcı bilgisayara bağlamanız istenecektir.

- **6** Yazıcınızın kullanmasını istediğiniz portu seçin ve **İleri** düğmesini tıklatın.
- **7 Diski Var**'ı seçin.
- **8** CD sürücünüze gidin ve işletim sisteminiz için doğru dizini seçin.

**Not:** Yazıcı sürücülerinizi *Drivers and Utilities* (Sürücüler ve Yardımcı Programlar) CD'sinden yazıcınızı bilgisayarınıza bağlamadan önce kurduysanız, işletim sisteminiz için PCL-XL sürücüsü varsayılan olarak kurulur.

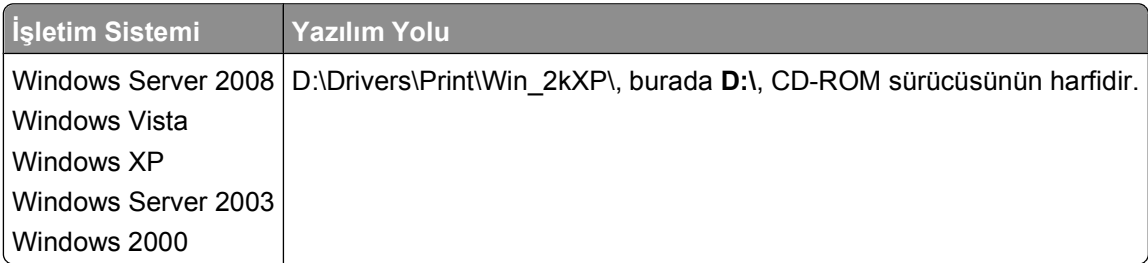

**Not:** Yazıcı sürücülerinin bulunduğu dizin seçildikten sonra, kurmaya devam etmek için ek dosyalar istenebilir. İşletim sistemi CD'sini takın ve ardından **Tamam** düğmesini tıklatın.

- **9 Aç** ve ardından **Tamam** düğmesini tıklatın.
- **10 Üretici** listesinde kurmak istediğiniz sürücünün türünü (PCL, HPB veya PS) ve **Yazıcılar** listesinden yazıcı modelini seçin ve ardından **İleri** düğmesini tıklatın.
- **11 Yazıcı Ekle Sihirbazı**'nın kalan bölümlerini tamamlayın ve yazıcı sürücüsünü kurmak için **Son** düğmesini tıklatın.

#### **Ek Yazıcı Yazılımlarını Kurma**

- **1** Bilgisayarınızı açın ve *Drivers and Utilities* (Sürücüler ve Yardımcı Programlar) CD'sini takın. *Drivers and Utilities* (Sürücüler ve Yardımcı Programlar) CD'si kurma yazılımını otomatik olarak başlatmalıdır.
- **2 Ek Yazılım Kurulumu Yazıcı destek yazılımlarını kur**'u seçin ve **İleri** düğmesini tıklatın.
**3** Kurmak istediğiniz yazıcı yazılım ve belgelerin yanındaki onay kutularını seçin ve ardından **Kur**'u tıklatın. Yazılım bilgisayarınıza kurulacaktır.

# **Macintosh®**

USB üzerinden yazdırma için Mac OS 9 veya daha üstü gereklidir. Bir USB yazıcısına yazdırabilmek için, bir Masaüstü Yazıcı simgesi oluşturun (Mac OS 9) veya yazıcıyı Baskı Merkezi veya Yazıcı Ayarları Yardımcı Programına (Mac OS X) ekleyin.

### **Mac OS X: Yazıcıyı Baskı Merkezine veya Yazıcı Ayarları Yardımcı Programlarına Ekleme**

- **1** Bilgisayara yazıcı desteğini yükleme.
	- **a** *Drivers and Utilities* (Sürücüler ve Yardımcı Programlar) CD'sini yerleştirin.
	- **b** Yazıcınızın yükleyici paketine çift tıklayın.
	- **c** Hoşgeldiniz ekranın ve Okubeni'yi geçin.
	- **d** Lisans sözleşmesini inceledikten sonra **Devam** düğmesine tıklayın ve ardından sözleşmenin şartlarını kabul etmek için **Kabul** düğmesine tıklayın.
	- **e** Kurulum için bir hedef konumu seçin ve ardından **Devam** düğmesine tıklayın.
	- **f Kolay Kur** ekranında **Kur**'a tıklayın.
	- **g** Yönetici parolasını girin ve ardından **Tamam** düğmesine tıklayın. Yazılım bilgisayarınıza kurulacaktır.
	- **h** Tamamlandığında yükleyiciden çıkın.
- **2 /Uygulamalar/Yardımcı** Programlar konumunda bulunan **Baskı Merkezi**'ni (10.2) veya **Yazıcı Ayarları Yardımcı Programı**'nı (10.3+) açın.
- **3** *USB yazıcısı Yazıcı Listesinde görünüyorsa:* Yazıcı başarıyla kurulmuş demektir; uygulamadan çıkabilirsiniz.

*USB yazıcısı Yazıcı Listesinde görünmüyorsa:* Yazıcı ve bilgisayara arasındaki USB kablosunun doğru bağlandığından ve yazıcının açık olduğundan emin olun. Yazıcı Yazıcı Listesinde görünüyorsa, yazıcı başarıyla kurulmuş demektir; uygulamadan çıkabilirsiniz.

### **Mac OS 9: Masaüstü Yazıcı Yardımcısıyla bir Masaüstü Yazıcısı Oluşturma**

- **1** Bilgisayara yazıcı desteğini yükleme.
	- **a** *Drivers and Utilities* (Sürücüler ve Yardımcı Programlar) CD'sini yerleştirin.
	- **b** Yazıcınızın yükleyici paketine çift tıklayın.
	- **c** Hoşgeldiniz ekranını ve Okubeni'yi geçin.
	- **d** Lisans sözleşmesini inceledikten sonra **Devam** düğmesine tıklayın ve ardından sözleşmenin şartlarını kabul etmek için **Kabul** düğmesine tıklayın.
	- **e** Kurulum için bir hedef konumu seçin ve ardından **Devam** düğmesine tıklayın.
- **f Kolay Kur** ekranında **Kur**'a tıklayın. Yazılım bilgisayarınıza kurulacaktır.
- **g** Tamamlandığında yükleyiciden çıkın.
- **2** Genellikle **Uygulamalar: Yardımcı Programlar**'da bulunan **Masaüstü Yazıcı Yardımcısı**'nı açın.
- **3 Yazıcı (USB)** öğesini seçin ve ardından **Tamam** düğmesine tıklayın.
- **4 USB Yazıcısı Seçim** bölümünde, **Değiştir**'e tıklayın.

Yazıcı **USB Yazıcısı Seçim** listesinde görünmüyorsa, yazıcı ve bilgisayar arasındaki USB kablosunun doğru bağlandığından ve yazıcının açık olduğundan emin olun.

**5** Yazıcıyı seçin ve ardından **Tamam** düğmesine tıklayın.

Yazıcı **Yazıcı (USB)** penceresinde görüntülenecektir.

- **6 PostScript Yazıcısı Tanım (PPD) Dosyası** bölümünde, **Otomatik Kur**'a tıklayın. Yazıcısının PPD'sinin yazıcı modeli için doğru olduğundan emin olun.
- **7 Oluştur**'a tıklayın.
- **8 Kaydet**'e tıklayın.
- **9** Yazıcı için bir ad girin ve ardından **Tamam** düğmesine tıklayın.

Yazıcı bir Masaüstü Yazıcısı olarak kaydedilecektir.

# **Linux®**

Yerel yazdırma, Red Hat, SUSE, Debian™ GNU/Linux, Ubuntu, Red Flag Linux ve Linspire gibi pek çok Linux platformunda desteklenir..

Yazıcı yazılım paketleri ve kurma yönergeleri *Drivers and Utilities* (Sürücüler ve Yardımcı Programlar) CD'sinden bulunabilir. Tüm yazıcı yazılımları bir paralel bağlantı üzerinde yerel yazdırmayı destekler.

Linux için kurma yönergelerini başlatmak için:

- **1** *Drivers and Utilities* (Sürücüler ve Yardımcı Programlar) CD'sini yerleştirin. *Drivers and Utilities* (Sürücüler ve Yardımcı Programlar) CD'si otomatik olarak başladığı takdirde, **İptal**'i tıklatın.
- **2 D:\unix\docs\<your language>\index.html** konumuna gidin (burada **D:\**, CD-ROM sürücünüzün harfidir).

# **Yazılıma Genel Bakış**

İşletim sisteminize bağlı olarak, bir yazılım uygulamaları kombinasyonu kurmak için yazıcınızla birlikte gelen *Drivers and Utilities* (Sürücüler ve Yardımcı Programlar) CD'sini kullanın.

**Not:** Yazıcınızı ve bilgisayarınızı ayrı ayrı satın aldıysanız, bu yazılım uygulamalarını kurmak için *Drivers and Utilities* (Sürücüler ve Yardımcı Programlar) CD'sini kullanmanız zorunludur.

**Not:** Bu yazılım uygulamaları Macintosh® için yoktur.

# **Durum İzleme Merkezi**

**Not:** Yerel Durum İzleme Merkezi'nin doğru çalışması için, yazıcının ve bilgisayarın haberleşebilmesini sağlayan iki yönlü iletişimin etkin olması gerekir. Durum İzleme Merkezi yalnızca yazıcı bir USB kablosuyla yerel olarak bir bilgisayara bağlı olduğunda çalışır.

Durum İzleme Merkezini birden fazla Durum İzleyicisini izlemek için kullanın.

- **•** Durum İzleyicisini açmak için bir yazıcı adını çift tıklatın veya belirli bir yazıcının Durum İzleyicisini açmak için **Çalıştır**'ı seçin.
- **•** Yazıcılar listesinin görünümünü değiştirmek için **Güncelle**'yi seçin.

### **Yerel Yazıcı Ayarları Yardımcı Programı**

Dell Yerel Yazıcı Ayarları Yardımcı Programını yazıcı yazılımında bulunmayan yazıcı ayarlarını değiştirmek ve kaydetmek (örneğin, yazıcı müdahale gerektirdiğinde sesli bir alarm çıkmasını istiyorsanız, Alarm Kontrolünü etkinleştirmek) için kullanın.

**Not:** Yerel Yazıcı Ayarları Yardımcı Programı yalnızca yazıcı bir USB veya paralel bağlantı kablosuyla yerel olarak bir bilgisayara bağlı olduğunda çalışır.

Dell Yerel Yazıcı Ayarları Yardımcı Programı, bilgisayarınıza yazıcı yazılımı kurulurken otomatik olarak kurulur. Bu yardımcı programa erişmek için:

- **1** *Drivers and Utilities* (Sürücüler ve Yardımcı Programlar) CD'sini yerleştirin.
- **2 Additional Software Installation** (İlave Yazılım Kurulumu) öğesini seçin ve ardından **Next** (İleri) düğmesini tıklatın.
- **3 Local Printer Settings Utility** (Yerel Yazıcı Ayarları Yardımcı Programı) öğesini seçin ve ardından **Install** (Kur) öğesini tıklatın.

Bu yardımcı programı kurduktan sonra, Toner Koyuluğu, Enerji Tasarrufu, Kağıt Boyutu ve Kağıt Türü gibi kontrollerin ayarlarını değiştirebilirsiniz. Bir kez seçildikten sonra, bu ayarlar tüm yazdırma işlerine uygulanır, ama bu ayarları teki yazdırma işleri için değiştirmek amacıyla yazıcı yazılımını kullanabilirsiniz. Ayarları araç çubuğunda **Actions Apply Settings** (İşlemler, Ayarları Uygula) menü öğelerini tıklatarak kaydedin. Ayarlarınızı **Actions Save As Command File** (İşlemler, Komut Dosyası Olarak Kaydet) menü öğelerini tıklatarak belirtilen yazıcılara dağıtmak üzere bir komut dosyasına da kaydedebilirsiniz.

Dell Yerel Yazıcı Ayarları Yardımcı Programını kullanarak aşağıdaki ayarları değiştirebilirsiniz:

- **•** Kağıt
- **•** Bitirme
- **•** Kalite
- **•** Setup (Ayarlar)
- **•** PCL Öykünmesi
- **•** PostScript
- **•** Paralel
- **•** USB

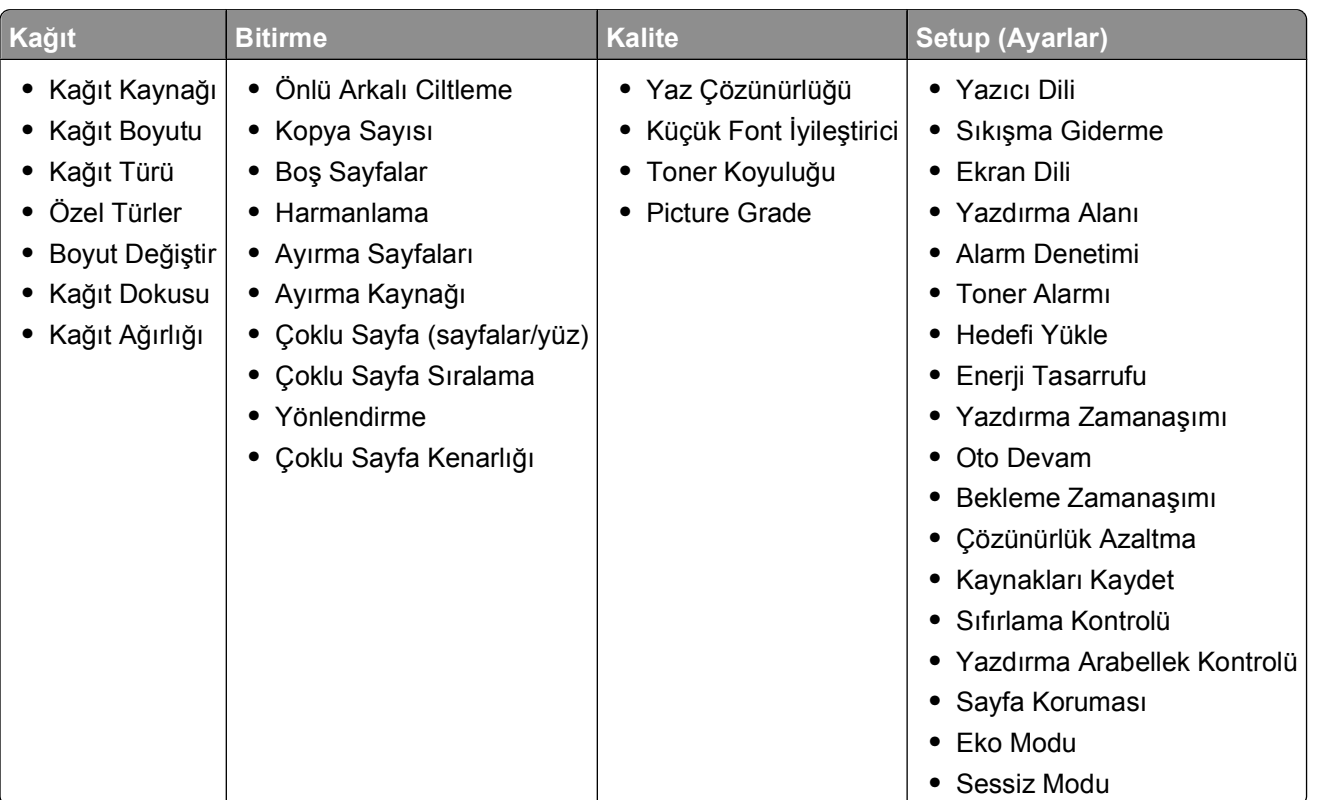

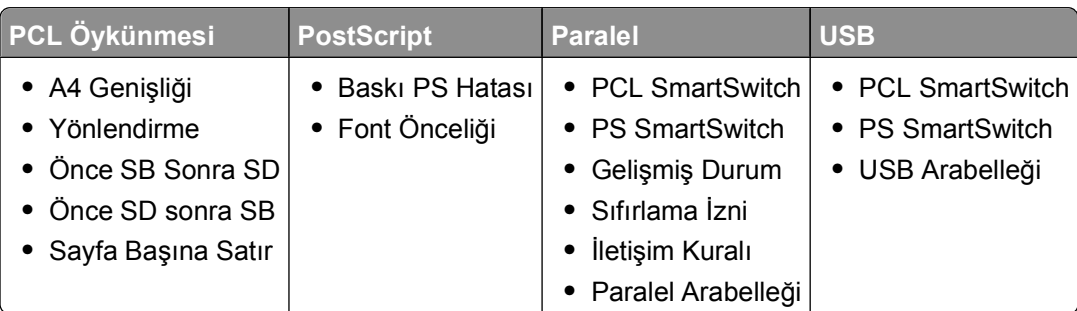

**Not:** Bu yardımcı program Windows x64 ortamlarında desteklenmez.

# **Sürücü Profil Düzenleyicisi**

Sürücü Profil Düzenleyicisini özel sürücü ayarları içeren sürücü profilleri oluşturmak için kullanın. Bir sürücü profilinde bir grup kayıtlı yazıcı sürücüsü ayarları ve aşağıdaki gibi şeyler için gerekli diğer veriler bulunur:

- **•** Yazdırma yönü ve çoklu sayfa yazdırma (belge ayarları)
- **•** Çıkış tepsisinin takılma durumu (yazıcı seçenekleri)
- **•** Kullanıcı tanımlı kağıt boyutları (özel kağıtlar)
- **•** Basit metin ve filigranlar
- **•** Kaplama referansları
- **•** Font referansları
- **•** Form bileşimleri

# **Dell Yazıcı Uyarı Yardımcı Programı**

**Not:** Bu uygulama Windows 2000'de yoktur.

Dell Yazıcı Uyarı Yardımcı Programı, yazıcıda müdahale etmeniz gereken hatalar olduğunda sizi uyarır. Bir hata oluştuğunda, hatanın ne olduğunu söyleyen bir balon belirir ve sizi ilgili kurtarma bilgilerine yönlendirir.

**Not:** Dell Yazıcı Uyarı Yardımcı Programının doğru çalışması için, iki yönlü iletişimin etkin olması ve bu sayede yazıcı ile bilgisayarın haberleşebilmesi gerekir. Windows Güvenlik Duvarına bu iletişime izin vermesi için bir istisna eklenir.

Dell Yazıcı Uyarı Yardımcı Programını yazıcı yazılımınızla birlikte kullanmayı seçtiyseniz, yazılımın kurulumu tamamlandığında yardımcı program otomatik olarak başlayacaktır. Sistem Tepsisinde sağrüyorsanız, yardımcı program etkindir.

Dell Yazıcı Uyarı Yardımcı Programını devreden çıkarmak için:

- **1** Sistem Tepsisinden, simgesini sağ tıklatın.
- **2 Çıkış**'ı seçin.

Dell Yazıcı Uyarı Yardımcı Programını yeniden etkinleştirmek için:

- **1** *Windows Vista (varsayılan Başlat menüsü):*
	- **a Programlar**'ı tıklatın.
	- **b Dell Yazıcıları**'nı tıklatın.
	- **c Dell 2230d Laser Printer** (Dell 2330d Lazer Yazıcı) düğmesini tıklatın.

*Windows XP ve 2000*:

**Start→ Programs** (Başlat, Programlar) veya All Programs→ Dell Printers→ Dell 2230d Laser Printer (Tüm Programlar, Dell Yazıcıları, Dell 2330d/2330dn Lazer Yazıcı) öğelerini tıklatın.

**2 Yazıcı Uyarı Yardımcı Programı**'nı tıklatın.

# **İsteğe Bağlı XPS Sürücüsünü Kurma**

XML Kağıt Spesifikasyonu (Paper Specification / XPS) sürücüsü yalnızca Windows Vista kullanıcılarının yararlanabildiği gelişmiş XPS renk ve grafik özelliklerini kullanmak üzere tasarlanmış isteğe bağlı bir yazıcı sürücüsüdür. XPS özelliklerini kullanabilmek için, yazıcınızı kurduktan sonra XPS sürücüsünü ek bir sürücü olarak kurmanız gerekir.

**Not:** XPS sürücüsünü kurmadan önce, yazıcınızı bilgisayarınıza kurmak için *Yazıcınızı Kurma* posterindeki adımları tamamlayın.

Sürücüyü kurmak için:

- **1 Denetim Masası**'nı tıklatın.
- **2 Donanım ve Ses**'in altında **Yazıcı**'yı tıklatın ve ardından **Bir Yazıcı Ekle**'yi tıklatın.
- **3 Yazıcı Ekle** iletişim kutusundan, aşağıdakilerden birini seçin:
	- **•** Bir USB bağlantısı kullanıyorsanız, USB kablosunun bilgisayara ve yazıcıya bağlandığından emin olun ve aşağıdakileri yapın:
		- **a Bir yerel yazıcı ekle**'yi tıklatın.
		- **b Mevcut bir portu kullan:** aşağı açılır menüsünden, **Virtual printer port for USB** (USB için sanal yazıcı) öğesini seçin ve ardından **İleri**'yi tıklatın.
- **4 Diski Var**'ı tıklatın.

**Diskten Kur** iletişim kutusu görüntülenecektir.

- **5 Gözat**'ı tıklatın ve ardından bilgisayarınızdaki XPS sürücüsü dosyalarına gidin:
	- **a Bilgisayar**'ı tıklatın ve ardından **(C:)**'yi çift tıklatın.
	- **b Sürücüler**'i çift tıklatın ve ardından **YAZICI**'yı çift tıklatın.
	- **c** Yazıcınızın model numarası olan klasörü çift tıklatın ve ardından **Sürücüler**'i çift tıklatın.
	- **d xps**'i çift tıklatın ve ardından **Aç**'ı tıklatın.
	- **e Diskten Kur** iletişim kutusu açıldığında, **Tamam**'ı tıklatın.
- **6** Aşağıdaki iki iletişim kutusunda **İleri**'yi tıklatın.

XPS sürücüsü hakkında daha fazla bilgi için, *Drivers and Utilities* (Sürücüler ve Yardımcı Programlar) CD'sindeki XPS **readme** (okubeni) dosyasına bakın. Bu dosya setupxps toplu iş dosyasıyla birlikte **xps** klasöründe bulunur (D:\\Drivers\xps\readme).

## **Dell Toner Management System**

### **Yazdırma Durumu Penceresi**

**Not:** Yazdırma Durumu Penceresinin doğru çalışması için, yazıcının ve bilgisayarın haberleşebilmesini sağlayan iki yönlü iletişimin etkin olması gerekir. Windows® Güvenlik Duvarına bu iletişime izin vermesi için bir istisna eklenir.

Yazdırma Durumu penceresi yazıcının durumunu (Yazıcı Hazır, Yazıcı Çevrimdışı ve Hata-Yazıcıyı Denetle) ve bir yazdırma işi gönderdiğinizde işin adını gösterir.

Yazdırma Durumu penceresi toner seviyesini de gösterir. Dolayısıyla, şunları yapabilirsiniz:

- **•** Yazıcınızın toner seviyesini izleyebilirsiniz.
- **•** Yedek toner kartuşu sipariş etmek için, **Toner Sarf Malzemeleri** düğmesini tıklatın.

### **Dell Yazıcı Sarf Malzemeleri Yeniden Sipariş Uygulaması**

Sarf Malzemesi Siparişi iletişim kutusu Yazdırma Durumu penceresinden, Programlar penceresinden veya masaüstü simgesinden başlatılabilir.

Telefonla veya Web üzerinden toner siparişi verebilirsiniz.

- **•** Dell Yazıcı Sarf Malzemeleri Yeniden Sipariş Uygulamasını kullanarak online sipariş veriyorsanız:
	- **1** *Windows Vista (varsayılan Başlat menüsü)*:
		- **a Programs** (Programlar) tıklatın.
		- **b Dell Printers** (Dell Yazıcıları) öğesini tıklatın.

**c Dell 2230d Laser Printer** (Dell 2330d Lazer Yazıcı) düğmesini tıklatın.

*Windows XP ve 2000*:

**Start→ Programs** (Başlat, Programlar) veya **All Programs→ Dell Printers→ Dell 2230d Laser Printer** (Tüm Programlar, Dell Yazıcıları, Dell 2330d/2330dn Lazer Yazıcı) öğelerini tıklatın.

**2 Dell Printer Supplies Reorder Application** (Dell Yazıcı Sarf Malzemeleri Yeniden Sipariş Uygulaması) öğesini tıklatın.

**Order Supplies** (Sarf Malzemesi Siparişi) iletişim kutusu açılacaktır.

- **3 Multiple Printers Found** (Birden Fazla Yazıcı Bulundu) başladığı takdirde, sarf malzemelerini sipariş ettiğiniz yazıcıyı seçin.
- **4** Ekranınızdaki yönergeleri izleyin.
- **•** Web üzerinden sipariş verecekseniz, **Order Online** (Online Sipariş) başlığının altındaki bağlantıyı tıklatın.
- **•** Telefonla sipariş verecekseniz, **Order by Phone** (Telefonla Sipariş) başlığının altında gösterilen numarayı arayın.

# **Yazdırma**

Bu bölümde yazdırma, yazıcı raporları ve iş iptal etme konuları ele alınmaktadır. Kağıt ve özel ortam seçimi belgelerin seçimi belgelerin ne kadar güvenilir bir şekilde yazdırılacağını belirler. Daha fazla bilgi için, bkz., "Sıkış[maları önleme", sayfa 98](#page-97-0) ve "Kağ[ıtları saklama", sayfa 68.](#page-67-0)

### **Belge yazdırma**

- **1** Tepsiye veya besleyiciye kağıt yükleyin.
- **2** Yüklenen kağıda göre, Kağıt menüsünden Kağıt Türü ve Kağıt Boyutu ayarını yapın.
- **3** Aşağıdakilerden birini yapın:

#### **Windows kullanıcıları için**

- **a** Belge açıkken, **File (Dosya) Print (Yazdır)** öğelerini tıklatın.
- **b Properties (Özellikler)**, **Preferences (Tercihler)**, **Options (Seçenekler)** ya da **Setup (Ayar)** öğesini tıklatın.
- **c** Form Kaynağı liste kutusunda yüklediğiniz kağıdın bulunduğu kaynağı seçin.
- **d** Form Türü liste kutusunda kağıt türünü seçin.
- **e** Form Boyutu liste kutusunda kağıt boyutunu seçin.
- **f OK (Tamam)** öğesini ve ardından **Print (Yazdır)** öğesini tıklatın.

### **Macintosh kullanıcıları için**

Mac OS X'te:

- **a** Sayfa Ayarları iletişim kutusunda gerektiği şekilde ayarları özelleştirin.
	- **1** Belge açıkken, **File (Dosya)** > **Page Setup (Sayfa Ayarları)** seçeneklerini belirleyin.
	- **2** Kağıt Boyutu açılır-menüsünde kağıt boyutunu seçin veya yüklenen kağıtla aynı özel bir boyut oluşturun.
	- **3 OK (Tamam)** düğmesini tıklatın.
- **b** Yazdır iletişim kutusunda gerektiğinde ayarları özelleştirin.
	- **1** Belge açıkken, **File (Dosya)** > **Print (Yazdır)** öğelerini tıklatın. Gerekirse, diğer seçenekleri görmek için açıklama üçgenini tıklatın.
	- **2** Yazdırma seçenekleri veya Kopya ve Sayfa Sayısı açılır-menüsünde **Printer Features (Yazıcı Özellikleri)** seçeneğini belirleyin.
	- **3** Özellik Setleri açılır-menüsünde **Paper (Kağıt)** seçeneğini belirleyin.
	- **4** Kağıt türü açılır-menüsünde bir kağıt türü seçin.
	- **5 Print (Yazdır)** öğesini tıklatın.

Mac OS 9'da:

- **a** Sayfa Ayarları iletişim kutusunda gerektiği şekilde ayarları özelleştirin:
	- **1** Belge açıkken, **File (Dosya)** > **Page Setup (Sayfa Ayarları)** seçeneklerini belirleyin.
	- **2** Kağıt açılır-menüsünde kağıt boyutunu seçin veya yüklenen kağıtla aynı özel bir boyut oluşturun.
	- **3 OK (Tamam)** düğmesini tıklatın.
- **b** Yazdır iletişim kutusunda gerektiğinde ayarları özelleştirin.
	- **1** Belge açıkken, **File (Dosya)** > **Print (Yazdır)** seçeneklerini belirleyin.
	- **2** Bir Kağıt Kaynağı seçeneği belirleyin ve ardından uygun kağıdın yükleneceği tepsiyi seçin.
	- **3 Print (Yazdır)** öğesini tıklatın.

## **Kağıdın her iki yüzüne yazdırma**

Her veya çoğu yazdırma işinin her iki yüzüne de yazdırmak istiyorsanız, Finishing (Bitirme) menüsünden Duplex (Önlü Arkalı) öğesini seçin. Finishing (Bitirme) menüsüne erişmek için, aşağıdakilerden birini yapın.

- **•** Yazıcı USB veya paralel bağlantı kablosuyla bir bilgisayara bağlıysa, Windows için Yerel Yazıcı Ayarları Yardımcı Programını veya Macintosh için Yazıcı Ayarları'nı açın. Yazıcı yazılımıyla birlikte bu yardımcı programlardan birisi kurulacaktır.
- **•** Arada bir iki yüze yazdırmanız gerektiğinde, yazıcı yazılımından iki yüze yazdırmasını isteyebilirsiniz. İşletim sisteminize bağlı olarak aşağıdakilerden birini yapın:

### **Windows kullanıcıları için**

- **1** Bir belge açıkken, **Dosya Yazdır** öğelerini tıklatın.
- **2 Properties** (Özellikler), **Preferences** (Tercihler), **Options** (Seçenekler) veya **Setup** (Ayarlar) öğesini tıklatın.
- **3** Sayfa Yapısı sekmesinde, **2-sided printing (duplex)** [2 yüze yazdırma (önlü arkalı) seçeneğini seçin.
- **4 Long edge** (Uzun Kenar) veya **Short edge** (Kısa Kenar) seçeneğini seçin.
- **5 OK** (Tamam) düğmesini tıklatın.

### **Macintosh kullanıcıları için**

- **1** Bir belge açıkken, **File** > **Print** (Dosya, Kağıda dök) menü öğelerini seçin. Gerekiyorsa, daha fazla seçenek için açıklama üçgenine tıklayın.
- **2** Yazdırma seçenekleri, Kopya ve Sayfa Sayısından veya Genel açılır menüsünden **Layout** (Sayfa Yapısı) öğesini seçin.
- **3** İki-Yüze açılır menüsünden, bir önlü arkalı ayarı seçin.
- **4 Print** (Yazdır) düğmesine tıklayın.

## **Sıkışma Gidermeyi Ayarlama**

Bir sayfanın bir kağıt sıkışmasından sonra yeniden yazdırılmasını sağlamak için, Jam Recovery (Sıkışma Giderme) ayarını Auto (Otomatik) veya On (Açık) yapın.

Yazıcı USB veya paralel bağlantı kablosuyla bir bilgisayara bağlıysa, Windows için Yerel Yazıcı Ayarları Yardımcı Programını veya Macintosh için Yazıcı Ayarları'nı açın. Setup (Ayarlar) menüsünde, Jam Recovery (Sıkışma Giderme) ayarının Auto (Otomatik) veya On (Açık) olduğundan emin olun.

# **Özel belgeleri yazdırma**

### **Antetli kağıt kullanma ile ilgili ipuçları**

Antetli kağıtlara yazdırırken kağıt yönü önemlidir. Antetli kağıdı hangi yönde yükleyeceğinizi belirlemek için aşağıdaki tabloyu kullanın:

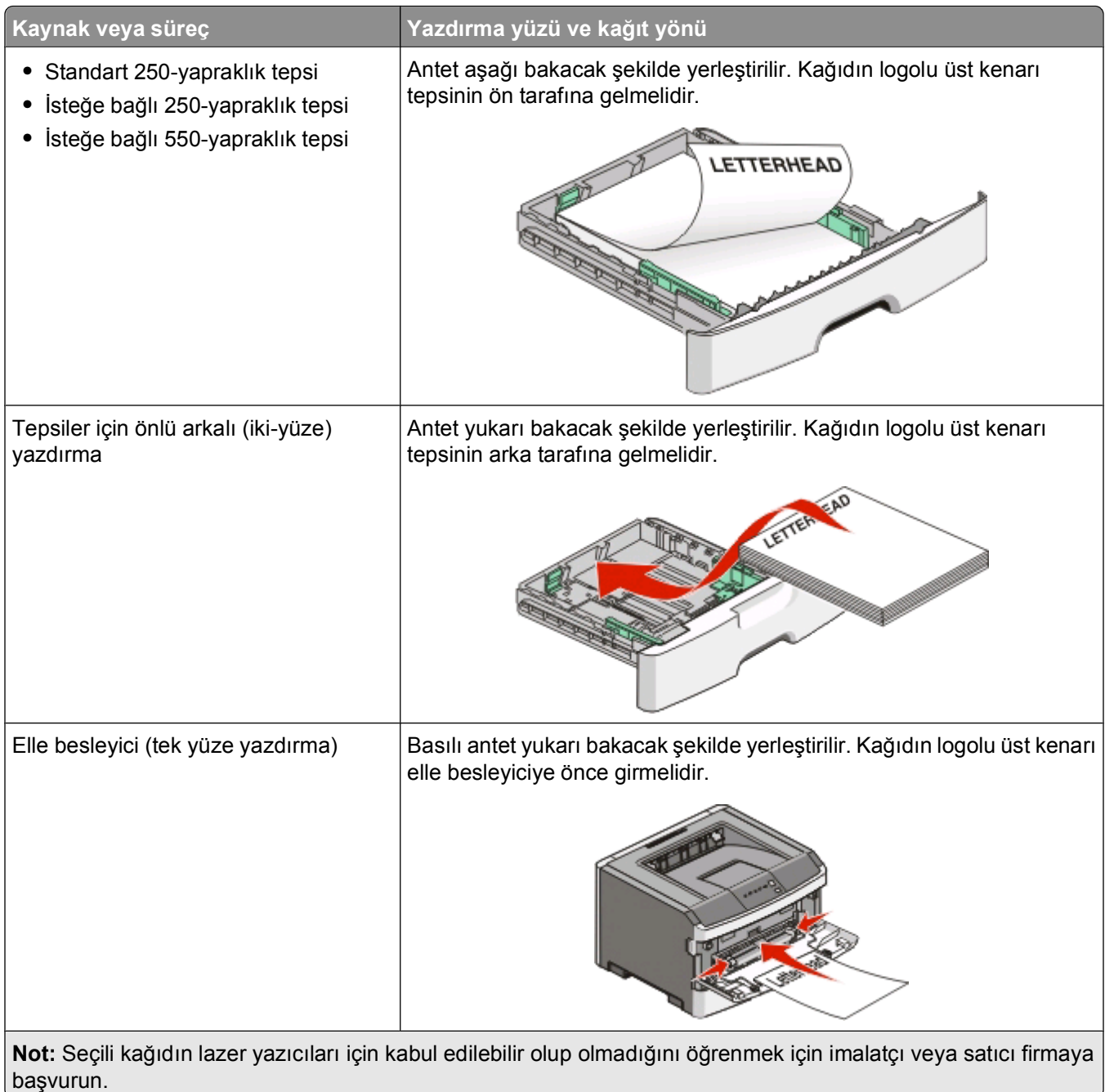

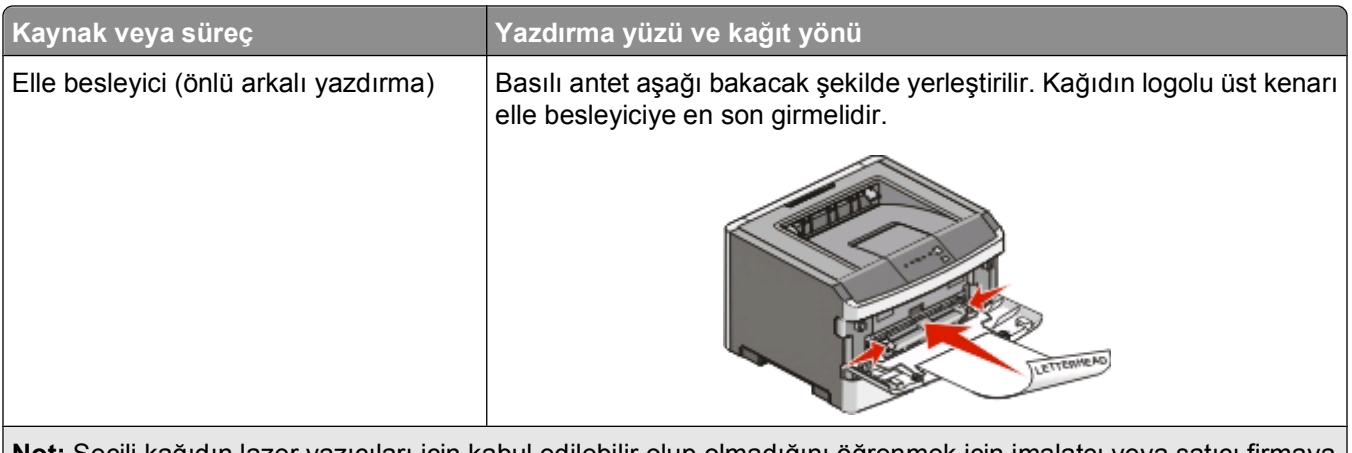

**Not:** Seçili kağıdın lazer yazıcıları için kabul edilebilir olup olmadığını öğrenmek için imalatçı veya satıcı firmaya başvurun.

### **Transparan kullanma ile ilgili ipuçları**

Büyük miktarlarda satın almadan önce almayı düşündüğünüz transparanlara örnek yazdırın.

Transparanlara yazdırırken:

- **•** Transparanları standart 250-sayfalık tepsiden veya çok amaçlı besleyiciden besleyin.
- **•** Özel olarak lazer yazıcılar için tasarlanan transparanları kullanın. Transparanlarınızın erimeden, rengi kaçmadan, kaymadan veya zararlı emisyon üretmeden 175° C (350°F) sıcaklığa kadar dayanabildiğinden emin olmak için imalatçı veya satıcı firmaya başvurun.

**Not:** Transparanlar, Transparan Ağırlığı Ağır ve Transparan Dokusu Kaba olarak ayarlanmışsa, 180° C'ye (356° F) kadar sıcaklıkta yazdırılabilir. Bir yerel yardımcı program kullanarak Paper (Kağıt) menüsünde bu ayarları seçin.

- **•** Yazdırma kalitesi sorunlarının önüne geçmek için, transparanların üzerinde parmak izi bırakmamaya özen gösterin.
- **•** Transparanları yazıcıya yüklemeden önce, yaprakların birbirine yapışmasını önlemek için desteyi havalandırın.

### **Zarfları kullanma hakkında ipuçları**

Büyük miktarlarda satın almadan önce almayı düşündüğünüz zarflara örnek yazdırın.

Zarflara yazdırırken:

- **•** Özel olarak lazer yazıcılar için tasarlanan zarfları kullanın. Zarflarınızın yapışmadan, kırışmadan, aşırı eğilmeden veya zararlı emisyon yaymadan 180°C (356°F) sıcaklığa kadar dayanabileceğinden emin olmak için imalatçı veya satıcı firmaya başvurun.
- **•** En iyi performansı elde edebilmek için, 90 gr/m2 (24 lb bond) ağırlığında kağıttan yapılma zarfları kullanın. Pamuk oranı % 25'i geçmeyen en fazla 105 gr/m<sup>2</sup> (28 lb bond) ağırlığında kağıttan yapılmış zarfları kullanın. Tüm-pamuktan yapılma zarfların ağırlığı en fazla 90 gr/m<sup>2</sup> (24 lb bond) olmalıdır.
- **•** Yalnızca yeni zarfları kullanın.
- **•** Performansı en yüksek düzeye çıkarmak ve sıkışmaları en aza indirmek için, aşağıda belirtilen özelliklere sahip zarfları kullanmayın.
	- **–** Aşırı eğilmiş veya bükülmüş
	- **–** Birbirine yapışmış veya başka bir şekilde zarar görmüş
- **–** Penceresi, deliği, kesik parçası veya kabartması bulunan
- **–** Metal kopçalı, iple bağlı veya katlanabilen metal parçaları olan
- **–** Birbirine geçen parçalardan oluşan
- **–** Damga pulu yapıştırılmış
- **–** Kapağı kapatılmışken veya yapıştırılmışken açıkta yapışkanı olan.
- **–** Köşeleri eğilmiş
- **–** Kaba, kırışmış veya yatık dokuları olan
- **•** Genişlik kılavuzlarını zarf genişliğine uyacak şekilde ayarlayın.

**Not:** Yüksek nem (% 60'ın üzerinde) ve yüksek yazdırma sıcaklığı zarfların kırışmasına veya yapışmasına neden olabilir.

#### **Etiketleri kullanma hakkında ipuçları**

Büyük miktarlarda satın almadan önce almayı düşündüğünüz etiketlere örnek yazdırın.

**Not:** Yalnızca kağıt etiket sayfalarını kullanın. Vinil, pharmacy ve çift-taraflı etiketler desteklenmez.

Etiketlere yazdırırken:

- **•** Özel olarak lazer yazıcılar için tasarlanan etiketleri kullanın. Üretici veya satıcıdan şu bilgileri öğrenin:
	- **–** Etiketlerin yapışmadan, aşırı kıvrılmadan, buruşmadan veya zararlı emisyon yaymadan 210°C (410°F) sıcaklığa kadar dayanabileceği.

**Not:** Etiket Ağırlığı Ağır ayarına getirilmişse etiketlere 220°C (428°F) sıcaklığa kadar daha yüksek ısıtma sıcaklığında yazdırılabileceği. Yerleşik Web Sunucusunu kullanarak veya yazıcı kontrol panelinin Kağıt menüsünden bu ayarı seçin.

- **–** Etiketlerinizin yapışkanının, ön yüzünün (yazdırılabilir bölümün) ve üst kaplamalarının ayrılmaksızın, kenarlarından sızıntı yapmaksızın veya zararlı koku yaymaksızın 25 psi (172 kPa) basınca kadar dayanabileceği.
- **•** Arkasındaki sayfa kaygan olan etiketleri kullanmayın.
- **•** Tam etiket sayfaları kullanın. Bölünmüş etiket yaprakları yazdırma sırasında etiketlerin sıyrılarak çıkmasına ve dolayısıyla kağıt sıkışmalarına neden olabilir. Bölünmüş etiket yaprakları yazıcıya ve yazdırma kartuşuna yapışkan bulaştırarak yazıcının ve kartuşun garantilerinin geçersizleşmesine neden olabilir.
- **•** Yapışkanı açıkta etiket kullanmayın.
- **•** Etiketin kenarlarından, deliklerden veya etiket kesim-yerlerinden içeriye doğru 1 mm (0,04 inç) boşluk bırakın, bu bölgeye yazdırmayın.
- **•** Sayfanın yapışkanlı arka tarafının sayfa kenarına ulaşmadığından emin olun. Yapışkanın kenarlardan en az 1 mm (0,04 inç) içeride kalacak şekilde kaplanması önerilir. Yapışkan malzeme yazıcıya bulaşarak garantiyi geçersizleştirebilir.
- **•** Yapışkan bölgenin kaplanması mümkün değilse, ön ve arka kenarlarda 1,6 mm (0,06 inç) genişliğinde bir şeridi çıkarın ve sızıntı yapmayan bir yapışkan kullanın.
- **•** Özellikle barkod yazdırırken, dikey yönlendirme en iyi sonucu verir.

### **Stok kartı kullanma hakkında ipuçları**

Stok kartı ağır ve tek-katlı özel bir kağıttır. Nem, kalınlık ve doku gibi birçok değişken özelliği yazdırma kalitesini ciddi şekilde etkileyebilir. Büyük miktarlarda satın almadan önce almayı düşündüğünüz stok kartlarına örnek yazdırın.

<span id="page-84-0"></span>Stok kartına yazdırırken:

- **•** Kağıt Türünün Stok Kartı olarak ayarlandığından emin olun.
- **•** Uygun Kağıt Dokusu ayarını seçin.
- **•** Matbu, delik veya kırışmış stok kartlarının yazdırma kalitesini etkileyebileceğini veya başka kağıt kullanım sorunlarına yol açabileceğini unutmayın.
- **•** Stok kartınızın zararlı emisyon yaymaksızın 180°C (356°F) sıcaklığa dayanabileceğinden emin olmak için imalatçı veya satıcı firmaya başvurun.
- **•** Yazıcıya zarar verebilecek kimyasallarla hazırlanmış matbu stok kartlarını kullanmayın. Bu tür stok kartları yazıcının içine yarı-sıvı ve uçucu bileşenler girmesine neden olabilir.
- **•** Mümkünse kısa grenli stok kartı kullanın.

#### **Kitapçık yazdırma**

- **1 Sayfa Yapısı** sekmesini tıklatın.
- **2 Diğer Sayfa Yapısı Seçenekleri** öğesini tıklatın.
- **3 Kitapçık** seçeneğini tıklatın.
- **4 Tamam** düğmesini tıklatın.

#### **Notlar:**

- **•** Kitapçık yazdırma özelliği kısa kenar 2-yüze yazdırmayı kısa-kenar denetimiyle otomatik olarak başlatır, dolayısıyla kitapçık fonksiyonunu seçmeden önce 2-yüze yazdırma seçenekleri ayarlanmalıdır. Kitapçık seçildikten sonra, 2-yüze yazdırma kullanılan son ayarda kalır.
- **•** Önlü arkalı yazdırma birimi Kurulu Seçenekler'e eklenmemişse, kitaplık seçenekleri kullanılamaz.

### **Bilgi sayfalarını yazdırma**

### **Menü ayarları sayfasını yazdırma**

Geçerli menü ayarlarını gözden geçirmek ve yazıcı seçeneklerinin doğru takılıp takılmadığını kontrol etmek için menü ayarları sayfasını yazdırın. Menü ayarlarını yazdırmak için:

- **1**  $\forall$  ışığının yandığından emin olun.
- **2**  $\triangleright$  düğmesine basın.

Menü ayarları sayfasını yazdırılır.

Menü ayarları sayfasında:

**•** Paper (Kağıt) menüsünde, Custom Types (Özel Türler) altında hangi kağıtların listelendiğini kontrol edin.

#### **Yazdırma kalitesi sınama sayfalarını yazdırma**

Yazdırma kalitesi sorunlarını görmek için yazdırma kalitesi sınama sayfalarını yazdırın.

- **1** Yazıcıyı kapatın ve ön kapağı açın.
- **2** Yazıcıyı açarken D düğmesini basılı tutun.
- **3**  $\triangleright$  düğmesini serbest bırakın.

**4** Ön kapağı kapatın. Ana menü ışık dizisi görüntülenir.

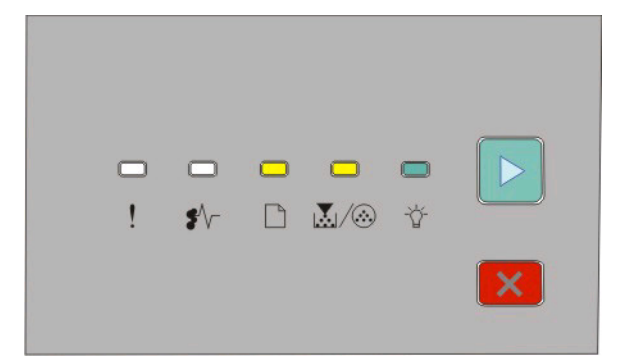

$$
\Box - \mathsf{Açık}
$$
  

$$
\Box / \circledast - \mathsf{Açık}
$$

- Açık

 $\triangleright$  - Acik

- **5** Yazıcı ayarları yapılandırma sayfasında gösterildiği gibi  $\mathbf{\times}$  düğmesini basılı tutun ve yazdırma kalitesi sınama sayfaları için ışık dizisini görünce düğmeyi serbest bırakın.
- **6** Tüm ışıklar sırayla yanıncaya kadar **D** düğmesini basılı tutun.

Birkaç dakika sonra yazdırma kalitesi sınama sayfaları yazdırılır. Bu sayfalarda şunlar bulunur:

- **•** Yazıcı, toner kartuşu, marj ayarları ve minimum strok genişliği hakkında bilgi içeren bir bilgi sayfası ve yazdırma kalitesini değerlendirmeye yönelik bir grafik
- **•** Yazıcının çeşitli grafik türlerini yazdırma kapasitesini değerlendirmeye yönelik iki sayfa
- **7** Yazdırma kalitesini belirlemek için sayfaları inceleyin. Sorun varsa bkz. ["Yazdırma kalitesi sorunlarını](#page-114-0) [çözme", sayfa 115](#page-114-0).

Ana menüye dönmek için, tüm ışıklar sırayla yanıncaya kadar  $\mathbb X$  düğmesini basılı tutun. Menülerden çıkmak için yazıcıyı kapatın.

## **Yazdırma işini iptal etme**

Yazdırma işini iptal etmek için aşağıdakilerden birini yapın:

### **Yazıcı kontrol panelinden**

- **1** Geçerli yazdırma işini iptal etmek için,  $\times$  düğmesine basın.
- **2** Yazdırma işini yeniden-göndermeden önce  $\forall$  ışığının yanmasını bekleyin.

### **Windows kullanıcıları için**

Windows Vista'da:

- **1** düğmesini tıklatın.
- **2 Control Panel (Denetim Masası)** öğesini tıklatın.
- **3 Hardware and Sound (Donanım ve Ses)** düğmesini tıklatın.
- **Printers (Yazıcılar)** düğmesini tıklatın.
- Yazıcı simgesini çift-tıklatın.
- İptal edeceğiniz işi seçin.
- Klavyede **Delete (Sil)** tuşuna basın.

Windows XP'de:

- **Start (Başlat)** düğmesini tıklatın.
- **Printers and Faxes (Yazıcılar ve Fakslar)** içinde yazıcı simgesini çift-tıklatın.
- İptal edeceğiniz işi seçin.
- Klavyede **Delete (Sil)** tuşuna basın.

Windows görev çubuğundan:

Bir işi yazdırmaya gönderdiğinizde, görev çubuğunun sağ köşesinde küçük bir yazıcı simgesi görüntülenir.

Yazıcı simgesini çift-tıklatın.

Yazıcı penceresinde bir yazdırma işleri listesi görüntülenir.

- İptal edeceğiniz işi seçin.
- Klavyede **Delete (Sil)** tuşuna basın.

### **Macintosh kullanıcıları için**

Mac OS X sürüm 10.5'te:

- Apple menüsünde **System Preferences (Sistem Tercihleri)** seçeneğini belirleyin.
- **Print & Fax (Yazdırma ve Faks)** düğmesini tıklatın ve ardından yazdırma işlemini yapacağınız yazıcıyı çift-tıklatın.
- Yazıcı penceresinden, iptal edeceğiniz işi seçin.
- Pencerenin üst kısmındaki simge çubuğundan **Delete (Sil)** simgesini tıklatın.

Mac OS X sürüm 10.2'den 10.4'e kadar:

- **Applications (Uygulamalar)** > **Utilities (Yardımcı Programlar)** seçeneklerini belirleyin ve ardından **Print Center (Yazdırma Merkezi)** veya **Printer Setup Utility (Yazıcı Kurulum Yardımcı Programı)** öğelerini çift-tıklatın.
- Yazıcı simgesini çift-tıklatın.
- Yazıcı penceresinden, iptal edeceğiniz işi seçin.
- Pencerenin üst kısmındaki simge çubuğundan **Delete (Sil)** simgesini tıklatın.

#### Mac OS 9'da:

Bir işi yazdırmaya gönderdiğinizde, seçili yazıcının simgesi masaüstünde görüntülenir.

- Yazıcı simgesini çift-tıklatın.
- Yazıcı penceresinden, iptal edeceğiniz işi seçin.
- Çöp kutusu simgesini tıklatın.

# **Yazıcının bakımını yapma**

Optimum yazdırma kalitesini sürdürmek için, düzenli aralıklarla belirli görevlerin yerine getirilmesi gerekir.

### **Sarf malzemesi sipariş etme**

#### **Yerel olarak bir bilgisayara bağlanmış yazıcı**

- **1** *Windows Vista® (varsayılan Başlat menüsü):*
	- **a Programs** (Programlar) tıklatın.
	- **b Dell Printers** (Dell Yazıcıları) öğesini tıklatın.
	- **c Dell 2230d Laser Printer** (Dell 2330d Lazer Yazıcı) düğmesini tıklatın.

*Windows®XP* ve *2000*:

**Start Programs** (Başlat, Programlar) veya **All Programs Dell Printers Dell 2230d Laser Printer** (Tüm Programlar, Dell Yazıcıları, Dell 2330d/2330dn Lazer Yazıcı) öğelerini tıklatın.

**2 Dell Printer Supplies Reorder Application** (Dell Yazıcı Sarf Malzemeleri Yeniden Sipariş Uygulaması) öğesini tıklatın.

**Sarf Malzemesi Siparişi** penceresi açılacaktır.

**3** Çevrimiçi sipariş başlığının altını tıklatın.

### **Yazıcının dışını temizleme**

**1** Yazıcının kapalı ve fişinin prizden çıkarılmış olduğundan emin olun.

**DİKKAT—ELEKTRİK ÇARPMA TEHLİKESİ:** Yazıcının dış yüzeyini temizlerken elektrik çarpması riskini önlemek için, devam etmeden önce güç kablosunu prizden çıkarın ve yazıcının tüm kablolarını sökün.

- **2** Yazıcıdan tüm kağıtları çıkarın.
- **3** Temiz, tüy-bırakmayan bir bezi suyla nemlendirin.

**Uyarı—Hasar Tehlikesi:** Yazıcının dış kaplamasına zarar verebileceği için evlerde kullanılan temizleyici madde ya da deterjanları kullanmayın.

**4** Yazıcının yalnızca dışını silin.

**Uyarı—Hasar Tehlikesi:** Yazıcının içini ıslak bir bezle temizlemek yazıcınıza zarar verebilir.

**5** Yeni bir yazdırma işini başlatmadan önce yazıcının tüm alanlarının kuru olduğundan emin olun.

### **Sarf malzemelerini saklama**

Yazıcı sarf malzemeleri için serin ve temiz bir saklama yeri seçin. Sarf malzemelerini kullanmaya hazır olana kadar orijinal paketinde sağ tarafları yukarı bakacak şekilde saklayın.

Sarf malzemelerini aşağıdakilerden koruyun:

- **•** Doğrudan güneş ışığı
- **•** 35°C (95°F) üstü sıcaklıklar
- **•** % 80'in üzerindeki yüksek nem
- **•** Tuzlu hava
- **•** Aşındırıcı gazlar
- **•** Yoğun toz

## **Sarf malzemelerinden tasarruf etme**

### **Yazıcı menülerini kullanarak sarf malzemelerinden tasarruf etme**

Toner veya kağıt tasarrufu sağlamanıza yardımcı olmak üzere yazıcı menülerinden değiştirebileceğiniz bazı ayarlar vardır.

Yazıcı USB veya paralel bağlantı kablosuyla bilgisayara bağlıysa, Windows için Yerel Yazıcı Ayarları Yardımcı Programını veya Macintosh için Yazıcı Ayarları'nı açın. Yazıcı yazılımıyla birlikte bu yardımcı programlardan birisi kurulacaktır.

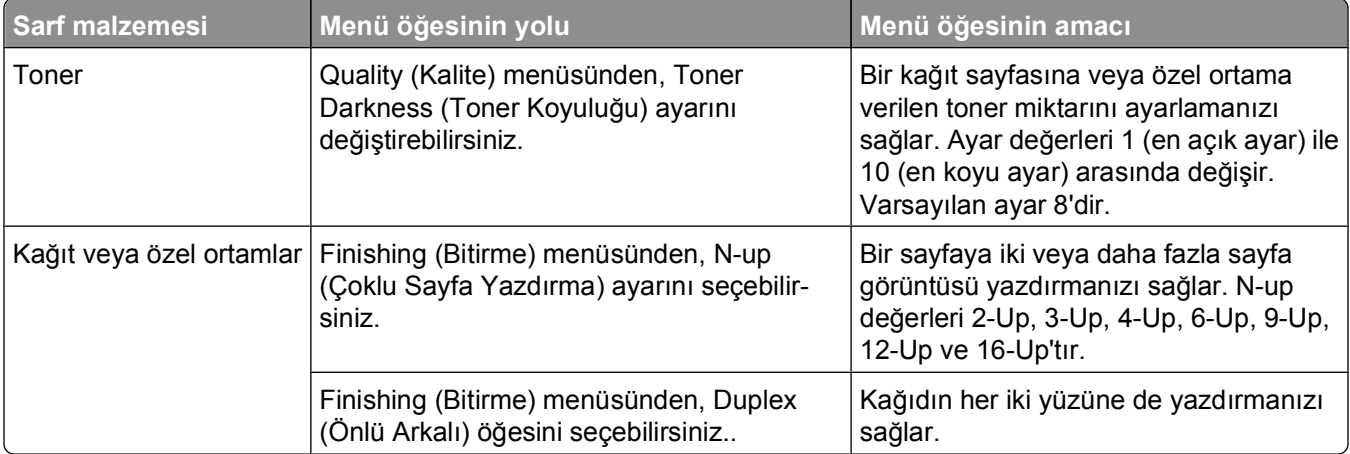

### **Birden fazla kopya yazdırırken sarf malzemesi tasarruf etme**

Birden fazla kopya yazdırmanız gerekiyorsa, önce ilk kopyayı yazdırıp diğer kopyaları yazdırmadan önce doğruluğunu kontrol ederek sarf malzemesi tasarrufu sağlayabilirsiniz.

# **Toner karuşunuzun ömrünü uzatma**

"Toner az" ışık dizisi belirdiğinde veya yazdırılan metin veya resim solgunsa, toner kartuşunun ömrünü uzatabilirsiniz:

- **1** Toner kartuşunu çıkarın. Daha fazla bilgi için, bkz., "Toner kartuşunu değiştirme", sayfa 90.
- **2** Toneri dağıtmak için kartuşu birkaç kez kuvvetlice yanlara ve öne arkaya doğru sallayın.

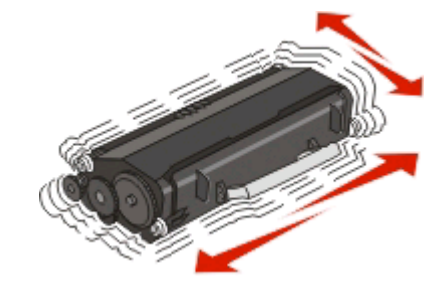

**3** Kartuşu geri takın ve yazdırmaya devam edin.

**Not:** Bu işlemi yazdırılan metnin veya resmin solgunluğu kaybolmayana kadar bir kaç kez tekrarlayın ve ardından kartuşu değiştirin.

### **Sarf malzemelerini değiştirme**

#### **Toner kartuşunu değiştirme**

#### **Işık sekansı**

**Toner az**

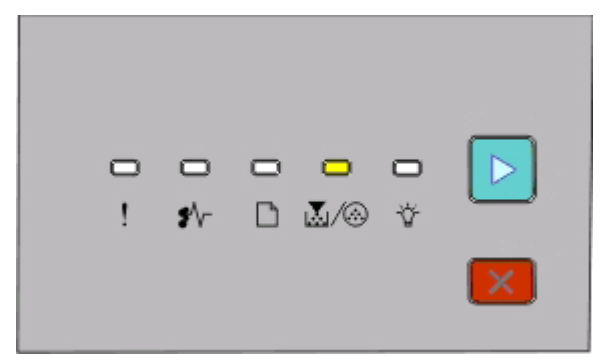

Ma∫- Açık  $\triangleright$  - Açık

"Toner az" ışık dizisi görüldüğünde veya yazdırılan sayfaların solgunlaştığını gördüğünüzde, toner kartuşunu çıkarın. Toneri dağıtmak için iki yana ve öne arkaya kuvvetlice sallayıp yeniden takın ve yazdırmaya devam edin. Toneri sallamak yazdırma kalitesini artık iyileştirmediğinde, toner kartuşunu değiştirin.

**Not:** Kartuşunuzda ne kadar toner kaldığını bir menü ayarları sayfası yazdırarak tahmin edebilirsiniz. Daha fazla bilgi için, bkz., ["Menü ayarları sayfasını yazdırma", sayfa 85](#page-84-0).

Toner kartuşunu değiştirmek için.

**1** Yazıcının sol tarafındaki düğmeye basarak ve kapağı aşağı indirerek ön kapağı açın.

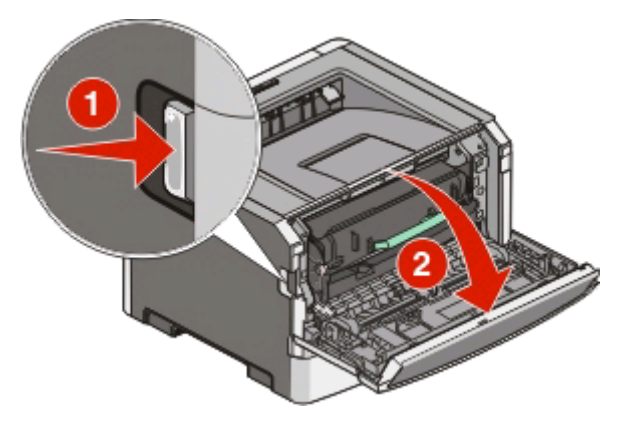

**2** Fotokondüktör kitinin tabanındaki düğmeye basın ve ardından toner kartuşunu kulpundan tutarak çekin.

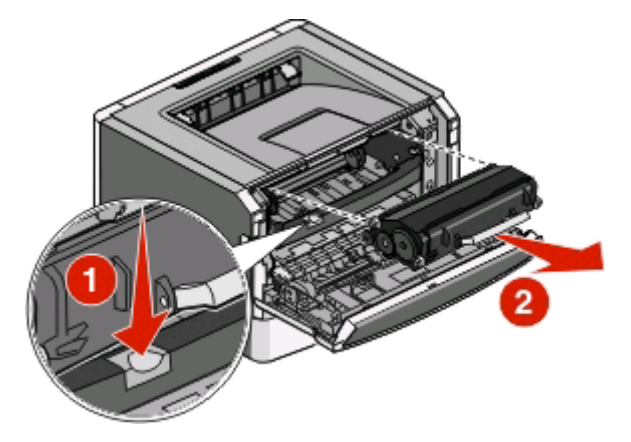

**3** Yeni toner kartuşunu ambalajından çıkarın.

**Uyarı—Hasar Tehlikesi:** Bir toner kartuşunu değiştirirken, yeni kartuşu uzun süre doğrudan güneş ışığı altında bırakmayın. Uzun süre doğrudan ışık alması yazdırma kalitesi sorunlarına neden olabilir.

**4** Toneri dağıtmak için kartuşu her yöne sallayın.

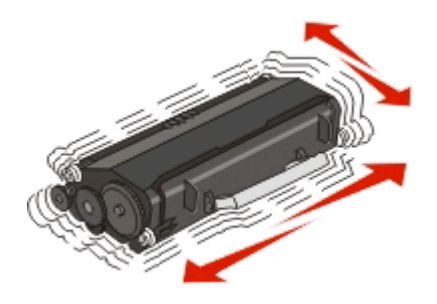

Yazıcının bakımını yapma

**5** Yeni toner kartuşunu toner kartuşunun üzerindeki tekerlekleri fotokondüktör kitinin üzerindeki izlerin oklarıyla hizalayarak takın. Toner kartuşunu gidebildiği yere kadar itin. Yerine doğru takıldığında kartuş *tıklayarak* kilitlenir.

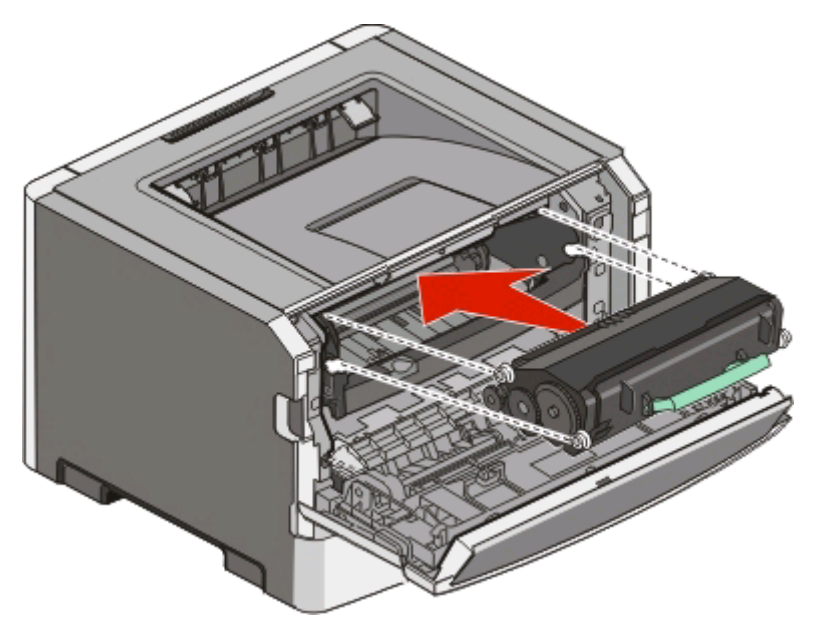

**6** Ön kapağı kapatın.

### **Fotokondüktör kitini değiştirme**

Fotokondüktör kiti maksimum sayfaya ulaştığında yazıcı bunu size bildirir. Yazıcı "Fotokondüktör ömür uyarısı" ışık dizisini veya "Fotokondüktörü değiştirin" ışık dizisini görüntüleyerek bildirim yapar.

#### **Işık dizileri**

#### **Fotokondüktör ömür uyarısı**

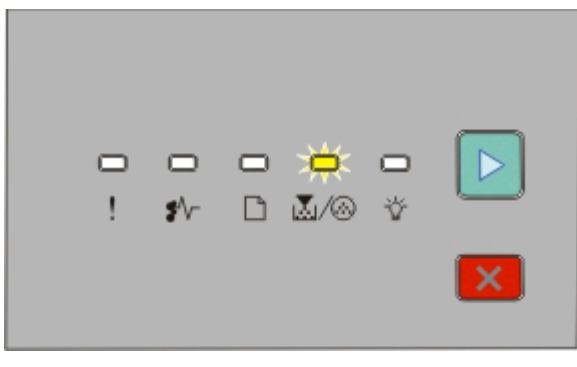

**M**/ <sup>3</sup> - Yanıp Sönüyor  $\triangleright$  - Açık

#### **Fotokondüktörü değiştirin**

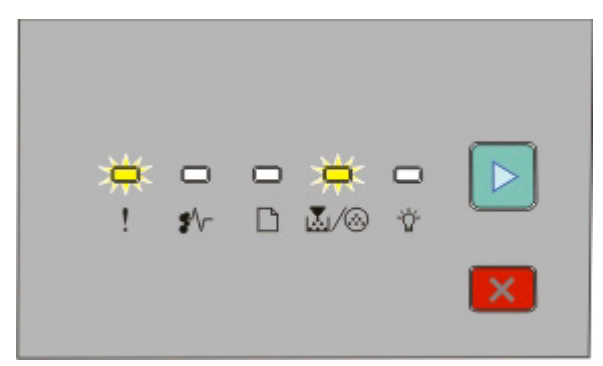

**!** - Yanıp Sönüyor **M**/ <sup>3</sup> - Yanıp Sönüyor - Açık

Işık dizisini ilk aldığınızda hemen yeni bir fotokondüktör kiti sipariş etmeniz gerekir. Fotokondüktör kiti resmi ömrünün-sonuna ulaştıktan sonra yazıcı düzgün şekilde çalışmaya devam ederken yazdırma kalitesi büyük ölçüde düşer.

**Not:** Fotokondüktör kiti yalnızca bir öğedir.

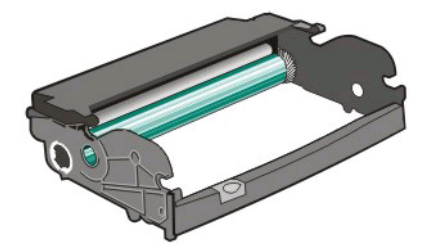

Fotokondüktör kitini değiştirmek için:

- **1** Yazıcının sol tarafındaki düğmeye basıp ön kapağı aşağı indirerek ön kapağı açın.
- **2** Toner kartuşunun kolundan çekerek fotokondüktör kitini ve toner kartuşunu birlikte tek bir ünite olarak yazıcıdan çekip çıkarın.

**Not:** Fotokondüktör kiti ve toner kartuşu tek bir üniteyi oluşturur.

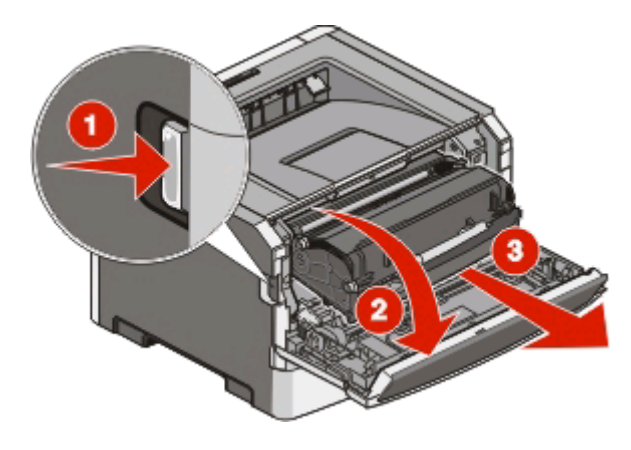

Yazıcının bakımını yapma

Üniteyi düz ve temiz bir zemine yerleştirin.

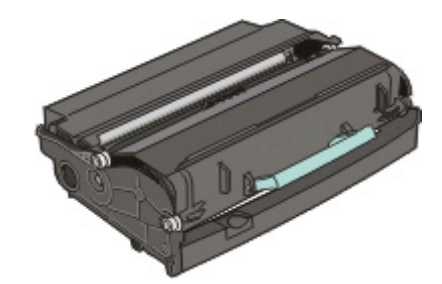

**3** Fotokondüktör kitinin tabanındaki düğmeye basın. Kolu kullanarak toner kartuşunu yukarı ve dışarı doğru çekin.

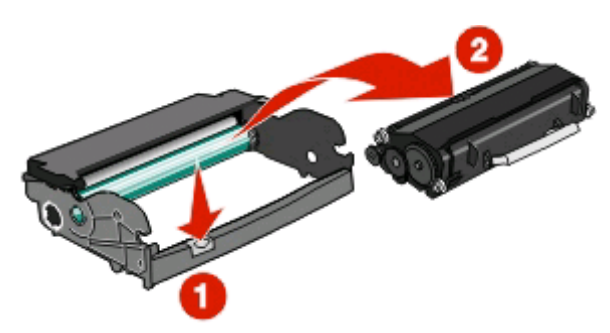

**4** Yeni fotokondüktör kitini ambalajından çıkarın.

**Uyarı—Hasar Tehlikesi:** Fotokondüktör silindirine dokunmamaya dikkat edin. Aksi takdirde daha sonraki işlerin yazdırma kalitesi etkilenebilir.

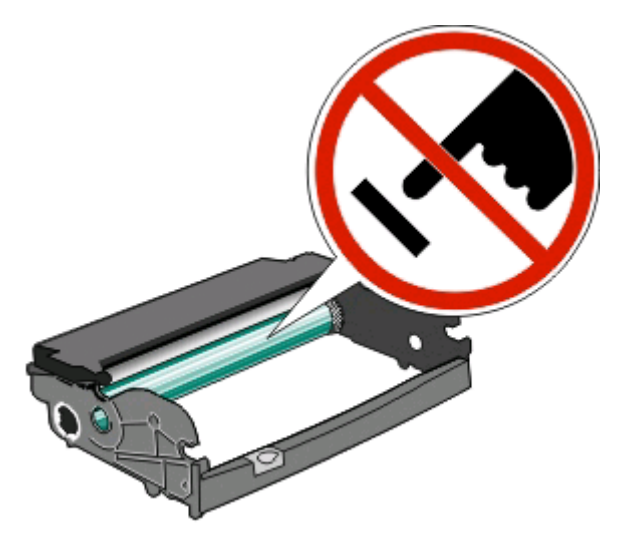

**5** Toner kartuşundaki silindirleri oluklarla hizalayarak toner kartuşunu fotokondüktör kitine yerleştirin. Toner kartuşunu *tık sesi çıkarıp* yerine oturuncaya kadar itin.

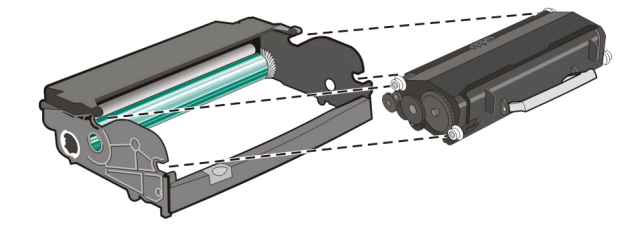

Yazıcının bakımını yapma

**6** Ünitenin kılavuzları üzerindeki okları yazıcıdaki oklarla hizalayarak üniteyi yazıcıya yerleştirin. Üniteyi gidebildiği noktaya kadar itin.

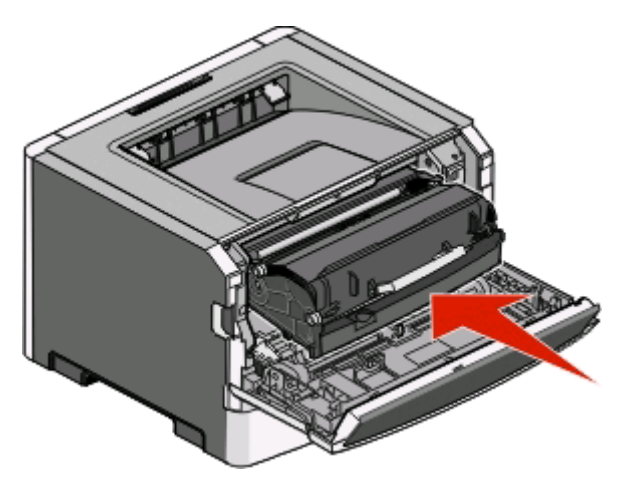

**7** Fotokondüktör kitini değiştirdikten sonra fotokondüktör sayacını sıfırlayın. Sayacı sıfırlamak için yeni fotokondüktör kitiyle birlikte gelen yönerge sayfasına bakın.

**Uyarı—Hasar Tehlikesi:** Fotokondüktör kiti değiştirilmeden fotokondüktör sayacının sıfırlanması yazıcınıza zarar verebilir ve garantinizi geçersizleştirebilir.

**8** Ön kapağı kapatın.

### **Yazıcıyı taşıma**

#### **Yazıcıyı taşımadan önce**

**DİKKAT—YARALANMA TEHLİKESİ:** Yaralanmamak veya yazıcıya zarar vermemek için aşağıdaki kurallara uyun.

- **•** Güç düğmesini kullanarak yazıcıyı kapatın ve güç kablosunun fişini prizden çekin.
- **•** Yazıcıyı taşımadan önce tüm kablolarını çıkarın.
- **•** Çekmeceyi ve yazıcıyı aynı anda kaldırmaya çalışmak yerine, yazıcıyı isteğe bağlı çekmeceden kaldırın ve bir kenara koyun.

**Not:** Yazıcıyı isteğe bağlı çekmeceden kaldırmak için yazıcının iki yanındaki tutma yerlerini kullanın.

**•** Yazıcıyı yere bırakırken parmaklarınızın altında olmadığından emin olun.

**Uyarı—Hasar Tehlikesi:** Hatalı taşımadan kaynaklanan yazıcı hasarları yazıcı garantisi kapsamında değildir.

#### **Yazıcıyı başka bir yere taşıma**

**DİKKAT—YARALANMA TEHLİKESİ:** Yaralanmamak veya yazıcıya zarar vermemek için yazıcıyı taşımadan önce aşağıdaki kurallara uyun:

- **•** Güç düğmesini kullanarak yazıcıyı kapatın ve güç kablosunun fişini prizden çekin.
- **•** Yazıcıyı taşımadan önce tüm kablolarını çıkarın.
- **•** Çekmeceyi ve yazıcıyı aynı anda kaldırmaya çalışmak yerine, yazıcıyı isteğe bağlı çekmeceden kaldırın ve bir kenara koyun.

**Not:** Yazıcıyı isteğe bağlı çekmeceden kaldırmak için yazıcının iki yanındaki tutma yerlerini kullanın.

Yazıcı ve seçenekleri aşağıdaki önlemler kullanılarak güvenli bir şekilde başka bir yere taşınabilir:

- **•** Yazıcıyı taşımak için kullanılan tekerlekli aracın taşıyıcı yüzeyi yazıcı tabanının tamamının oturabileceği genişlikte olmalıdır. Seçenekleri taşımak için kullanılan tekerlekli araçların taşıyıcı yüzeyi seçeneklerin boyutlarına uygun büyüklükte olmalıdır.
- **•** Yazıcıyı dik tutun.
- **•** Ciddi sarsma hareketlerinden kaçının.

### **Yazıcıyı yeni bir yere kurma**

Yazıcıyı kurarken, etrafında şekilde gösterilen şekilde boşluk bırakın.

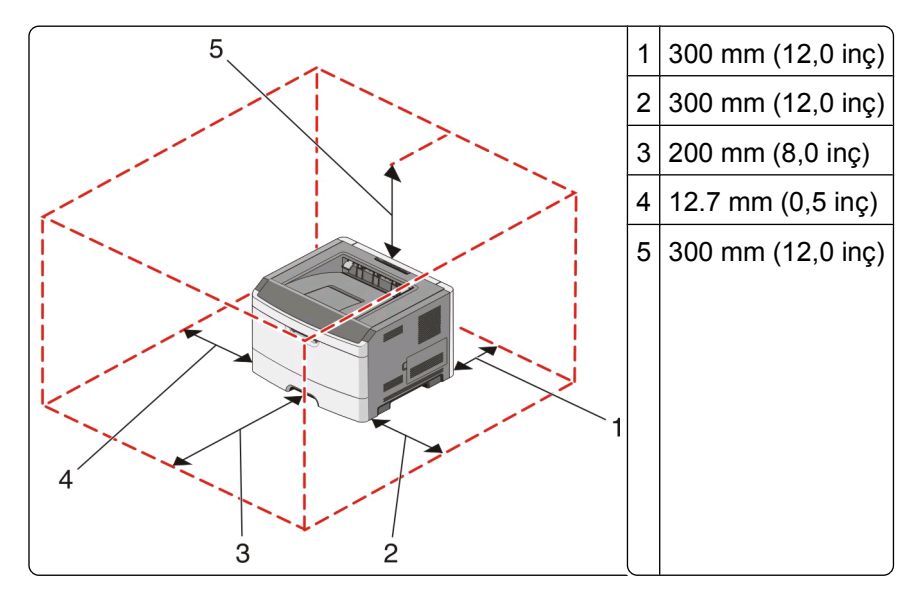

### **Yazıcıyı uzak bir yere nakletme**

Yazıcıyı uzak bir yere naklederken, orijinal paketini kullanın veya bir nakliye kiti için satın aldığınız yeri arayın.

# **İdari destek**

### **Enerji Tasarrufunu Ayarlama**

Yazıcı Power Saver (Enerji Tasarrufu) moduna girmeden önce geçecek dakika sayısını azaltın veya arttırın.

Yazıcınız USB veya paralel bağlantı kablosuyla bir bilgisayara bağlıysa, Windows için Yerel Yazıcı Ayarları Yardımcı Programını veya Macintosh için Yazıcı Ayarları'nı kullanın.

- **1 Setup** (Ayarlar) öğesini tıklatın.
- **2** Power Saver (Enerji Tasarrufu) onay kutusunun seçili olduğundan emin olun.
- **3** Küçük ok düğmelerini tıklatarak, yazıcının Power Saver (Enerji Tasarrufu) moduna girmeden önce geçecek dakika sayısını arttırın veya azaltın. Kullanılabilir ayar aralığı 1–240 dakikadır.
- **4** Menü çubuğundan, **Actions Apply Settings** (İşlemler, Ayarları Uygula) öğelerini tıklatın.

### **Üretici varsayılan ayarlarını geri yükleme**

Yazıcınız USB veya paralel bağlantı kablosuyla bir bilgisayara bağlıysa, Windows için Yerel Yazıcı Ayarları Yardımcı Programını veya Macintosh için Yazıcı Ayarları'nı kullanın.

- **1** Yardımcı programı açın.
- **2** Aşağıdakilerden birini yapın:
	- **•** Yerel yazıcı Ayarları Yardımcı Programında, **Actions Restore Factory Defaults** (İşlemler, Fabrika Ayarlarını Geri Yükle) menü öğelerini tıklatın.
	- **•** Yazıcı Ayarlarında, **Factory Defaults** (Fabrika Ayarları) öğesini tıklatın.

**Uyarı—Hasar Tehlikesi:** Fabrika Ayarlarının Geri Yüklenmesi, Port menüsü ayarları dışında tüm yazıcı ayarlarını fabrika ayarlarına geri döndürür. RAM belleğinde saklanan tüm yüklemeler silinir.

Fabrika varsayılan ayarlarını yazıcının kontrol panelini kullanarak da geri yükleyebilirsiniz. Yönergeler için, bir yazıcı ayarları yapılandırma sayfası yazdırın.

# <span id="page-97-0"></span>**Sıkışmaları giderme**

## **Sıkışmaları önleme**

Aşağıdaki ipuçları sıkışmaları önlemenize yardımcı olabilir.

- **•** Yalnızca önerilen kağıt veya özel ortamları kullanın. Daha fazla bilgi için bkz. "Kağ[ıt ve özel ortamlar](#page-64-0) [kılavuzu", sayfa 65](#page-64-0).
- **•** Çok fazla kağıt yüklemeyin. Yığın yüksekliğinin belirtilen maksimum yüksekliği aşmadığından emin olun.
- **•** Buruşmuş, kırışmış, nemli veya bükülmüş kağıt kullanmayın.
- **•** Kağıtları yüklemeden önce esnetin, havalandırın ve düzleştirin.

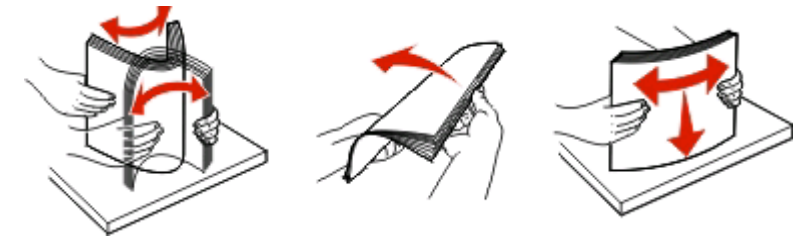

- **•** Kesilmiş veya elle koparılmış kağıt kullanmayın.
- **•** Aynı yığında farklı boyut, ağırlık veya türde kağıt kullanmayın.
- **•** Kağıdı uygun bir ortamda saklayın.
- **•** Yazıcı yazdırma işlemini sürdürürken tepsileri çıkarmayın. Tepsiyi çıkarmadan önce  $\hat{V}$  ışığının yanmasını bekleyin. Kağıt yüklemeye yönelik ışık dizisi, tepsinin çıkarılabileceğini de gösterir:

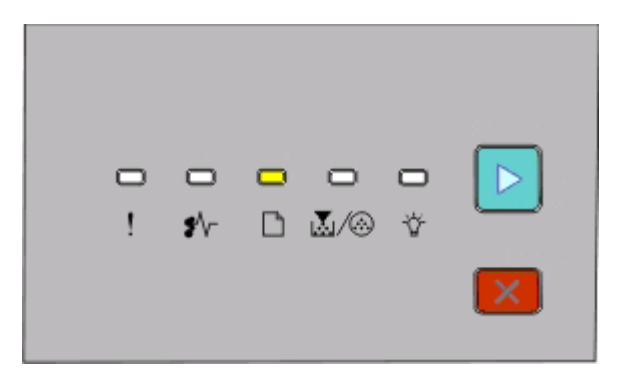

#### Kağıt yükleme

 $\Box$  - Açık

- Yazıcı yazdırırken elle besleyiciye kağıt yüklemeyin. işığının yanmasını bekleyin.
- **•** Kağıt yükledikten sonra tüm tepsileri sonuna kadar itin.
- **•** Tepsilerdeki kılavuzların doğru konumda olduğundan ve kağıda çok sıkı bastırmadığından emin olun.
- **•** Tüm kağıt boyutlarının ve kağıt türlerinin doğru şekilde ayarlandığından emin olun.
- **•** Tüm yazıcı kablolarının doğru bağlandığından emin olun. Daha fazla bilgi için kurulum belgelerine bakın.

# **Sıkışma bölgelerine erişim**

Sıkışma bölgelerine erişmek için kapakları açın ve tepsileri çıkarın. Aşağıdaki resimde olası sıkışma bölgeleri gösterilmektedir.

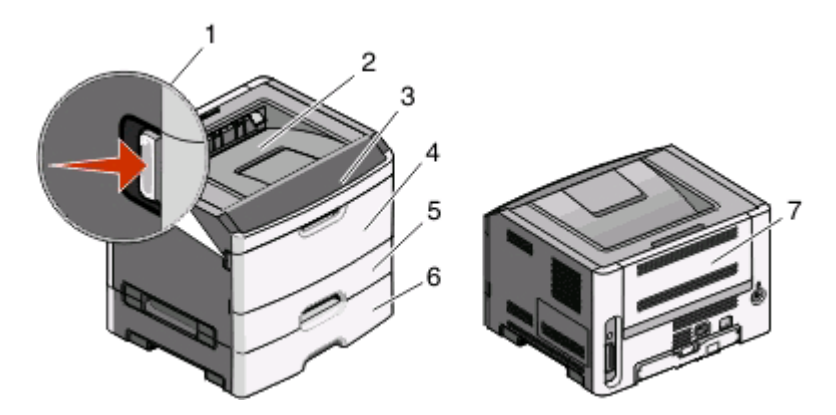

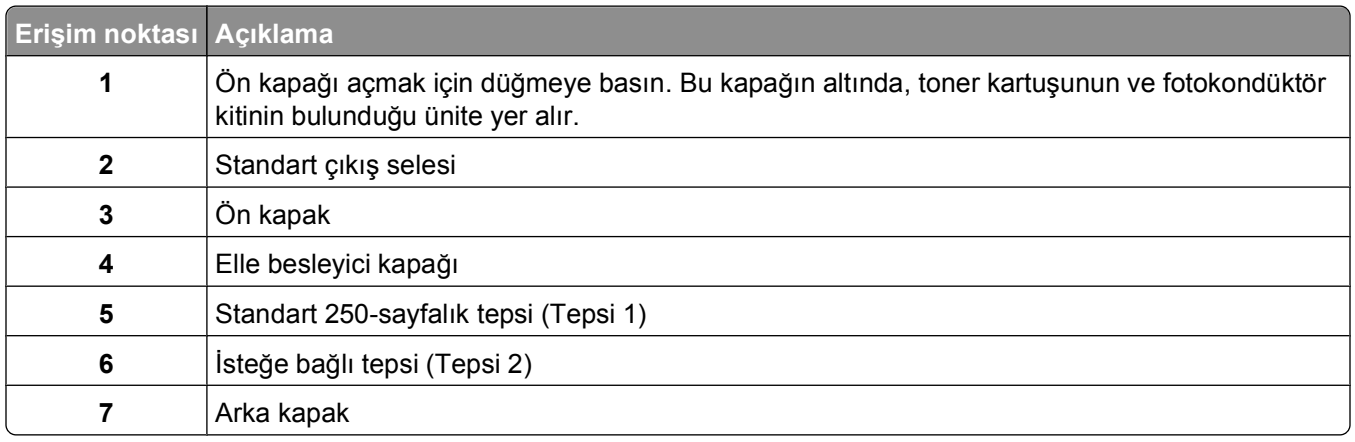

### **Sıkışma ışıklarını anlama ve yerlerine ulaşma**

Aşağıdaki tabloda sıkınma ışıkları ve mesajları listelenmekte ve her sıkışmaya nasıl erişileceği ile ilgili kısa bilgiler verilmektedir. Daha ayrıntılı bilgiler sonrasında verilmektedir.

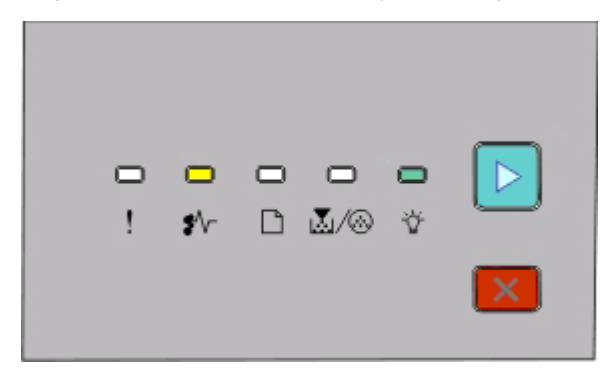

#### **200.yy Paper jam (Kağıt sıkışması)**

- <sup>≢⁄</sup>∖⁄⊤ Açık
- Açık

 $\triangleright$  - Açık

Aşağıdakilerden birini deneyin:

- **•** Tepsi 1'i Çıkarın.
- **•** Ön kapağı açın ve ardından fotokondüktör kitini ve toner kartuşu birimini çıkarın.

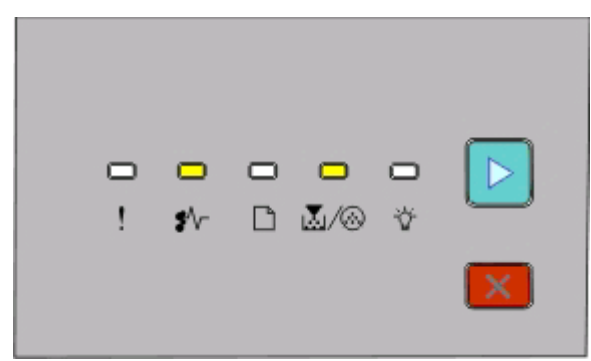

#### **201.yy Paper jam (Kağıt sıkışması)**

<sup>≢⁄</sup>∖⁄⊤ - Açık

M-Açık

 $\triangleright$  - Açık

Ön kapağı açın ve ardından fotokondüktör kitini ve toner kartuşu birimini çıkarın.

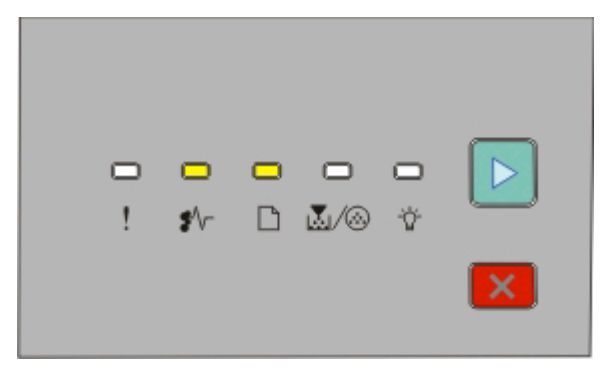

#### **202.yy Paper jam (Kağıt sıkışması)**

<sup>\*</sup>√ - Açık

 $\Box$  - Açık

 $\triangleright$  - Açık

Ön kapağı ve ardından arka kapağı açın.

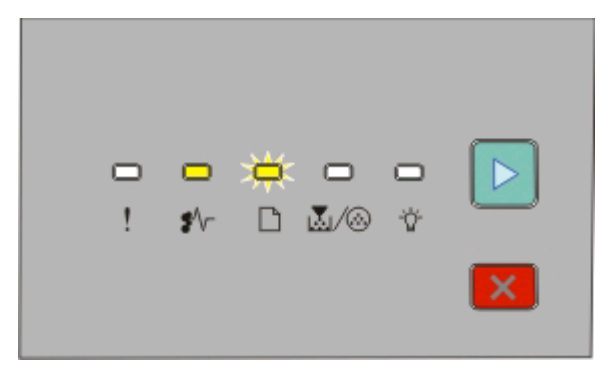

Sıkışmaları giderme **100**

#### **231.yy Paper jam (Kağıt sıkışması)**

<sup>≱⁄</sup>∖r - Açık

- Yanıp Sönüyor
- $\triangleright$  Açık

Ön kapağı ve ardından arka kapağı açın.

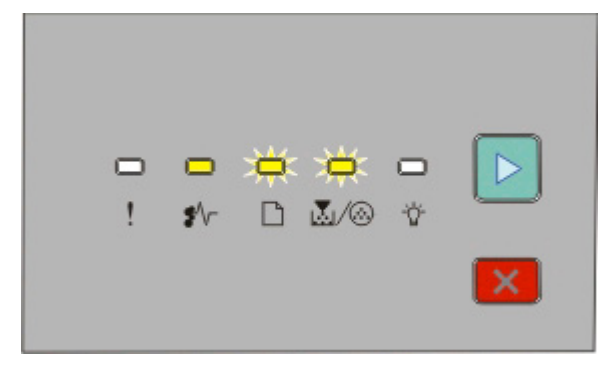

#### **233.yy Paper jam (Kağıt sıkışması)**

- <sup>\*</sup> √− Açık
- Yanıp Sönüyor

**M**/ 3 - Yanıp Sönüyor

 $\triangleright$  - Açık

Aşağıdakilerden birini deneyin:

- **•** Tepsi 1'i Çıkarın.
- **•** Ön kapağı ve ardından arka kapağı açın.

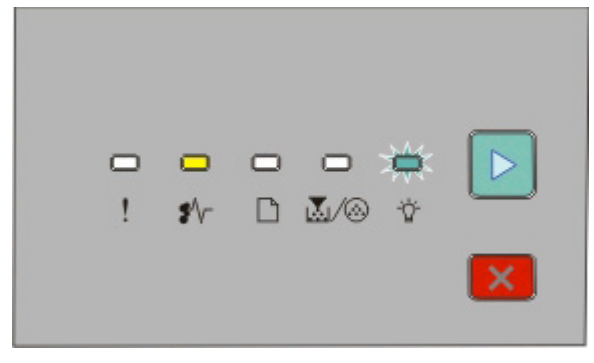

#### **234.yy Paper jam (Kağıt Sıkışması)**

<sup><sup>\*</sup>√ - Açık</sup>

- Yanıp Sönüyor
- $\triangleright$  Açık

Aşağıdakilerden birini deneyin:

- **•** Ön kapağı ve ardından arka kapağı açın.
- **•** Tepsi 1'i Çıkarın.

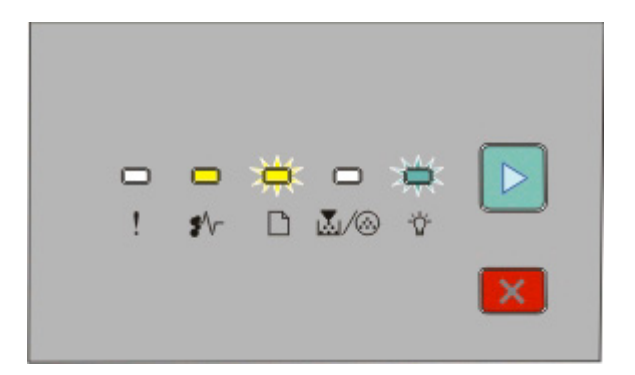

#### **235.yy Paper jam (Kağıt Sıkışması)**

<sup>\*</sup> √ - Açık

- <sup>-</sup> Yanıp Sönüyor
- Yanıp Sönüyor
- $\triangleright$  Açık

Standart çıkış selesindeki sıkışmayı giderin.

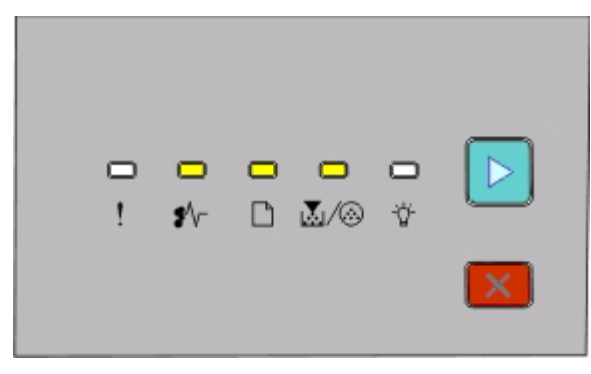

#### **24x.yy Paper jam (Kağıt sıkışması)**

 $\sqrt[k]{ }$  - Açık

 $\Box$  - Açık

|∆√⊛- Açık

**D** - Açık

Aşağıdakilerden birini deneyin:

- **•** Tepsi 1'i Çıkarın.
- **•** Ön kapağı açın ve ardından fotokondüktör kitini ve toner kartuşu birimini çıkarın.
- **•** Tepsi 2'yi Çıkarın.

<span id="page-102-0"></span>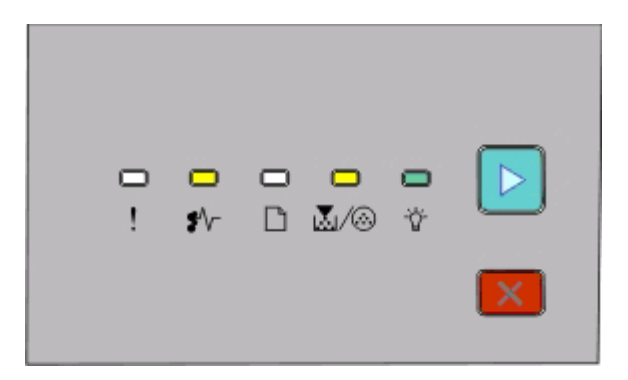

**251.yy Paper jam (Kağıt sıkışması)**

 $\sqrt[•]{ }$ r - Açık |<u>⊼</u>∏∕⊛⊦ Açık - Açık **D** - Açık

Elle besleyicideki sıkışmayı giderin.

## **Fotokondüktör kiti ve toner kartuşu arkasındaki sıkışmaları temizleme**

**1** Açma düğmesine basın ve ön kapağı indirin.

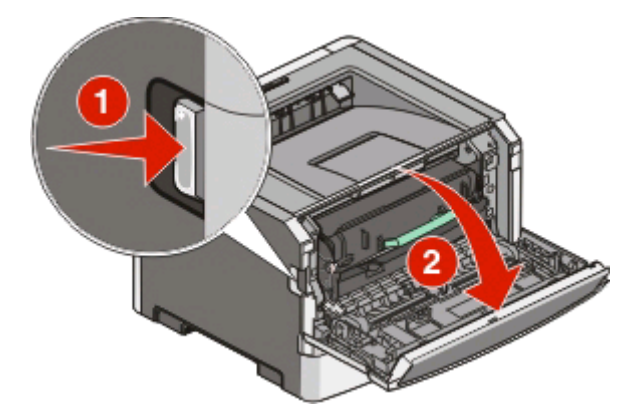

**2** Fotokondüktör kitinin ve toner kartuşunun bulunduğu üniteyi yazıcıdan kaldırıp çekin. Üniteyi düz ve temiz bir yüzeye koyun.

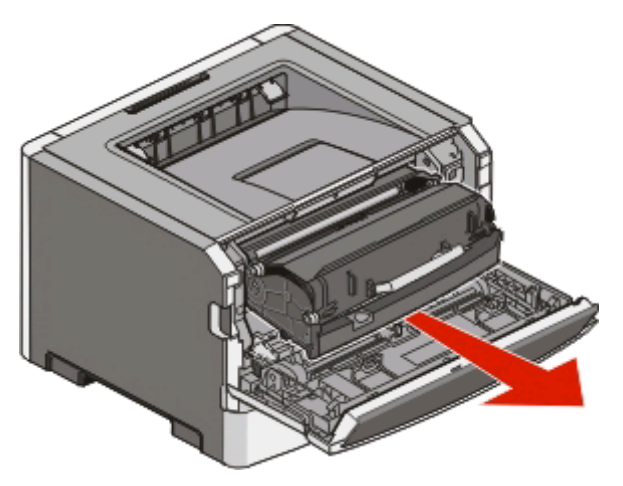

**Uyarı—Hasar Tehlikesi:** Fotokondüktör kitinin altındaki fotokondüktöre dokunmayın. Kartuşu tutarken kartuş kolunu kullanın.

**DİKKAT—SICAK YÜZEY:** Yazıcının içi sıcak olabilir. Sıcak bir yüzeyin neden olabileceği bir yaralanma riskini azaltmak için, dokunmadan önce yüzeyin soğumasını bekleyin.

**3** Sıkışan kağıdı çıkarın.

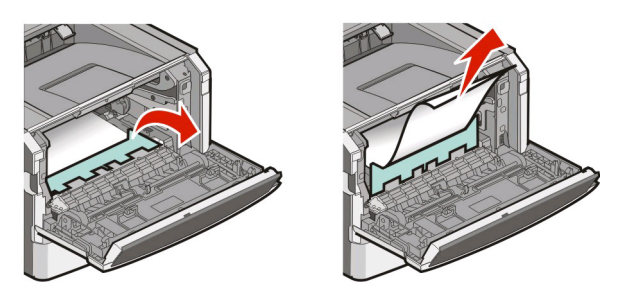

**Not:** Kağıt kolayca çıkmıyorsa kağıdı çıkarmak için arka kapağı açın.

**4** Üniteyi hizalayıp geri yerine takın.

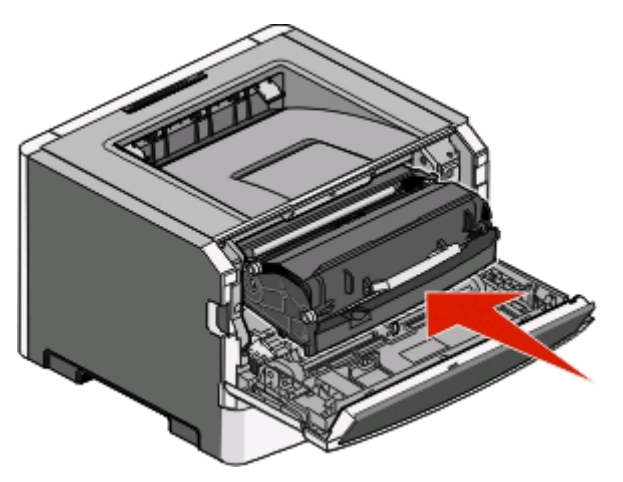

- **5** Ön kapağı kapatın.
- **6** Yazdırmaya devam etmek için **D** düğmesine basın.

# **Standart çıkış selesindeki sıkışmaları giderme**

Önlü arkalı yazdırma için desteklenmeyen bir kağıt boyutu standart çıkış selesinde sıkışmaya neden olabilir.

Sıkışmayı gidermek için, kağıdı standart çıkış selesinden güç uygulamadan düz bir şekilde çekin.

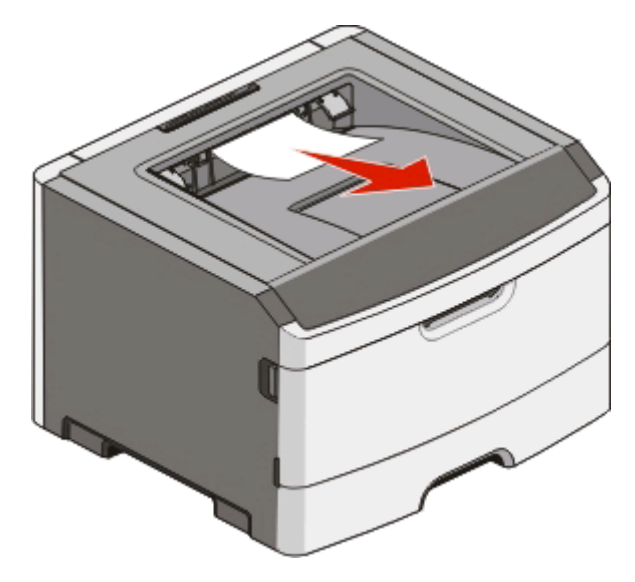

## **Tepsi 1'deki sıkışmaları temizleme**

Sıkışmanın standart tepsi olan Tepsi 1'in içinde mi yoksa arkasında mı olduğunu görmek için:

**1** Tepsi 1'i çıkarın.

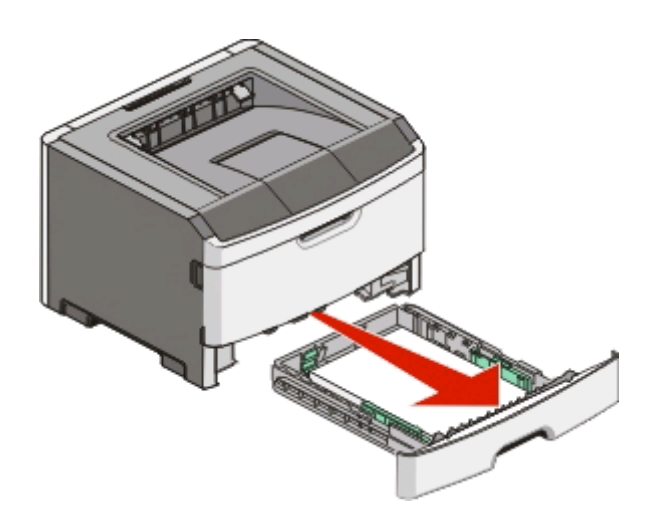

Sıkışan kağıdı çıkarın.

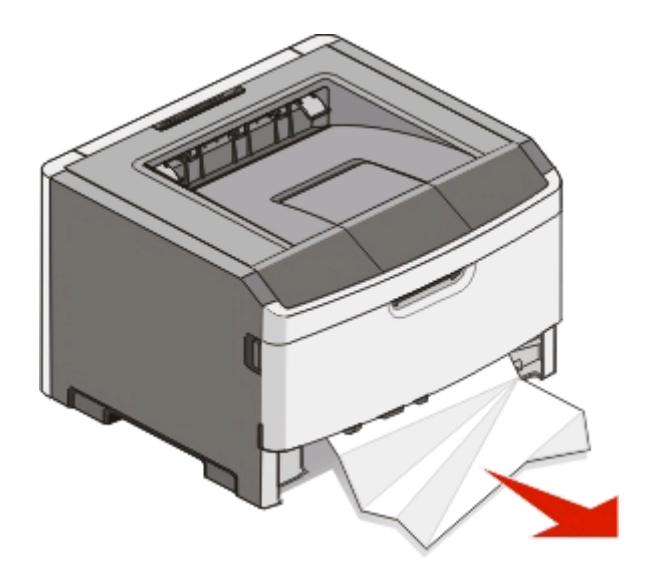

Gerekirse kağıdı serbest bırakıp sıkışmayı gidermek için kolu bastırın.

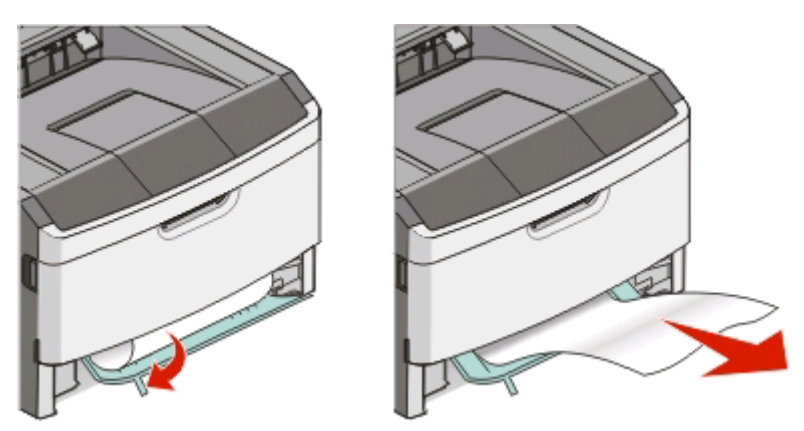

Tepsiyi içeri sokun.

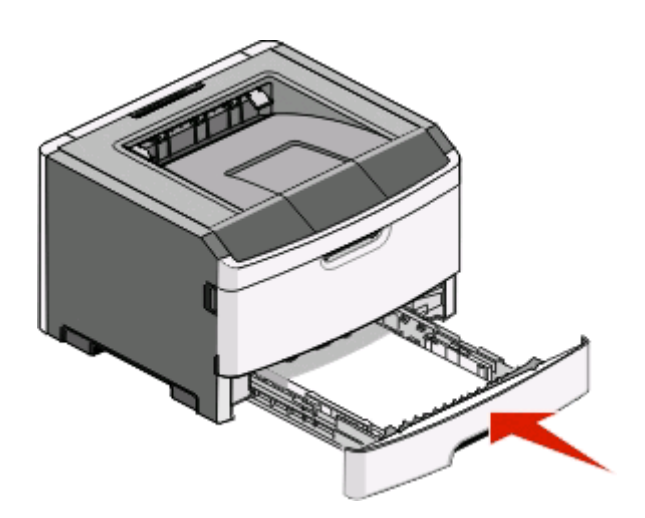

Yazdırmaya devam etmek için **Muğmesine basın.** 

# **Tepsi 2'deki sıkışmaları temizleme**

Sıkışmanın Tepsi 2'nin içinde mi yoksa arkasında mı olduğunu görmek için:

**1** Tepsi 2'yi çıkarın.

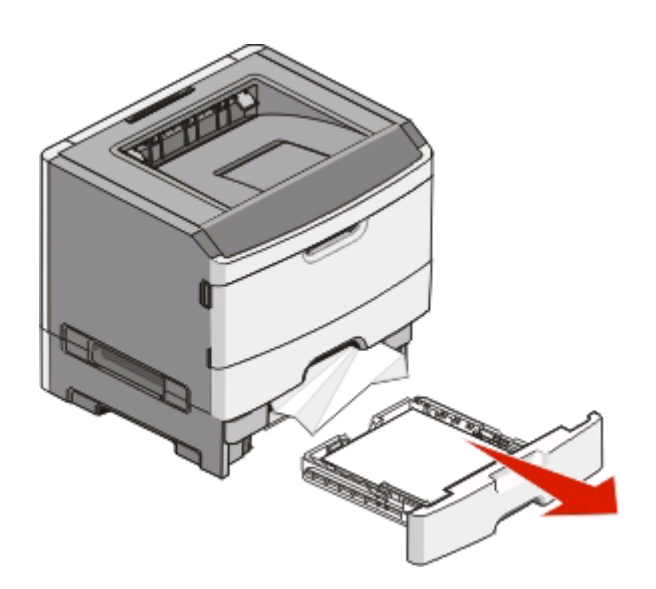

**2** Sıkışan kağıdı çıkarın.

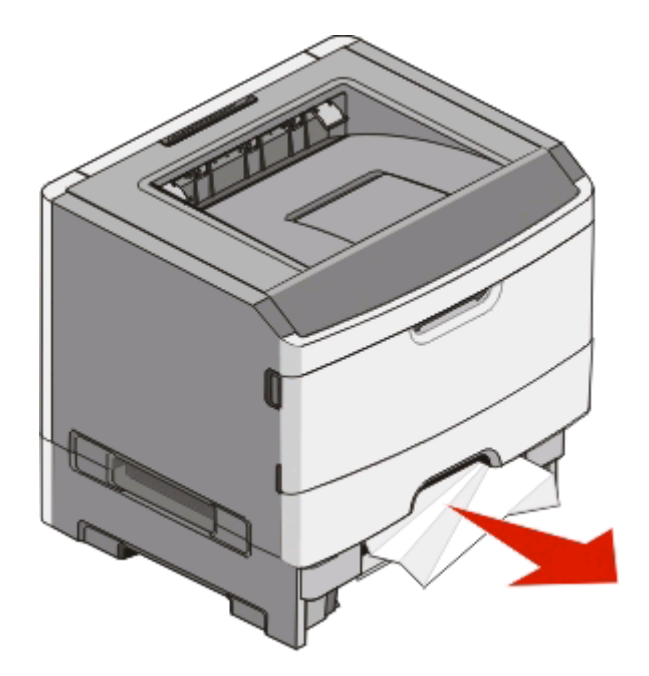

**3** Tepsiyi içeri sokun.

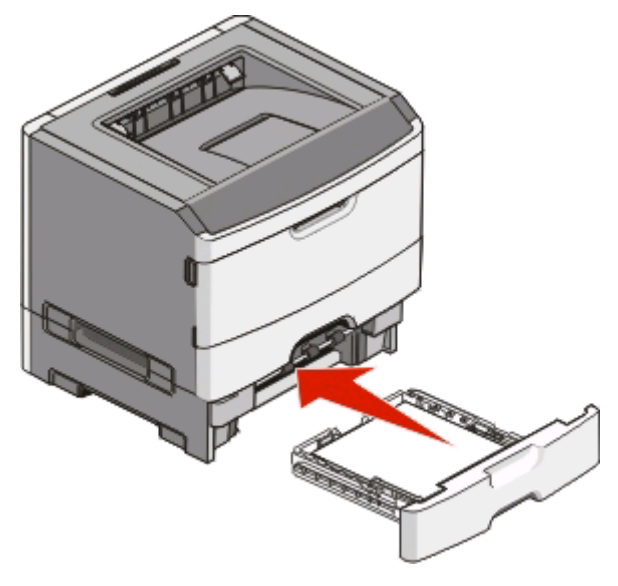

4 Yazdırmaya devam etmek için **D** düğmesine basın.

### **Elle besleyicideki sıkışmaları giderme**

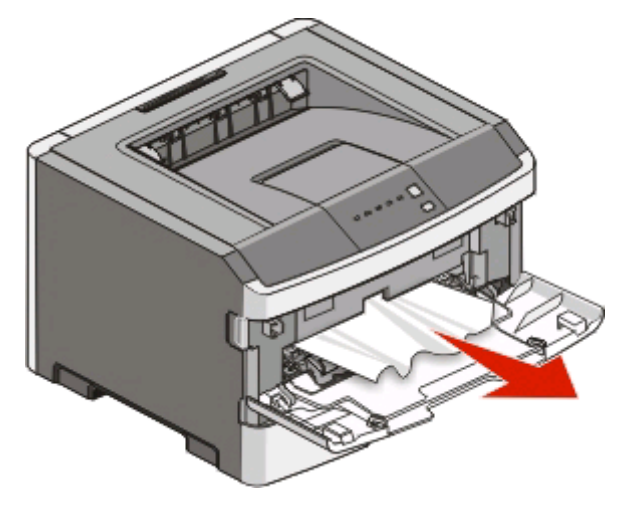

Elle besleyicide sıkışan kağıtlar genellikle yakalanarak doğrudan dışarı çekip çıkarılabilir. Sıkışma bu şekilde giderilemezse, fotokondüktör kitinin ve toner kartuşu ünitesinin arkasında sıkışan kağıdı kontrol edin. Daha fazla bilgi için bkz. ["Fotokondüktör kiti ve toner kartu](#page-102-0)şu arkasındaki sıkışmaları temizleme", sayfa 103.
# <span id="page-108-0"></span>**Arka kapağın arkasındaki sıkışmaları temizleme**

Yazıcıdan çıkan bir kağıt varsa, kağıdı çekip çıkarın. Yazıcıdan kağıt çıkmıyorsa:

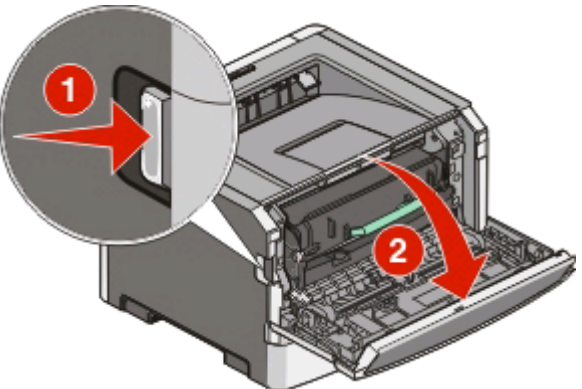

- **1** Açma düğmesine basın ve ön kapağı indirin.
- **2** Arka kapağı çekerek açın.

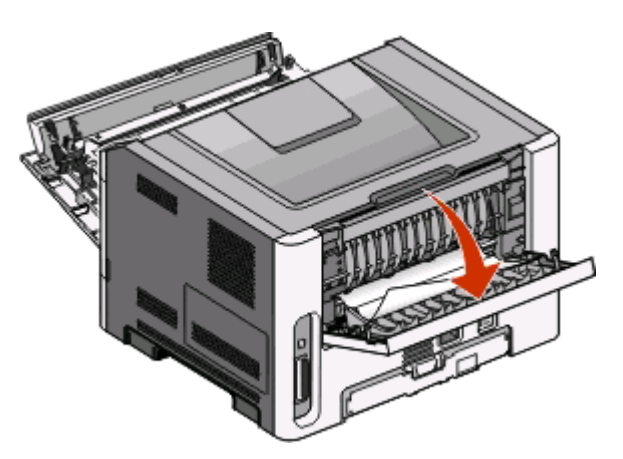

Kağıt, bir ucu çıkış selesine takılmış şekilde sıkışmış olabilir.

**DİKKAT—SICAK YÜZEY:** Yazıcının içi sıcak olabilir. Sıcak bir yüzeyin neden olabileceği bir yaralanma riskini azaltmak için, dokunmadan önce yüzeyin soğumasını bekleyin.

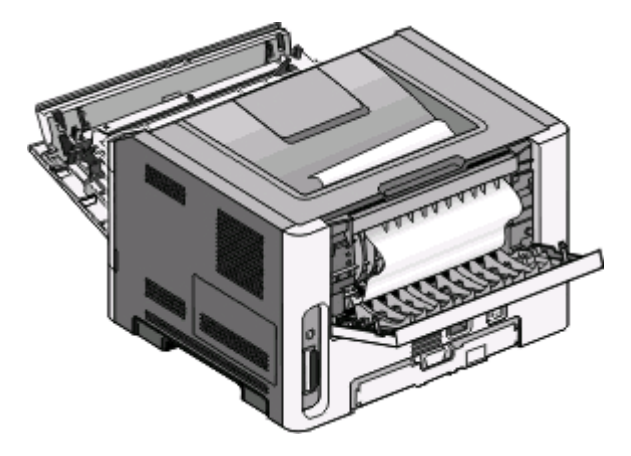

Sıkışan kağıdı çıkarın.

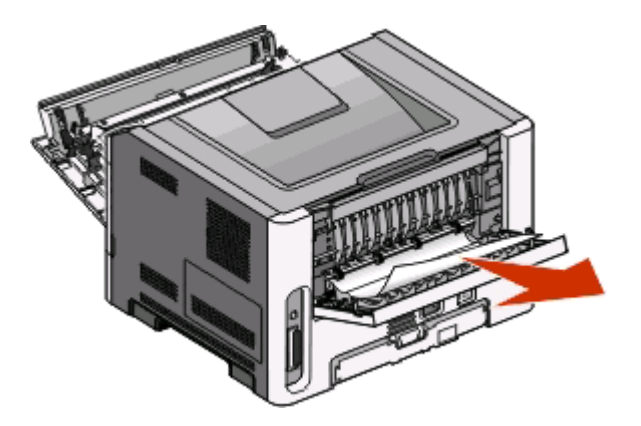

- Ön ve arka kapakları kapatın.
- Yazdırmaya devam etmek için **Muğmesine basın.**

# <span id="page-110-0"></span>**Sorun giderme**

# **Temel yazıcı sorunlarını çözme**

Temeel yazıcı sorunları varsa veya yazıcı tepki vermiyorsa, aşağıdakileri sağlayın:

- **•** Elektrik kablosu yazıcıya ve doğru topraklanmış bir elektrik prizine takılmış.
- **•** Elektrik prizi herhangi bir anahtar veya şalter tarafından kesilmemiş.
- **•** *Ground Fault Circuit Interrupter* (GFCI) (Topraklama Hatası Devre Kesicisi) devreden çıkarılmamış.
- **•** Yazıcı herhangi bir taşma koruyucusuna, kesintisiz güç kaynağına veya uzatma kablosuna bağlanmamış.
- **•** Elektrik prizine bağlı diğer elektronik donanımlar çalışıyor.
- **•** Yazıcının gücü açıldığında. Yazıcının güç anahtarını kontrol edin.
- **•** Yazıcı kablosu yazıcıya ve ana bilgisayara, yazdırma sunucusuna, veya seçeneğe güvenli bir şekilde takılmış.
- **•** Tüm seçenekler doğru kurulmuş.
- **•** Yazıcı sürücüsünün ayarları doğru.

Bu ihtimallerin hepsini kontrol ettikten sonra, yazıcıyı kapatın, yaklaşık 10 saniye bekleyin ve yazıcıyı yeniden açın. Bu genellikle sorunu çözer.

# **Yazdırma sorunlarını çözme**

# **İşler yazdırılmıyor**

Aralarından birini veya bir kaçını deneyin:

#### **YAZICINI NYAZDIRMAYA HAZIR OLDUĞUNDAN EMİ<sup>N</sup> OLUN**

Bir işi yazdırmaya göndermeden önce  $\forall$  ışığının yandığından emin olun.

#### **STANDART ÇIKI<sup>Ş</sup> SELESİNİ<sup>N</sup> DOLU OLUP OLMADIĞINI KONTROL EDİN.**

Standart çıkış selesinden kağıt yığınını çıkarın.

#### **TEPSİNİ<sup>N</sup> BO<sup>Ş</sup> OLUP OLMADIĞINI KONTROL EDİN.**

Tepsiye kağıt yükleyin.

#### **ÖNERİLEN <sup>B</sup>İR USB VEYA PARALEL BAĞLANTI KABLOSUNU KULLANDIĞINIZDAN EMİ<sup>N</sup> OLUN.**

Daha fazla bilgi için, **[support.dell.com](http://support.dell.com)** adresinden Dell'e başvurun.

#### **YAZICI KABLOLARININ GÜVENL<sup>İ</sup> <sup>B</sup>İ<sup>R</sup> <sup>Ş</sup>EKİLDE BAĞLANDIĞINDAN EMİ<sup>N</sup> OLUN.**

Kabloların yazıcıya sağlam bir şekilde bağlandığından emin olun. Daha fazla bilgi için, yazıcınızla birlikte gelen kurma belgelerine bakın.

# <span id="page-111-0"></span>**Çok-dilli PDF'ler yazdırılmıyor**

Belgelerde mevcut olmayan fontlar var.

- **1** Yazdırmak istediğini belgeyi Adobe Acrobat ile açın.
- **2** Yazıcı simgesini tıklatın.

Yazdır iletişim kutusu görüntülenir.

- **3 Print as image** (Resim olarak yazdır) öğesini seçin.
- **4 OK** (Tamam) düğmesini tıklatın.

## **İşlerin yazdırılması beklenenden uzun sürüyor**

İş çok karmaşık.

Font sayısını ve boyutunu, resimlerin sayısını ve karmaşıklığını ve işteki sayfa sayısını azaltarak yazdırma işinizin karmaşıklığını düşürün.

# **İş yanlış tepsiden veya yanlış kağıda yazdırılıyor**

Aralarından birini veya bir kaçını deneyin:

### **PAPER SİZE (KAĞIT BOYUTU) VE PAPER TYPE (KAĞIT TÜRÜ) AYARLARINI KONTROL EDİ<sup>N</sup>**

Yazıcı USB veya paralel bağlantı kablosuyla bir bilgisayara bağlıysa, Windows için Yerel Yazıcı Ayarları Yardımcı Programını veya Macintosh için Yazıcı Ayarları'nı açın.

Paper (Kağıt) menüsünden, Paper Size (Kağıt Boyutu) ve Paper Type (Kağıt Türü) ayarlarının tepsilere yüklü kağıtla aynı olduğundan emin olun.

#### **İŞLETİ<sup>M</sup> <sup>S</sup>İSTEMİNİZDE PAPER (KAĞIT) SEKMES<sup>İ</sup> AYARLARINI KONTROL EDİN.**

Windows işletim sisteminde Print Properties (Yazdırma Özellikleri) veya Macintosh işletim sisteminde baskı iletişim kutusunu açın. Paper Size (Kağıt Boyutu), Paper Tray (Kağıt Tepsisi) ve Paper Type (Kağıt Türü) giriş seçenekleri ayarlarının yüklenen kağıda tekabül ettiğinizden emin olun.

## **Hatalı karakterler yazdırılıyor**

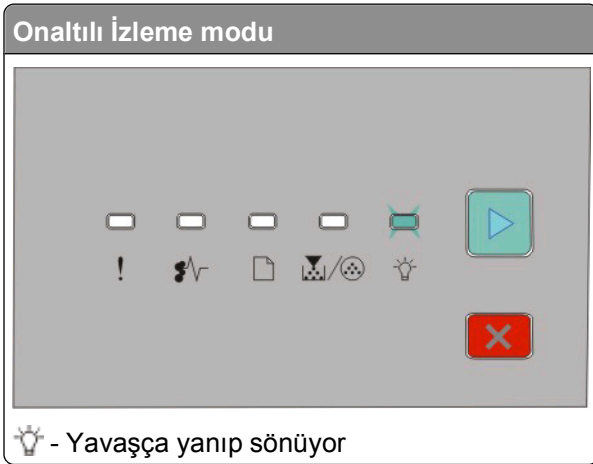

<span id="page-112-0"></span>Yazıcının Onaltılı İzleme modunda olduğundan emin olun. "Onaltılı İzleme modu" ışık dizisi görüntülenir, işinizi yazdırmadan önce Onaltılı İzleme modundan çıkmanız gerekir. Onaltılı İzleme modundan çıkmak için yazıcının gücünü kapatıp yeniden açın.

## **Tepsi bağlantılandırma çalışmıyor**

Aşağıdakilerin tamamını yaptığınızdan emin olun:

- **•** Tepsi 1 ve Tepsi 2'ye aynı boyut ve türde kağıt yerleştirdiğinizden.
- **•** Yazdırma Özellikleri veya yazdır iletişim kutusundan Kağıt kaynağını Otomatik seç olarak değiştirdiğinizden.

# **Büyük işler harmanlanmıyor**

Aralarından birini veya bir kaçını deneyin:

#### **COLLATE (HARMALNA) AYARINI KONTROL EDİ<sup>N</sup>**

Yazıcı USB veya paralel bağlantı kablosuyla bir bilgisayara bağlıysa, Windows için Yerel Yazıcı Ayarları Yardımcı Programını veya Macintosh için Yazıcı Ayarları'nı açın.

Finishing (Bitirme) menüsünde, Collate (Harmanla) ayarının On (Açık) olduğundan emin olun.. Finishing (Bitirme) menüsüne erişmek için, aşağıdakilerden birini yapın.

#### **İŞLETİ<sup>M</sup> <sup>S</sup>İSTEMİNİZDE PAPER (KAĞIT) SEKMES<sup>İ</sup> AYARLARINI KONTROL EDİN.**

Windows işletim sisteminde Print Properties (Yazdırma Özellikleri) veya Macintosh işletim sisteminde baskı iletişim kutusunu açın. "Collate copies" (Kopyaları harmanla) için "Page layout" (Sayfa yapısı) ayarının On (Açık) olduğundan veya Collate (Harmanla) onay kutusunun seçili olduğundan emin olun.

**Not:** Collate (Harmanla) onay kutusunun temizlenmesi Finishing (Bitirme) menüsündeki ayarları geçersizleştirir.

#### **YAZDIRMA İŞİNİ<sup>N</sup> KARMAŞIKLIĞINI AZALTIN**

Font sayısını ve boyutunu, resimlerin sayısını ve karmaşıklığını ve işteki sayfa sayısını azaltarak yazdırma işinin karmaşıklığını düşürün.

#### **YAZICIDA YETERL<sup>İ</sup> BELLEK OLDUĞUNDAN EMİ<sup>N</sup> OLUN.**

Yazıcı belleği ekleyin. Daha fazla bilgi için, bkz., ["Bir bellek kartı takma", sayfa 34.](#page-33-0)

# **Seçenek sorunlarını çözme**

# **Seçenek doğru çalışıyor veya kurulduktan sonra kapanıyor**

Muhtemel çözümler aşağıda verilmektedir. Aralarından birini veya bir kaçını deneyin:

#### **YAZICIYI SIFIRLAYIN**

Yazıcıyı kapatın, yaklaşık 10 saniye bekleyin ve ardından yazıcıyı açın.

#### <span id="page-113-0"></span>**SEÇENEĞİ<sup>N</sup> YAZICIYA DOĞRU BAĞLANDIĞINDAN EMİ<sup>N</sup> OLUN.**

- **1** Yazıcıyı kapatın.
- **2** Yazıcının fişini prizden çekin.
- **3** Seçenek ve yazıcı arasındaki bağlantıyı kontrol edin.

#### **SEÇENEĞİ<sup>N</sup> TAKILI OLDUĞUNDAN EMİ<sup>N</sup> OLUN.**

Bir menü ayarları sayfasını yazdırın ve seçeneğin Kurulu Seçenekler listesinde olduğundan emin olun. Seçenek listede yoksa, yeniden kurun.

#### **SEÇENEĞİ<sup>N</sup> SEÇİL<sup>İ</sup> OLDUĞUNDAN EMİ<sup>N</sup> OLUN.**

Kullandığınız programdan, seçeneği seçin. Mac OS 9 kullanıcıları, yazıcının Chooser'da kurulu olduğundan emin olmalıdır.

# **Çekmeceler**

Olası çözümler aşağıda verilmektedir. Aşağıdakilerden birini veya birkaçını deneyin:

#### **KAĞIDIN DOĞRU YÜKLENDİĞİNDEN EMİ<sup>N</sup> OLUN**

- **1** Tepsiyi tamamen dışarı doğru çekin.
- **2** Kağıt sıkışmadığından veya yanlış beslenmediğinden emin olun.
- **3** Kılavuzların kağıdın kenarlarına dayandığından emin olun.
- **4** Tepsiyi içeri sokun.

#### **YAZICIYI SIFIRLAYIN**

Yazıcıyı kapatın, yaklaşık 10 saniye bekleyin ve ardından yazıcıyı açın.

# **Bellek kartı**

Bellek kartının yazıcının sistem kartına güvenli bir şekilde bağlandığından emin olun.

# **Kağıt besleme sorunlarını çözme**

# **Kağıt çok sık sıkışıyor**

Aralarından birini veya bir kaçını deneyin:

**KAĞIDI KONTROL EDİ<sup>N</sup>**

<span id="page-114-0"></span>**KAĞIDI TEPSİYE YÜKLEMEDEN ÖNCE ESNETİN, HAVALANDIRIN VE DÜZLEŞTİRİN.**

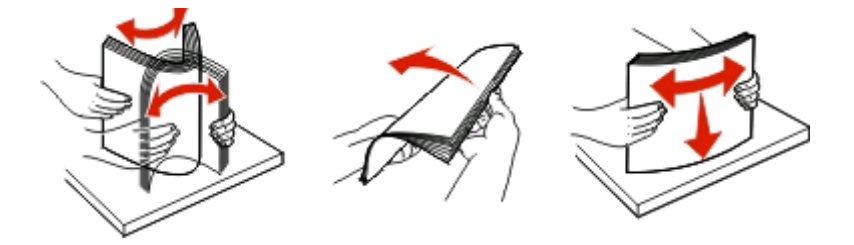

#### **TEPSİDE ÇOK FAZLA KAĞIT OLMADIĞINDAN EMİ<sup>N</sup> OLUN.**

Yüklediğiniz kağıt yığını tepside belirtilen maksimum yığın yüksekliğini aşmamalıdır.

#### **KILAVUZLARI KONTROL EDİ<sup>N</sup>**

Tepsideki kılavuzları yüklenen kağıt boyutu için doğru konuma kaydırın.

**KAĞIT, YÜKSEK NEM NEDENİYLE NEM EMMİŞ.**

- **•** Yeni bir paketten kağıt yükleyin.
- **•** Kağıdı kullanana kadar orijinal paketinde saklayın.

## **Sıkışma temizlendikten sonra kağıt sıkışması ışığı yanmaya devam ediyor**

Kağıt yolu temiz değil. Tüm yoldaki sıkışan kağıtları temizleyin ve ardından açık kapakları kapatın.

## **Sıkışma giderildikten sonra sıkışan sayfa yeniden yazdırılmıyor**

Jam Recovery (Sıkışma Kurtarma) ayarı Off (Kapalı) olarak ayarlanmış..

Yazıcı USB veya paralel bağlantı kablosuyla bir bilgisayara bağlıysa, Windows için Yerel Yazıcı Ayarları Yardımcı Programını veya Macintosh için Yazıcı Ayarları'nı açın. Setup (Ayarlar) menüsünde, **Jam Recovery** (Sıkışma Giderme) ayarının Auto (Otomatik) veya On (Açık) olduğundan emin olun.

# **Yazdırma kalitesi sorunlarını çözme**

Aşağıdaki bölümlerdeki bilgiler yazdırma kalitesi sorunlarını çözmenize yardımcı olabilir. Bu öneriler de sorunu çözmüyorsa, Müşteri Destek Merkezini arayın. Yazıcınızın bir parçasının ayarlanması veya değiştirilmesi gerekiyor olabilir.

# **Yazdırma kalitesi sorunlarını görme**

Yazdırma kalitesi sorunlarını görmek için yazdırma kalitesi sınama sayfalarını yazdırın.

- **1** Yazıcıyı kapatın ve ön kapağı açın.
- **2** Yazıcıyı açarken  $\triangleright$  düğmesini basılı tutun.
- **3**  $\triangleright$  düğmesini serbest bırakın.

<span id="page-115-0"></span>**4** Ön kapağı kapatın. Ana menüyü temsil eden ışık dizisi görüntülenir.

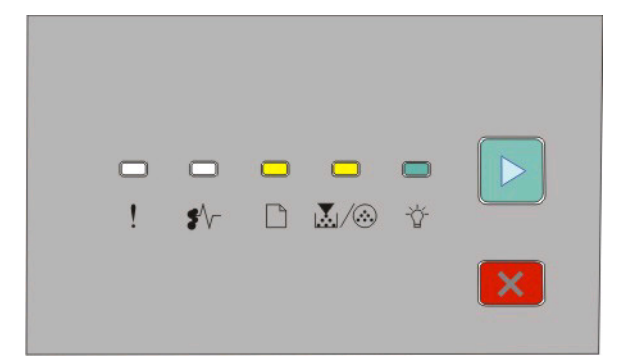

 - Açık - Açık

- Açık

 $\triangleright$  - Acık

- **5** Yazıcı ayarları yapılandırma sayfasında gösterildiği gibi  $\mathbf{\times}$  düğmesini basılı tutun ve yazdırma kalitesi sınama sayfaları için ışık dizisini görünce düğmeyi serbest bırakın.
- **6** Tüm ışıklar sırayla yanıncaya kadar **D** düğmesini basılı tutun.

Birkaç dakika sonra yazdırma kalitesi sınama sayfaları yazdırılır. Bu sayfalarda şunlar bulunur:

- **•** Aygıt, kartuş, marj ayarları ve minimum strok genişliği hakkında bilgi içeren bir bilgi sayfası ve yazdırma kalitesini değerlendirmeye yönelik bir grafik
- **•** Yazıcının çeşitli grafik türlerini yazdırma kapasitesini değerlendirmeye yönelik iki sayfa
- **7** Yazdırma kalitesini belirlemek için sayfaları inceleyin. Sorun varsa bkz. ["Yazdırma kalitesi sorunlarını](#page-114-0) [çözme", sayfa 115](#page-114-0).

Ana menüye dönmek için, tüm ışıklar sırayla yanıncaya kadar  $\mathbb X$  düğmesini basılı tutun. Menülerden çıkmak için yazıcıyı kapatın.

# **Boş sayfalar**

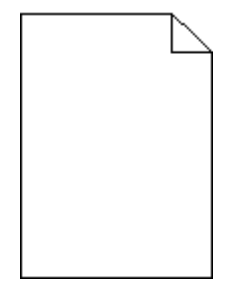

Aşağıdakilerden birini veya birkaçını deneyin:

- **•** Toner kartuşunu çıkarın ve yeniden takın.
- **•** Fotokondüktör kitini çıkarın ve geri takın.

Yazıcı halen boş sayfa yazdırmaya devam ederse servise gönderilmesi gerekir. Daha fazla bilgi için Müşteri Desteği ile irtibat kurun.

# <span id="page-116-0"></span>**Karakterler tırtıklı veya kenarları düz değil**

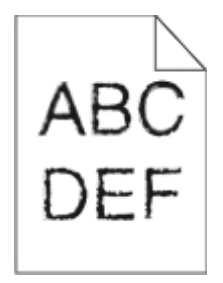

Karşıdan yüklenen fontlar kullanıyorsanız, bu fontların yazıcı, ana bilgisayar veya yazılım programı tarafından desteklendiğinden emin olun.

# **Kırpılmış resimler**

Aralarından birini veya bir kaçını deneyin:

#### **KAĞIT KILAVUZLARINI KONTROL EDİ<sup>N</sup>**

Tepsideki kılavuzları yüklenen kağıt boyutu için doğru konuma kaydırın.

#### **KAĞIT BOYUTU AYARINI KONTROL EDİ<sup>N</sup>**

Kağıt Boyutu ayarının tepsiye yüklü kağıtla aynı olduğundan emin olun.

# **Gri artalan**

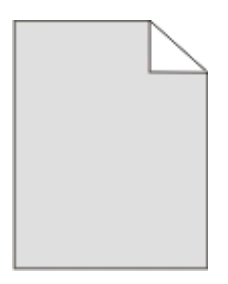

Yazıcı USB veya paralel bağlantı kablosuyla bir bilgisayara bağlıysa, Windows için Yerel Yazıcı Ayarları Yardımcı Programını veya Macintosh için Yazıcı Ayarları'nı açın.

Quality (Kalite) menüsünden, işi yazdırmaya göndermeden önce düşük bir Toner Darkness (Toner Koyuluğu) ayarı seçin.

# **Hayalet resimler**

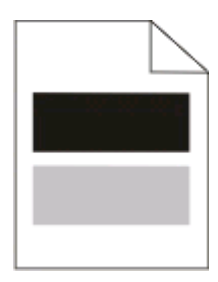

<span id="page-117-0"></span>Aralarından birini veya bir kaçını deneyin:

#### **FOTOKONDÜKTÖR <sup>K</sup>İT<sup>İ</sup> BOZUK OLABİLİR.**

Fotokondüktör kitini değiştirin. Daha fazla bilgi için, bkz., ["Fotokondüktör kitini de](#page-91-0)ğiştirme", sayfa 92.

#### **KAĞIT BOYUTUNU VE KAĞIT TÜRÜ AYARLARINI KONTROL EDİ<sup>N</sup>**

Yazıcı USB veya paralel bağlantı kablosuyla bir bilgisayara bağlıysa, Windows için Yerel Yazıcı Ayarları Yardımcı Programını veya Macintosh için Yazıcı Ayarları'nı açın.

Paper (Kağıt) menüsünden, kağıt boyutu ve kağıt türü ayarlarını tepsilere yüklü kağıtla aynı olacak şekilde değiştirin.

# **Hatalı marjlar**

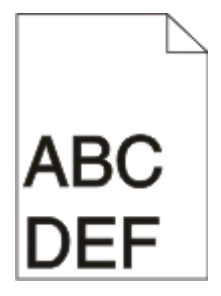

#### **KAĞIT KILAVUZLARINI KONTROL EDİ<sup>N</sup>**

Tepsideki kılavuzları yüklenen kağıt boyutu için doğru konuma kaydırın.

#### **KAĞIT BOYUTU AYARINI KONTROL EDİ<sup>N</sup>**

Kağıt Boyutu ayarının tepsiye yüklü kağıtla aynı olduğundan emin olun.

#### **KAĞIT BOYUTU AYARINI KONTROL EDİ<sup>N</sup>**

İşi yazdırmaya göndermeden önce, Yazdırma Özellikleri'nde veya yazılım programında doğru sayfa boyutunu belirtin.

### **Kağıt kıvrılması**

Aralarından birini veya bir kaçını deneyin:

#### **KAĞIT TÜRÜ AYARINI KONTROL EDİ<sup>N</sup>**

Kağıt Türü ayarının tepsiye yüklü kağıtla aynı olduğundan emin olun.

#### **KAĞIT, YÜKSEK NEM NEDENİYLE NEM EMMİŞ.**

Aralarından birini veya bir kaçını deneyin:

- **•** Yeni bir paketten kağıt yükleyin.
- **•** Kağıdı kullanana kadar orijinal paketinde saklayın.

# <span id="page-118-0"></span>**Yazdırılan sayfa çok koyu**

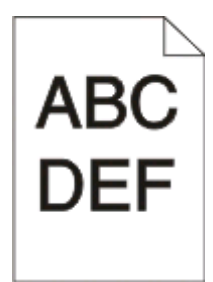

Aralarından birini veya bir kaçını deneyin:

#### **KOYULUK, PARLAKLIK VE KONTRAST AYARLARINI DEĞİŞTİRİ<sup>N</sup>**

Toner Koyuluğu ayarı çok koyu, Parlaklık ayarı çok koyu veya Kontrast ayarı çok yüksek.

**•** Yazdırma Özellikleri'nden bu ayarları değiştirin.

**Not:** Bu çözüm yalnızca Windows kullanıcıları için geçerlidir.

**•** Kalite menüsünden, bu ayarları değiştirin.

#### **KAĞIT, YÜKSEK NEM NEDENİYLE NEM EMMİŞ.**

- **•** Yeni bir paketten kağıt yükleyin.
- **•** Kağıdı kullanana kadar orijinal paketinde saklayın.

#### **KAĞIDI KONTROL EDİ<sup>N</sup>**

Kaba finisyonlu dokulu kağıt yüklemekten kaçının.

#### **KAĞIT TÜRÜ AYARINI KONTROL EDİ<sup>N</sup>**

Kağıt Türü ayarının tepsiye yüklü kağıtla aynı olduğundan emin olun.

#### **TONER KARTUŞ<sup>U</sup> BOZUK OLABİLİR.**

Toner kartuşunu değiştirin. Daha fazla bilgi için, bkz., "Toner kartuşunu değiş[tirme", sayfa 90](#page-89-0).

### **Yazdırılan sayfa çok açık**

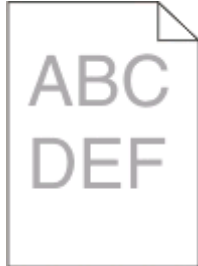

Aralarından birini veya bir kaçını deneyin:

#### <span id="page-119-0"></span>**KOYULUK, PARLAKLIK VE KONTRAST AYARLARINI DEĞİŞTİRİ<sup>N</sup>**

Toner Koyuluğu ayarı çok açık, Parlaklık ayarı çok parlak veya Kontrast ayarı çok düşük.

**•** Yazdırma Özellikleri'nden bu ayarları değiştirin.

**Not:** Bu çözüm yalnızca Windows kullanıcıları için geçerlidir.

**•** Kalite menüsünden, bu ayarları değiştirin.

#### **KAĞIT, YÜKSEK NEM NEDENİYLE NEM EMMİŞ.**

- **•** Yeni bir paketten kağıt yükleyin.
- **•** Kağıdı kullanana kadar orijinal paketinde saklayın.

#### **KAĞIDI KONTROL EDİ<sup>N</sup>**

Kaba finisyonlu dokulu kağıt yüklemekten kaçının.

#### **KAĞIT TÜRÜ AYARINI KONTROL EDİ<sup>N</sup>**

Kağıt Türü ayarının tepsiye yüklü kağıtla aynı olduğundan emin olun.

#### **TONER AZALMI<sup>Ş</sup> OLABİLİ<sup>R</sup>**

Toner az ışık dizisi görüldüğünde veya baskı soluklaştığında, yeni bir kartuş sipariş edin.

#### **TONER KARTUŞ<sup>U</sup> BOZUK OLABİLİR.**

Toner kartuşunu değiştirin. Daha fazla bilgi için, bkz., "Toner kartuşunu değiş[tirme", sayfa 90](#page-89-0).

# **Çarpık yazdırılıyor**

#### **KAĞIT KILAVUZLARINI KONTROL EDİ<sup>N</sup>**

Tepsideki kılavuzları yüklenen kağıt boyutu için doğru konuma kaydırın.

#### **KAĞIDI KONTROL EDİ<sup>N</sup>**

Yazıcının spesifikasyonlarına uygun kağıt kullandığınızdan emin olun.

## **Sayfada toner sisi veya artalan gölgesi var**

Aralarından birini veya bir kaçını deneyin:

#### **TONER KARTUŞ<sup>U</sup> BOZUK OLABİLİR.**

Toner kartuşunu değiştirin. Daha fazla bilgi için, bkz., "Toner kartuşunu değiş[tirme", sayfa 90](#page-89-0).

#### **KAĞIT YOLUNDA TONER VAR**

Müşteri Destek Merkezine başvurun.

# <span id="page-120-0"></span>**Toner çıkıyor**

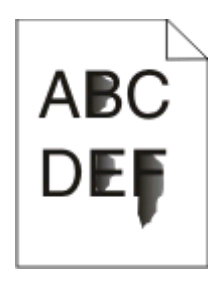

Aralarından birini veya bir kaçını deneyin:

### **KAĞIT TÜRÜ AYARINI KONTROL EDİ<sup>N</sup>**

Kağıt Türü ayarının tepsiye yüklü kağıtla aynı olduğundan emin olun.

#### **KAĞIT DOKUSU AYARINI KONTROL EDİ<sup>N</sup>**

Kağıt Dokusu ayarının tepsiye yüklü kağıtla aynı olduğundan emin olun.

## **Toner benekleri var**

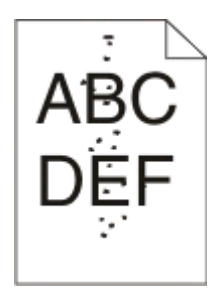

Aralarından birini veya bir kaçını deneyin:

#### **TONER KARTUŞ<sup>U</sup> BOZUK OLABİLİR.**

Toner kartuşunu değiştirin. Daha fazla bilgi için, bkz., "Toner kartuşunu değiş[tirme", sayfa 90](#page-89-0).

#### **KAĞIT YOLUNDA TONER VAR**

Müşteri Destek Merkezine başvurun.

## **Transparan yazdırma kalitesi kötü**

#### **TRANSPARANLARI KONTROL EDİ<sup>N</sup>**

Yalnızca önerilen transparanları kullanın. Daha fazla bilgi için, bkz., ["Transparan kullanma ile ilgili ipuçları",](#page-82-0) [sayfa 83](#page-82-0).

### **KAĞIT TÜRÜ AYARINI KONTROL EDİ<sup>N</sup>**

Transparanları yükleyin ve Kağıt Türü ayarının Transparan olarak ayarlandığından emin olun.

# <span id="page-121-0"></span>**Kesikli yatay çizgiler**

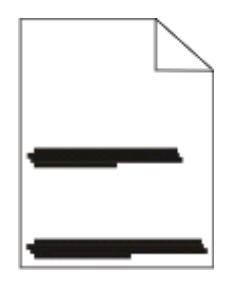

Aralarından birini veya bir kaçını deneyin:

#### **KAĞIT BELİRL<sup>İ</sup> <sup>B</sup>İ<sup>R</sup> KAYNAKTAN BESLENİRKEN TONER LEKELEYEBİLİR.**

Yazdırma Özelliklerinden, yazdırma iletişim kutusundan veya yazıcının kontrol panelinden, işi beslemek için başka bir tepsi veya besleyici seçin.

**TONER KARTUŞ<sup>U</sup> BOZUK OLABİLİR.**

Toner kartuşunu değiştirin. Daha fazla bilgi için, bkz., "Toner kartuşunu değiş[tirme", sayfa 90](#page-89-0).

**KAĞIT YOLUNUN TEMİ<sup>Z</sup> OLDUĞUNDAN EMİ<sup>N</sup> OLUN.**

Fotokondüktör kiti ve ısıtıcı arasında kağıt sıkışmış olabilir. Isıtıcı bölgesinin civarında kağıt yolunu temizleyin.

**DİKKAT—SICAK YÜZEY:** Yazıcının içi sıcak olabilir. Sıcak bir yüzeyin neden olabileceği bir yaralanma riskini azaltmak için, dokunmadan önce yüzeyin soğumasını bekleyin.

Gördüğünüz her kağıdı temizleyin.

#### **KAĞIT YOLUNDA FAZLA TONER OLABİLİR.**

Müşteri Destek Merkezine başvurun.

## **Kesikli dikey çizgiler**

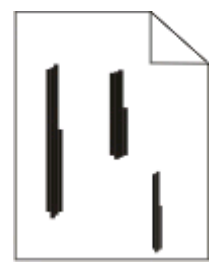

Aralarından birini veya bir kaçını deneyin:

#### **KAĞIT BELİRL<sup>İ</sup> <sup>B</sup>İ<sup>R</sup> KAYNAKTAN BESLENİRKEN TONER LEKELEYEBİLİR.**

Yazdırma Özelliklerinden, Yazdırma iletişim kutusundan veya yazıcının kontrol panelinden, işi beslemek için başka bir tepsi veya besleyici seçin.

#### <span id="page-122-0"></span>**TONER KARTUŞ<sup>U</sup> BOZUK**

Toner kartuşunu değiştirin. Daha fazla bilgi için, bkz., "Toner kartuşunu değiş[tirme", sayfa 90](#page-89-0).

**KAĞIT YOLUNUN TEMİ<sup>Z</sup> OLDUĞUNDAN EMİ<sup>N</sup> OLUN.**

Fotokondüktör kiti ve ısıtıcı arasında kağıt sıkışmış olabilir. Isıtıcı bölgesinin civarında kağıt yolunu temizleyin.

**Uyarı—Hasar Tehlikesi:** Fotokondüktör kitinin altındaki fotokondüktöre dokunmayın. Kartuşu her tuttuğunuzda kartuşun tutma yerini kullanın.

**DİKKAT—SICAK YÜZEY:** Yazıcının içi sıcak olabilir. Sıcak bir yüzeyin neden olabileceği bir yaralanma riskini azaltmak için, dokunmadan önce yüzeyin soğumasını bekleyin.

Gördüğünüz her kağıdı temizleyin.

#### **KAĞIT YOLUNDA FAZLA TONER OLABİLİR.**

Müşteri Destek Merkezine başvurun.

# **Transparanlar veya kağıt üzerinde sürekli siyah veya beyaz çizgiler var**

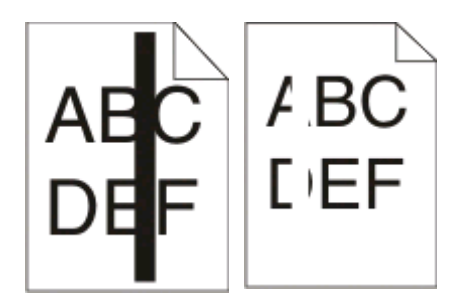

Aralarından birini veya bir kaçını deneyin:

#### **DOLGU DESENİNİ<sup>N</sup> DOĞRU OLDUĞUNDAN EMİ<sup>N</sup> OLUN.**

Dolgu deseni yanlışsa, yazılım programından farklı bir dolgu deseni seçin.

#### **KAĞIT TÜRÜ AYARINI KONTROL EDİ<sup>N</sup>**

- **•** Farklı bir kağıt türü deneyin.
- **•** Yalnızca önerilen transparanları kullanın.
- **•** Kağıt Türü ayarının tepsiye veya besleyiciye yüklü kağıtla aynı olduğundan emin olun.
- **•** Kağıt Dokusu ayasının tepsiye veya besleyiciye yüklü kağıt veya özel ortamla aynı olduğundan emin olun.

#### **TONER KARTUŞUNDA TONERİ<sup>N</sup> <sup>E</sup>Şİ<sup>T</sup> DAĞILDIĞINDAN EMİ<sup>N</sup> OLUN.**

Toner kartuşunu çıkarın ve toneri yeniden dağıtmak ve kartuşun ömrünü uzatmak için yanlara sallayın ve geri takın.

# **TONER KARTUŞ<sup>U</sup> BOZUK VEYA TONER<sup>İ</sup> AZALMI<sup>Ş</sup> OLABİLİ<sup>R</sup>**

Kullanılmış toner kartuşunu yenisiyle değiştirin Daha fazla bilgi için, bkz., ["Toner kartu](#page-89-0)şunu değiştirme", [sayfa 90](#page-89-0).

# **Dell Teknik Destek İlkesi**

Teknisyenler tarafından verilen teknik destek, sorun giderme sürecinde müşterinin işbirliğini ve katılımını gerektirir; ayrıca yazıcının ve Dell tarafından yüklenen donanımın gerektiği gibi çalıştığının doğrulanmasıyla birlikte, İşletim Sistemi, uygulama yazılımı ve donanım sürücülerinin, Dell tarafından gönderildiği şekilde orijinal varsayılan yapılandırma ayarlarına geri döndürülmesini sağlar. Teknisyenler tarafından verilen teknik desteğe ek olarak, Dell Support adresinde çevrimiçi teknik destek de verilmektedir. Ek teknik destek seçenekleri satın alınabilir.

Dell, yazıcılar ve Dell tarafından yüklenen yazılım ve çevre birimlerine sınırlı teknik destek vermektedir. Satın alınan ve Software Peripherals (DellWare) ReadyWare ve Custom Factory Integration (CFI/DellPlus) tarafından yüklenen, diğer yazılım ve çevre birimlerine orijinal üretici tarafından destek verilmektedir.

# **Dell ile Bağlantı Kurma**

**[support.dell.com](http://support.dell.com)** adresinden Dell Destek'e erişebilirsiniz. WELCOME TO DELL SUPPORT (DELL DESTEĞİNE HOŞGELDİNİZ) sayfasında bulunduğunuz bölgeyi seçin ve sizden istenen bilgileri sağladıktan sonra yardım araçları ve bilgilerine ulaşın.

Aşağıdaki adresleri kullanarak Dell'e elektronik olarak da başvurabilirsiniz:

- **•** World Wide Web **[www.dell.com/](http://www.dell.com/) [www.dell.com/ap/](http://www.dell.com/ap/)** (Yalnızca Asya/Pasifik ülkeleri) **[www.dell.com/jp/](http://www.dell.com/jp/)** (Yalnızca Japonya) **[www.euro.dell.com](http://www.euro.dell.com)** (Yalnızca Avrupa) **[www.dell.com/la/](http://www.dell.com/la/)** (Latin Amerika ve Karayip ülkeleri) **[www.dell.ca](http://www.dell.ca)** (Yalnızca Kanada) **•** Anonim dosya aktarım protokolü (FTP) **[ftp.dell.com](ftp://ftp.dell.com/)** Anonim kullanıcı adı ile oturum açın ve parola olarak da e-posta adresinizi kullanın. **•** Elektronik Destek Hizmeti **[mobile\\_support@us.dell.com](mailto:mobile_support@us.dell.com) [support@us.dell.com](mailto:support@us.dell.com) [a-techsupport@dell.com](mailto:la-techsupport@dell.com)** (Yalnızca Latin Amerika ve Karayip ülkeleri) **[apsupport@dell.com](mailto:apsupport@dell.com)** (Yalnızca Asya/Pasifik ülkeleri) **[support.jp.dell.com](http://support.jp.dell.com)** (Yalnızca Japonya) **[support.euro.dell.com](http://support.euro.dell.com)** (Yalnızca Avrupa) **•** Elektronik Fiyat Servisi **[apmarketing@dell.com](mailto:apmarketing@dell.com)** (Yalnızca Asya/Pasifik ülkeleri)
	-
	- **[sales\\_canada@dell.com](mailto:sales_canada@dell.com)** (Yalnızca Kanada)

# **Garanti ve İade Politikası**

Dell Inc. ("Dell") donanım ürünlerini, yeni veya endüstri standardı uygulamalarına uygun olarak yeni kabul edilen parçalardan üretir. Yazıcınıza verilen Dell garantisi hakkında bilgi için, *Ürün Bilgi Kılavuzu*'na başvurun.

# **Dizin**

## **Sayılar**

2-yüze yazdırma [81](#page-80-0) 202 kağıt sıkışmaları, giderme arka kapağın arkasında [109](#page-108-0) 235 kağıt sıkışmaları, giderme standart çıkış selesinden [105](#page-104-0) 250-yapraklık çekmece kurma [36](#page-35-0) 251 kağıt sıkışmaları, giderme elle besleyiciden [108](#page-107-0) 500-yapraklık çekmece kurma [36](#page-35-0)

# **A**

antetli kurallar [82](#page-81-0) yükleme, elle besleyiciye [82](#page-81-0) yükleme, tepsilere [82](#page-81-0) ayar kağıt boyutu [55](#page-54-0) kağıt türü [55](#page-54-0) Universal Kağıt Boyutu [55](#page-54-0) Ayarlar menüsü [26](#page-25-0) ayırma sayfası ayarı Bitirme menüsü [32](#page-31-0)

# **B**

baskı kalitesi sınama sayfaları yazdırma [85](#page-84-0)[, 115](#page-114-0) belgeler, yazdırma Macintosh'tan [80](#page-79-0) Windows'tan [80](#page-79-0) bellek kartı kurma [34](#page-33-0) sorun giderme [114](#page-113-0) bir işi iptal etme yazıcı operatör panelinden [86](#page-85-0) bir yazdırma işini iptal etme Macintosh'tan [86](#page-85-0) Windows'tan [86](#page-85-0) Bitirme menüsü [27](#page-26-0) kullanım [32](#page-31-0) Boyut/Tür menüsü [16](#page-15-0)

## **D**

değiştirme fotokondüktör kiti [92](#page-91-0)

toner kartuşu [90](#page-89-0) Durum İzleme Merkezi [75](#page-74-0)

### **E**

ek yazıcı yazılımı Windows'a kurma [72](#page-71-0) elle besleyici yükleme [61](#page-60-0) Enerji Tasarrufu ayarlama [97](#page-96-0) etiketler, kağıt ipuçları [84](#page-83-0)

# **F**

fabrika ayarları, geri yükleme Yazıcı Ayarlarını kullanma [97](#page-96-0) yazıcının kontrol panelini kullanarak [97](#page-96-0) Yerel Yazıcı Ayarları Yardımcı Programını kullanma [97](#page-96-0) fotokondüktör kiti değiştirme [92](#page-91-0)

# **G**

Genel ayarlar menüsü [24](#page-23-0) geri dönüştürülmüş kağıt kullanım [67](#page-66-0) güvenlik bilgileri [9](#page-8-0)

# **H**

harmanlama ayarı Bitirme menüsü [32](#page-31-0)

### **I**

ışık sekansları birincil [39](#page-38-0) ikincil hata [46](#page-45-0) ikincil kağıt sıkışması [50](#page-49-0) yazıcı kontrol panelinde [39](#page-38-0)[, 46](#page-45-0) ipuçları etiketler, kağıt [84](#page-83-0) stok kartı [84](#page-83-0) transparanlar [83](#page-82-0) zarflar [83](#page-82-0) isteğe bağlı tepsiler, yükleme [60](#page-59-0)

## **K**

kablolar paralel [14](#page-13-0) USB [14](#page-13-0) kabloları takma [14](#page-13-0) kağıt antetli [67](#page-66-0) boyut ayarlama [55](#page-54-0) geri dönüştürülmüş [67](#page-66-0) kabul edilemez [66](#page-65-0) matbu formlar [67](#page-66-0) özellikler [65](#page-64-0) saklama [68](#page-67-0) seçme [67](#page-66-0) tür ayarlama [55](#page-54-0) Universal (Evrensel) kağıt boyutu [55](#page-54-0) Universal (Evrensel) Kağıt Boyutu [20](#page-19-0) Kağıt Ağırlığı menüsü [19](#page-18-0) kağıt besleme sorunlarını giderme sıkışan sayfa yeniden yazdırılmıyor [115](#page-114-0) sıkışma giderildikten sonra ışıklar yanık kalıyor [115](#page-114-0) kağıt boyutları yazıcı tarafından desteklenen [69](#page-68-0) Kağıt Dokusu menüsü [18](#page-17-0) kağıt durdurucusu, kullanma [62](#page-61-0) kağıt kapasiteleri elle besleyici [65](#page-64-0) tepsiler [65](#page-64-0) kağıt sıkışmaları ışık sekansları [50](#page-49-0) önleme [98](#page-97-0) sıkışma bölgelerine erişim [99](#page-98-0) yerini belirleme [99](#page-98-0) kağıt sıkışmaları, giderme 200 [103](#page-102-0)[, 105](#page-104-0) 201 [103](#page-102-0)[, 105](#page-104-0) 233 [107](#page-106-0) arka kapağın arkasında [109](#page-108-0) elle besleyiciden [108](#page-107-0) fotokondüktör kitinin ve toner kartuş ünitesinin arkasında [103](#page-102-0)

Dizin

standart çıkış selesinden [105](#page-104-0) standart tepsiden [105](#page-104-0) Tepsi 1'den [105](#page-104-0) Tepsi 2'den [107](#page-106-0) kağıt sıkışması ışık sekansları [99](#page-98-0) mesajlar [99](#page-98-0) kağıt türleri çift yüz desteği [68](#page-67-0) nereye yüklemeli [68](#page-67-0) yazıcı tarafından desteklenen [68](#page-67-0) Kağıt Yükleme menüsü [19](#page-18-0) Kalite menüsü [29](#page-28-0) kitapçık yazdırma [85](#page-84-0) kontrol paneli, yazıcı [39](#page-38-0)[, 46](#page-45-0), [50](#page-49-0) düğmeler [13](#page-12-0) ışıklar [13](#page-12-0) kurallar antetli [82](#page-81-0)

### **M**

menü ayarları sayfası yazdırma [85](#page-84-0) menüler Bitirme [27](#page-26-0) Boyut/Tür [16](#page-15-0) Genel ayarlar [24](#page-23-0) Kağıt Ağırlığı [19](#page-18-0) Kağıt Dokusu [18](#page-17-0) Kağıt Yükleme [19](#page-18-0) Kalite [29](#page-28-0) Özel Türler [20](#page-19-0) paralel [22](#page-21-0) PCL Öykün [30](#page-29-0) PostScript [29](#page-28-0) Setup (Ayarlar) [26](#page-25-0) Universal Ayarları [20](#page-19-0) USB [21](#page-20-0) Varsayılan Kaynak [16](#page-15-0)

# **N**

N-up (çoklu sayfa) ayarı Bitirme menüsü [32](#page-31-0)

# **Ö**

önlü arkalı yazdırma [81](#page-80-0) özel tür adı atama [63](#page-62-0) Özel Türler menüsü [20](#page-19-0)

#### **P**

paralel bağlantı noktası [14](#page-13-0) Paralel menüsü [22](#page-21-0) PCL Öykün menüsü [30](#page-29-0) PostScript menüsü [29](#page-28-0)

# **S**

saklama kağıt [68](#page-67-0) sarf malzemeleri [88](#page-87-0) sarf malzemeleri saklama [88](#page-87-0) tasarruf etme [89](#page-88-0) sarf malzemelerinden tasarruf etme [89](#page-88-0) sarf malzemesi sipariş etme yerel olarak bir bilgisayara bağlanmış yazıcı [88](#page-87-0) sayfayı yeniden yazdırma bir kağıt sıkışmasından sonra [81](#page-80-0) seçenekler 250-yapraklık çekmece [36](#page-35-0) 500-yapraklık çekmece [36](#page-35-0) bellek kartı [34](#page-33-0) sıkısma ışık sekansları [99](#page-98-0) mesajlar [99](#page-98-0) sıkışma giderme ayar [81](#page-80-0) sıkışmalar önleme [98](#page-97-0) sıkışma bölgelerine erişim [99](#page-98-0) sıkışmalar, giderme 200 [103](#page-102-0)[, 105](#page-104-0) 201 [103](#page-102-0)[, 105](#page-104-0) 233 [107](#page-106-0) arka kapağın arkasında [109](#page-108-0) elle besleyiciden [108](#page-107-0) fotokondüktör kitinin ve toner kartuş ünitesinin arkasında [103](#page-102-0) standart çıkış selesinden [105](#page-104-0) standart tepsiden [105](#page-104-0) Tepsi 1'den [105](#page-104-0) Tepsi 2'den [107](#page-106-0) sistem kartı erişme [33](#page-32-0) sorun giderme temel yazıcı sorunlarını çözme [111](#page-110-0)

yanıt vermeyen bir yazıcıyı kontrol etme [111](#page-110-0) sorun giderme, kağıt besleme sıkışan sayfa yeniden yazdırılmıyor [115](#page-114-0) sıkışma giderildikten sonra ışıklar yanık kalıyor [115](#page-114-0) sorun giderme, yazdırma Büyük işler harmanlanmıyor [113](#page-112-0) çok-dilli PDF'ler yazdırılmıyor [112](#page-111-0) hatalı karakterler yazdırılıyor [112](#page-111-0) hatalı marjlar [118](#page-117-0) iş beklenenden uzun sürüyor [112](#page-111-0) iş yanlış kağıda yazdırılıyor [112](#page-111-0) iş yanlış tepsiden yazdırılıyor [112](#page-111-0) işler yazdırılmıyor [111](#page-110-0) kağıt çok sık sıkışıyor [114](#page-113-0) kağıt kıvrılması [118](#page-117-0) tepsi bağlantılandırma çalışmıyor [113](#page-112-0) sorun giderme, yazdırma kalitesi boş sayfalar [116](#page-115-0) çarpık yazdırılıyor [120](#page-119-0) düşük yazdırma kalitesi [121](#page-120-0) gri artalan [117](#page-116-0) hayalet resimler [117](#page-116-0) karakterlerin kenarları tırtıklı [117](#page-116-0) kesikli dikey çizgiler [122](#page-121-0) kesikli yatay çizgiler [122](#page-121-0) kırpılmış resimler [117](#page-116-0) sürekli beyaz çizgiler [123](#page-122-0) sürekli siyah çizgiler [123](#page-122-0) toner benekleri var [121](#page-120-0) toner çıkıyor [121](#page-120-0) toner sisi veya artalan gölgesi [120](#page-119-0) yazdırılan sayfa çok açık. [119](#page-118-0) yazdırılan sayfa çok koyu [119](#page-118-0) sorun giderme, yazıcı seçenekleri bellek kartı [114](#page-113-0) çekmeceler [114](#page-113-0) secenek calışmıyor [113](#page-112-0) standart 250-yapraklık tepsi yükleme [55](#page-54-0)

Dizin

standart çıkış selesi, kullanma [62](#page-61-0) stok kartı ipuçları [84](#page-83-0) Sürücü Profil Düzenleyicisi [76](#page-75-0)

### **T**

temizleme yazıcının dışı [88](#page-87-0) tepsi bağlantılandırma [63](#page-62-0) tepsi bağlantılarını kaldırma [63](#page-62-0) tepsiler bağlantılandırma [63](#page-62-0) bağlantısını kaldırma [63](#page-62-0) tepsileri bağlantılandırma [63](#page-62-0) toner kartuşu değiştirme [90](#page-89-0) toner kartuşunuzun ömrünü uzatma toner kartuşu [90](#page-89-0) transparanlar ipuçları [83](#page-82-0)

# **U**

Universal Ayarları menüsü [20](#page-19-0) Universal Kağıt Boyutu [20](#page-19-0) ayar [55](#page-54-0) USB menüsü [21](#page-20-0) USB portu [14](#page-13-0)

## **V**

Varsayılan Kaynak menüsü [16](#page-15-0)

## **X**

XPS sürücüsü kurma [77](#page-76-0)

### **Y**

yanıt vermeyen bir yazıcıyı kontrol etme [111](#page-110-0) yapılandırmalar yazıcı [10](#page-9-0) yazdırma baskı kalitesi sınama sayfaları [85,](#page-84-0) [115](#page-114-0) kağıdın her iki yüzüne yazdırma [81](#page-80-0) kitapçık [85](#page-84-0) Macintosh'tan [80](#page-79-0) menü ayarları sayfası [85](#page-84-0)

önlü arkalı (2-yüze) [81](#page-80-0) Windows'tan [80](#page-79-0) yazdırma durumu penceresi [78](#page-77-0) yazdırma işi Macintosh'tan iptal etme [86](#page-85-0) Windows'tan iptal etme [86](#page-85-0) yazıcı operatör panelinden iptal etme [86](#page-85-0) yazdırma kalitesi sorunlarını giderme boş sayfalar [116](#page-115-0) çarpık yazdırılıyor [120](#page-119-0) düşük yazdırma kalitesi [121](#page-120-0) gri artalan [117](#page-116-0) hayalet resimler [117](#page-116-0) karakterlerin kenarları tırtıklı [117](#page-116-0) kesikli dikey çizgiler [122](#page-121-0) kesikli yatay çizgiler [122](#page-121-0) kırpılmış resimler [117](#page-116-0) sürekli beyaz çizgiler [123](#page-122-0) sürekli siyah çizgiler [123](#page-122-0) toner benekleri var [121](#page-120-0) toner çıkıyor [121](#page-120-0) toner sisi veya artalan gölgesi [120](#page-119-0) yazdırılan sayfa çok açık. [119](#page-118-0) yazdırılan sayfa çok koyu [119](#page-118-0) yazdırma sorunlarını giderme Büyük işler harmanlanmıyor [113](#page-112-0) çok-dilli PDF'ler yazdırılmıyor [112](#page-111-0) hatalı karakterler yazdırılıyor [112](#page-111-0) hatalı marjlar [118](#page-117-0) iş beklenenden uzun sürüyor [112](#page-111-0) iş yanlış kağıda yazdırılıyor [112](#page-111-0) iş yanlış tepsiden yazdırılıyor [112](#page-111-0) işler yazdırılmıyor [111](#page-110-0) kağıt çok sık sıkışıyor [114](#page-113-0) kağıt kıvrılması [118](#page-117-0) tepsi bağlantılandırma çalışmıyor [113](#page-112-0) yazıcı nakliye [96](#page-95-0) taşıma [95](#page-94-0) temel model [10](#page-9-0) yapılandırmalar [10](#page-9-0)

yeni bir yere kurma [96](#page-95-0) yazıcı ayarları yapılandırma sayfası, yazdırma yazdırma [38](#page-37-0) yazıcı kontrol paneli [39](#page-38-0)[, 46](#page-45-0)[, 50](#page-49-0) düğmeler [13](#page-12-0) ışıklar [13](#page-12-0) yazıcı sarf malzemeleri yeniden sipariş uygulaması [78](#page-77-0) yazıcı seçenekleri sorun giderme bellek kartı [114](#page-113-0) çekmeceler [114](#page-113-0) seçenek çalışmıyor [113](#page-112-0) yazıcı sorunları, temel çözme [111](#page-110-0) yazıcı sürücüleri, kurma [71](#page-70-0) yazıcı sürücülerini kurma Linux üzerinde, yerel yazdırma için [74](#page-73-0) Mac OS 9 üzerinde, USB ile baskı için [73](#page-72-0) Mac OS X üzerinde, USB ile basmak için [73](#page-72-0) Windows'ta [71](#page-70-0) Windows'ta, yerel yazdırma için [71](#page-70-0) yazıcı uyarı yardımcı programı [77](#page-76-0) yazıcının dışı temizleme [88](#page-87-0) yazıcıyı taşıma [95](#page-94-0) yazıcıyı uzak bir yere nakletme [96](#page-95-0) yazılım Durum İzleme Merkezi [75](#page-74-0) Sürücü Profil Düzenleyicisi [76](#page-75-0) XPS sürücüsü [77](#page-76-0) yazdırma durumu penceresi [78](#page-77-0) yazıcı sarf malzemeleri yeniden sipariş uygulaması [78](#page-77-0) yazıcı uyarı yardımcı programı [77](#page-76-0) yazılımı kurma Yerel Yazıcı Ayarları Yardımcı Programı [75](#page-74-0) Yerel Yazıcı Ayarları Yardımcı Programı kurma [75](#page-74-0) yükleme elle besleyici [61](#page-60-0) elle besleyiciye antetli [82](#page-81-0)

Dizin

isteğe bağlı 250-yapraklık tepsi [60](#page-59-0) isteğe bağlı 550-yapraklık tepsi [60](#page-59-0) standart 250-yapraklık tepsi [55](#page-54-0) tepsilere antetli<sup>82</sup> zarflar [61](#page-60-0)

# **Z**

zarflar ipuçları [83](#page-82-0) yükleme [61](#page-60-0)